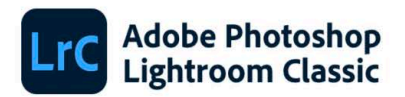

© 2007-2022 Adobe. All rights reserved.

Artwork by Dani Guindo. For more details and legal notices, go to the About Lightroom Classic screen.

Reading preferences...

Prabal Kumar Ghosh, Satish Thareja, Mayuri Jain, Kanheiya Agrawal, Chinoy Gupta, Olga Ivantsova, Ben Olsem, Thomas Knoll, Eric Chan, Max Wendt, Joshua Buy, Julieanne Kost, David Auyeung, Gopinath<br>Pariwasan, Rikk Flohr, Sum

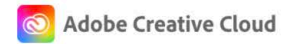

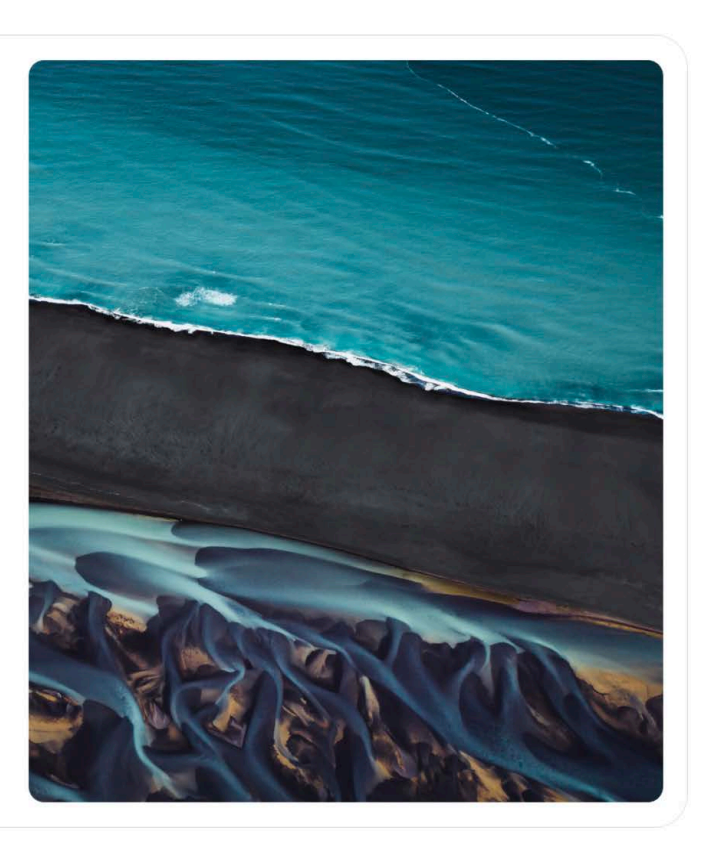

# **Lightroom Classic SDK Programmers Guide**

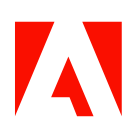

#### © 2007-2022 Adobe. All rights reserved.

#### Adobe Photoshop Lightroom Classic SDK Programmers Guide

If this guide is distributed with software that includes an end user agreement, this guide, as well as the software described in it, is furnished under license and may be used or copied only in accordance with the terms of such license. Except as permitted by any such license, no part of this guide may be reproduced, stored in a retrieval system, or transmitted, in any form or by any means, electronic, mechanical, recording, or otherwise, without the prior written permission of Adobe Inc.. Please note that the content in this guide is protected under copyright law even if it is not distributed with software that includes an end user license agreement.

The content of this guide is furnished for informational use only, is subject to change without notice, and should not be construed as a commitment by Adobe Inc.. Adobe Inc. assumes no responsibility or liability for any errors or inaccuracies that may appear in the informational content contained in this guide.

Please remember that existing artwork or images that you may want to include in your project may be protected under copyright law. The unauthorized incorporation of such material into your new work could be a violation of the rights of the copyright owner. Please be sure to obtain any permission required from the copyright owner.

Any references to company names in sample templates are for demonstration purposes only and are not intended to refer to any actual organization.

Adobe, the Adobe logo, Photoshop, and Lightroom are either registered trademarks or trademarks of Adobe Inc. in the United States and/or other countries.

Microsoft and Windows are either registered trademarks or trademarks of Microsoft Corporation in the United States and/or other countries. Apple, Mac, macOS, and Macintosh are trademarks of Apple Computer, Incorporated, registered in the United States and other countries. Sun and Java are trademarks or registered trademarks of Sun Microsystems, Incorporated in the United States and other countries. UNIX is a registered trademark of The Open Group in the US and other countries.

All other trademarks are the property of their respective owners.

Adobe Inc., 345 Park Avenue, San Jose, California 95110, USA. Notice to U.S. Government End Users. The Software and Documentation are "Commercial Items," as that term is defined at 48 C.F.R. §2.101, consisting of "Commercial Computer Software" and "Commercial Computer Software Documentation," as such terms are used in 48 C.F.R. §12.212 or 48 C.F.R. §227.7202, as applicable. Consistent with 48 C.F.R. §12.212 or 48 C.F.R. §§227.7202-1 through 227.7202-4, as applicable, the Commercial Computer Software and Commercial Computer Software Documentation are being licensed to U.S. Government end users (a) only as Commercial Items and (b) with only those rights as are granted to all other end users pursuant to the terms and conditions herein. Unpublished-rights reserved under the copyright laws of the United States. Adobe Inc., 345 Park Avenue, San Jose, CA 95110-2704, USA. For U.S. Government End Users, Adobe agrees to comply with all applicable equal opportunity laws including, if appropriate, the provisions of Executive Order 11246, as amended, Section 402 of the Vietnam Era Veterans Readjustment Assistance Act of 1974 (38 USC 4212), and Section 503 of the Rehabilitation Act of 1973, as amended, and the regulations at 41 CFR Parts 60-1 through 60-60, 60-250, and 60-741. The affirmative action clause and regulations contained in the preceding sentence shall be incorporated by reference.

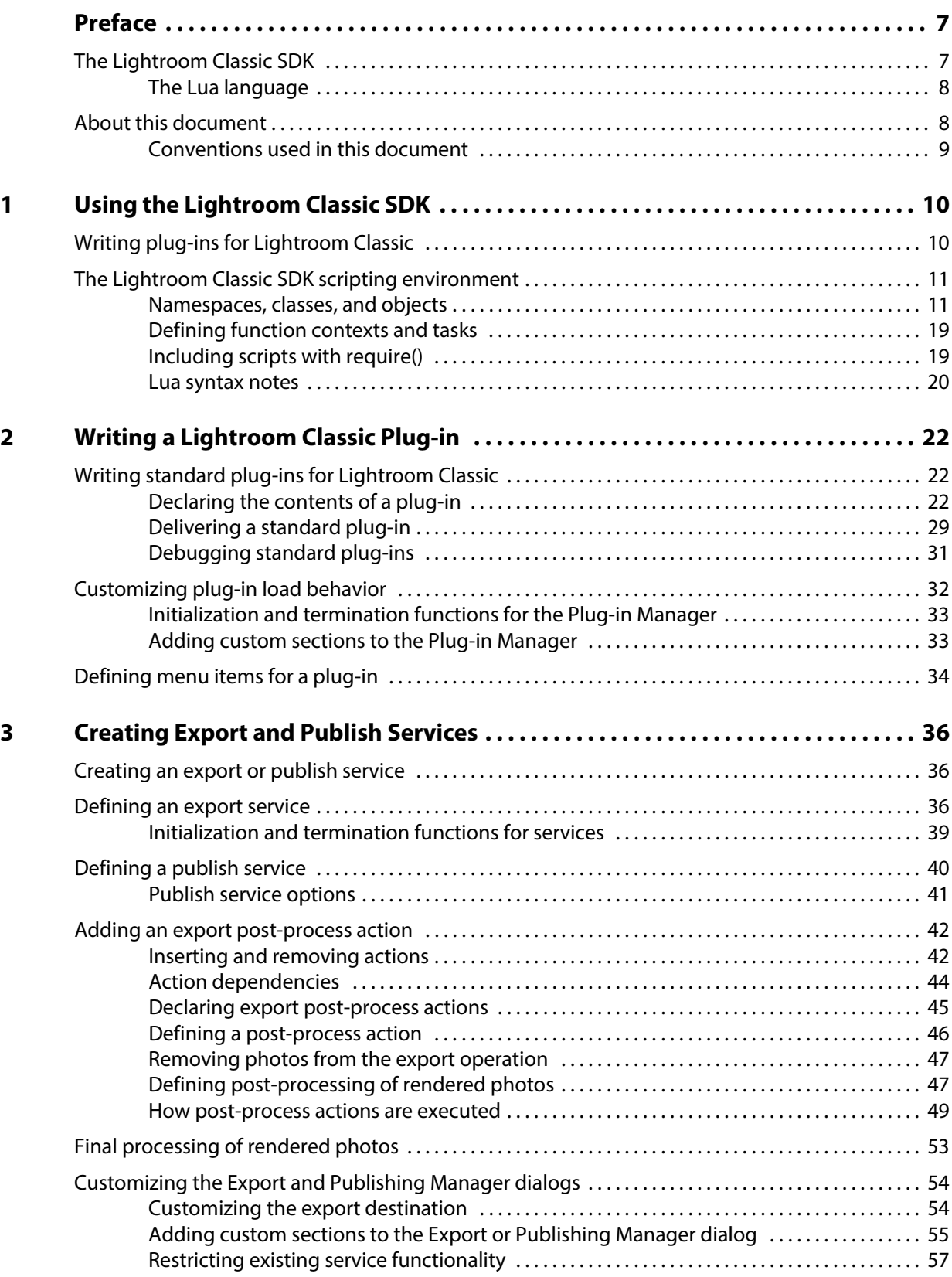

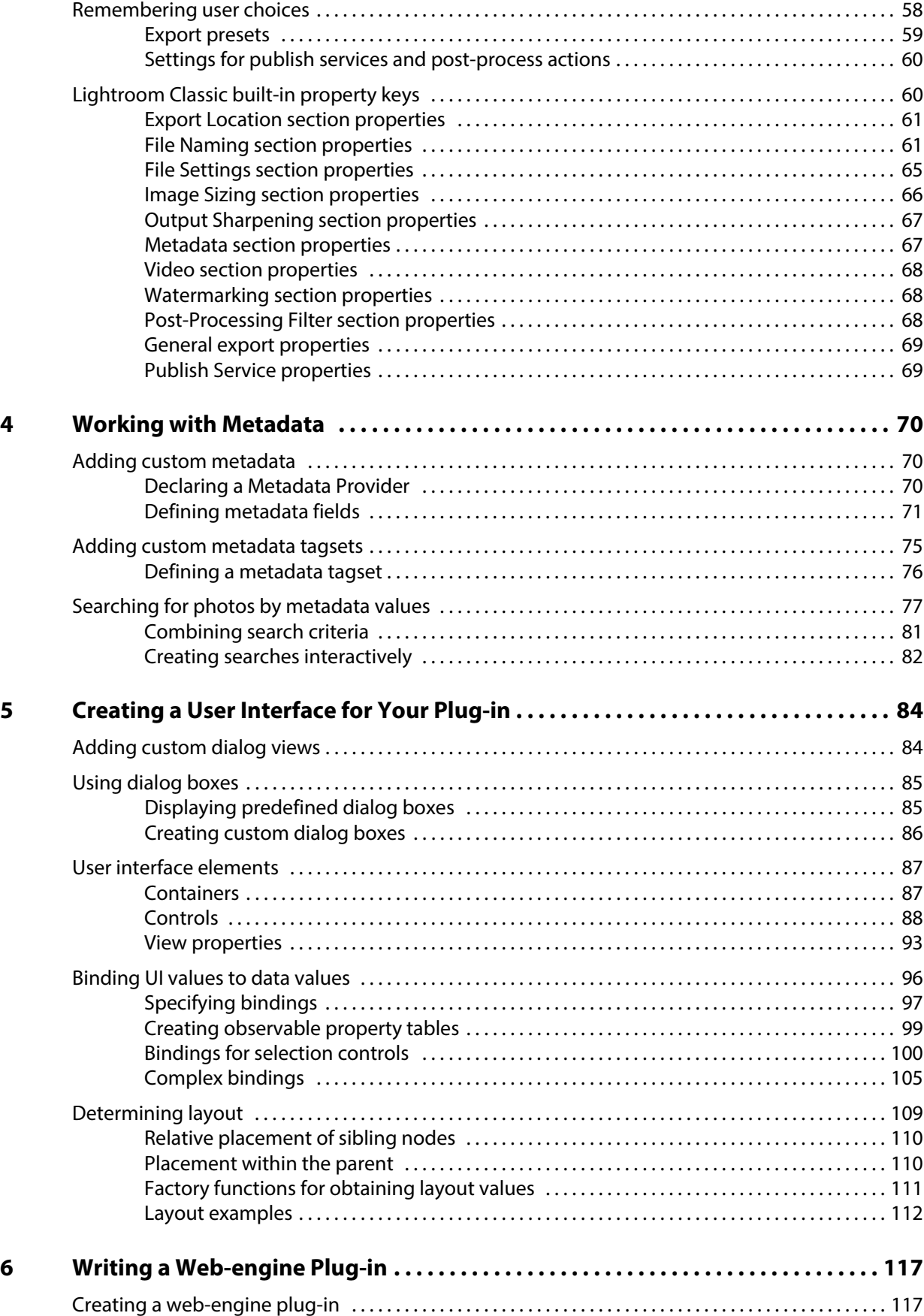

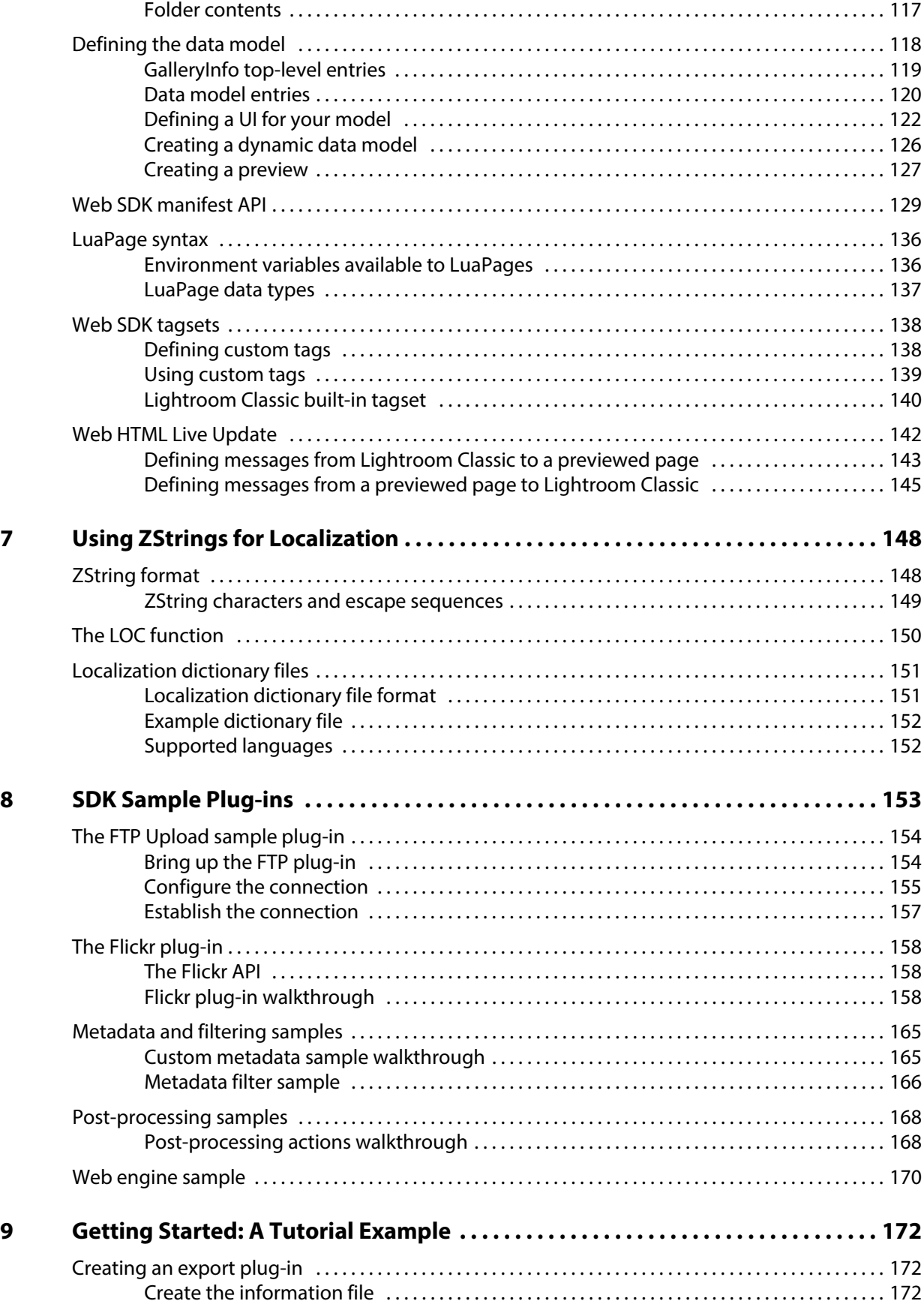

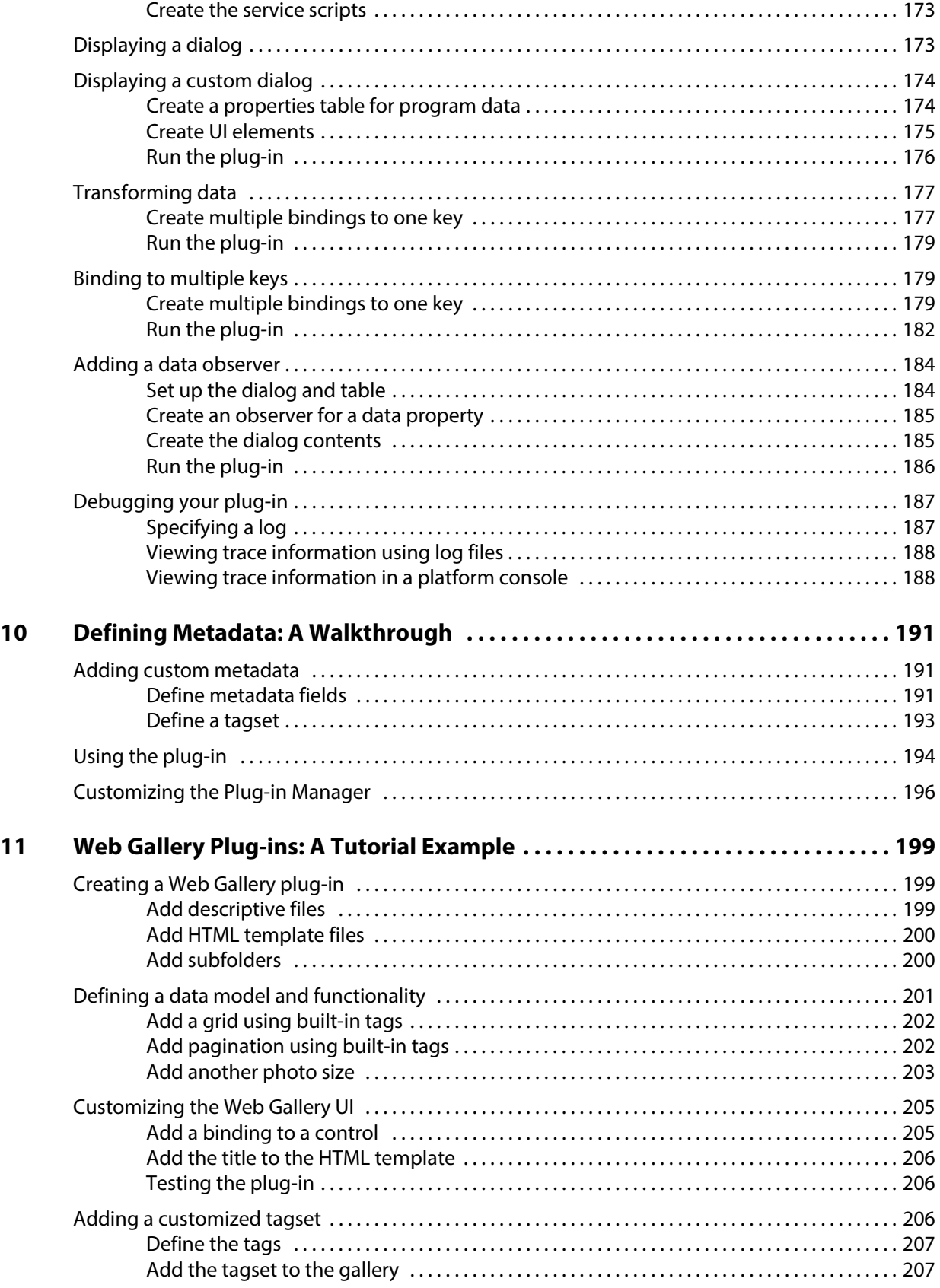

# <span id="page-6-1"></span><span id="page-6-0"></span>**Preface**

The Adobe® Photoshop® Lightroom® Classic Software Development Kit (SDK) is a scripting interface to Lightroom Classic that allows you to extend and customize Lightroom Classic functionality. Use the SDK API to write plug-ins for Lightroom Classic. This release allows you to customize the behavior of Lightroom Classic's export and publish operations, define Lightroom Classic-specific metadata for photos, and create customized HTML web galleries.

## <span id="page-6-2"></span>**The Lightroom Classic SDK**

The Adobe Photoshop Lightroom Classic SDK is available for download from:

https://www.adobe.io/apis/creativecloud/lightroomclassic.html

The SDK contains these elements (paths are relative to the location that you choose during installation):

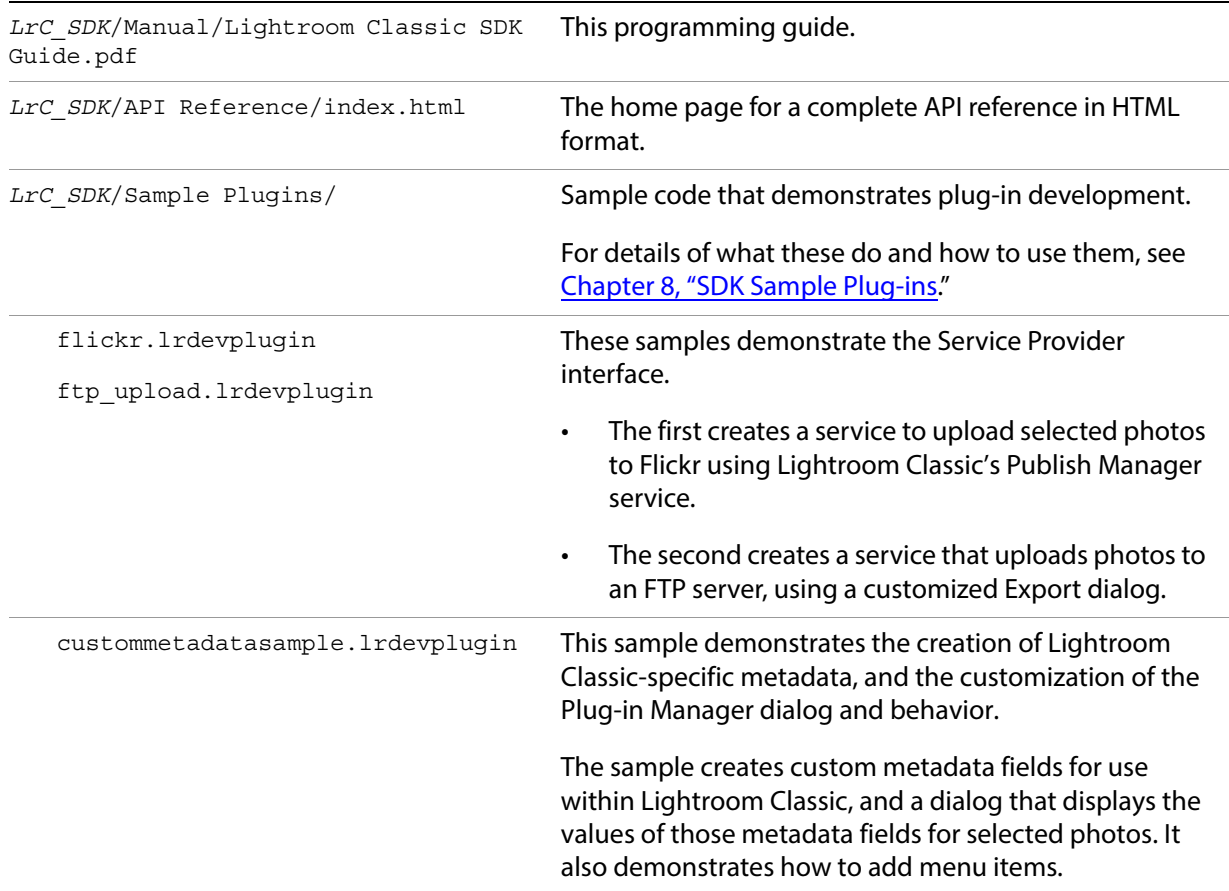

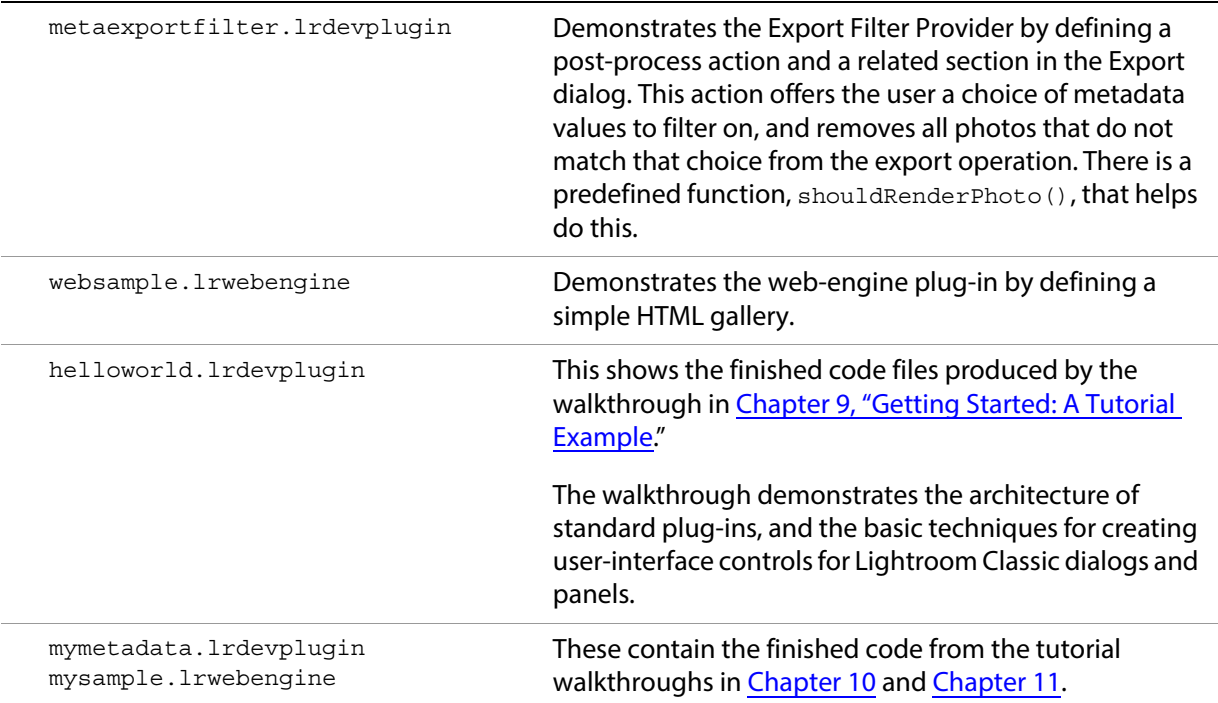

### <span id="page-7-0"></span>**The Lua language**

The SDK defines a Lua-language scripting API. For guidance on using the Lua language, we recommend reviewing the official Lua web site, [http://www.lua.org/,](http://www.lua.org/) and the book "Programming in Lua, second edition," by Roberto Ierusalimschy. Lightroom Classic uses version 5.1.4 of the Lua language.

The Lightroom Classic SDK provides a Lua scripting environment, which extends the Lua languages with an object-oriented infrastructure; see ["The Lightroom Classic SDK scripting environment" on page 11](#page-10-2).

### <span id="page-7-1"></span>**About this document**

This document has the following sections:

- [Chapter 1, "Using the Lightroom Classic SDK,](#page-9-2)" provides an introduction to the Lightroom Classic SDK, with the basics of how Lua plug-ins work, and the concepts and terminology of the Lightroom Classic SDK scripting environment.
- [Chapter 2, "Writing a Lightroom Classic Plug-in](#page-21-3)," provides an overview of standard plug-in architecture, and explains how to customize the Plug-in Manager dialog and plug-in loading behavior.
- [Chapter 3, "Creating Export and Publish Services,](#page-35-3)" explains how to use the SDK to create an export plug-in, which customizes the behavior of Lightroom Classic's Export and Publishing Manager dialogs and export processing.
- [Chapter 4, "Working with Metadata,](#page-69-3)" explains how to define customized public or private metadata fields for Lightroom Classic.
- [Chapter 5, "Creating a User Interface for Your Plug-in](#page-83-2)," explains how to create and populate a dialog box or a custom section in the Plug-in Manager dialog or Export dialog with user-interface elements, using the LrView and LrDialogs namespaces.
- [Chapter 6, "Writing a Web-engine Plug-in](#page-116-3)," explains how to create a Lightroom Classic plug-in that defines a new type of web engine. This type of plug-in uses a slightly different architecture.
- [Chapter 7, "Using ZStrings for Localization,](#page-147-2)" explains how to localize your plug-in's user interface for different languages.
- [Chapter 8, "SDK Sample Plug-ins](#page-152-1)," walks through the installation and usage of the sample plug-ins provided with the SDK.
- [Chapter 9, "Getting Started: A Tutorial Example,](#page-171-3)" walks through a "Hello World" tutorial to help you create your first plug-in.
- [Chapter 10, "Defining Metadata: A Walkthrough,](#page-190-3)" shows how to define Lightroom Classic-specific metadata properties for your photos.
- [Chapter 11, "Web Gallery Plug-ins: A Tutorial Example](#page-198-3)," shows how to define your own HTML web-engine plug-in.

#### <span id="page-8-0"></span>**Conventions used in this document**

The following type styles are used for specific types of text:

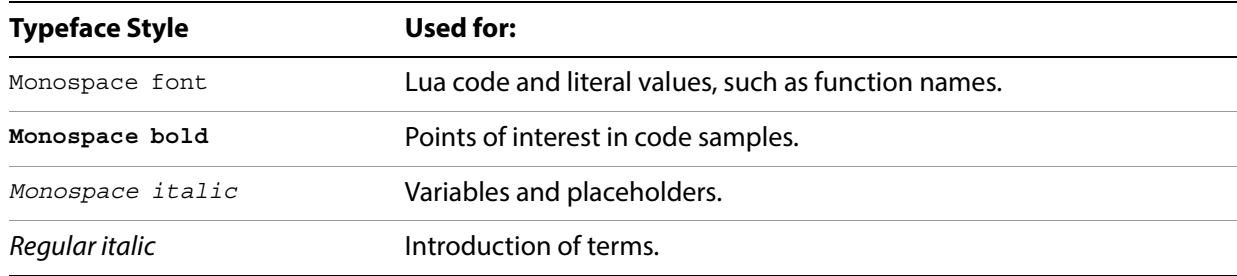

# <span id="page-9-2"></span><span id="page-9-0"></span>**1 Using the Lightroom Classic SDK**

This chapter provides an introduction to the Lightroom Classic SDK:

- ["Writing plug-ins for Lightroom Classic" on page 10](#page-9-1) describes the basics of how Lua plug-ins work, including details of the information file and file-system locations.
- ["The Lightroom Classic SDK scripting environment" on page 11](#page-10-0) explains the concepts and terminology of the Lightroom Classic SDK scripting environment, and provides details of what tools are available to you within the SDK scripting environment.

# <span id="page-9-1"></span>**Writing plug-ins for Lightroom Classic**

The Lightroom Classic SDK allows you to customize and extend certain Lightroom Classic features by creating plug-ins. For an overview of the plug-in architecture, see [Chapter 2, "Writing a Lightroom Classic](#page-21-3)  [Plug-in](#page-21-3)."

In general, a plug-in consists of Lua-language files (scripts) that define the plug-in functionality, and an information or manifest file that describes the contents of the plug-in. The information file must have a specific name, and be placed in a folder with the Lua source files and resource files; the folders may need to be in specific locations. The type of plug-in is determined by the folder and file placement, and by file naming conventions.

In the current release these features are extensible:

- **Menu customization:** Plug-ins can add new menu items in the Plug-in Extras menu; see [Chapter 2,](#page-21-3)  ["Writing a Lightroom Classic Plug-in.](#page-21-3)"
- **Export and publish functionality**: You can create an export plug-in, which customizes the behavior of Lightroom Classic's Export and Publishing Manager dialogs and export processing. You can add or remove items from the dialog, alter or augment the rendering process, and send images to locations other than files on the local computer. See [Chapter 3, "Creating Export and Publish Services.](#page-35-3)"
- **Metadata**: You can define customized public or private metadata fields for Lightroom Classic. Public or private metadata can be associated with individual photos. You can also define new ways of arranging the display of metadata within the Library module's Metadata panel. See [Chapter 4,](#page-69-3)  ["Working with Metadata.](#page-69-3)"
- **Web engine functionality**: You can create an HTML web-engine plug-in, which defines a new type of HTML photo gallery. The engines you define appear in the Gallery panel at the upper right of the Web module. See [Chapter 6, "Writing a Web-engine Plug-in.](#page-116-3)"

The Lightroom Classic SDK provides an API with which to define a user interface for your plug-in; see [Chapter 5, "Creating a User Interface for Your Plug-in](#page-83-2)."

## <span id="page-10-2"></span><span id="page-10-0"></span>**The Lightroom Classic SDK scripting environment**

The SDK defines a Lua-language scripting API. The Lua scripting language is a fast, light-weight, embeddable scripting language. For information about the language, see [http://www.lua.org/.](http://www.lua.org/)

The Lightroom Classic scripting environment provides a programming structure that includes some enhancements to the basic Lua-language constructs. This section describes the API usage and terminology.

• The API defined for the Lightroom Classic SDK is fully documented in the Lightroom Classic SDK API Reference, which is part of the SDK. When you have installed the SDK, the home page is at:

*LR\_SDK\_install\_location*/API Reference/index.html

#### <span id="page-10-1"></span>**Namespaces, classes, and objects**

Lightroom Classic defines a namespace as a table containing a suite of functions. This is somewhat like the Lua module; however, Lightroom Classic does not use or support the module system that was introduced in Lua 5.1 (see <http://www.lua.org/manual/5.1/manual.html#5.3>).

Lua does not have an object-oriented programming model, but it does allow Lua tables to be used in an object-like fashion, which the Lightroom Classic SDK does. Lightroom Classic's object and class model is derived from the one described in Chapter 16 of "Programming in Lua," available online at [http://www.lua.org/pil/16.html.](http://www.lua.org/pil/16.html)

In Lightroom Classic terminology, object and class are used in the typical object-oriented fashion: that is, a class is a description of a set of behaviors that are associated with a particular data structure, and an object is a single instance of that class.

- The Lightroom Classic SDK defines a set of namespaces and a set of classes; see ["Accessing namespace](#page-10-3)  [functions directly" on page 11](#page-10-3) and ["Creating objects" on page 13.](#page-12-0) Plug-ins cannot define either namespaces or classes.
- The Lua language defines built-in namespaces and global functions, of which a subset are accessible in the Lightroom Classic SDK Lua environment. See ["Using built-in Lua features" on page 18.](#page-17-0)

#### <span id="page-10-3"></span>**Accessing namespace functions directly**

You can access a namespace by using the built-in function  $\text{import}()$ ; it takes a single parameter, the name of the namespace to be loaded, and returns the table of functions, which you can then access using dot notation.

For example:

local LrMD5 = import 'LrMD5' -- assign namespace to local variable local digest = LrMD5.digest( 'some string' ) -- call "digest()" function in namespace

This example shows the convention of assigning the namespace to a variable of the same name. This practice is not enforced in any way, but helps avoid confusion.

The Lightroom Classic SDK defines these namespaces; for complete details, see the Lightroom Classic SDK API Reference.

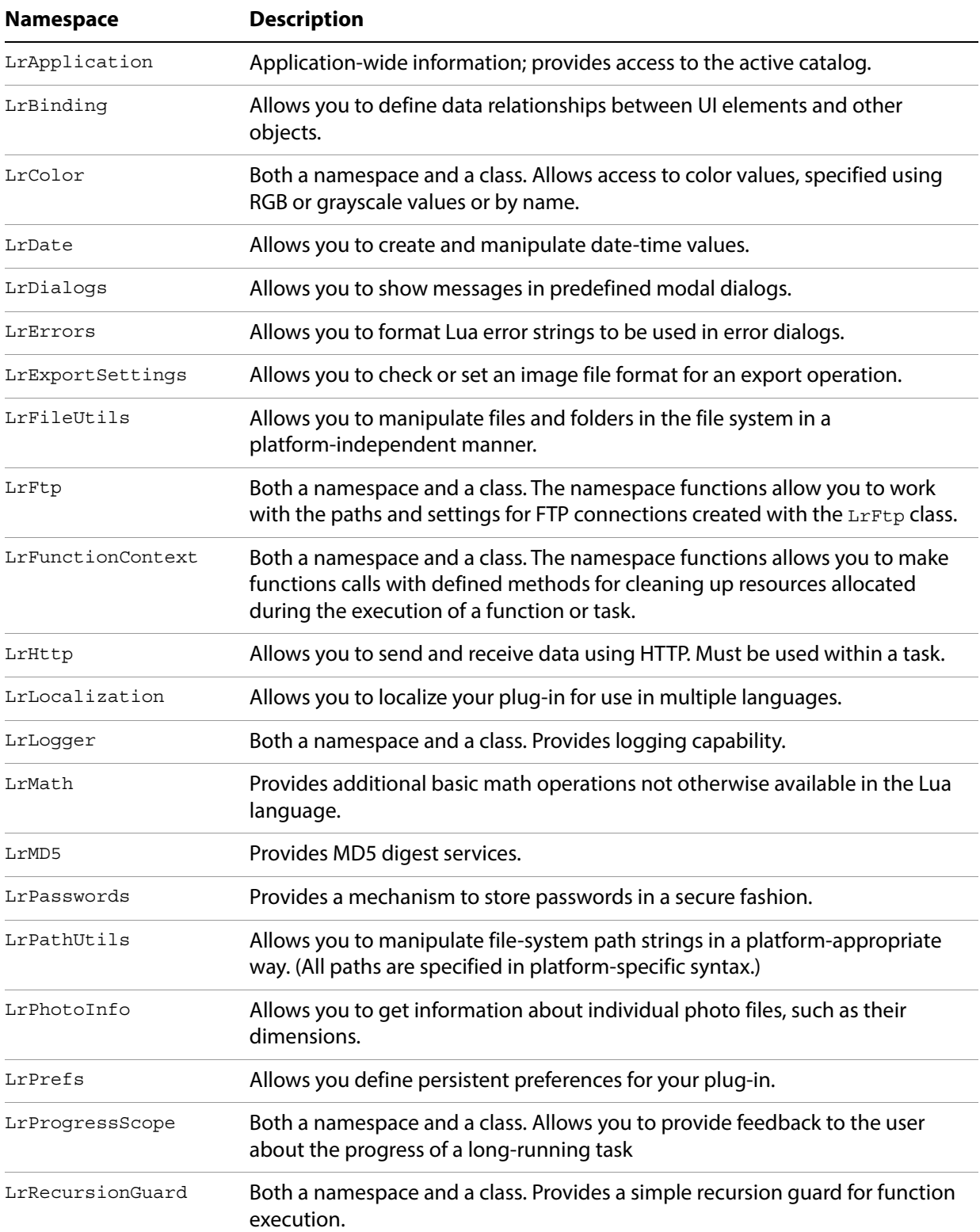

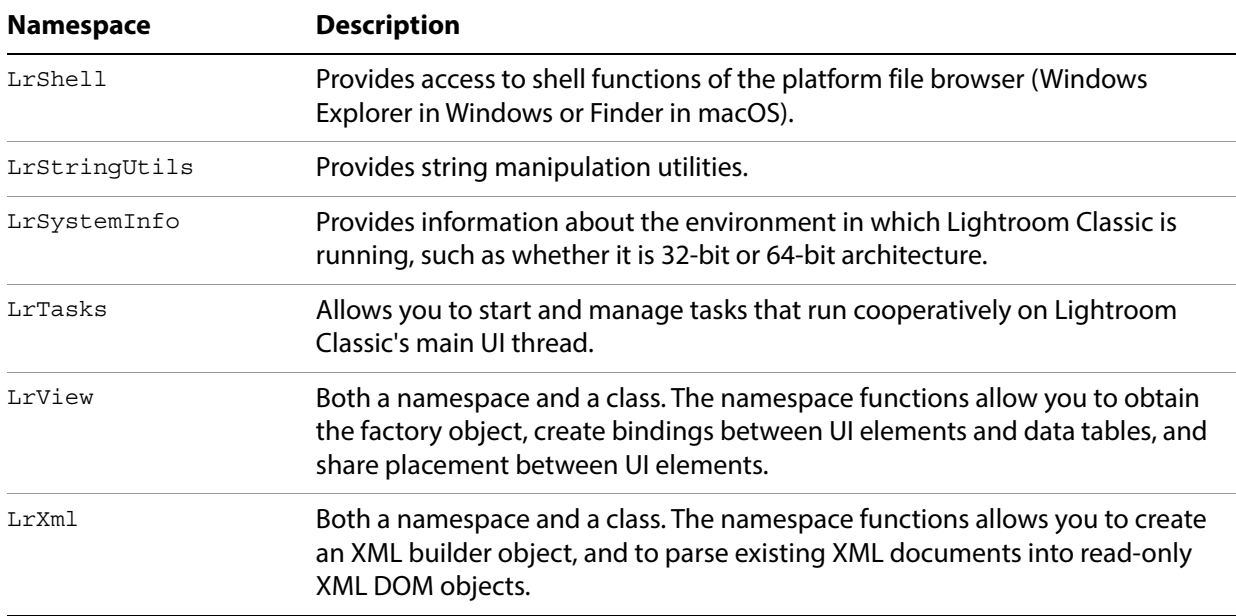

#### <span id="page-12-0"></span>**Creating objects**

When you use the  $\text{import}(x)$  function with a class, it returns a constructor function, rather than a table. Use the constructor to create objects, which you can initialize with specific property values. You can then access the functions and properties through the object using colon notation.

This example shows the standard way to create and use an object:

```
local LrLogger = import 'LrLogger'
   -- LrLogger is a constructor function, not a table with more functions
local logger = LrLogger( 'myPlugin' )
   -- Calling this function returns an instance of LrLogger, which is assigned to
   -- local variable logger. Notice the lowercase naming convention for objects.
logger:enable( 'print' )
logger:warn( 'something bad happened' )
   -- Method calls on the object that was just created.
```
There are some exceptions to this technique. You can create some objects using functions in other objects or namespaces, such as LrApplication.activeCatalog(). Others are created and passed to you by Lightroom Classic.

The Lightroom Classic SDK defines these classes; for complete details, see the Lightroom Classic SDK API Reference.

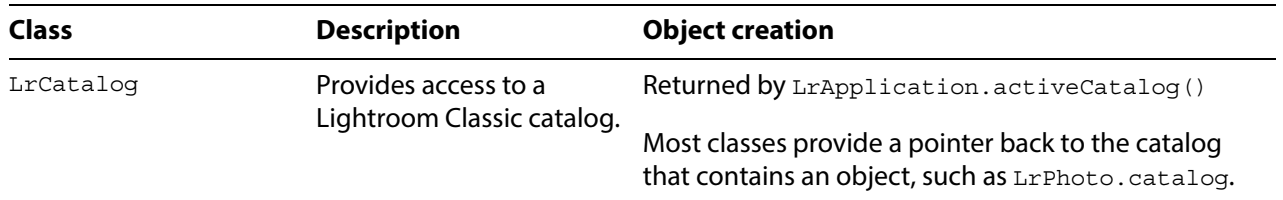

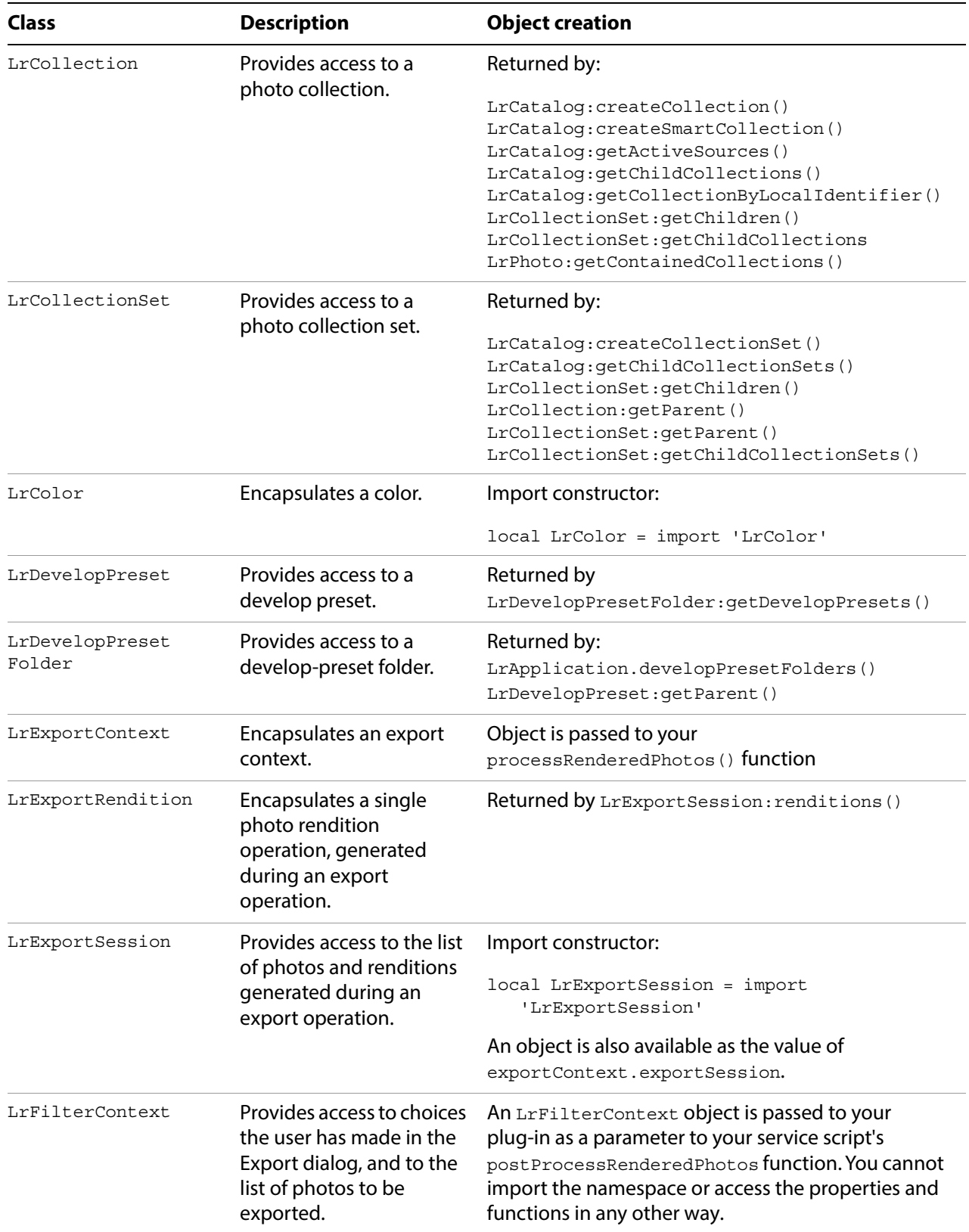

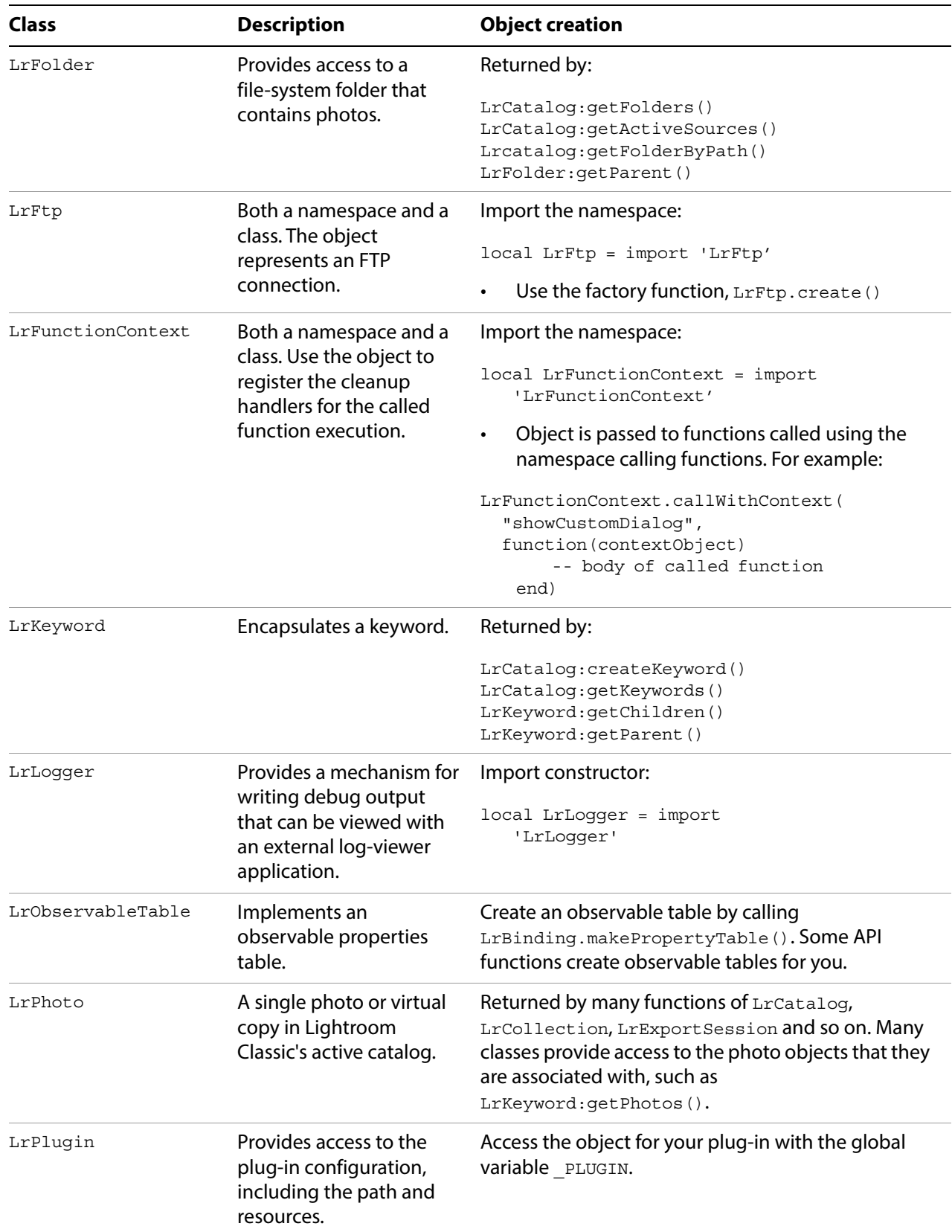

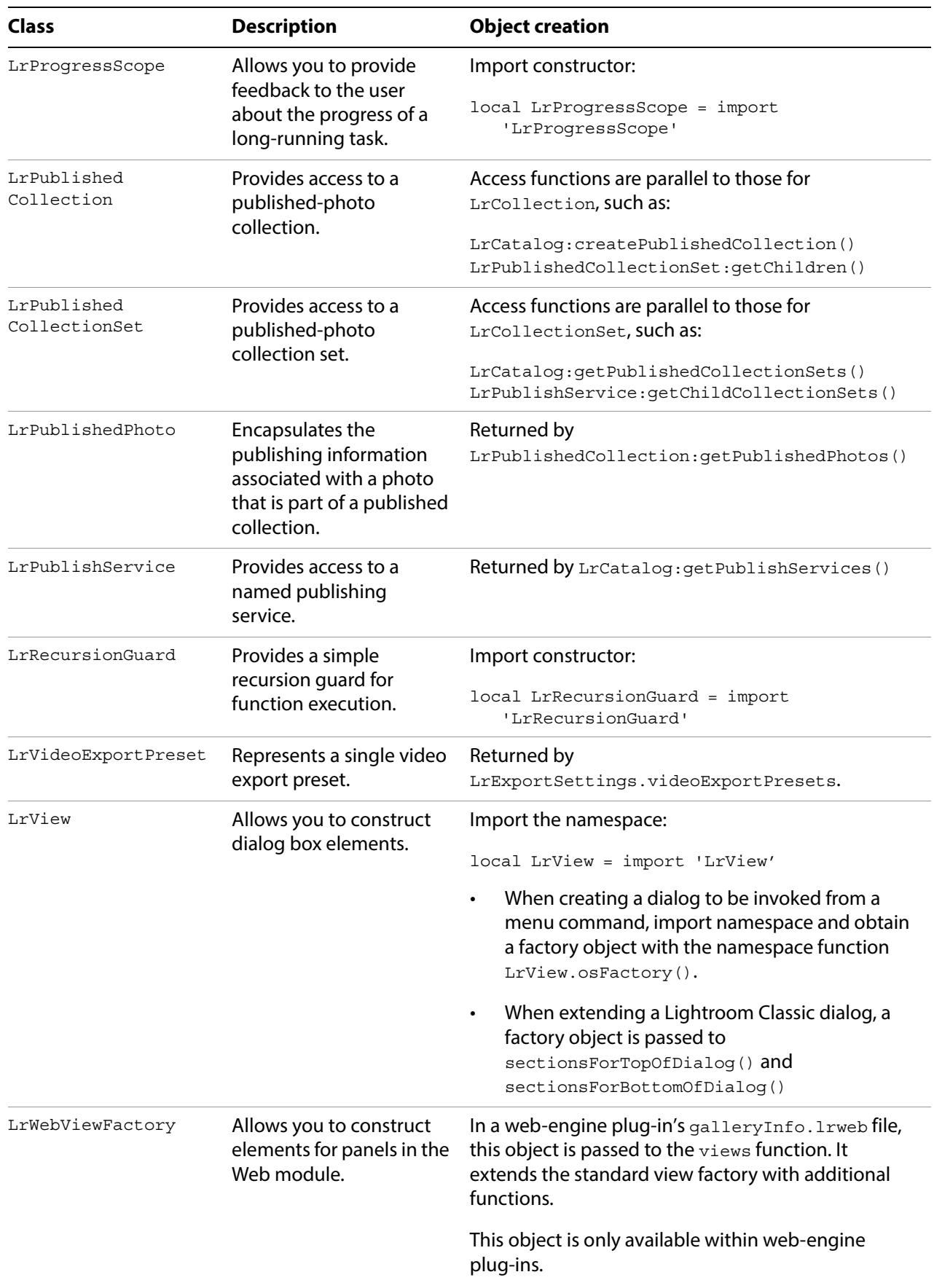

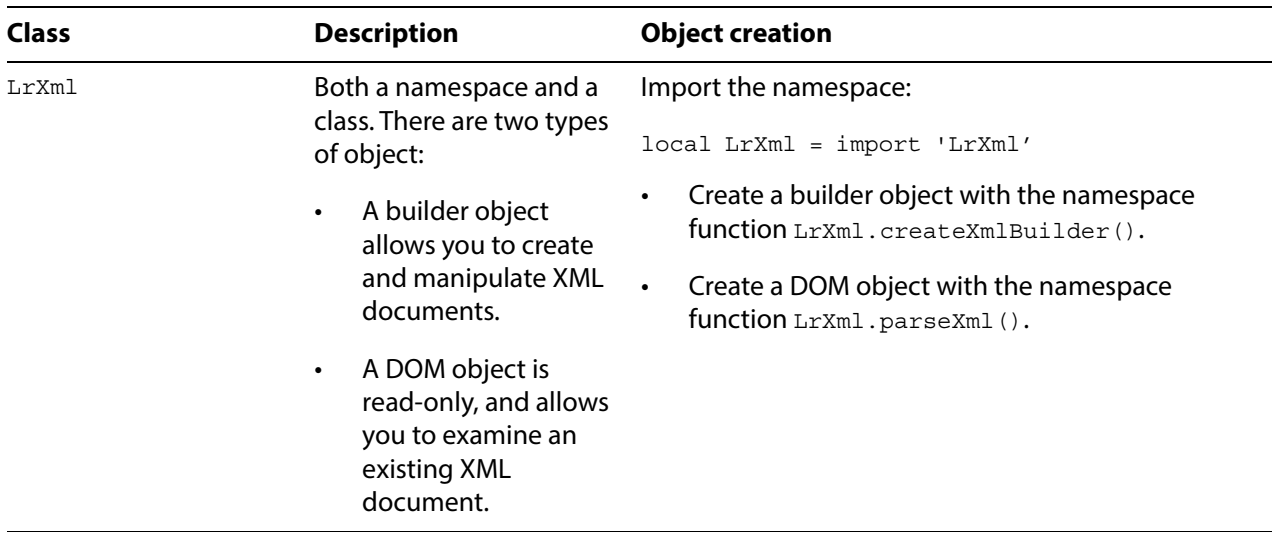

#### **Accessing object functions and properties**

A few classes (LrFtp, LrView, LrXml, and LrFunctionContext) act as both classes and namespaces, and allow you to call some functions directly in the imported namespace, using dot notation. By convention, the documentation uses lowercase names, as well as colon notation, to indicate that a function is called on an instance. For example:

LrFtp.appendFtpPaths() -- A namespace function ftpConnection:path() -- An object function

Classes define both functions and properties. To access properties in objects, use the dot notation. Again, the documentation uses the lowercase naming convention to indicate an instance of a class:

exportRendition.photo -- An object property

A property can have no value; a nil property value is not the equivalent of false, zero, or the empty string. Setting a nil value for a property that has a default value causes the property to revert to the default.

#### **Using function contexts for error handling**

The LrFunctionContext namespace and class is a programming utility for error handling.

Use LrFunctionContext.callWithContext() to wrap a function call. This allows you to attach any number of handler functions to the call that respond to errors that may occur during the execution of the wrapped function, or clean up resources regardless of how the wrapped function terminates. If you attach multiple cleanup or error handlers to the wrapped function, the handlers are called in reverse order of attachment.

Some of the functions in LrTasks work in conjunction with LrFunctionContext to provide standardized error reporting behavior. For instance, LrTasks. startAsyncTask() calls LrDialogs.attachErrorDialogToFunctionContext(). This ensures that errors that occur during the execution of the task are reported to the user and not silently forgotten. Lightroom Classic provides predefined error dialogs that you can customize with explanatory messages, as shown in the following example. You can use LrTasks.startAsyncTaskWithoutErrorHandler() if you wish to provide your own error reporting instead.

#### **Example: Function context with an error dialog**

```
local LrDialogs = import 'LrDialogs' 
local LrErrors = import 'LrErrors' 
local LrFunctionContext = import 'LrFunctionContext'
LrFunctionContext.callWithContext( 'error handling demo', function ( context )
   -- If an error is thrown during this function call context, 
   -- show a standard error dialog. 
   LrDialogs.attachErrorDialogToFunctionContext( context )
   -- The code needed to perform your task goes here
   -- For illustration, force an error here, throw error two different ways
   if showInternalError then -- in some case
      error "Example of an internal error" --call built-in error() function
   else -- otherwise, use the LrErrors throw function
      LrErrors.throwUserError( LOC "$$$/MyPlugin/Error/Example=Example of 
                                                    a localized error message." ) 
   end
```
end )

This shows the predefined error dialog with customized text, according to how the error was thrown:

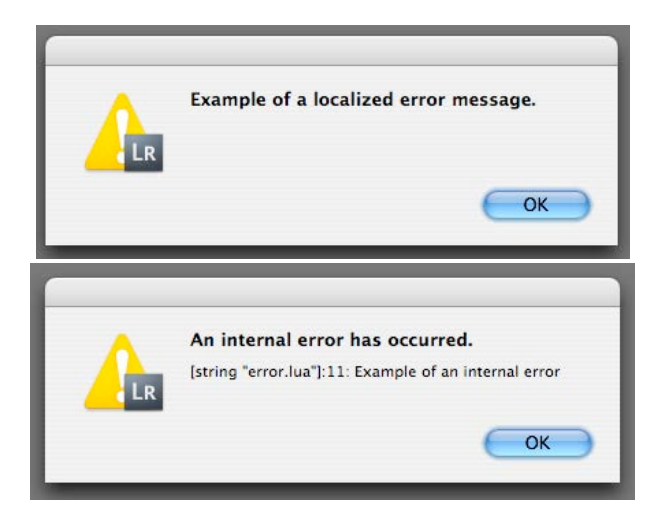

#### <span id="page-17-0"></span>**Using built-in Lua features**

The Lua language defines built-in namespaces and global functions, of which only a subset are supported in the Lightroom Classic SDK Lua environment, as follows:

#### **Lua global functions**

• Available in Lightroom Classic:

```
assert(), dofile(), error(), getmetatable(), ipairs(), load(), loadfile(), 
loadstring(), next(), pairs(), pcall(), rawequal(), rawget(), rawset(), select(),
setmetatable(), tonumber(), tostring(), type(), unpack()
```
• Not available in Lightroom Classic:

collectgarbage(), gcinfo(), getfenv(), module(), newproxy(), package(), setfenv()

#### **Lua standard namespaces**

• Available in Lightroom Classic: io, math, string

- Not available in Lightroom Classic: package
- Partially available:
	- os: Contains only the functions clock(), date(), time(), and tmpname(). All other functions removed. Use LrFileUtils, LrDate, and LrTasks instead.
	- table: Contains all functions except getn(), setn(), and maxn(), which are deprecated as of Lua 5.1.
	- coroutine: Contains only the functions  $\text{canYield}()$  and  $\text{running}()$ .
	- debug: Contains only the function get Info().

### <span id="page-18-2"></span><span id="page-18-0"></span>**Defining function contexts and tasks**

Your plug-in can use a function context to create and manage a task, which is a kind of lightweight process that runs cooperatively on Lightroom Classic's main (user interface) thread. If your service defines a lengthy export operation that would block the main Lightroom Classic process, you should run it as a background task, using functions such as LrFunctionContext.postAsyncTaskWithContext(). Some API functions, such as those in the LEHttp namespace, are only available when called from within a background task.

The LrFunctionContext object helps you clean up resources following the execution of a function. You can register any number of cleanup handlers to respond to the success or failure of a function. You must create property tables within a function context, so that Lightroom Classic can remove notifications when the table is no longer needed.

You do not create instances of LrFunctionContext directly. They are created by the calling functions, and exist only for the lifetime of the function call or task. Access the calling functions, such as LrFunctionContext.postAsyncTaskWithContext(), directly from the imported namespace. A functionContext object is passed as the first parameter of the call, followed by any other parameters you provide. Use the passed object to provide the cleanup handlers for the called function execution.

In general, you are responsible for creating tasks when needed. There are some exceptions, however. Many of the plug-in callback functions in the export and publish APIs are called from within tasks that Lightroom Classic starts. These are marked as such in the API reference.

For details of the LrFunctionContext and LrTasks functions, see the Lightroom Classic SDK API Reference.

### <span id="page-18-1"></span>**Including scripts with require()**

Lightroom Classic defines a require() function that works in a similar, but more narrowly-defined, fashion from the version that exists in Lua. The require () function takes a single parameter, which is the name of another Lua file in the same plug-in. On the first call, this file is loaded and executed in the context of its plug-in; the return value is saved. If the  $\text{require}()$  function is called again in the same plug-in, its saved value is used (unless the entire plug-in has been garbage collected, in which case the required file is loaded and executed again).

A script to be executed this way typically has the effect of defining a table containing a suite of functions. For example:

#### **SomeFile.lua**

SomeFile =  $\{\}$ 

- -- Typically a file that is required will define a global table whose name
- -- matches the file name.
- -- Note that this global is defined in a special function environment for your
- -- plug-in and does not affect Lightroom as a whole.
- -- You can give this table any name that does not conflict with built-in names
- -- and keywords from Lua and Lightroom. In general, avoid names that start with -- Lr to avoid conflicts with future versions of Lightroom.

```
function SomeFile.doSomething( arg )
```

```
return tostring( arg )
```
end

#### **Usage of require()**

```
require 'SomeFile.lua'
   -- Causes SomeFile.lua to be executed and the value of SomeFile defined above
   -- becomes available in the scope of this file.
SomeFile.doSomething( 42 )
```
#### <span id="page-19-0"></span>**Lua syntax notes**

For people unfamiliar with the Lua language, here are some syntax conventions and usage notes.

• Literal strings can be surrounded by either single or double quotes. These two statements are equivalent:

```
local a = 'my string'
local a = "my string"
```
- Semicolons at the ends of statements are optional. We typically omit them.
- If you call a function with a single parameter that is a string literal or a table, you can omit the parentheses around the argument list. This is frequently done when calling the built-in functions import() and require().

These three statements are equivalent (where func is a variable containing a valid function):

```
func( "foo" )
func "foo"
func 'foo'
```
These two statements are also equivalent; the simpler syntax is commonly used when building view descriptions:

func(  $\{ a = 1, b = 2 \}$  )  $func{ a = 1, b = 2 }$ 

• It is useful to read the chapter on table constructors [\(http://www.lua.org/pil/3.6.html](http://www.lua.org/pil/3.6.html)). There are several shorthand formats that we use widely, especially in view descriptions. For example, these forms are equivalent:

```
local t = \{ a = 1, b = 2 \}local t = \{ [\texttt{"a" } ] = 1, [\texttt{"b" } ] = 2 \}local t = \{\}; t.a = 1; t.b = 2
```
• Lua defines an *array* as a table with numbered keys. Arrays in Lua are 1-based; that is, the first item in the array is at index 1, not index 0.

- The value nil evaluates to a Boolean value of false, but numbers (including 0) evaluate to true. Thus, in a conditional, only nil and false are considered false. If you use 0 as the condition of an if or while statement for example, the statement is executed, because the number 0 is a true value.
- Lightroom Classic defines Boolean globals,  $WIM$ <sub>ENV</sub> and MAC\_ENV, which you can use to determine which platform your script is running on. The LrSystemInfo namespace (first available in version 3.0 of the Lightroom SDK) can provide additional information about the platform, including whether is 32-bit or 64-bit.

# <span id="page-21-3"></span><span id="page-21-0"></span>**2 Writing a Lightroom Classic Plug-in**

The Lightroom Classic SDK allows you to create plug-ins that customize the behavior of Lightroom Classic in specific ways. Most types of plug-in share a common architecture, which is discussed in this chapter.

Web Gallery plug-ins use a different architecture; see [Chapter 6, "Writing a Web-engine Plug-in.](#page-116-3)"

The Plug-in Manager dialog allows a user to load plug-ins from any location, enable and disable loaded plug-ins, and remove unused plug-ins. Your plug-in can customize the dialog by adding sections. See ["Customizing plug-in load behavior" on page 32](#page-31-0).

# <span id="page-21-1"></span>**Writing standard plug-ins for Lightroom Classic**

The Lightroom Classic SDK allows you to customize the behavior of Lightroom Classic in specific ways using a standard plug-in (as opposed to a web-engine plug-in). The behavior implemented by your plug-in is provided by one or more Lua scripts. An information file installed in a standard plug-in folder identifies your plug-in scripts to Lightroom Classic, and associates the plug-in with a unique name.

- You can add items to the File, Library, or Help menus to start an operation.
- Your plug-in can add a new export or publish destination with an Export Service Provider or Publish Service Provider. Such a service can also customize the Export or Publishing Manager dialog by adding and removing sections as appropriate for the destination when the user selects it. See ["Creating an](#page-35-4)  [export or publish service" on page 36.](#page-35-4)
- Your plug-in can intercept the export process with an *Export Filter Provider*, which can apply further processing to photos that the user has chosen to export. The *post-process action* that a filter defines is applied after Lightroom Classic's initial rendering, and before the photos are sent to the final destination. Each filter can add a section to the Export dialog, in which the user can select options and set parameters. See ["Adding an export post-process action" on page 42](#page-41-2).
- In addition to or instead of defining export customizations, your plug-in can define custom metadata fields for Lightroom Classic. See [Chapter 4, "Working with Metadata.](#page-69-3)"

### <span id="page-21-2"></span>**Declaring the contents of a plug-in**

In addition to the Lua script or scripts that define your extension to Lightroom Classic functionality, your plug-in must contain a file named Info.lua that describes the plug-in to Lightroom Classic, using a Lua table of descriptive items. The table can or must include these items:

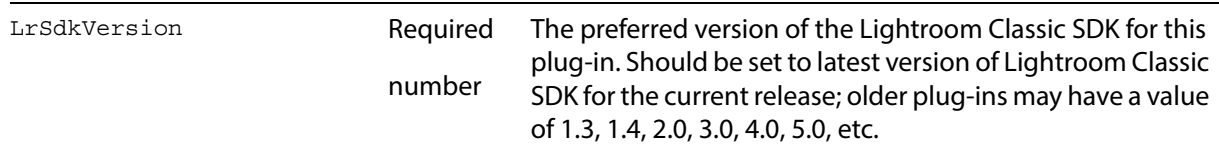

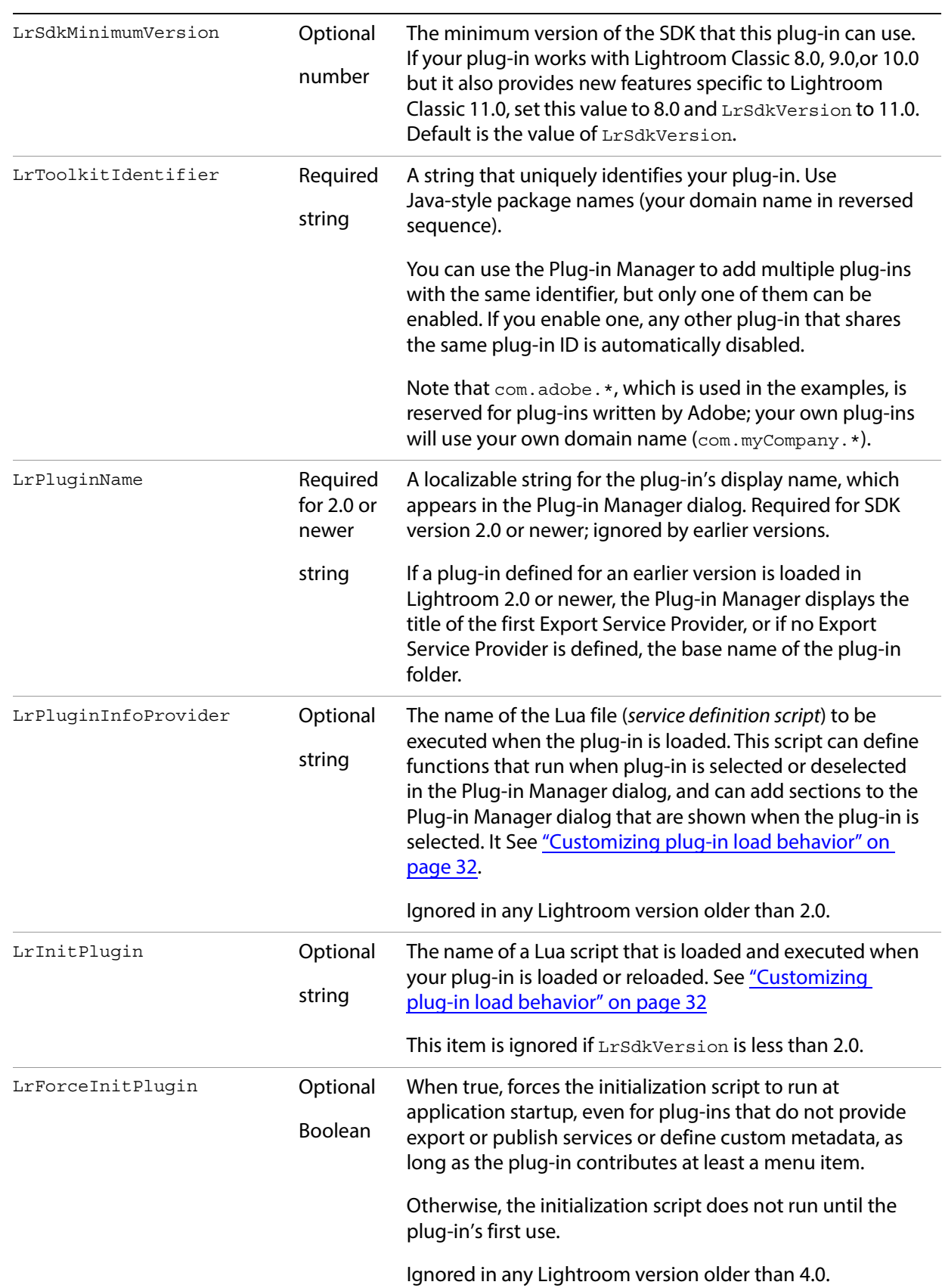

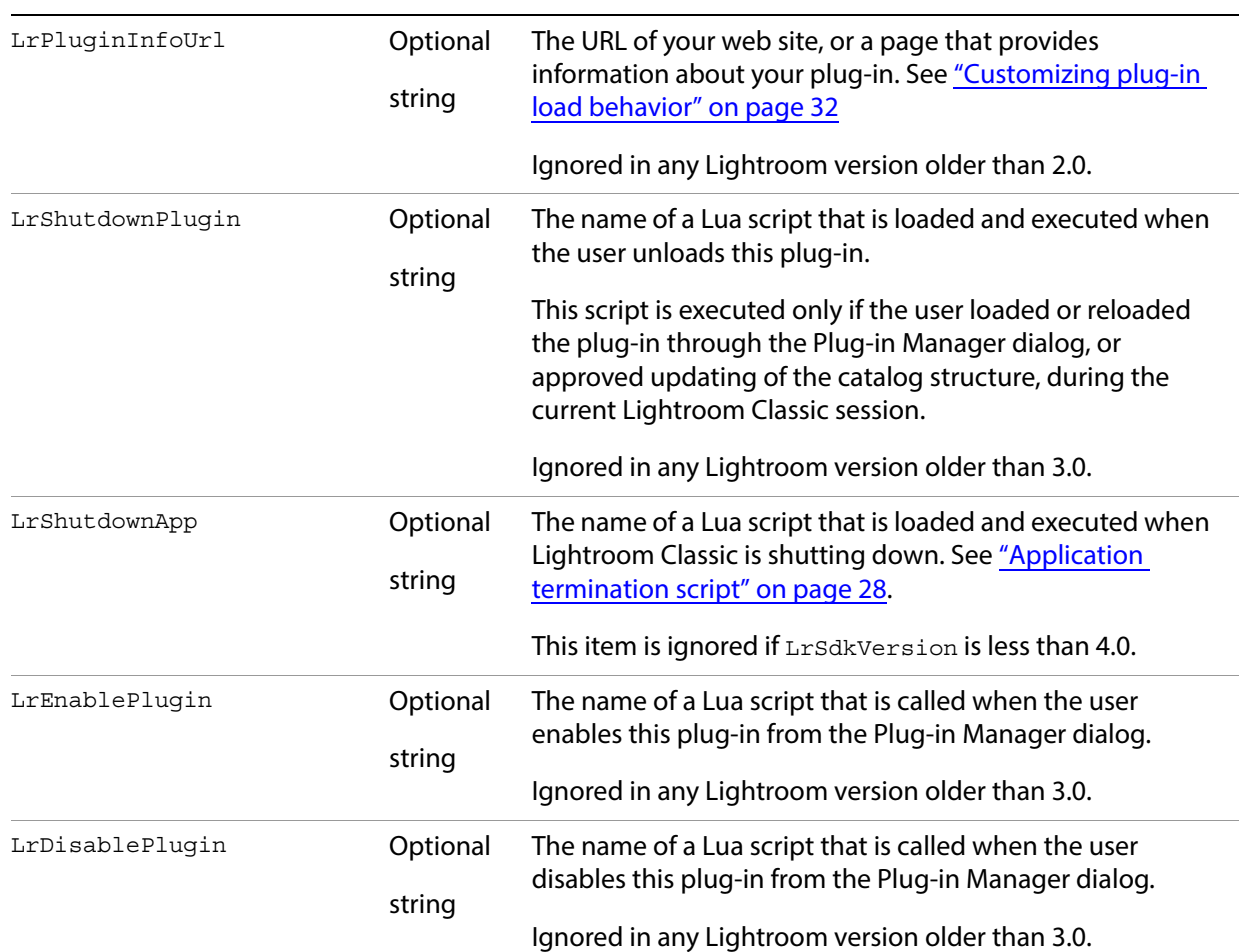

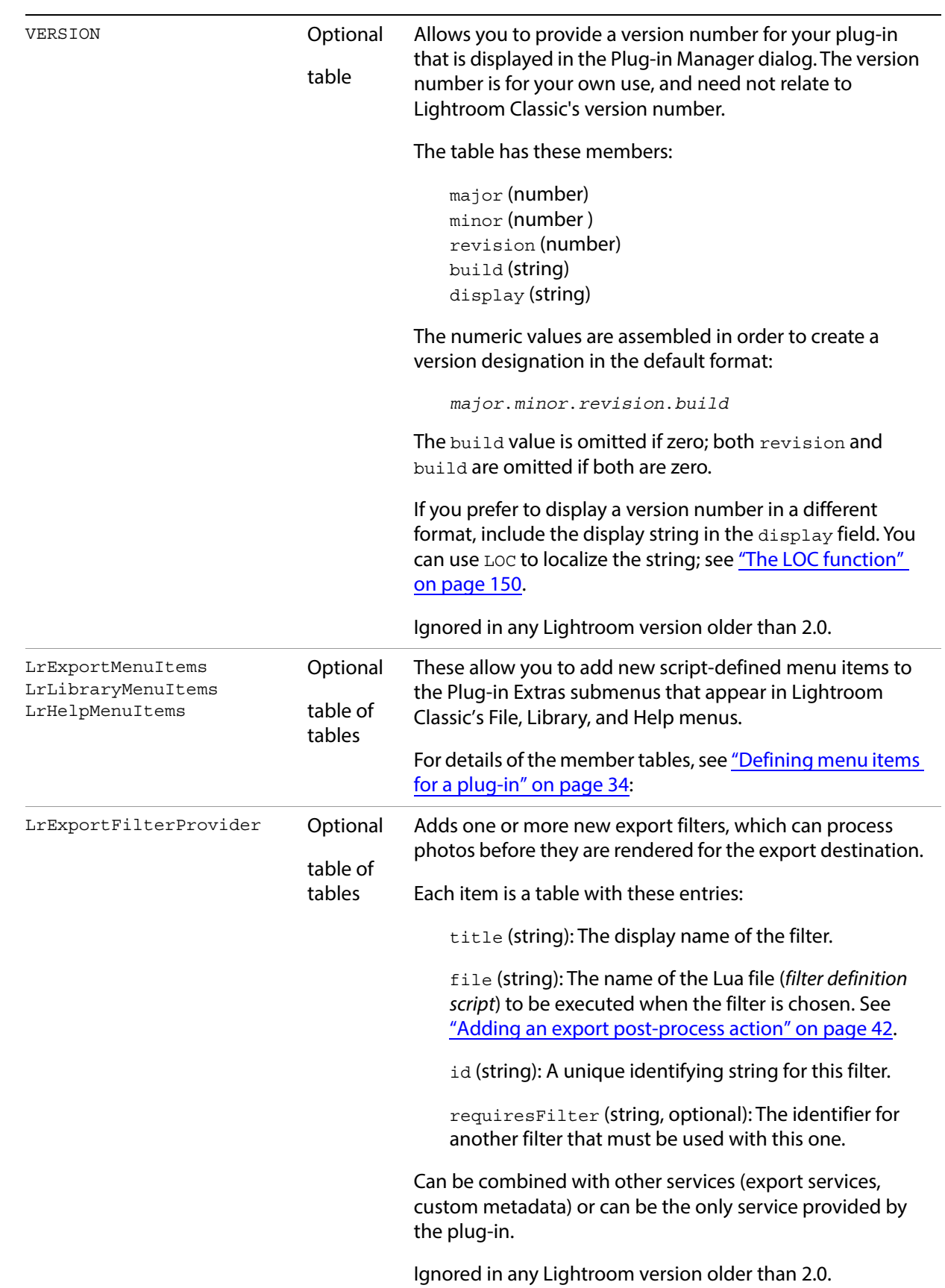

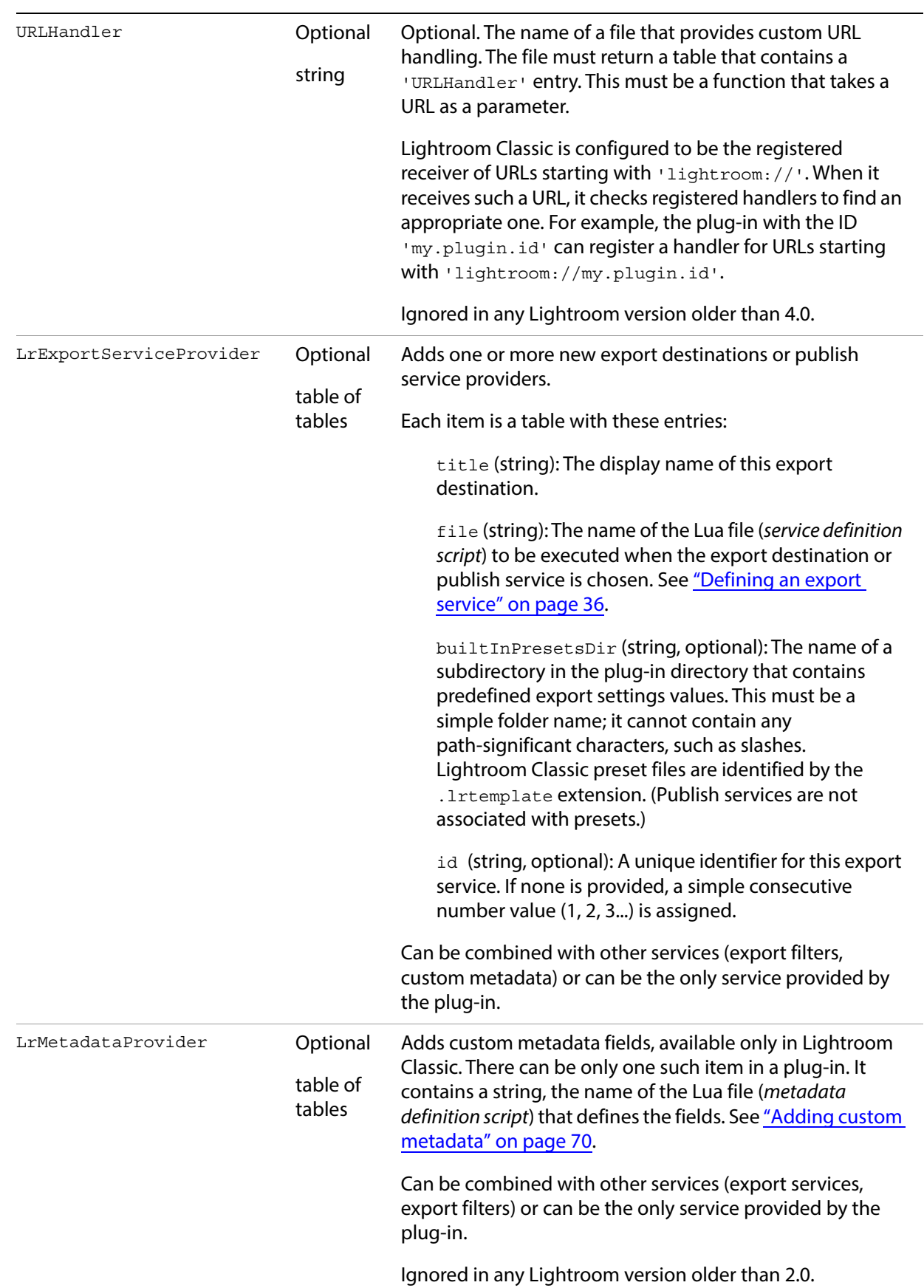

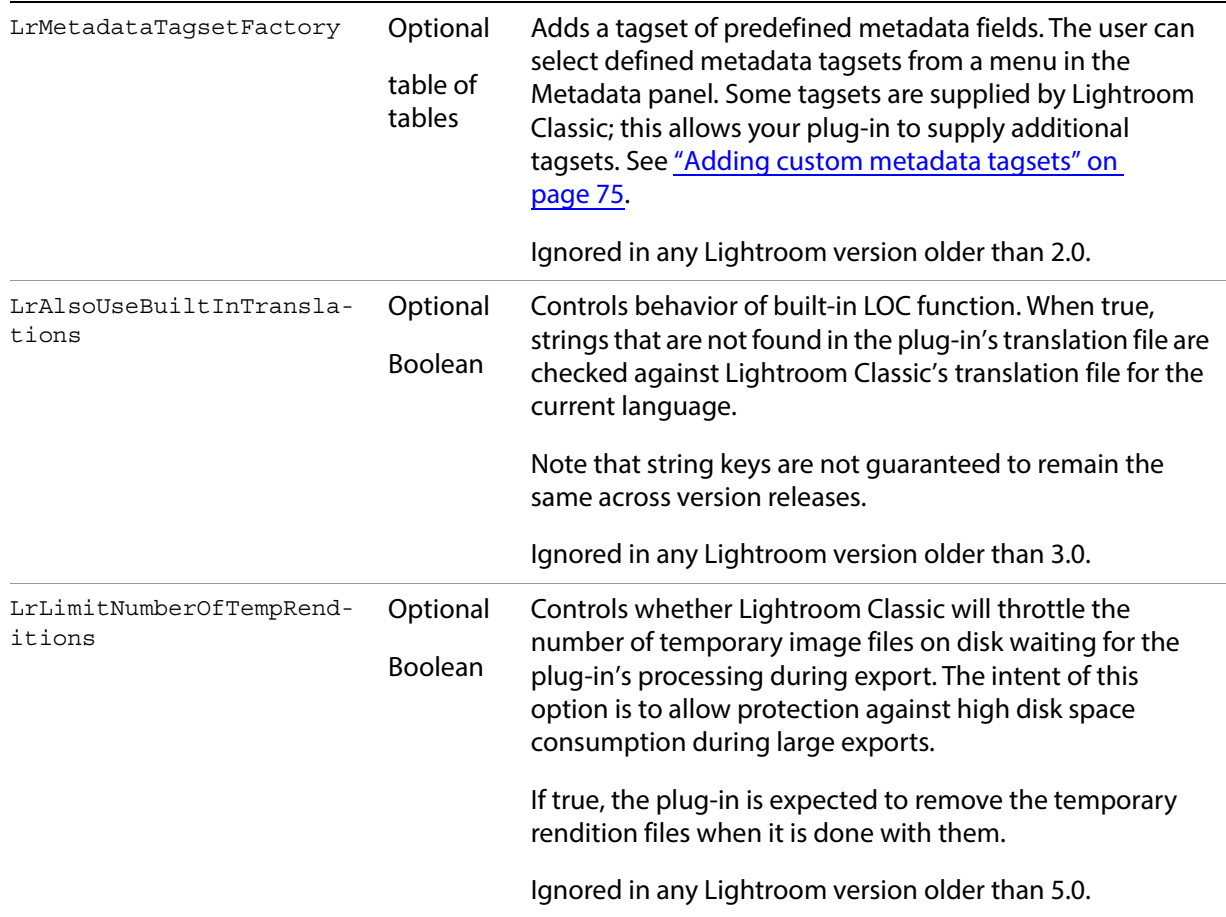

#### **The loader environment**

The Info.lua file is a special Lua environment that is much more restrictive than the general SDK Lua environment in which other scripts run.

- The standard Lua namespace string is available, and you can use the LOC function for localization of display strings in this file (see [Chapter 7, "Using ZStrings for Localization"](#page-147-2)).
- You can use  $WIN$  ENV and MAC ENV environment variables, and the  $VERSION$  variable that contains most of the version information otherwise available through LrApplication.versionTable().

However, you cannot use any of the other Lua or Lightroom Classic globals defined in the SDK scripting environment, (see ["The Lightroom Classic SDK scripting environment" on page 11\)](#page-10-2). For example, you cannot use import or require in this context.

Here is an example of an Info. Lua file for a plug-in that adds items to the Lightroom Classic menus:

```
return {
   LrSdkVersion = 5.0,
   LrSdkMinimumVersion = 1.3, -- minimum SDK version required by this plug-in
   LrToolkitIdentifier = 'com.adobe.lightroom.sdk.helloworld',
   LrPluginName = LOC "$$$/HelloWorld/PluginName=Hello World Sample",
   -- Add the menu item to the File menu.
```

```
LrExportMenuItems = {
      title = "Hello World Dialog",
      file = "ExportMenuItem.lua",
   },
   -- Add the menu item to the Library menu.
   LrLibraryMenuItems = {
        {
           title = LOC "$$$/HelloWorld/CustomDialog=Hello World Custom Dialog",
           file = "ShowCustomDialog.lua",
       },
       {
           title = LOC "$$$/HelloWorld/MultiBind=Hello world Custom Dialog with 
MultipleBind",
           file = "CustomDialogWithMultipleBind.lua",
       },
       {
           title = LOC "$$$/HelloWorld/RadioButtons=Hello world RadioButtons",
           file = "RadioButtons.lua",
       },
       {
           title = LOC "$$$/HelloWorld/DialogObserver=Hello world Custom Dialog with 
Observer",
           file = "CustomDialogWithObserver.lua",
      },
   },
   VERSION = {max=3, minor=0, revision=0, build=200000, }}
```
You can find more examples in the sample plug-ins provided with the SDK.

### <span id="page-27-0"></span>**Application termination script**

LrShutdownApp specifies a script that is called at application shutdown time. This script must return a table that contains an LrShutdownFunction member; this function takes two arguments, doneFunction and progressFunction, in that order.

- The doneFunction takes no arguments; it is called when the plug-in's shutdown tasks have been completed (which allows the plug-in's shutdown operation to use asynchronous tasks).
- The progressFunction is invoked to report progress during the execution of the plug-in's shutdown tasks. This function takes two arguments, percent complete (number between 0 and 1) and a descriptive display string for the progress dialog. It must return a Boolean value, true if the user clicks Cancel in the progress dialog.

If 10 seconds pass without progress being reported by a call to the progressFunction, the shutdown task is assumed hung or terminated, and application shutdown proceeds. The plug-in shutdown must monitor this status and respond appropriately to it.

The LrDialogs namespace is not available in the environment of the shutdown task.

### <span id="page-28-0"></span>**Delivering a standard plug-in**

Package your Lua files (the information file, Info.lua, and all Lua scripts) in a single folder with a suffix of .lrplugin; for example, MyPluginName.lrplugin.

**NOTE:** In macOS, the suffix . 1 rplugin creates a package, which looks like a single file. For convenience, you can use the suffix .lrdevplugin during development, and change the extension to .lrplugin for delivery. The . Lrdevplugin suffix is recognized by Lightroom Classic but does not trigger the package behavior in the macOS Finder.

A plug-in folder can reside in any location on the hard drive. Users can load the plug-in using the Add button in the Plug-in Manager. Once it is added, users can enable or disable it through the dialog, reload it using the Plug-in Author Tools in the dialog, or unload it using the Remove button.

The standard Plug-in Manager dialog in Lightroom Classic looks like this:

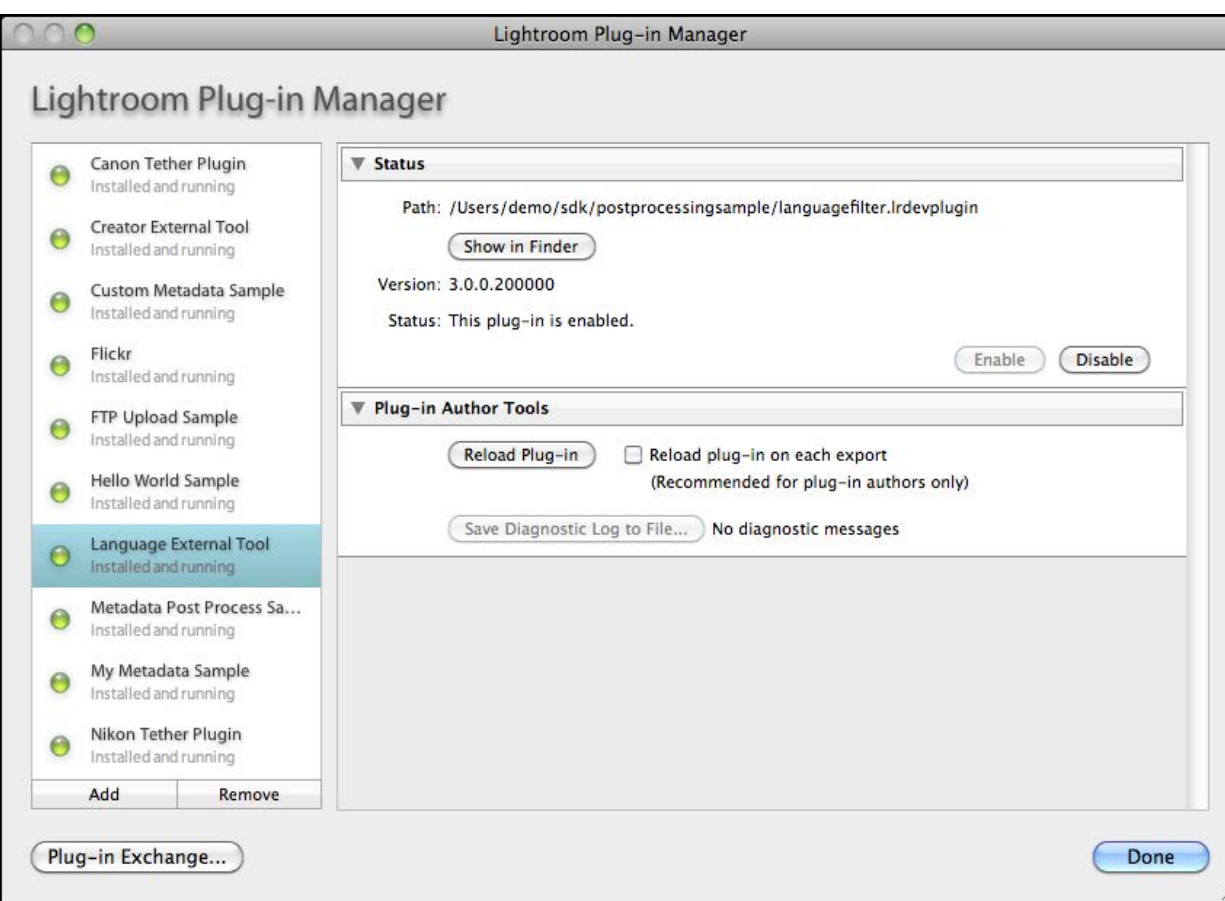

Your plug-in can customize the Plug-in Manager, adding sections that appear when a user selects your plug-in in the dialog. For example, in the following figure, the plug-in called "Plug-in Info Sample" defines two custom sections, one above and one below the Lightroom Classic-defined sections. They appear only when the plug-in is selected in the list. The sections are collapsible, and you can define a descriptive string (a synopsis) to appear on the right side when the section is closed.

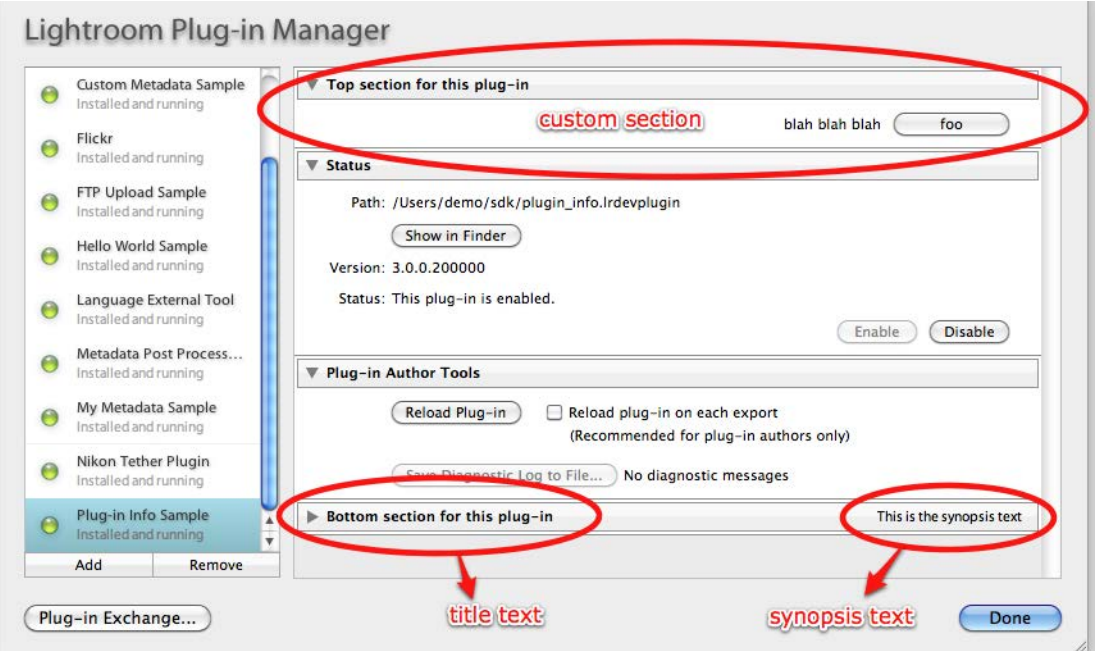

For details of how to define these sections, see See ["Adding custom sections to the Plug-in Manager" on](#page-32-1)  [page 33](#page-32-1).

#### **Automatic plug-in loading**

Lightroom Classic automatically checks for plug-ins in the standard Modules folder where other Lightroom Classic settings are stored:

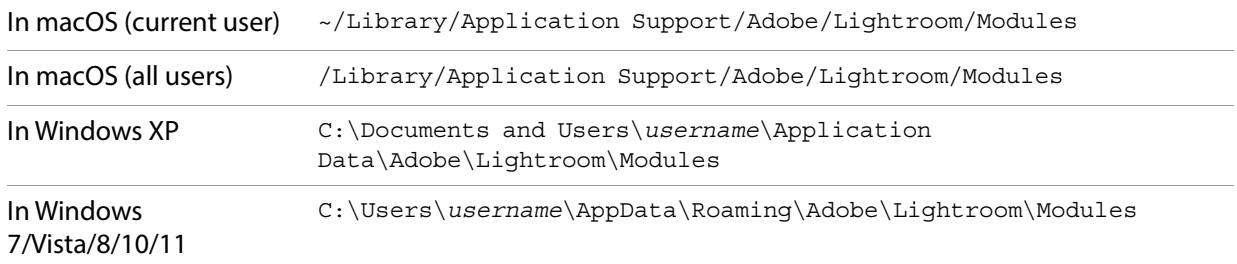

You may want to use this location if, for example, you are writing an installer that installs a Lightroom Classic plug-in and also installs a helper application.

Plug-ins that are installed in this location are automatically listed in the Plug-in Manager dialog. You can use the dialog to enable or disable such a plug-in, but not to remove it. The Remove button is dimmed when such a plug-in is selected.

### <span id="page-30-0"></span>**Debugging standard plug-ins**

The Plug-in Manager also provides access to tools for plug-in authors.

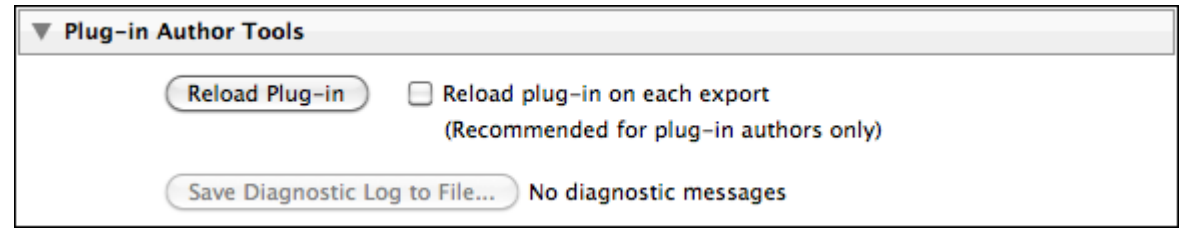

This section is generally not needed by end users, and is closed by default. If you open the "Plug-in Author Tools" section, you can:

- Reload a plug-in after you make code changes.
- Choose to have Lightroom Classic reload the plug-in automatically on each export or publish operation.

**NOTE:** Reloading a plug-in interactively or automatically after export does not reload any localization dictionaries supplied with that plug-in. The translation dictionaries are read only when the plug-in is first loaded or Lightroom Classic is restarted. See [Chapter 7, "Using ZStrings for Localization](#page-147-2)."

• Choose a file to which to save diagnostic messages if a plug-in fails to load, or encounters an error at any stage of its operation.

The Lightroom Classic SDK does not supply a development environment in which to debug your plug-ins, but it does supply the LrLogger namespace, which allows you to configure a log file and viewer for trace information of various kinds, and add tracing statements to your scripts. For an example, see ["Debugging](#page-186-2)  [your plug-in" on page 187](#page-186-2).

#### **Finding deprecated calls**

You can add a debugging flag to your configuration file (config. lua) to help you find occurrences of calls to deprecated functionality in your plug-in.

```
sdkDeprecation.action=throw|log
```
When you specify the action throw, Lightroom Classic throws an exception each time a deprecated call is executed.

To write deprecated call occurrences to a file, you must specify the action  $\log_q$  and also define this logger in your config.lua file:

```
loggers.AgSdkDeprecation = {
  logLevel = "info",
   action = "logfile",
}
```
Lightroom Classic writes log message to this file:

- (Windows) *<user\_home>*\My Documents\AgSdkDeprecation.log
- (macOS) ~/Documents/AgSdkDeprecation.log.

# <span id="page-31-0"></span>**Customizing plug-in load behavior**

You can customize your plug-in's behavior when it is loaded or selected in the Plug-in Manager dialog. To do this, the Info. lua file for your plug-in can include these entries:

• **LrPluginInfoProvider** points to a script that can return any or all of the following function definitions which customize appearance or behavior of the Plug-in Manager dialog when the plug-in is selected:

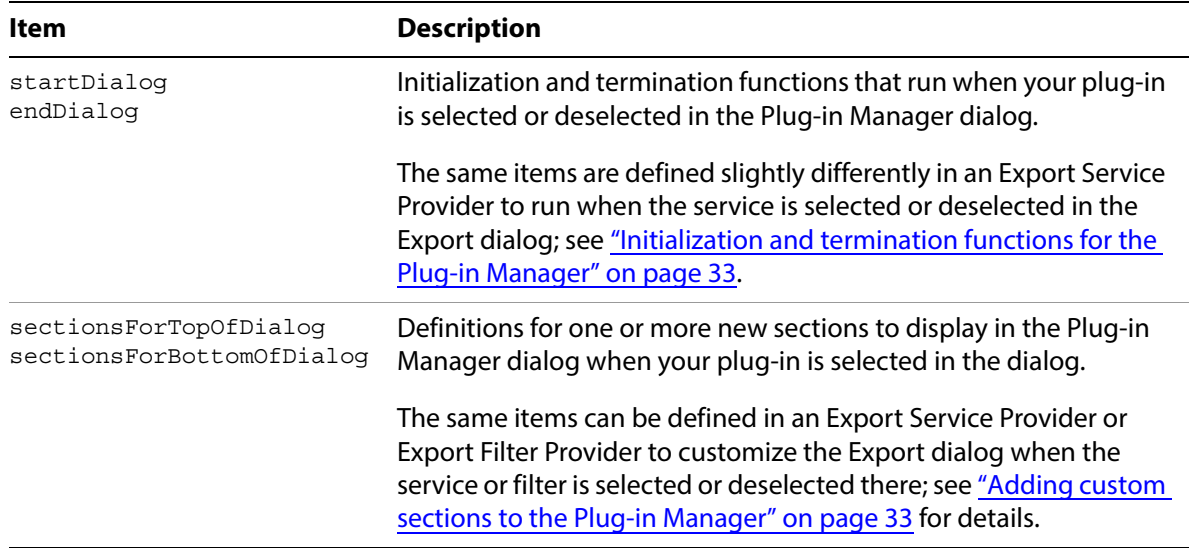

- **LrInitPlugin** points to a script that runs when the plug-in is loaded or reloaded. You can use this to initialize values in your plug-in's global function environment, which are protected from garbage collection. When the plug-in is reloaded, a new environment is created. All previous values are discarded and this function is executed again.
- **LrShutdownPlugin** and **LrShutdownApp** point to scripts that allow you to control the termination procedure for your plug-in, specified by LrShutdownPlugin and LrShutdownApp.. You can use these to clean up private data. See ["Application termination script" on page 28.](#page-27-0)
- **LrPluginInfoUrl** gives the URL of your web site, or a page that provides information about your plug-in. This URL is displayed in the Status section of the Plug-in Manager dialog when your plug-in is loaded and selected. The URL is also displayed as part of the error message if your plug-in fails to load properly or cannot be found.
- **LrEnablePlugin** and **LrDisablePlugin** provide functions to be called when your plug-in is enabled or disabled in the Plug-in Manager dialog.

For example:

```
return {
   LrSdkVersion = 5.0,
   LrSdkMinimumVersion = 2.0, -- minimum SDK version required by this plug-in
   LrToolkitIdentifier = 'com.adobe.lightroom.sample.plug-in-info',
   LrPluginName = LOC "$$$/PluginInfo/Name=Plug-in Info Sample",
   LrPluginInfoProvider = 'PluginInfoProvider.lua',
   LrInitPlugin = 'PluginInit.lua',
   LrPluginInfoUrl = 'http://www.mycompany.com/lrplugin_info.html',
}
```
### <span id="page-32-0"></span>**Initialization and termination functions for the Plug-in Manager**

In addition to the **LrInitPlugin** and **LrShutdownPlugin** scripts that are run on load and unload, you can provide functions to be called when your plug-in is selected or deselected. To do so, the service definition script for your Plug-in Info Provider should return these table entries, which contain the function definitions:

startDialog = function( propertyTable ) ... end, endDialog = function( propertyTable ) ... end,

When the functions are defined in a Plug-in Info Provider:

- The startDialog function is called whenever your plug-in is selected in the Plug-in Manager.
- The endDialog function is called when the user deselects the plug-in in the Plug-in Manager.

**NOTE:** These same entries can be supplied by an Export Service Provider, although the definitions are slightly different. Functions defined in an Export Service Provider are executed only when the plug-in is selected in the Export dialog, never from the Plug-in Manager dialog. See ["Initialization and termination](#page-38-1)  [functions for services" on page 39](#page-38-1).

The propertyTable parameter for both functions is an empty, observable table which you can use to keep private data for your plug-in. (See ["Binding UI values to data values" on page 96.](#page-95-1)) This table is discarded when your plug-in is deselected in the Plug-in Manager or when the Plug-in Manager dialog is closed. It is not preserved across sessions. You can use LrPreferences if you want to save information across invocations.

These are blocking calls. If you need to start a long-running task (such as network access), create a task using the LrTasks namespace. See ["Defining function contexts and tasks" on page 19.](#page-18-2)

### <span id="page-32-1"></span>**Adding custom sections to the Plug-in Manager**

Your plug-in can define one or more sections to be displayed in the Plug-in Manager dialog (when defined in an LrPluginInfoProvider entry) or in the Export or Publishing Manager dialog (when defined in an LrExportServiceProvider entry). The custom sections can be shown above or below the Lightroom Classic standard sections for the dialog.

To customize the dialog, define a function that returns a table of sections, defined using  $L_{\text{TV}}$  iew objects. The function is the value of one of these service entries:

```
sectionsForTopOfDialog = function( viewFactory, propertyTable ) ... end,
sectionsForBottomOfDialog = function( viewFactory, propertyTable ) ... end,
```
**NOTE:** Similar functions can be defined in an Export Service Provider, to customize the Export dialog when the export destination is selected or the Publishing Manager dialog for a publish service, and also in an Export Filter Provider, to add a section to the dialog when a post-process action is selected. See ["Customizing the Export and Publishing Manager dialogs" on page 54](#page-53-2) and ["Adding an export](#page-41-2)  [post-process action" on page 42.](#page-41-2)

Lightroom Classic passes your function a factory object which allows you to create the LrView objects that define the elements of your sections; that is, UI controls, such as buttons and text, and containers that group the controls and determine the layout. For additional details of the dialog elements you can create with LrView, see ["Adding custom dialog views" on page 84](#page-83-3)."

The function that you define here returns a table of tables, where each table defines one dialog section:

```
sectionsForTopOfDialog = function( viewFactory, propertyTable )
   return { 
              { ...section entry ... },
              { ...section entry ... },
          ...
          }
   }
end
```
A section entry table defines the contents of an implicit container, which Lightroom Classic creates to hold your view hierarchy.

- Each section entry sets a title and synopsis for the section; the section is identified by the title text on the left, and is collapsible. When in the collapsed state, the synopsis text is shown on the right.
- The rest of the table entry creates the UI elements that are shown when the section is expanded. To create the UI elements, use the LrView factory passed to your top-level sectionsFor... function. This process is explained in more detail in ["Adding custom dialog views" on page 84](#page-83-3).

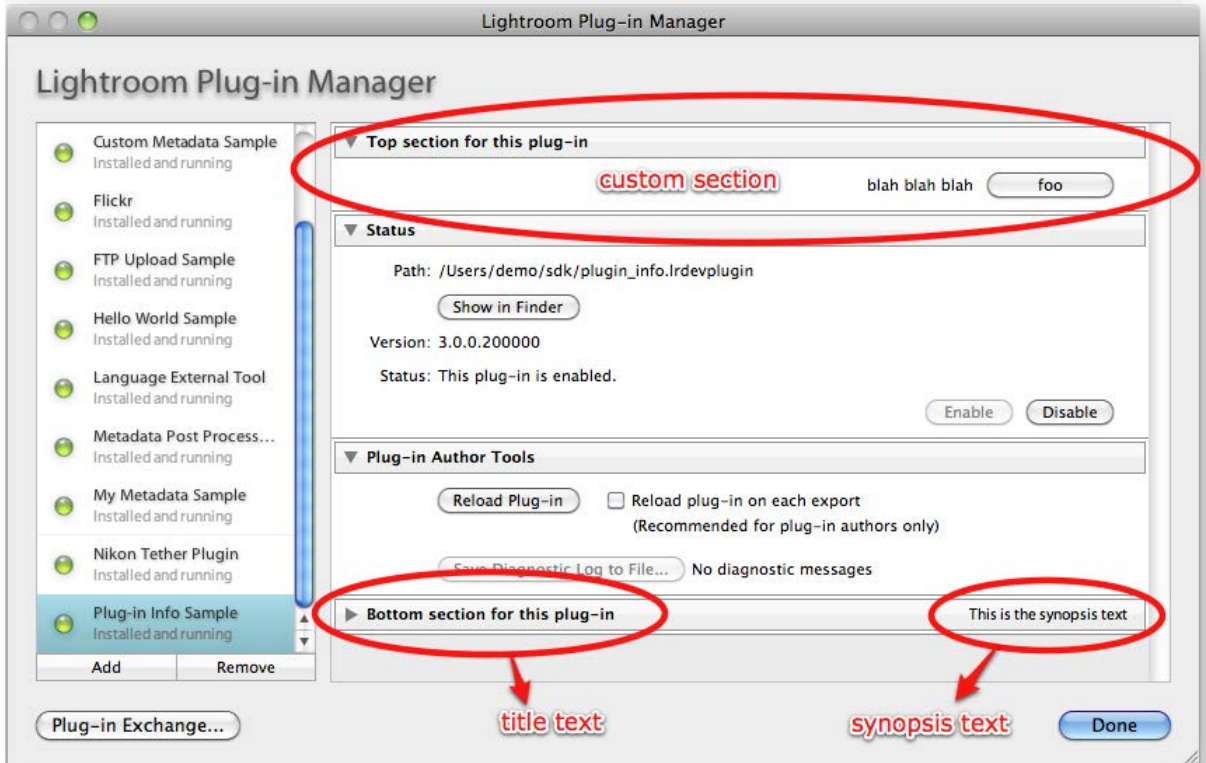

When adding sections to the Plug-in Manager, the *propertyTable* parameter for both functions is an empty, observable table which you can use to keep private data for your plug-in for a dynamic user interface. See ["Binding UI values to data values" on page 96.](#page-95-1)

### <span id="page-33-0"></span>**Defining menu items for a plug-in**

To define a menu item that starts your plug-in's UI, or performs any other script-defined operation, the table returned by your Info. lua file must include one of these items:

LrExportMenuItems LrLibraryMenuItems LrHelpMenuItems

- Items that you add in  $L$ r $ExportM$ enuItems appear in the Plug-in Extras submenu of the File menu (immediately below the Export section).
- Items that you add to the Library and Help menus appear in the Plug-in Extras submenu of those menus.

Each item is a table of tables, and each member table defines one menu item. The member table for a menu item should contain these entries:

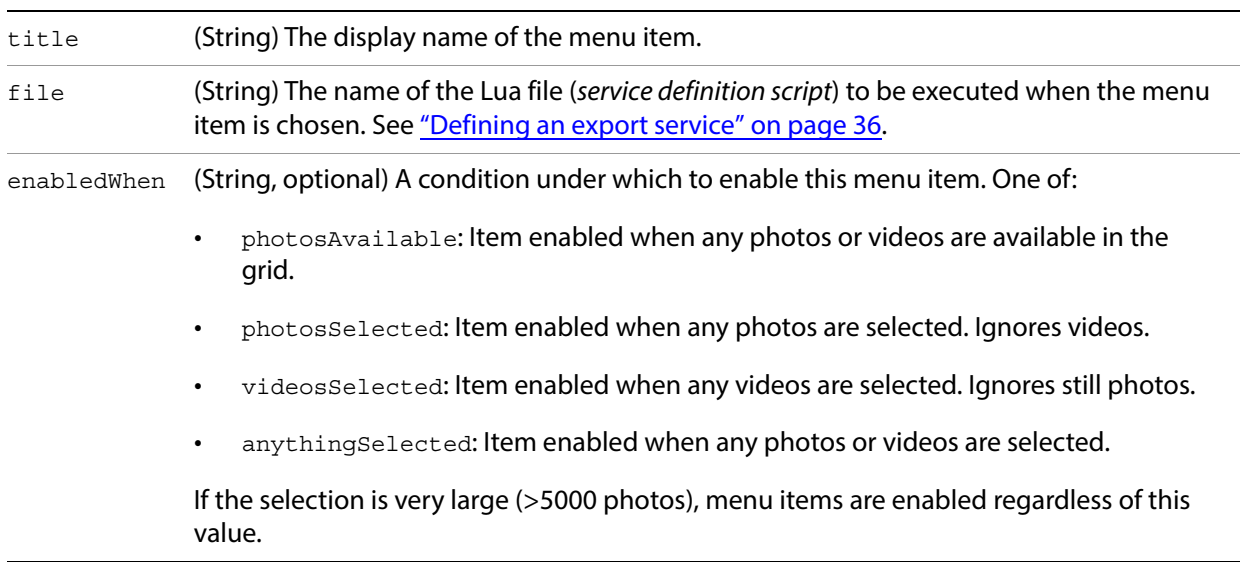

In Windows, the title string can include an ampersand  $(x)$  character in the name to make the following character a keyboard shortcut or accelerator that invokes that item. (This feature is not available in macOS; on that platform, the  $\&$  character is automatically removed if present.)

For example, suppose the table returned by your  $Info.lua$  file contains this item:

```
LrExportMenuItems = { title = 'My &Plugin', file = 'somefile.lua' }
```
This would create a command in the File > Plug-in Extras menu with the label "My Plugin". The command would execute the script found in somefile.lua.

The user can invoke this command using the keyboard accelerator sequence  $A \cup I + B \cup I + E$ NTER + P.

- ALT F brings up the File menu
- U is the keyboard accelerator for the Plug-in Extras submenu
- P is the keyboard accelerator for the new command

<span id="page-35-3"></span><span id="page-35-0"></span>Plug-ins can customize Lightroom Classic's export and publish behavior. You can:

- Create an Export Filter that modifies a photo after Lightroom Classic performs the initial rendering, but before it is passed to it final export destination.
- Alter the rendering process, or define post-processing actions for rendered photos.
- Send rendered images to locations other than files on the local computer.
- Customize the Export and Publishing Manager dialogs by adding or removing sections.

## <span id="page-35-4"></span><span id="page-35-1"></span>**Creating an export or publish service**

Lightroom Classic offers two customizable mechanisms for transferring photos to an external location: export and publish.

- **Export** is a one-time operation: the user selects some photos, the photos are rendered once and transferred to their destination. Lightroom Classic maintains no further record of the export (although some plug-ins do retain such a record via custom metadata). By default, Lightroom Classic provides export services for a user-selected location on the local hard drive and CD/DVD drive. Plug-ins can define export services to extend this support to other destinations (typically web services or devices). See ["Defining an export service" on page 36](#page-35-2).
- **Publish** is similar to export, but represents an ongoing relationship between Lightroom Classic and the destination. You publish a collection (or many collections) of photos to a location when you want them to stay up to date as you change the photos. To publish, the user establishes a connection to a destination (typically, but not necessarily, a web service) in the Publishing Manager dialog. By default, Lightroom Classic provides publish service support for user-selected locations on the local hard drive and Flickr. As with export services, plug-ins can define publish services to extend this support to other destinations. See ["Defining a publish service" on page 40](#page-39-0).

Though they are presented differently, there is a lot in common between these two mechanisms and they share much of the same API. Export services are the simpler of the two, so we'll start by describing this API, then describe additional functionality that is specific to publish services.

### <span id="page-35-5"></span><span id="page-35-2"></span>**Defining an export service**

To define the functionality of your export service, write a Lua script that returns a table; each predefined entry in the table describes a specific type of customization. You then declare the name of your service and associate it with the defining script, in the same way you declare any plug-in.

To declare an Export Service Provider, add the following block to your Info. Lua file:

```
LrExportServiceProvider = {
   title = "Service Name", -- this string appears as the Export destination
   file = "MyExportServiceProvider.lua", -- the service definition script
   builtInPresetsDir = "myPresets", -- an optional subfolder for presets
```
},

The title and file entries are required. You can use the built-in function LOC and a ZString if you wish to localize the service's title; see details in [Chapter 7, "Using ZStrings for Localization](#page-147-0)."

The service definition script should return a table that contains:

- A pair of functions that initialize and terminate your export service.
- Settings that you define for your export service.
- One or more items that define the desired customizations for the Export dialog. These types of customizations are defined:
	- Restrict the built-in services offered by the Export dialog.
	- Customize the Export dialog by defining new sections.
- A function that defines the export operation to be performed on rendered photos (required).

Here is an example of a table returned by a service definition script:

```
return {
   startDialog = function( propertyTable ) ... end,
   endDialog = function( propertyTable, why ) ... end,
   exportPresetFields = \{ \{ \text{key} = \text{myPluginSetting}, \text{default} = \text{Initial value} \} \},
   showSections = \{ 'fileNaming', 'imageSettings' \},sectionsForBottomOfDialog = function( viewFactory, propertyTable ) ... end,
   processRenderedPhotos = function( functionContext, exportContext ) ... end
}
```
These are the specific items that can be in the table returned by the service definition script for an Export or Publish Service Provider:

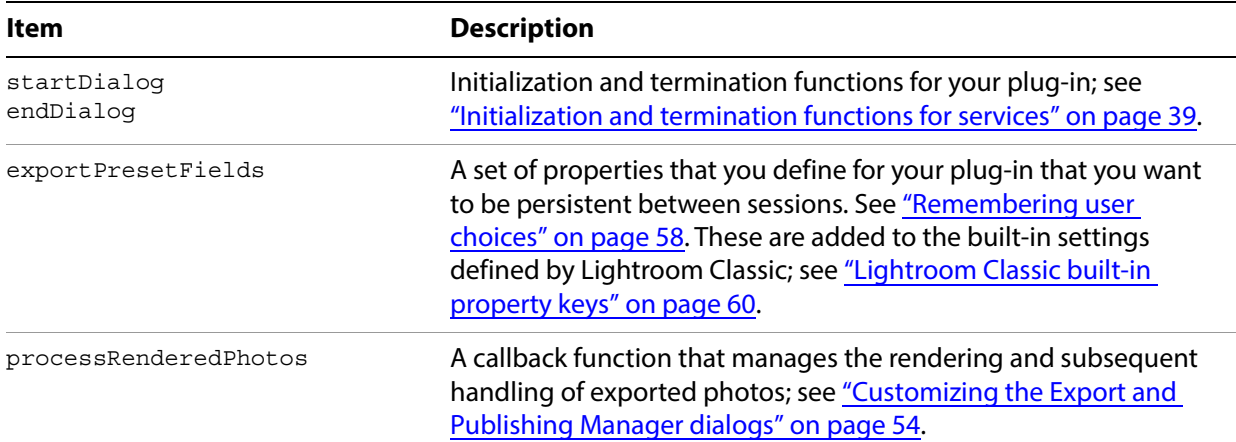

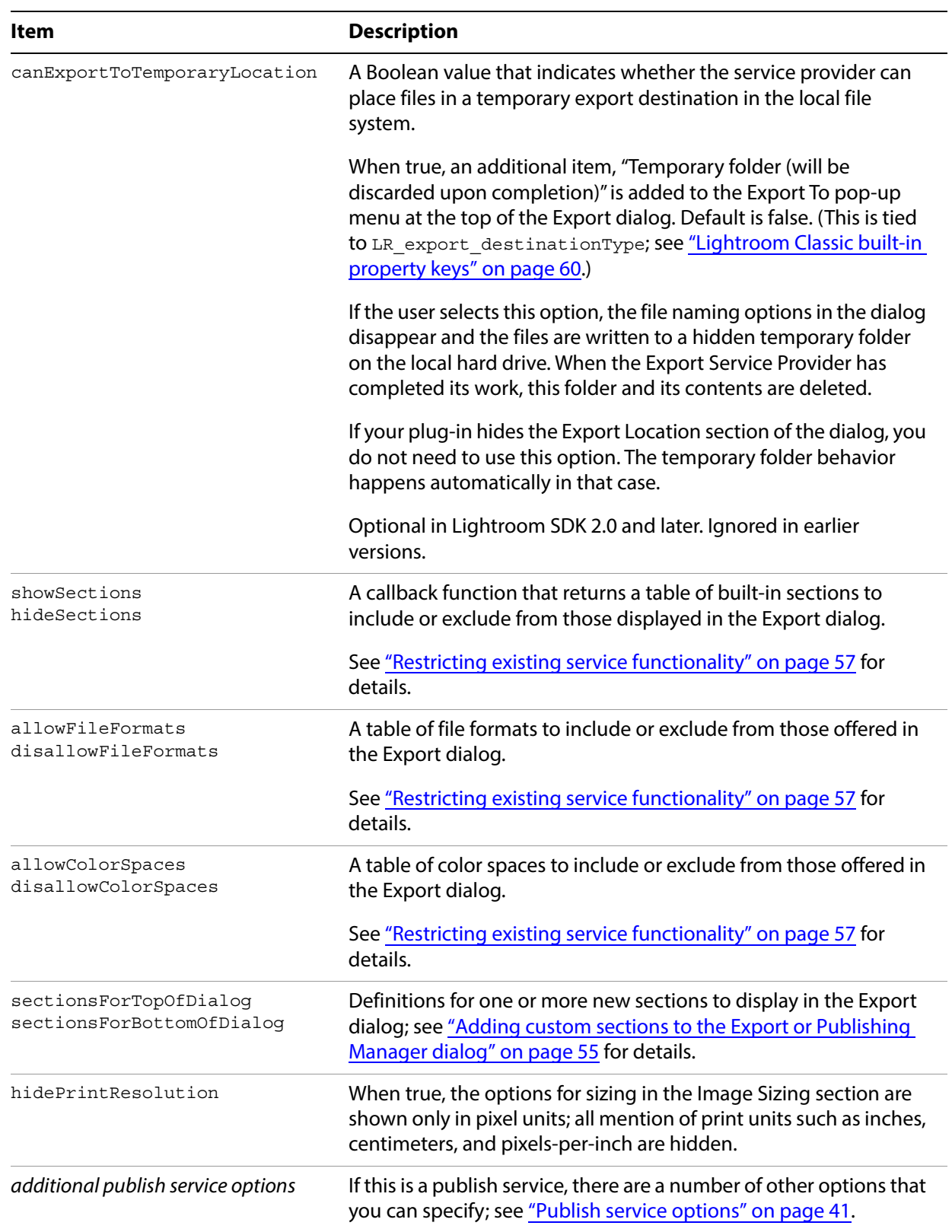

### <span id="page-38-0"></span>**Initialization and termination functions for services**

You can provide functions to be called when a post-process action or export destination defined by your plug-in is selected or deselected in the Export or Publishing Manager dialog. To do so, the service definition script for your Export Filter Provider or Export Service Provider should return these table entries, which contain the function definitions:

startDialog = function( propertyTable ) ... end, endDialog = function( propertyTable, why ) ... end,

- The startDialog function is called when the user chooses a post-process action or export destination provided by this plug-in in the Export dialog, or when the destination is already selected when the dialog is invoked, remembered from the previous export operation.
- The endDialog function is called when the user deselects the action or export destination in the Export dialog, or dismisses the Export dialog.

**NOTE:** Similar entries can be supplied by a Plug-in Info Provider, although the definitions are slightly different. Functions defined in a Plug-in Info Provider are executed only when the plug-in is selected in the Plug-in Manager dialog, never from the Export dialog. See ["Initialization and termination functions for the](#page-32-0)  [Plug-in Manager" on page 33.](#page-32-0)

The propertyTable parameter for both functions is a table which contains the most recent settings for your export plug-in, including both settings that you have defined and Lightroom Classic-defined export settings (see ["Remembering user choices" on page 58](#page-57-0)). When your plug-in is being used as a publish service provider, the property table contains additional values that tell you about the publishing status; see ["Publish Service properties" on page 69](#page-68-0).

When your plug-in is deactivated, Lightroom Classic calls your endDialog function with why set to one of the following string values:

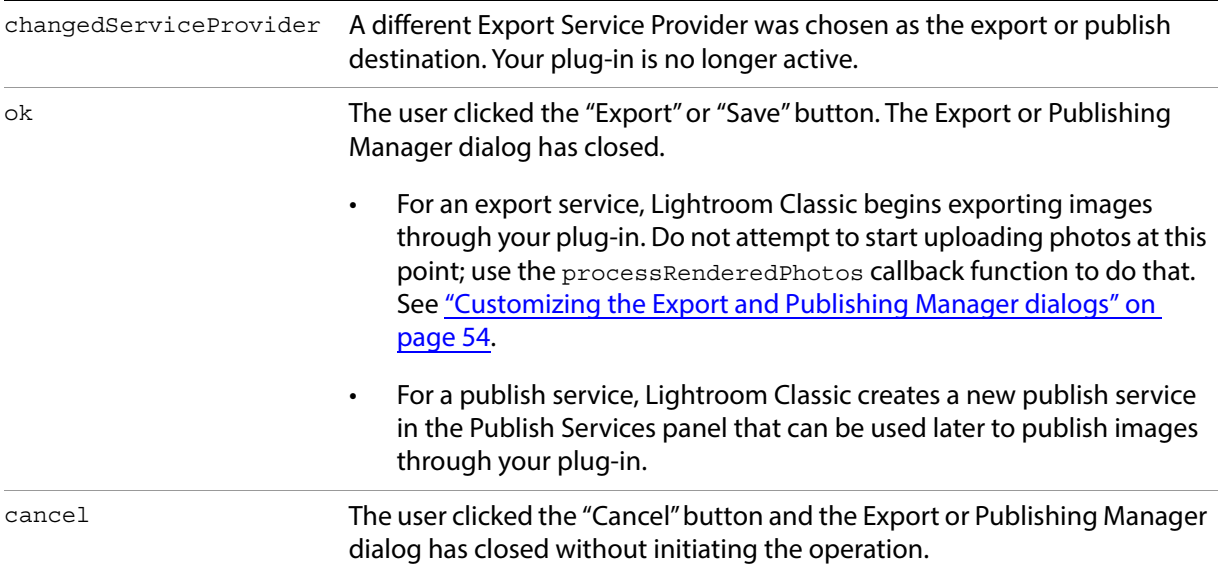

These are blocking calls. If you need to start a long-running task (such as network access), create a task using the LrTasks namespace. See ["Defining function contexts and tasks" on page 19.](#page-18-0)

# **Defining a publish service**

Starting with version 3.0, Lightroom Classic allows you to send photos to a local or network destination for publication. The publication process is similar to the export process, and the Publishing Manager dialog is largely similar to the Export dialog.

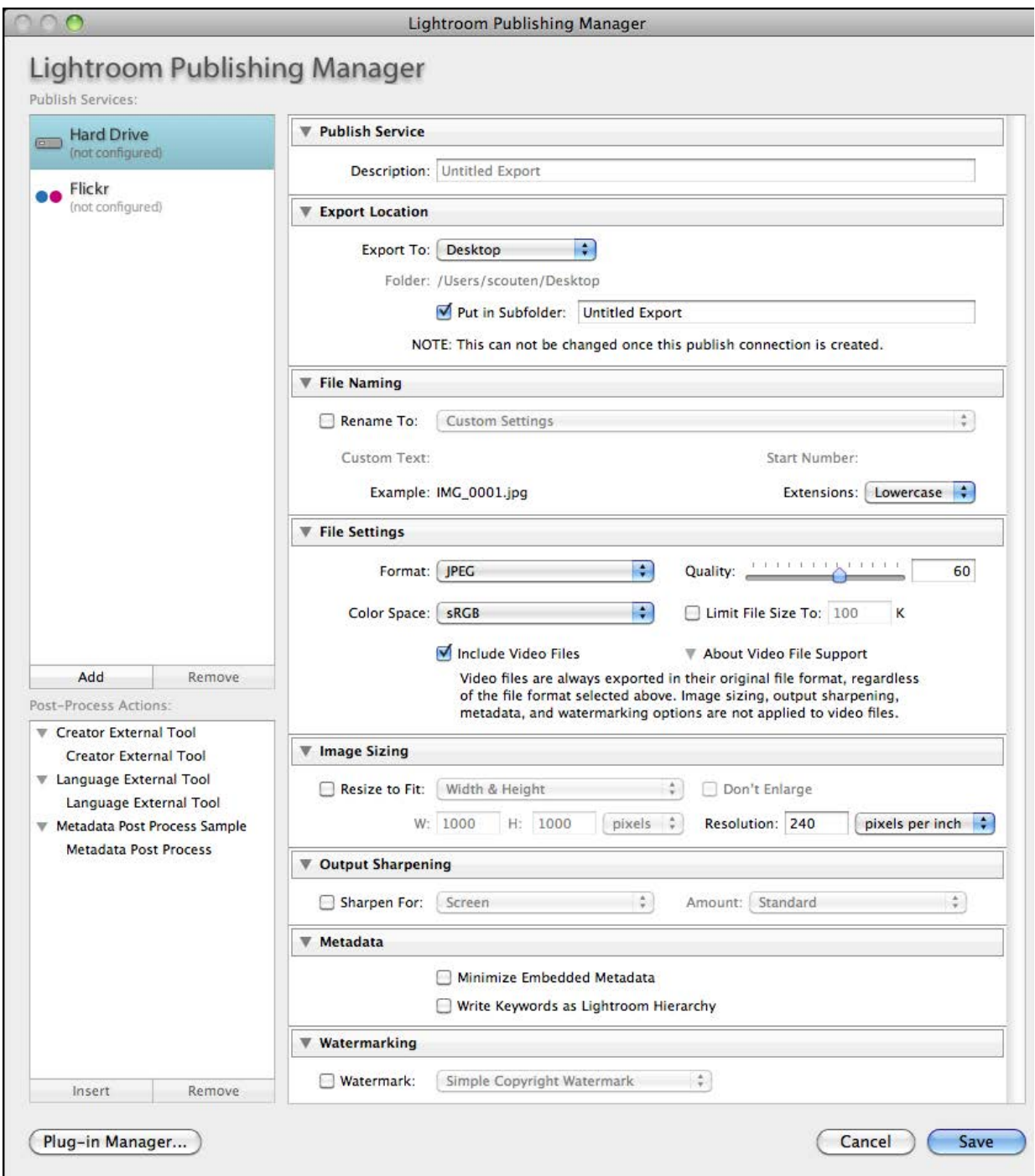

A publish service differs from an export service in these ways:

• The publish service keeps information about what has been published previously, which allows you to export only new or changed images to the same destination.

- A publish service keeps track of the locations to which items have been published, and can access those locations.
- A publish service can manage collections or folders on the remote export destination from within the Lightroom Classic catalog.
- A publish service can retrieve comment and rating information that has been added to an image after publication.

Within each publish service, the user can create one or more collections, just like those in the Library module's Collections panel. These are referred to as published collections. The user adds photos to published collections (or has them added automatically if it is a published smart collection). When the user chooses to publish (by choosing Publish Now from the published collection's context menu, for example), Lightroom Classic brings the collection up to date, synchronizing the local photos with the remote copies. Updating the collection may involve one or more of the following operations:

- Export new photos to the collection.
- Re-export existing photos to the collection (updating the rendering or metadata if they have changed since the previous publish).
- Delete photos from the collection.
- Update the sorting sequence for the collection (if applicable).
- Download comments and ratings (if applicable) from the remote service.

### <span id="page-40-0"></span>**Publish service options**

To define the functionality of your publish service, write a Lua script that returns a table; each predefined entry in the table describes a specific type of customization. You then declare the name of your service and associate it with the defining script, in the same way you declare any plug-in.

To declare a Publish service, add the following block to your Info. Lua file:

```
LrExportServiceProvider = {
   title = "Service Name", -- this string appears in the Publish Services panel
   file = "MyPublishServiceProvider.lua", -- the service definition script
},
```
Notice that this differs from an Export service in that you do not provide a presets folder location. A plug-in cannot control the settings in the Publishing Manager dialog using presets, although it can provide default values for its own settings, and modify its own settings on dialog startup using the startDialog callback.

With the exception of export presets, a publish service is a superset of an export service. The publish service definition script can create any of the elements that an export service does, with only minor differences. In addition, your publish service should define additional elements that control the publication data and processes.

The API defines a number of additional items that allow you to customize the publishing experience for the end user, and to reflect changes in the collection structure made by your plug-in. These are the additional items that can be in the table returned by the service definition script for a Publish Service

Provider; for details of how to define these items and what they do, see the Lightroom Classic SDK API Reference and the Flickr plug-in.

# <span id="page-41-0"></span>**Adding an export post-process action**

An *Export Filter Provider* is a script that allows you to modify a photo after Lightroom Classic performs the initial rendering, but before it is passed to it final export destination, by defining a post-process action. A post-process action can modify the rendered images, or can suppress the export of certain photos, based on any criteria that you define. The script is identified by the LrExportFilterProvider entry in the plug-in's Info.lua file.

A single SDK export plug-in can define one or more Export Filter Providers, one or more Export Service Providers, or both. In any given export session, there must be exactly one Export Service Provider, but there can be any number of post-process actions (or none). A single Export Filter Provider can define multiple actions. Post-process actions are executed in a specific sequence, partly determined by user choices. If you set up a dependency using the requiresFilter option, the sequence of execution honors that dependency.

While Export Service Providers can add multiple sections at either the top or the bottom of the Export dialog, each post-process action can provide only one section for the dialog, which is always inserted after Lightroom Classic's built-in sections, and before any "bottom" sections defined by the Export Service Provider.

Export Filter Providers cannot define presets of their own, but can be included in an Export Service preset; see ["Creating an export or publish service" on page 36](#page-35-0).

A post-process action is inserted between Lightroom Classic's initial rendering of photos and the writing of the rendered image files to their destination (either the default destination, or one provided by a plug-in's export service). A post-process action (or set of actions) can be applied to photos that are being exported to any destination; that is, an Export Filter Provider does not need to be part of the same plug-in that provides the export service.

For details, see ["How post-process actions are executed" on page 49](#page-48-0)

### **Inserting and removing actions**

When any plug-in defining a post-process action is loaded, the action appears in the Post-Process Actions section of the Export dialog, on the left below the Presets section. When you open the plug-in, the individual actions defined by the plug-in appear as choices below it. When you select an action, the Insert button is enabled, allowing you to insert the action into the processing queue. (You can also insert an action by double-clicking it.)

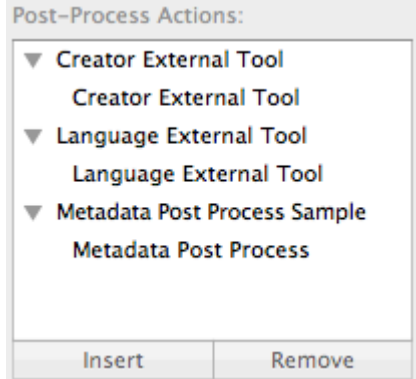

An action that has been inserted is flagged with a check mark; when it is selected, the Remove button is enabled, allowing you to remove it from the processing queue.

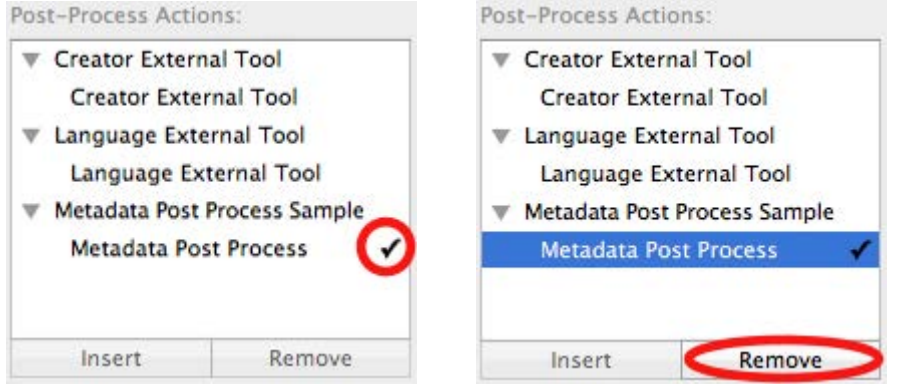

When an action is inserted, the related section is shown in the Export dialog. You can also remove the action from the queue by clicking the X icon in the related section.

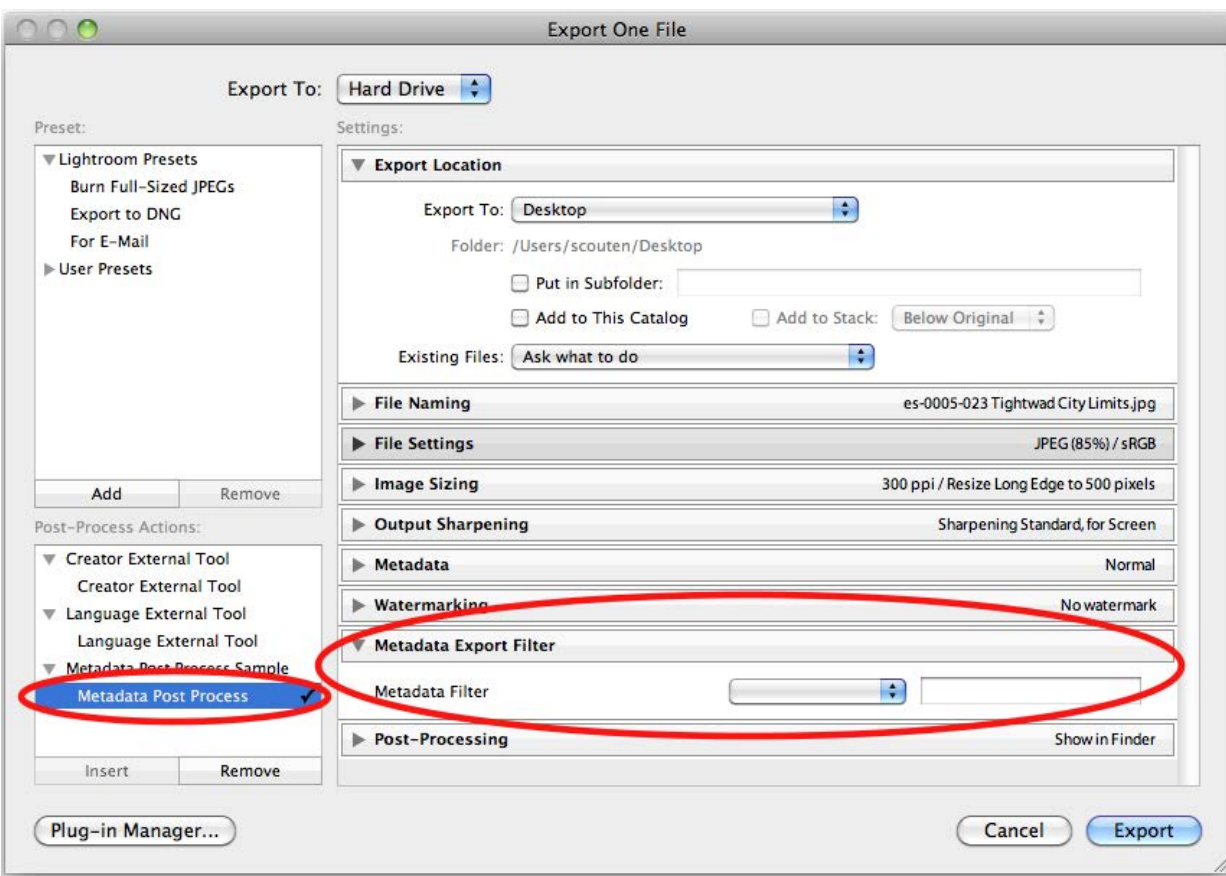

### **Action dependencies**

You can set up a dependency among a set of actions, such that one action actually performs the photo processing, and other actions in the set are used to determine the parameters for that operation. The one that performs the rendition is typically the only one that defines a filterRenderedPhotos() function. This main action is *required* by the others in the set. To declare the dependency, make the ID of the main action the value of the requiresFilter option for the dependent actions.

Each post-process action can define a single section for the Export dialog. When the user selects an action, that action's dialog section is shown, along with that of the required filter, if there is one.

For example, suppose your plug-in has defined:

- 1. MyAction, the main action that performs the filtering operation
- 2. Color, which allows the user to choose a color to be used by MyAction
- 3. Lines, which allows a user to choose line widths to be used by MyAction
- 4. An Export Service Provider that performs an FTP upload

When the user chooses the FTP-upload export destination and clicks **Export**, the service provider requests an export rendition for each photo that is active at the time. If the user does not choose any actions, the request is satisfied directly by Lightroom Classic using LrExportRendition.

If the user inserts Color, the dialog shows both the section for defining a border, and the section for MyAction, which is required by Color. After making all the necessary choices for the chosen actions, the user clicks **Export**. In this case, the request is intercepted and redirected to Color. Color receives a list of renditions that it is expected to satisfy; the action then makes its own rendition request. This request is similarly intercepted and sent to MyAction. MyAction performs the actual processing and makes its own request for renditions. When there are no more actions, the requests are satisfied directly by Lightroom Classic using LrExportRendition.

Each action runs in its own task in Lightroom Classic (see ["Defining function contexts and tasks" on](#page-18-0)  [page 19](#page-18-0)), which means that the operations performed by each action can be performed in parallel. An action task first requests its renditions, then iterates through them making its transformations as appropriate. When the action is done rendering each photo, it signals the downstream task which can then process the rendered photo. For a more detailed description of the processing path, see ["How](#page-48-0)  [post-process actions are executed" on page 49.](#page-48-0)

### **Declaring export post-process actions**

In the Info.lua file for a plug-in that defines an export post-process action, you must set LrSdkVersion  $= 2.0$  (or higher) in order for your filters to be recognized. If you set LrsdkMinimumVersion  $= 1.3$ , the plug-in can be loaded in Lightroom 1.3, but the post-process actions are ignored.

To declare one or more post-process actions, add the following block to your Info. Lua file:

```
LrExportFilterProvider = {
   title = "Filter Name", -- this display string appears in the dialog
   file = "MyExportFilterProvider.lua", -- the action definition script
   id = "myFilter", -- a unique identifier for the action
   requiresFilter = "mainFilter", -- optional 
   supportsVideo = "true" -- optional
},
```
There can be one or many action definitions. Each definition is a table with up to four items:

- title (string): The localizable display name of the action, which appears in the Post-Process Actions section of the Export dialog.
- file (string): The name of the Lua file (action definition script) that provides more information about the action. The script is executed when the export operation is started; that is, when the user clicks Export in the Export dialog.
- id (string): An identifying string for this action, unique within this plug-in. Required if more than one action is defined in one plug-in.
- requiresFilter (string): Optional, the identifier for the action that performs the processing.
- supportsVideo (Boolean): Optional. If true, this filter has access to video files. Default is false; if not supplied, video files are not processed by this filter. Supported in version 4.0 or higher.

For example, this defines three distinct actions, and the first is the one that actually performs the processing. It must be present before either of the other two can run; they simply set parameters to be used by the main action:

```
LrExportFilterProvider = {
   {
      title = "MyAction",
      file = "myAction.lua",
      id = "main",},
   {
```
},

```
title = "Color",
   file = "colorAction.lua",
   id = "color",
   requiresFilter = "main",
},
{
   title = "Lines",
   file = "lineAction.lua",
   id = "lines",
   requiresFilter = "main",
},
```
# <span id="page-45-0"></span>**Defining a post-process action**

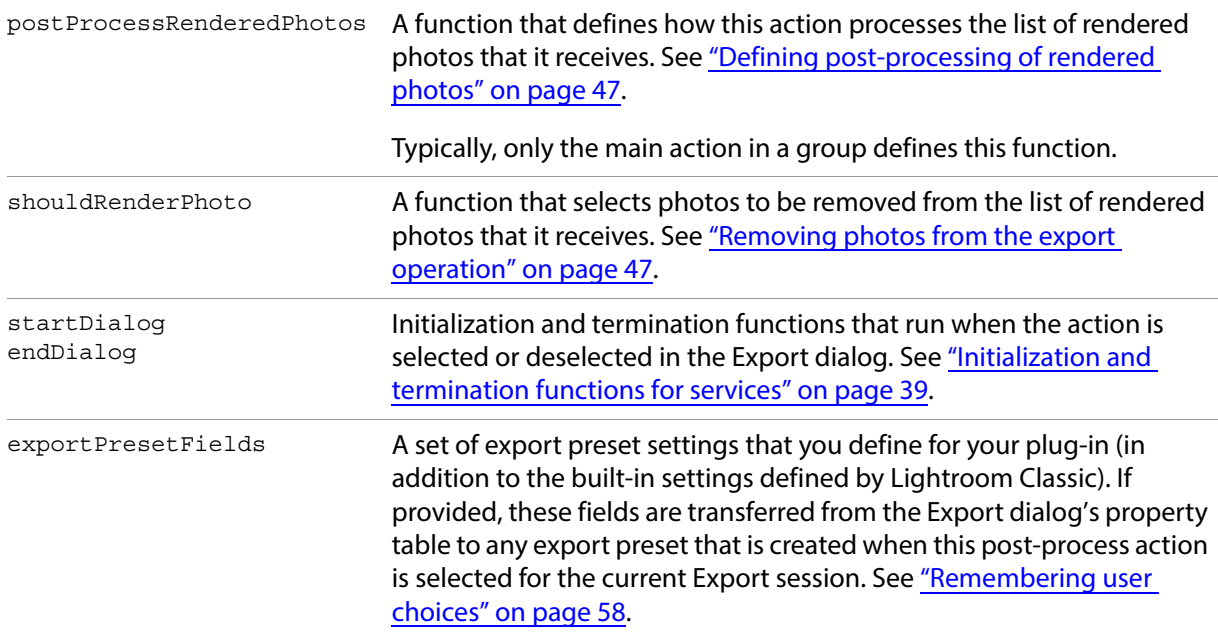

An action definition script must return a table which can contain these entries. All entries are optional.

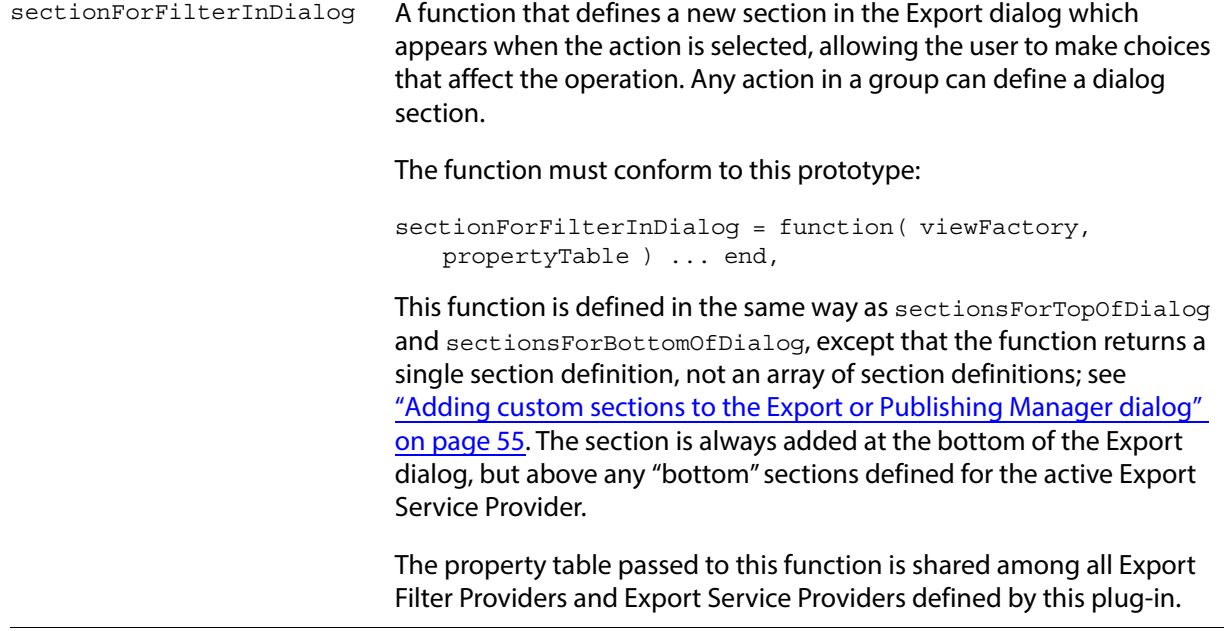

### <span id="page-46-1"></span>**Removing photos from the export operation**

If you wish to remove photos from the list of those to be exported, based on criteria of your choosing, your action definition script can define a function named shouldRenderPhoto(). This function receives two parameters, the export settings and the current photo, and is called successively on each entry in the list of rendered photos passed to the action.

shouldRenderPhoto = function ( exportSettings, photo )...end,

The function should return true if the photo should remain in the list and be passed to the next action or exported, or false if it should be removed from the list.

For a publish operation, if a post-process action returns false for a potentially publishable photo, that photo is not published, but remains in the "New Photos to Publish" state.

This example is for a simple filter that removes photos that do not have a minimum star rating:

```
function RatingExportFilterProvider.shouldRenderPhoto( exportSettings, photo )
   local minRating = exportSettings.min rating or 1
   local shouldRender
    local rating = photo:getRawMetadata( 'rating' )
   shouldRender = rating and rating >= minRating
   return shouldRender
end
```
### <span id="page-46-0"></span>**Defining post-processing of rendered photos**

To specify exactly how each photo should be modified after it is rendered and passed to the action, the action-definition script for your main action defines a function named postProcessRenderedPhotos().

postProcessRenderedPhotos = function( functionContext, filterContext ) ... end,

This function takes two parameters, a function context and a filter context. It can retrieve each photo from the filterContext.renditionsToSatisfy property, and process it as desired. The list of renditions provides access to the export settings with which the photos were originally rendered, and can check or modify those settings and rerender the photos as needed.

The processing is typically performed by an external application. You can build a command string and pass it to a platform-specific shell for execution, using LrTasks.execute().

This processing function typically looks something like this:

function SimpleExternalToolFilterProvider.postProcessRenderedPhotos( functionContext, filterContext )

```
-- Optional: If you want to change the render settings for each photo
-- before Lightroom renders it, write something like the following.
-- If not, omit the renditionOptions definition, and also omit 
-- renditionOptions from the call to filterContext:rendition()
local renditionOptions = {
   filterSettings = function( renditionToSatisfy, exportSettings )
      exportSettings.LR_format = 'TIFF'
      return os.tmpname()
      -- ... if you wanted Lightroom to generate TIFF files
      -- and override the configured filename when providing
      -- input images to this post-process action.
      -- By doing so, you assume responsibility for creating
      -- the file type that was originally requested and placing it
      -- in the location that was originally requested in your
      -- filter loop below.
   end,
}
```
for sourceRendition, renditionToSatisfy in filterContext:renditions( renditionOptions ) do

-- Wait for the upstream task to finish its work on this photo. local success, pathOrMessage = sourceRendition:waitForRender() if success then

- -- Now that the photo is completed and available to this filter,
- -- you can do your work on the photo here.
- -- It would look somethinglike this:

local status = LrTasks.execute( 'mytool "' .. pathOrMessage .. '"' ) -- (This tool is hypothetical.)

- -- You may need to use escapes in the file name so that
- -- special characters are not interpreted by the OS shell
- -- (cmd.exe in Windows or bash in Mac OS).
- -- In Windows, enclose the whole command in double quotes.

```
-- If your tool cannot process the photo as intended, use
```
-- something like this to signal a failure for this rendition only: if status ~= (desired status) then

renditionToSatisfy:renditionIsDone( false, "error message" ) end

-- (Replace "error message" with a user-readable string explaining why

-- the photo failed to render.)

```
-- It is neither necessary nor harmful to call renditionIsDone if the
-- rendition has completed successfully.
```

```
-- The iterator for filterContext:renditions calls it
```
-- automatically if you have not already done so.

end end

### <span id="page-48-0"></span>**How post-process actions are executed**

During an export operation, rendition requests and state information are passed up a chain of processors from the Export Service Provider to the Lightroom Classic built-in render engine, and rendered photos are passed back down again. The sequence is followed for each photo in the list of photos to be exported. This section explains the sequence of calls, and what information is passed at each point.

This Export Dialog shows three Export Filter Providers, whose actions have all been inserted in the processing queue. The Export Service Provider for FTP Upload (one of the sample plug-ins included in the SDK) has been selected.

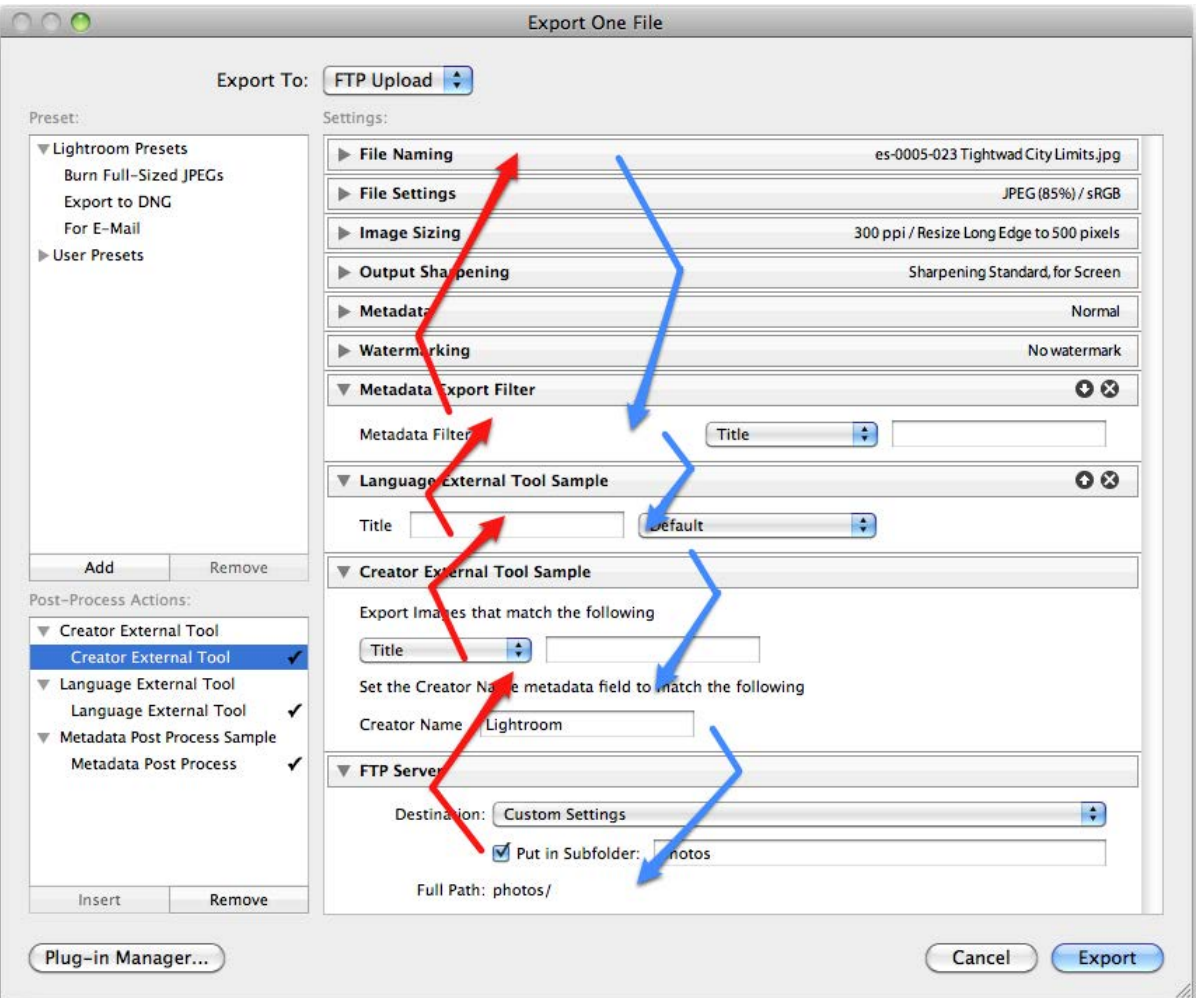

The post-process actions are always invoked in the order in which they appear in the dialog, but the export operation traverses the stack several times, either top-to-bottom (blue arrows), or bottom-to-top (red arrows). In this discussion, the terms *upstream* and *downstream* refer to the downward flow; for example, when photos that have been rendered by the built-in render engine (using information passed up from the providers) are passed back down to be modified, and finally exported:

- An upstream provider means the post-process action immediately above the current one in the dialog, which provides a rendered photo to the current action for further processing. When there are no more actions, the final upstream provider is Lightroom Classic's built-in rendering engine.
- A downstream consumer means the post-process action immediately below the current one in the dialog, which receives a rendered photo from the current one, its upstream provider. When there are no more actions, the final downstream consumer is the Export Service Provider that sends the rendered photo to the final destination.

When the user starts the export operation by clicking Export, Lightroom Classic constructs an LrExportSession object with the settings and photos chosen in the dialog.

It then calls exportSession:doExportOnCurrentTask(), which performs the following operations. (If you wish to start an export without using the export dialog, you can make the same calls yourself.)

In this discussion, an Export Service Provider is called a *service*, and an Export Filter Provider is called a filter.

#### **Stage 1: Deciding how the photos should be rendered**

If the service has defined an updateExportSettings() function, it is called. This function takes one argument, the export-settings table, and allows the service to force certain render settings to its preferred or required settings. For example, to force a specific size for the exported photos, you could use this definition:

```
updateExportSettings = function( exportSettings )
   exportSettings.LR_size_maxHeight = 400
   exportSettings.LR_size_maxWidth = 400
end
```
The filters, if any, are not involved at this stage.

#### **Stage 2: Deciding what photos should be rendered**

The filters are invoked from top-to-bottom. For each filter:

- If it is defined, the shouldRenderPhoto() function is called for each photo. If it returns false, the photo is removed from the list of photos to export (and thus does not get passed to the downstream consumer). If it returns true, the photo remains in the list and is passed to the downstream consumer.
- If shouldRenderPhoto() is not defined for the filter, all photos are passed to the downstream consumer.

### **Stage 3: Requesting renditions**

1. The export session (LrExportSession) generates rendition request objects (LrExportRendition) for every photo that was not removed in Stage 2. (The actual rendering of the photos does not start yet.)

During this stage, Lightroom Classic can show a dialog message if a photo already exists at the proposed destination location. You can control this behavior using the LR\_collisionHandling setting in the export settings table.

2. The service's processRenderedPhotos() function is called. If no such function exists, a default one is provided that performs the steps described below.

**IMPORTANT:** Each of the providers (the export service, filters, and Lightroom Classic's built-in rendering engine) runs in its own task (using LrTasks), so these loops operate in parallel. It is likely that each provider will be running simultaneously. Several photos can be in process simultaneously by different providers. This allows the overall export operation to complete much more quickly than it would if every photo had to go through all of the steps before the processing of the next photo could begin.

- 3. The processRenderedPhotos() function calls exportContext:renditions() and then waits for each rendition to be completed by calling rendition: waitForRender(). (We will discuss the completion of this loop in Stage 4.)
- 4. The service's rendition requests are sent to its upstream provider (that is, the bottom-most filter, or if there are no filters, Lightroom Classic's built-in render engine).
- 5. For each filter, if a post Process Rendered Photos () function is defined, it is called. The function is called only once, regardless of the number of photos being exported.

This function should enter into a loop of the form:

for sourceRendition, renditionToSatisfy in filterContext:renditions() do ... end

- The filter context object generates a new rendition request ( $LrExportRendition$ ) for each of the renditions provided this filter.
- The renditions () iterator provides two values: sourceRendition (the new rendition to be satisfied by the upstream provider) and renditionToSatisfy (the corresponding rendition that this filter is expected to satisfy for its downstream consumer).

**ADVANCED:** If the filter provider wishes to request a different file format than it is expected to satisfy, it can do so using the renditionOptions/filterSettings code snippet shown in "Defining post-processing [of rendered photos" on page 47.](#page-46-0) This might be a good idea as a way to avoid re-encoding (and thus degrading) JPEG files. If you do this, you are still responsible for providing an output file in the exact format and location required by renditionToSatisfy.

The filter must wait for each rendition to be completed by its upstream provider by calling sourceRendition:waitForRender(). (We will discuss the completion of this loop in Stage 4.)

If there is no processRenderedPhotos() function defined by this filter, the filter is simply left out of the loop and all rendition requests instead go to the upstream provider.

**IMPORTANT:** Each filter must generate a photo conforming exactly to the specifications provided to it. In particular, it must provide a suitable photo file in the specified format and at the exact path specified by the downstream consumer. If it cannot do so, it must use renditionToSatisfy: renditionIsDone ( false, *message* ) to indicate why not. It must never provide a file of a different format than that requested.

6. After all of the filters have had an opportunity to intercept the rendition requests, the requests are finally passed to Lightroom Classic's built-in rendering engine.

### **Stage 4: Processing rendered photos**

As Lightroom Classic completes each rendition request, it signals completion by allowing the corresponding rendition:waitForRender() call to complete.

The rendering loops described in stage 3 then finish in top-to-bottom sequence for each photo. For each filter that defines the postProcessRenderedPhotos() function:

- 1. The waitForRender() call completes, meaning that the upstream provider has completed its attempt to render the photo. If that attempt was successful, a valid photo file conforming to the specifications requested by this filter is present at the path specified by the sourceRendition; that is, specified by this filter when it requested the rendition from its upstream provider.
- 2. The filter can now do whatever processing it needs to do on that file. This typically means invoking a third-party application using LrTasks.execute().

ADVANCED: If the filter has changed the file format or location on disk using renditionOptions, it must now perform the appropriate operations on the file to convert it so that it now satisfies the request as specified in renditionToSatisfy.

3. When the processing operation is finished, the filter must report its status on the rendition by calling renditionToSatisfy:renditionIsDone( *success*, *message* ).

This is done automatically by the filterContext: renditions () iterator if you have not already done so explicitly. The iterator verifies that a file exists at the expected path and signals success or failure accordingly. If the file is missing, it uses a generic "an unknown error occurred" message. If you want to provide a more meaningful message, make an explicit call to renditionIsDone (false, *message* ). Typically, you need only call renditionIsDone() on failure.

- 4. The call to renditionToSatisfy: renditionIsDone() allows the downstream consumer's waitForRender() call to complete.
- 5. Meanwhile, the task for this filter continues on and waits for the next rendition.
- 6. Once all of the filters have finished processing a photo, the wait For Render() call in the service's processRenderedPhotos loop completes. The service does whatever processing it needs to (in this example, uploading with FTP), and then waits for the next photo to be available.
- 7. If the "Add to this Catalog" checkbox was selected, Lightroom Classic adds the new photo to the catalog at this point.

### **Stage 5: Error reporting and clean up**

Once the service's processRenderedPhotos loop completes, Lightroom Classic takes the following clean-up actions:

- If the photo files were rendered into a temporary folder, Lightroom Classic deletes the folder and its contents.
- If the export was triggered through the Export dialog:
	- Plays the export completion sound, if any.
	- If any photos failed to export, shows an error dialog that summarizes all of the errors encountered while exporting.
	- Creates a temporary "Previous Export" collection with the source photos that were exported.

These behaviors are not available when an export is initiated by calling  $LrExports$ ession directly.

# **Final processing of rendered photos**

The processRenderedPhotos() service entry allows you to control what happens to each exported photo after it is rendered by Lightroom Classic and after all post-process actions have been applied to it. This is the function that is responsible for transferring the image file to its destination, as defined by your plug-in. The function that you define is launched within a cooperative task that Lightroom Classic provides. You do not need to start your own task to run this function; and in general, you should not need to start another task from within your processing function. (See "Defining function contexts and tasks" on [page 19](#page-18-0).)

```
processRenderedPhotos = function( functionContext, exportContext )
   ...
end,
```
The parameters functionContext and exportContext are instances of LrFunctionContext and LrExportContext respectively, which Lightroom Classic creates and passes to your function.

- Use the function-context object to define cleanup handlers for this call.
- Use the export-context object to gain access to the setting chosen by the user (in exportContext.propertyTable), and the list of photos to be exported.
- Use the export-context object to configure the progress indicator to update as photos are displayed. This would look like this example adapted from the Flickr plug-in:

```
local progressScope = exportContext:configureProgress {
   title = nPhotos > 1 and 
     LOC( "$$$/Flickr/Publish/Progress=Publishing ^1 photos to Flickr", nPhotos )
     or LOC "$$$/Flickr/Publish/Progress/One=Publishing one photo to Flickr",
}
```
The function that you define typically contains a loop of this form:

```
for i, rendition in exportContext:renditions() do
   -- Wait until Lightroom Classic has finished rendering this photo.
   local success, pathOrMessage = rendition:waitForRender()
   -- Do something with the rendered photo.
   if success then
      -- when success is true, pathOrMessage contains path of rendered file
      local uploadStatus, uploadMessage = uploadToSomewhere( pathOrMessage )
      if not uploadStatus then
          rendition:uploadFailed( uploadMessage )
      end
   else 
      -- Report waitForRender failure
      rendition:uploadFailed( pathOrMessage )
      end 
   end
```

```
end
```
- Lightroom Classic renders the photos in a separate background thread, so it is likely that your upload processing will overlap subsequent rendering operations to some extent.
- The function export Context: renditions () automatically updates the progress indicator in the upper-left corner of the Lightroom Classic catalog window, using a text message that you set by calling exportContext:configureProgress().

# <span id="page-53-0"></span>**Customizing the Export and Publishing Manager dialogs**

# **Customizing the export destination**

After Lightroom Classic has completed the rendering of an individual photo for export, and also completed any post-processing of that rendered photo by any selected actions, it completes the export operation by sending the resulting image file to the export-service code, which handles the actual export to the user-selected destination. By default, Lightroom Classic provides export services for a user-selected location in the local file system, or the CD/DVD drive.

The drop-down menu at the top of the Export dialog, labeled "Export To," gives you a choice of destinations:

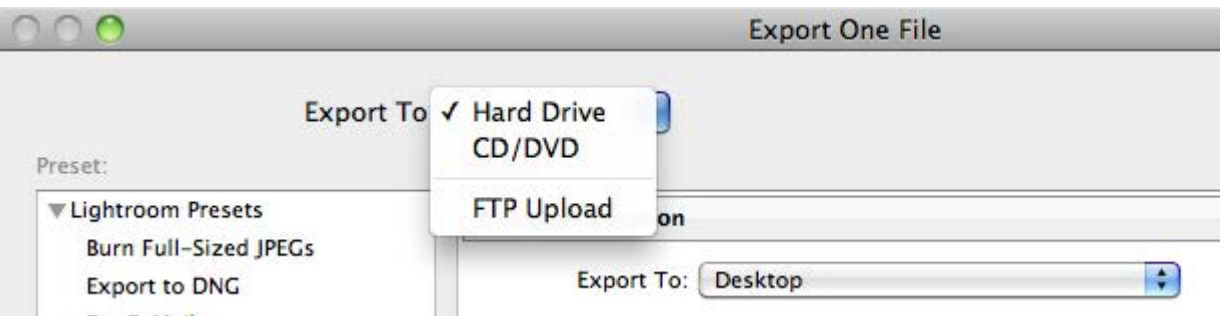

Your plug-in can provide an export service that allows the user to choose a different destination, such a remote site, and define how the image files are sent to that destination; by FTP upload, for example.

A plug-in that includes an Export Service Provider gives the user a further choice of destinations for the export operation. For example, a plug-in can add a web service such as Flickr as the destination, so that the export operation uploads the selected files to Flickr, using the settings that the user selects in the rest of the dialog. When the plug-in is loaded, the user can select the new destination using the up or down arrow at the right.

If you provide a new export destination, you typically also need to add settings that are meaningful for your customized export operation. Your plug-in can define customizations for other parts of the Export dialog, which are shown when the user selects your Export destination.

- If your upload operation requires more complex user choices, you can add new sections to the Export dialog, with the UI elements that the user will need to make those choices. See ["Adding custom](#page-54-0)  [sections to the Export or Publishing Manager dialog" on page 55](#page-54-0).
- The User Presets list at the left can include presets that you define and include with your plug-in, as well as those defined by Lightroom Classic for export operations; see "Remembering user choices" on [page 58](#page-57-0).

### <span id="page-54-0"></span>**Adding custom sections to the Export or Publishing Manager dialog**

Your plug-in can define one or more sections to be displayed in the Export or Publishing Manager dialog. The custom sections can be shown above or below the Lightroom Classic standard sections for the dialog.

To customize the dialog, define a function that returns a table of sections, defined using  $L_{\text{F}}$  view objects. The function is the value of one of these service entries:

```
sectionsForTopOfDialog = function( viewFactory, propertyTable ) ... end,
sectionsForBottomOfDialog = function( viewFactory, propertyTable ) ... end,
```
**NOTE:** Similar functions can be defined in a Plug-in Info Provider, to customize the Plug-in Manager dialog, and in an Export Filter Provider, to add a section to the Export dialog when a post-process action is selected. See ["Adding custom sections to the Plug-in Manager" on page 33](#page-32-1) and ["Adding an](#page-41-0)  [export post-process action" on page 42.](#page-41-0)

Lightroom Classic passes your function a factory object which allows you to create the LrView objects that define the elements of your sections; that is, UI controls, such as buttons and text, and containers that group the controls and determine the layout. For additional details of the dialog elements you can create with LrView, see [Chapter 5, "Creating a User Interface for Your Plug-in.](#page-83-0)"

The function that you define here returns a table of tables, where each table defines one dialog section:

```
sectionsForTopOfDialog = function( viewFactory, propertyTable )
   return { 
              { ...section entry ... },
             { ...section entry ... },
          ...
          }
   }
end
```
A section entry table defines the contents of an implicit container, which Lightroom Classic creates to hold your view hierarchy.

- Each section entry sets a title and synopsis for the section; the section is identified by the title text on the left, and is collapsible. When in the collapsed state, the synopsis text is shown on the right:
- The rest of the table entry creates the UI elements that are shown when the section is expanded. To create the UI elements, use the LrView factory passed to your top-level sectionsFor... function. This process is explained in more detail in [Chapter 5, "Creating a User Interface for Your Plug-in](#page-83-0)."

When adding sections to the Export dialog, the *propertyTable* parameter for both functions is the property table containing the plug-in and Lightroom Classic-defined export settings. When your plug-in is being used as a publish service provider, the property table contains additional values that tell you about the publishing status; see ["Publish Service properties" on page 69.](#page-68-0)

You can add your own program data values to this table (see ["Remembering user choices" on page 58](#page-57-0)), and create bindings between the UI elements and the data values, so that the UI text is dynamically tied to your plug-in data. This is shown in the example below, and explained more fully in "Binding UI values to [data values" on page 96.](#page-95-0)

#### **A custom section example**

This sample code creates a section in the destination dialog with two UI controls, an editable text field and a button. These are in a container, a  $_{\text{row}}$  element which controls the placement of its child nodes, but is not drawn on the screen.

The value of the edit field is tied to a data key in the property table. The enabled state of the button is also tied to a data key, so that the button is only enabled when the user types into the edit field, thus setting the data value.

In this example, the synopsis text is also dynamic, bound to the same data key as the edit field value. (Currently, you cannot bind the title value.) Notice that for synopsis, you must specify the bound table explicitly. This is because it is not part of the view hierarchy, where the propertyTable is automatically assigned as the default bound table.

All of these concepts and techniques are explained more fully and described in more detail in [Chapter 5,](#page-83-0)  ["Creating a User Interface for Your Plug-in](#page-83-0)."

```
sectionsForTopOfDialog = function( viewFactory, propertyTable )
   local LrDialogs = import "LrDialogs" -- get the namespaces we need
   local LrView = import "LrView"
   local bind = LrView.bind -- a local shortcut for the binding function
   propertyTable.user_text = "" -- add program data, no initial value
   propertyTable.buttonEnabled = false -- button starts out disabled
   return { -- create section entries
             { -- first section entry
                 title = "Section title",
                  -- bind the synopsis to a variable for a dynamic description
                  -- of this section that appears when it is collapsed 
                 synopsis = bind { key = 'user_text', object = propertyTable },
                 -- create the view hierarchy that appears in the open section
                 viewFactory:row { -- create root container node
                    spacing = viewFactory:control_spacing(), -- default spacing
                    viewFactory:edit_field { -- create edit field
                        value = bind 'user text', -- bound to property
                        immediate = true, -- update value w/every keystroke
                        validate = function( view, value ) 
                           if #value > 0 then -- check length of entered text
                               -- any input, enable button
                              propertyTable.buttonEnabled = true 
                           else
                               -- no input, disable button
                              propertyTable.buttonEnabled = false 
                           end
                           return true, value 
                        end
                    },
```

```
viewFactory:push_button { -- create button
                    enabled = bind 'buttonEnabled',-- enable when property is set
                    title = "My Button", -- text in button
                    action = function( button )
                        LrDialogs.message( "You typed: ", propertyTable.user_text)
                    end
                } 
             }
          } 
      } 
end
```
This code creates this custom section at the top of the Export dialog (when defined by an LrExportServiceProvider entry):

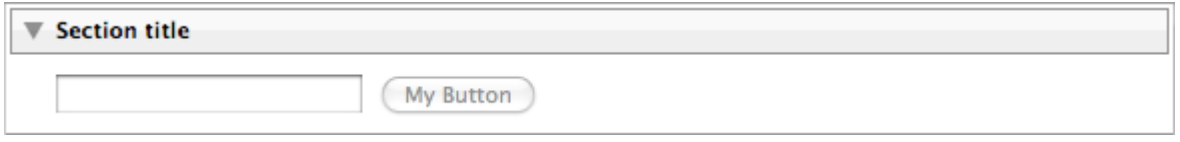

### <span id="page-56-0"></span>**Restricting existing service functionality**

Your service can restrict the built-in services offered by the Export and Publishing Manager dialogs, by hiding some of the built-in sections that are normally displayed, or by limiting the options offered by the dialog.

A single toggle entry controls whether users can select measurement units:

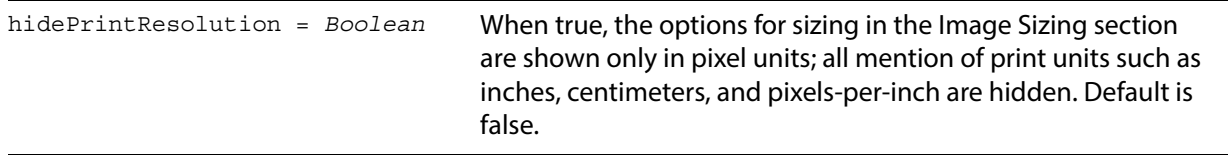

The rest of the service table entries that restrict existing functionality in the dialog come in positive and negative forms; that is, you can list the features to be included, or you can list the features to be excluded. For each such pair, you can provide only one of the entries, not both. If you provide neither, all default elements in that category appear.

For example, you can choose which of the built-in sections to display in the dialog. If you use the positive form, you list the sections to be shown:

```
showSections = { 'fileNaming', 'imageSettings' },
```
This causes the File Naming and Image Sizing sections to be visible, and hides all of the other built-in sections. If you use negative form, you list the sections to be hidden. For example, this hides the Export Location section, and shows all other built-in sections:

```
hideSections = { 'exportLocation' },
```
These are the service-table entry pairs for each type of restriction:

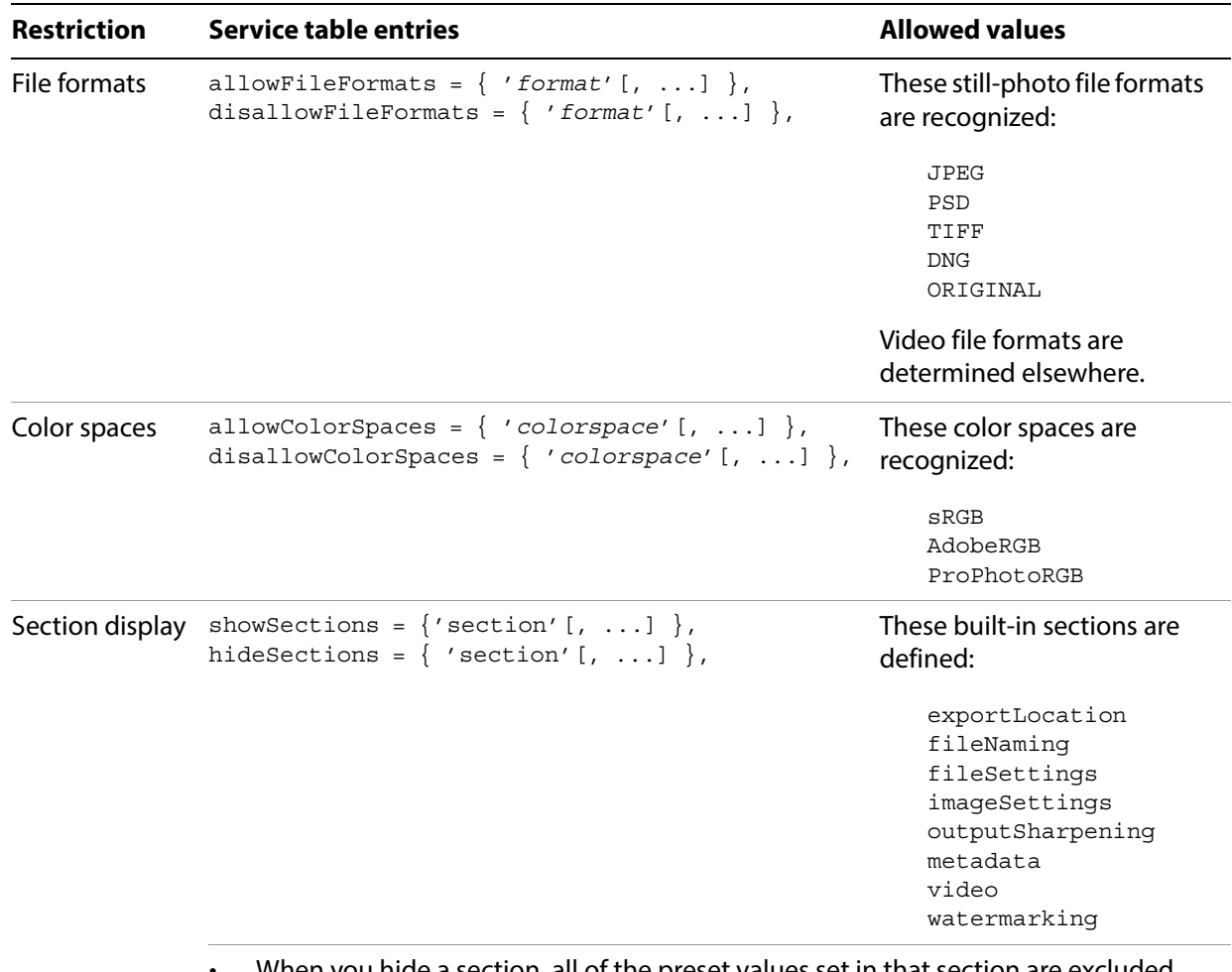

- When you hide a section, all of the preset values set in that section are excluded from any presets that the user creates when your plug-in is activated.
- If you hide the exportLocation section (the topmost section in the default dialog), Lightroom Classic renders the photos into a temporary location, then deletes that directory and its contents after your processRenderedPhotos function terminates.

**NOTE:** In the Lightroom 1.3 SDK, there was an additional option, postProcessing, which was removed in Lightroom 2.0. This section is now only available with the built-in "Export to Files on Disk" service. If specified, it is ignored by Lightroom 2.0 or newer.

# <span id="page-57-0"></span>**Remembering user choices**

You typically define properties for your own export or publish operation, whose key names, values, and usage are entirely defined by your plug-in.

Some of these are simply transient or local data (see ["Creating observable property tables" on page 99](#page-98-0)), but some are intended to be export settings. Export settings (both plug-in-defined and Lightroom Classic-defined) are persistent properties whose values are saved from one invocation of the Export or

Publishing Manager dialog to the next, and across Lightroom Classic sessions. The most recent settings values are passed to your initialization function when the plug-in is invoked, to various service-script functions (such as startDialog, sectionsForTopOfDialog, and so on), and to your plug-in's termination function.

To declare persistent properties and their default values, the service definition script for an export service, publish service, or post-process action can return this item:

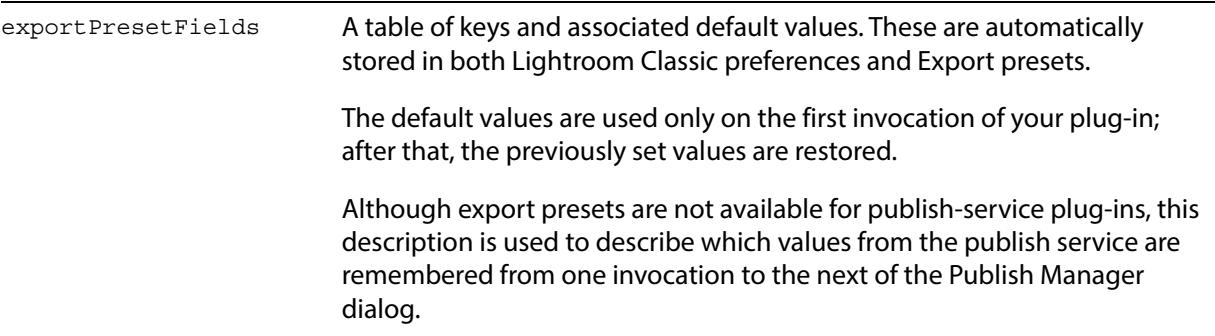

For example:

```
exportPresetFields = {
    \{ \text{key} = ' \text{privacy'}', \text{default} = ' \text{public'} \},\{ key = 'privacy_family', default = false \},
    \{ key = 'privacy\_friends', default = false \},
    \{ \text{key} = \text{'safety'}, \text{default} = \text{'safe'} \},
   \{ key = 'hiddenFromPublic', default = false \},
    \{ \text{key} = 'type', \text{depth} = 'photo' \},\{ \text{key} = \text{'addTags'} , \qquad \text{default} = \text{''} \},
}
```
The settings you declare here are automatically saved along with the export settings already defined by Lightroom Classic (see ["Lightroom Classic built-in property keys" on page 60\)](#page-59-0). The first time your plug-in is activated, the default value is used to initialize your settings. On the second and subsequent activations, the settings chosen by the user in previous sessions are restored.

### **Export presets**

For an export service, the user can choose to save a particular configuration of settings values as an export preset. A preset contains all of the current settings values, including Lightroom Classic-defined fields, plug-in-defined fields, and post-process action-defined fields. It does not contain any publish-specific setting that are shown only in the Publishing Manager dialog.

If you wish to create a predefined preset for your export-service plug-in, to be loaded along with your plug-in and appear in the Lightroom Classic Presets list, you must:

- 1. Make the value selections in the Export dialog.
- 2. Use **Add** to save a User Preset.

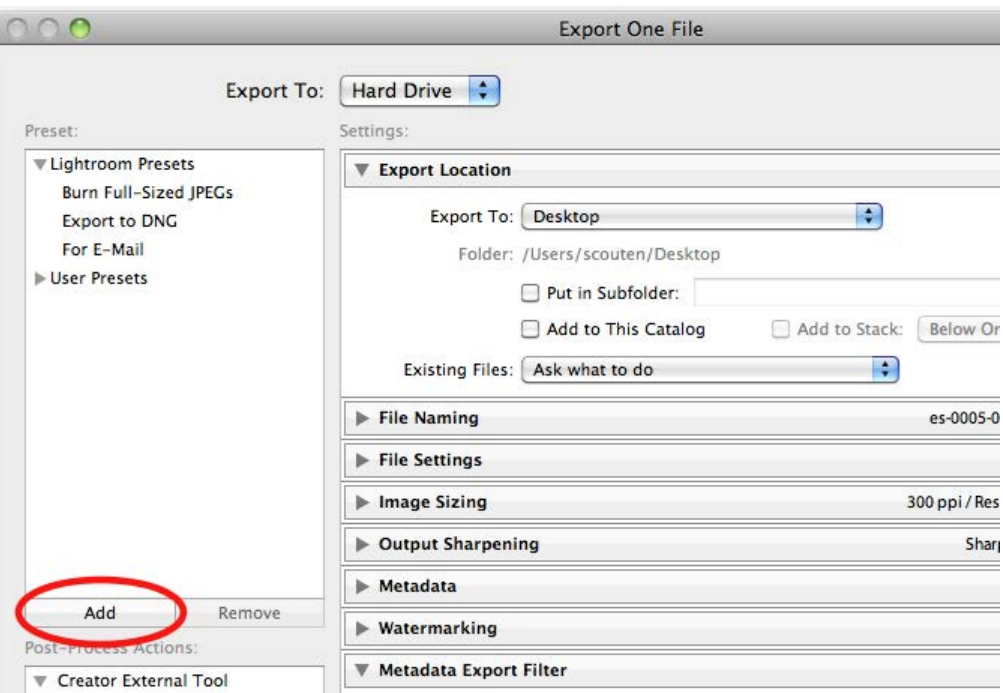

3. Right-click (control-click in macOS) on the newly-created Preset to find the preset file. Move the preset file from that folder to the subfolder that you specified using the builtInPresetsDir entry for the LrExportServiceProvider entry in the Info.lua file for your plug-in.

### **Settings for publish services and post-process actions**

Although you can define persistent setting for a publish service using the export Preset Fields item, and those values are saved as part of any publish service the user creates in the Publishing Manager dialog, you cannot associate a preset with a publish service. The settings for the Publishing Dialog cannot be loaded from a preset, they can only be set directly by the plug-in (using defaults or a startDialog callback) or interactively in the UI.

Similarly, post-process actions cannot have their own presets, but user choices can be remembered if you add an exportPresetFields entry to the action's info.lua file; see "Defining a post-process action" on [page 46](#page-45-0). If the user has chosen to activate the post-process action for a particular export operation, user choices for that action are captured in any preset created for that export service.

# <span id="page-59-0"></span>**Lightroom Classic built-in property keys**

Your export operation makes use of the settings that you have defined for your plug-in (see ["Remembering user choices" on page 58](#page-57-0)), and can also check any of the Lightroom Classic-defined properties, as set in the Export dialog. These are all in the property table passed to your initialization function (see ["Initialization and termination functions for services" on page 39](#page-38-0)).

The Lightroom Classic built-in keys apply to specific sections of the Export dialog and Library module window, as follows:

# **Export Location section properties**

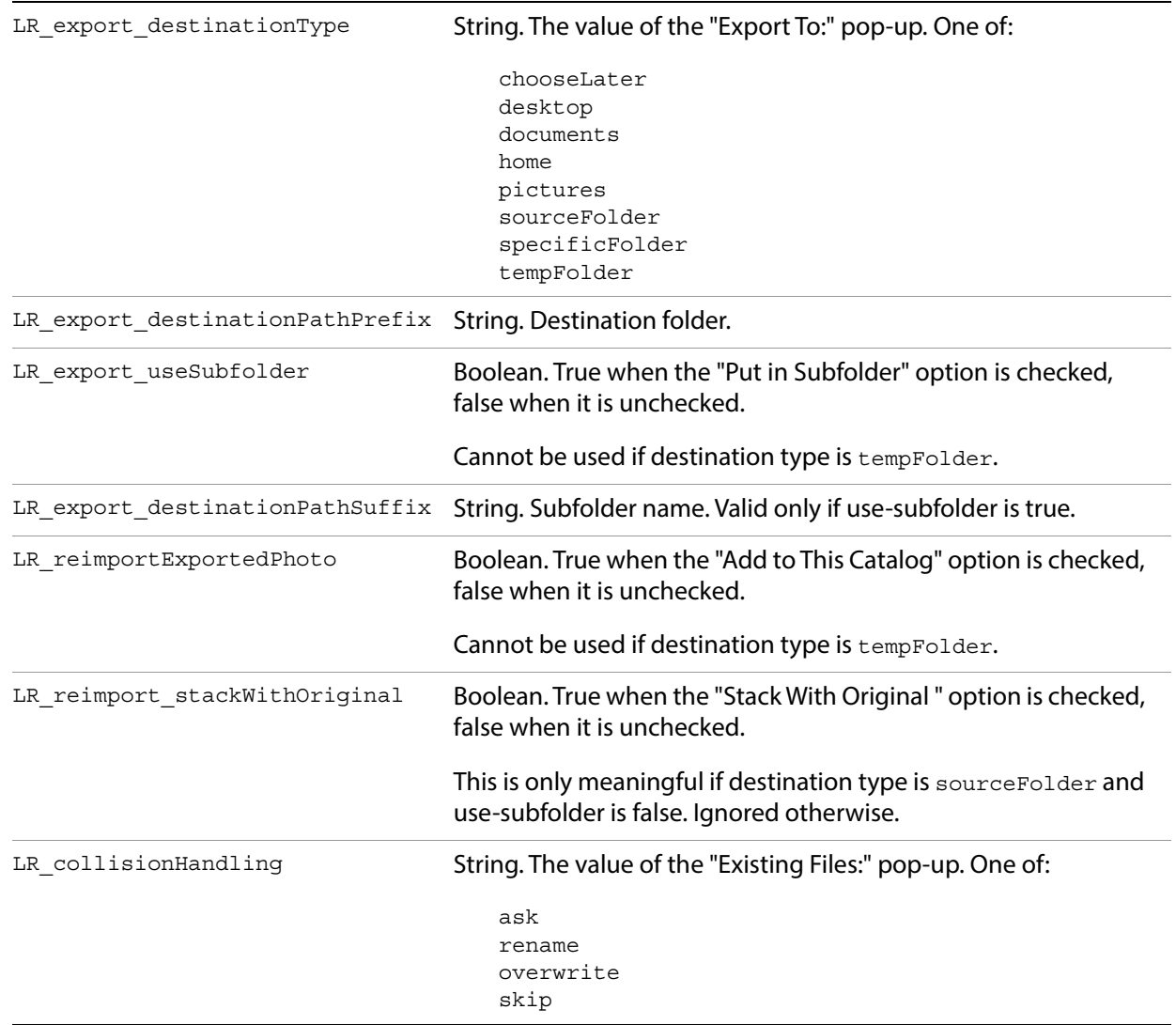

# **File Naming section properties**

LR\_extensionCase String. The case to use for the file extension. One of:

One of

uppercase lowercase

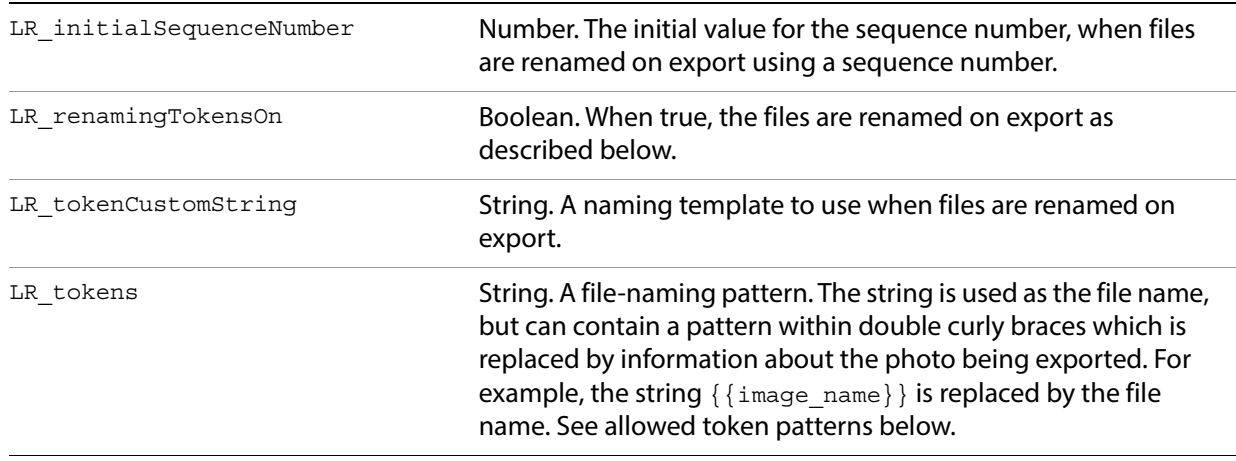

### **Token patterns**

This is the complete list of patterns that are allowed in the LR\_tokens string, as presented in the pop-up menu in the File Naming Template dialog:

#### **Image Name and Custom patterns**

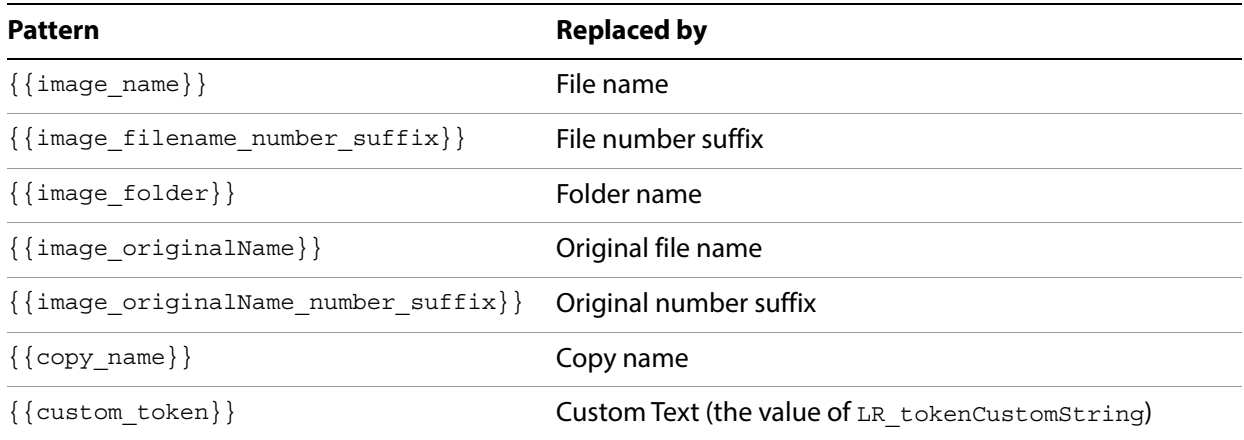

#### **Sequence and Date patterns**

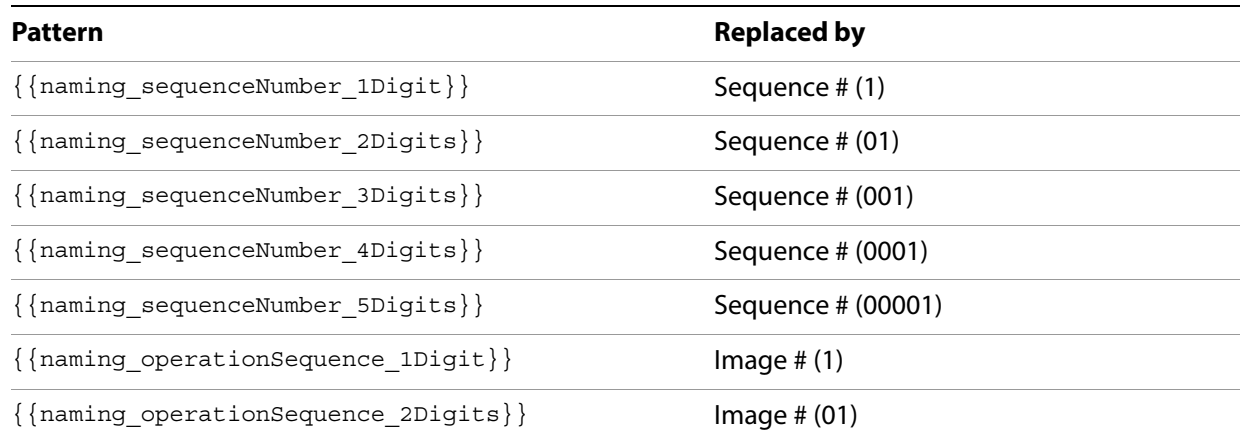

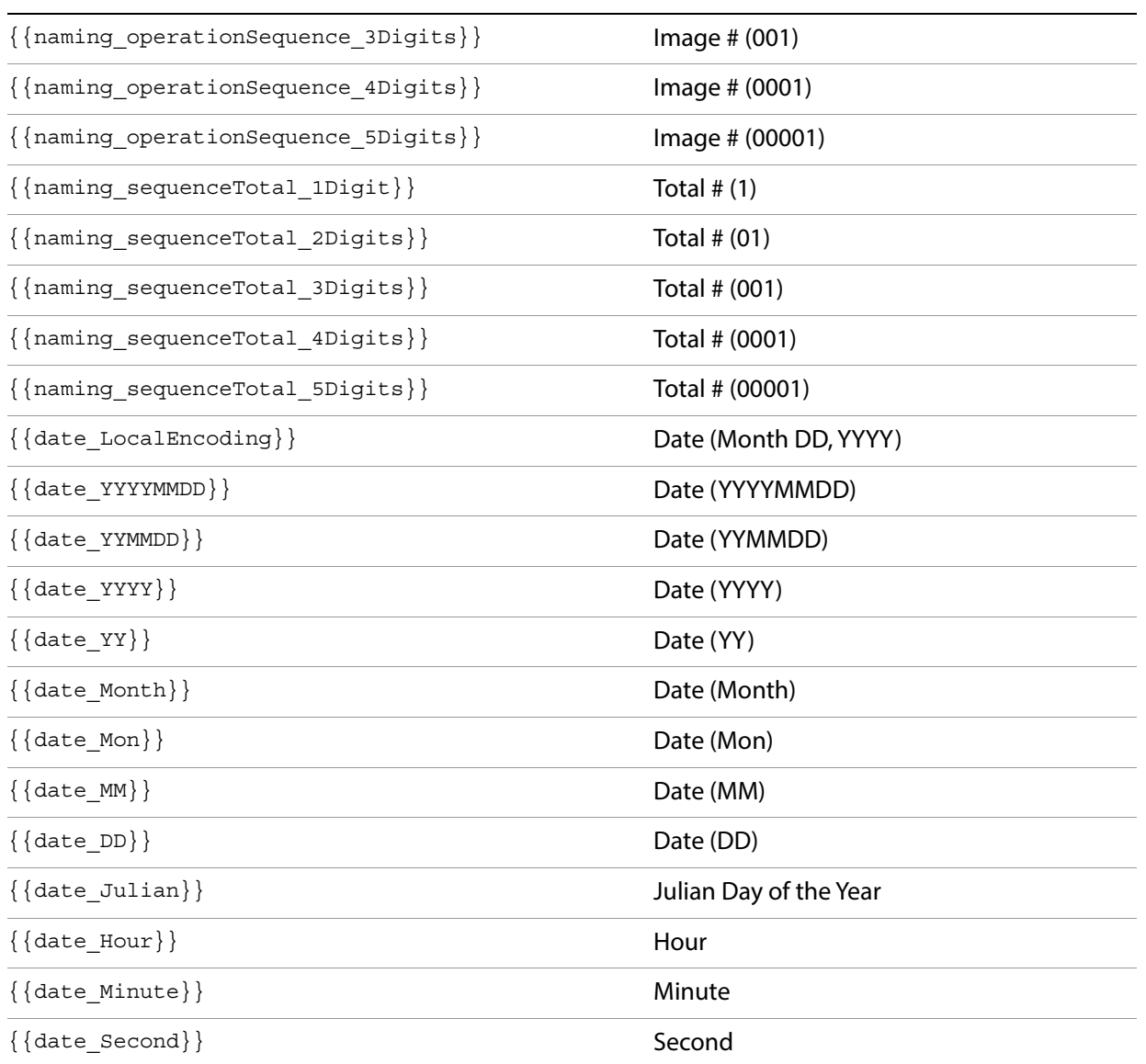

#### **Metadata patterns**

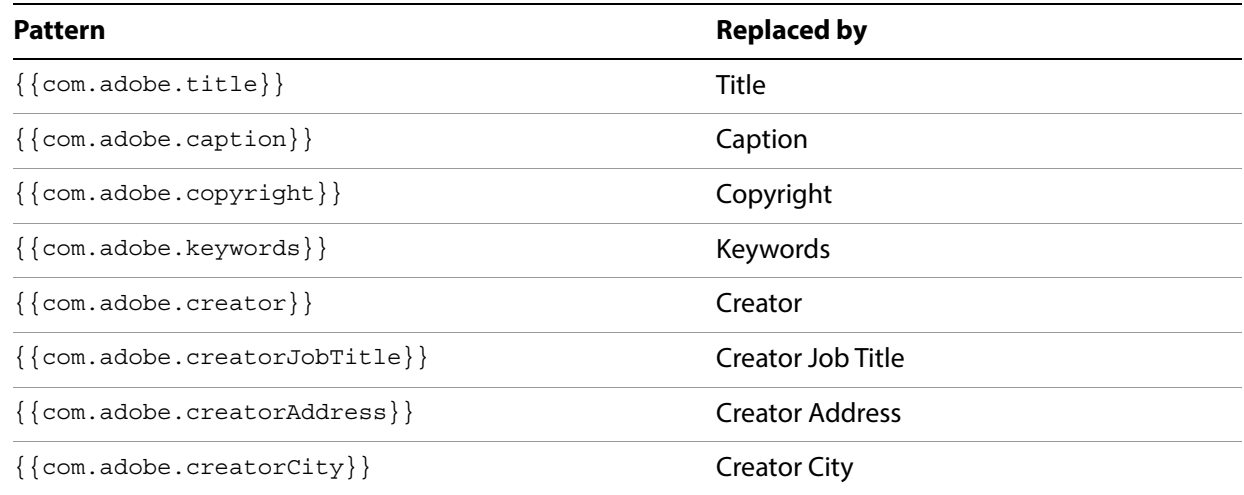

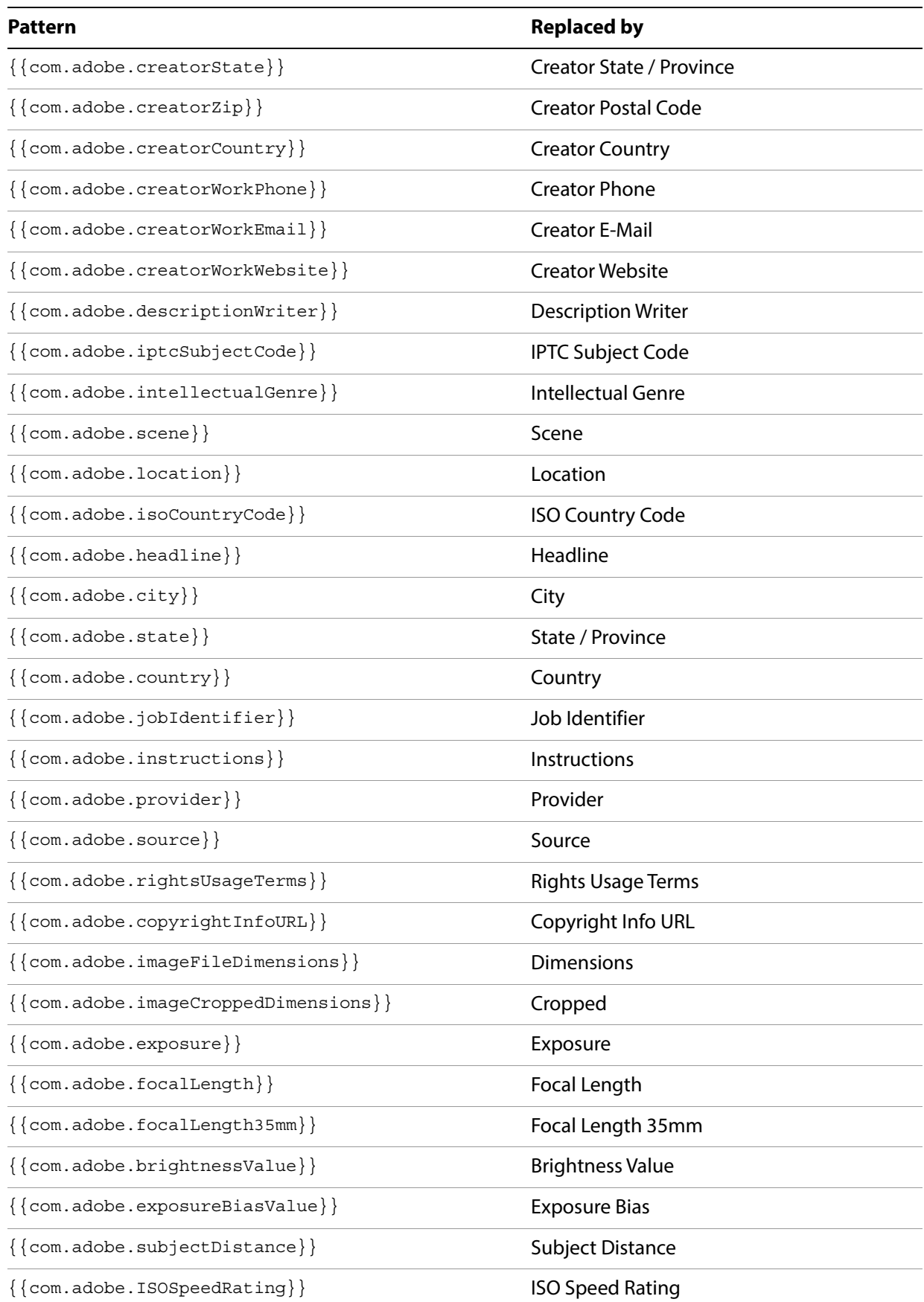

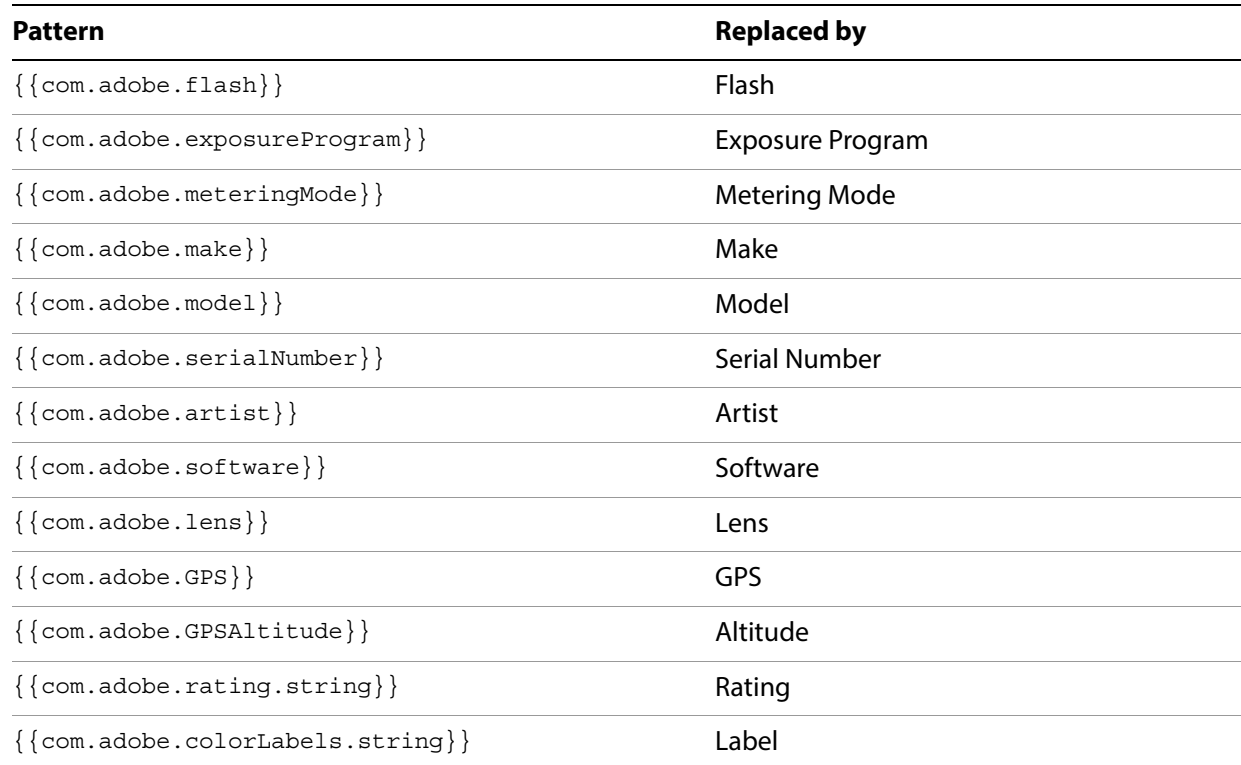

# **File Settings section properties**

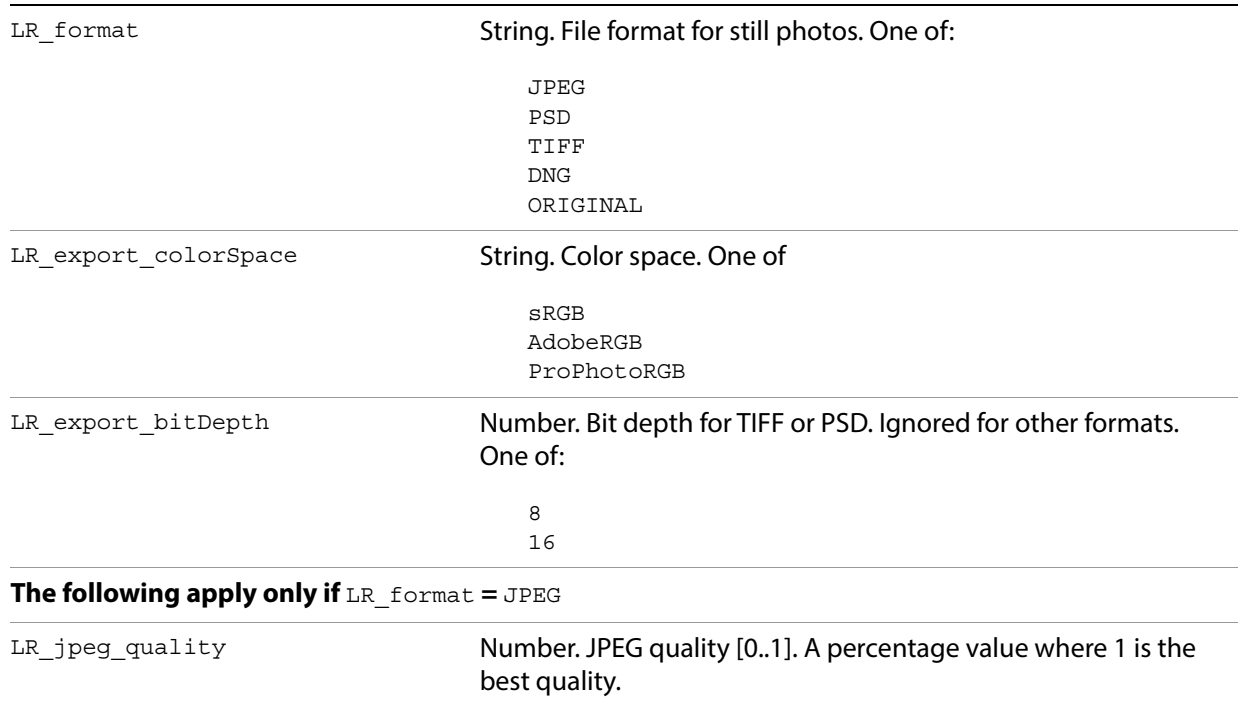

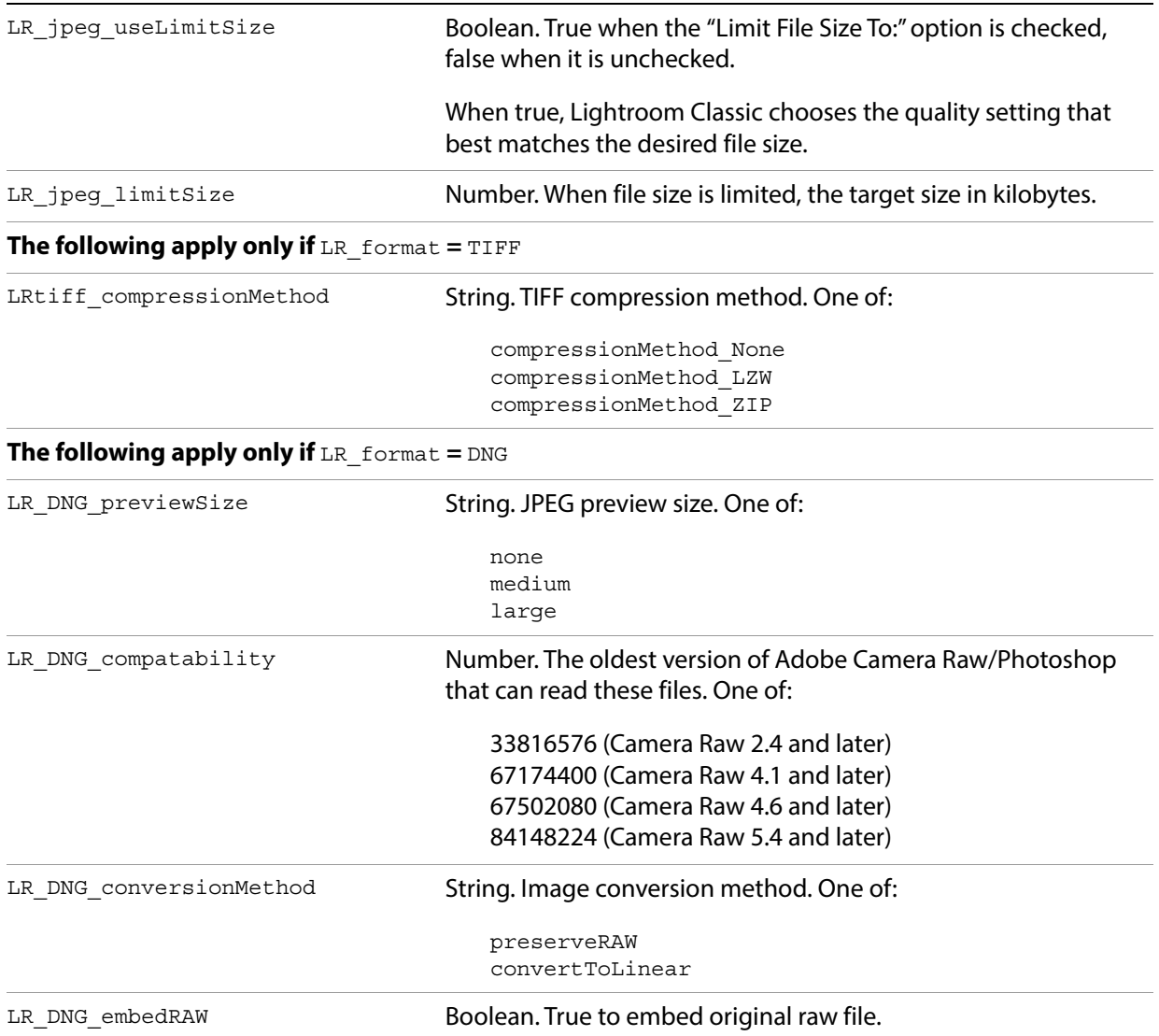

# **Image Sizing section properties**

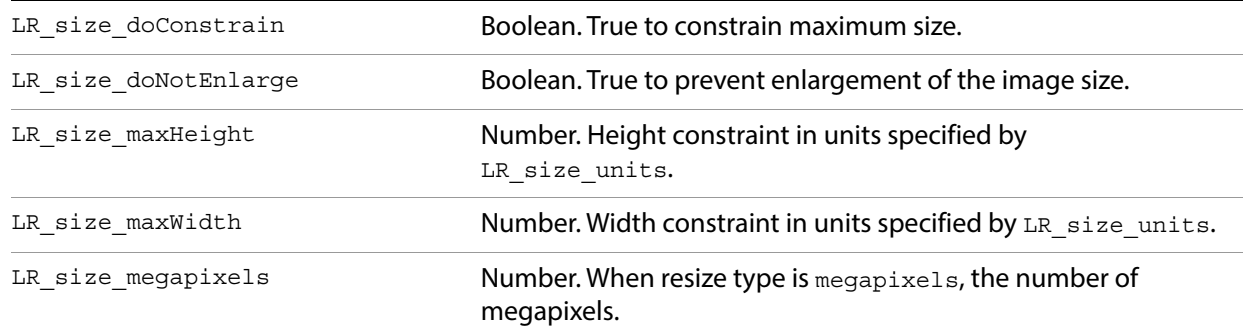

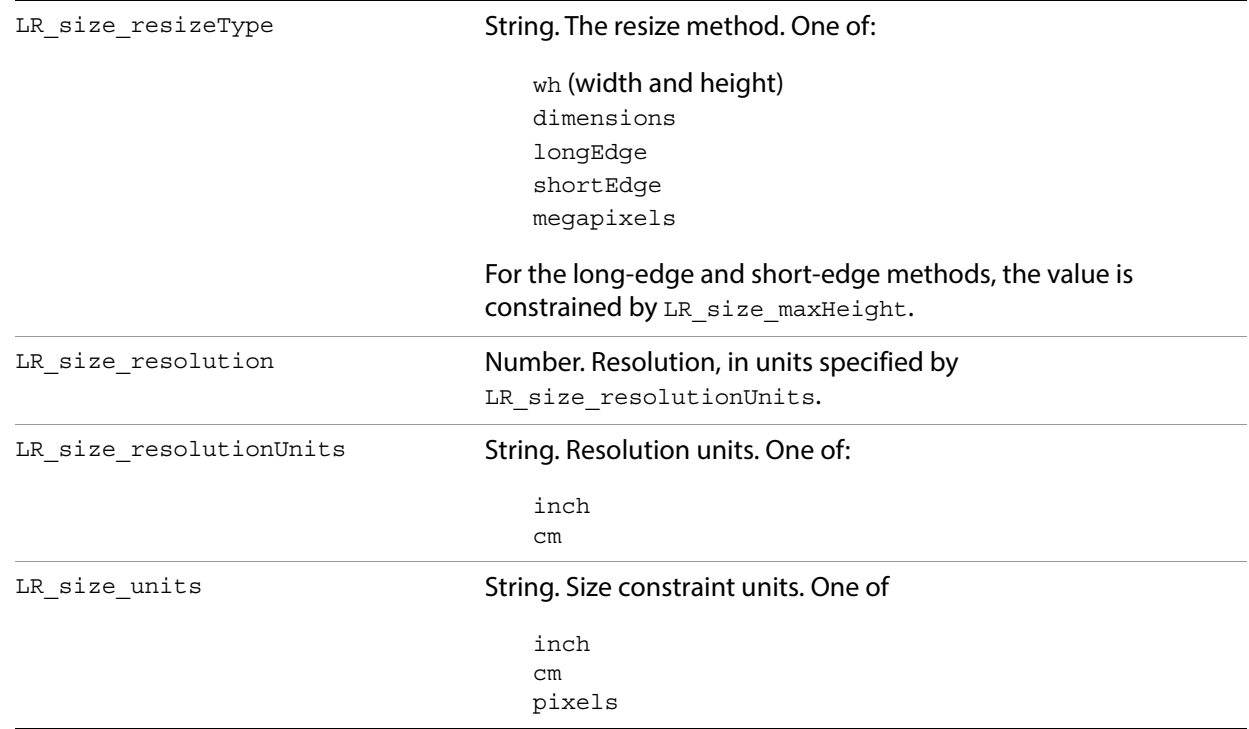

# **Output Sharpening section properties**

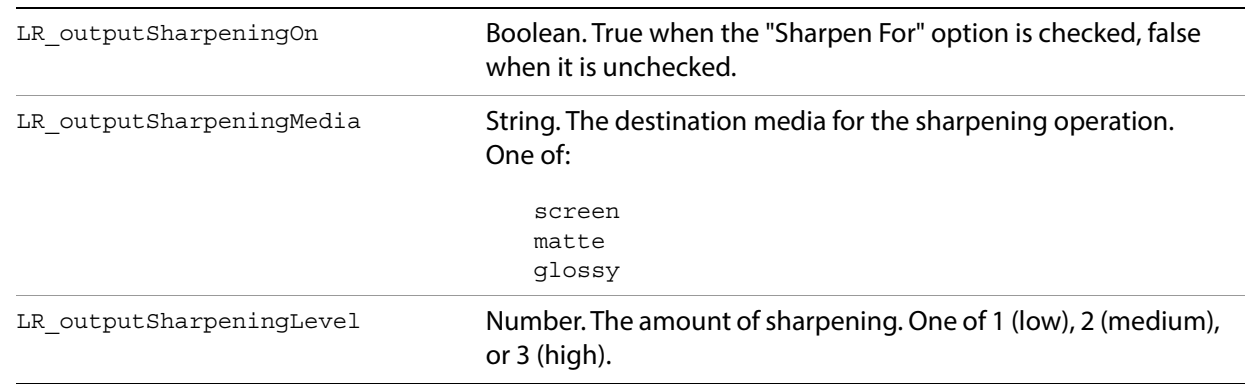

# **Metadata section properties**

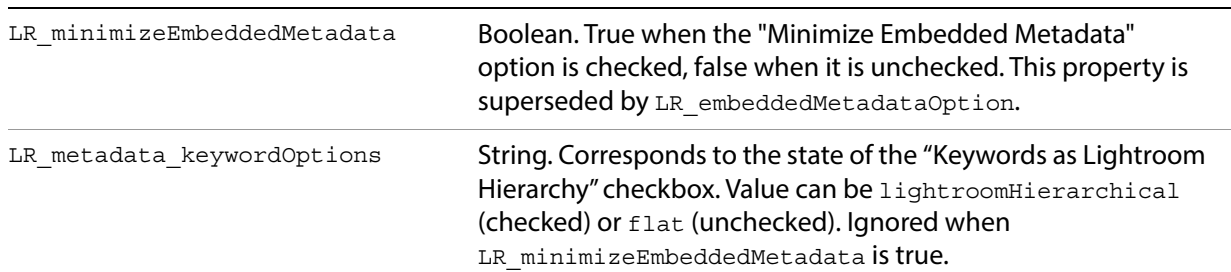

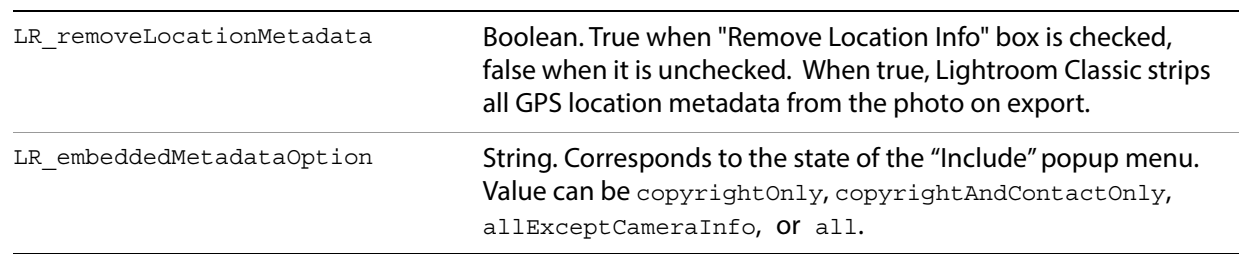

# **Video section properties**

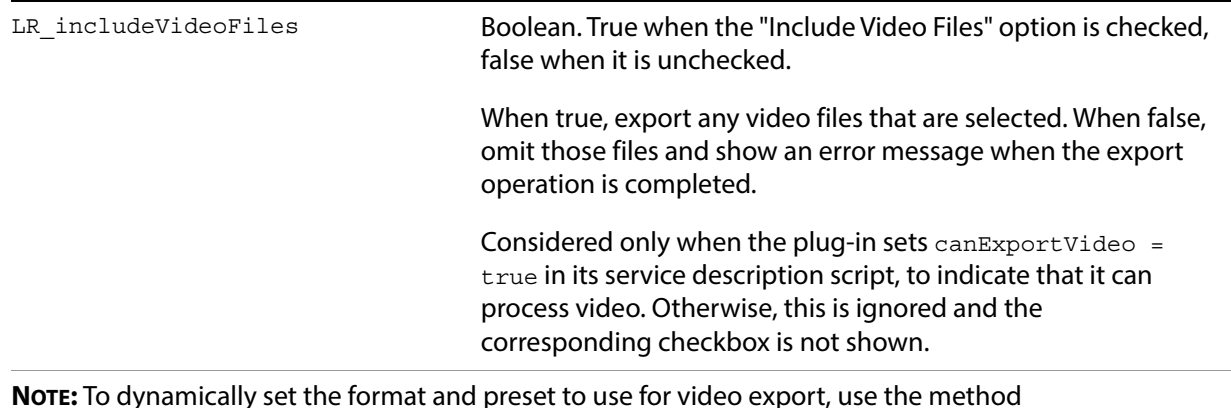

**NOTE:** To dynamically set the format and preset to use for video export, use the method LrExportSettings.applyVideoExportPreset(). See the Lightroom Classic SDK API Reference for details.

# **Watermarking section properties**

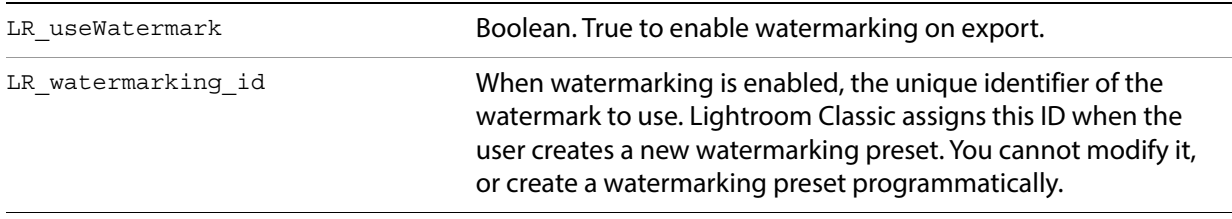

# **Post-Processing Filter section properties**

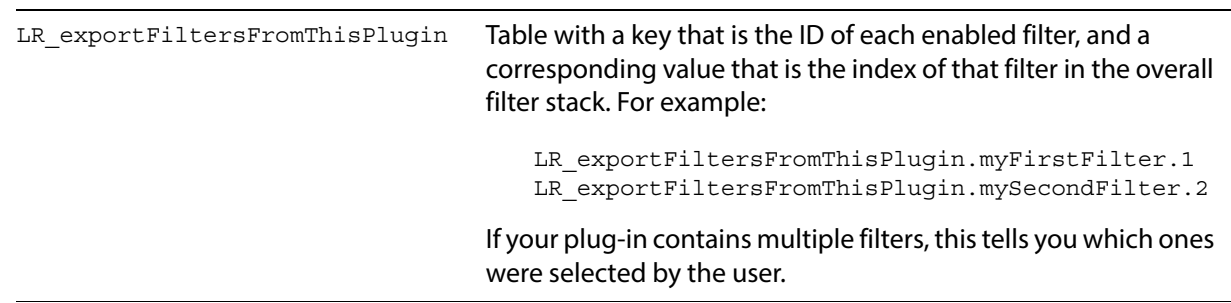

# **General export properties**

This property allows your plug-in to disable the Export button in the Export dialog, or the Save button in the Publishing Manager dialog.

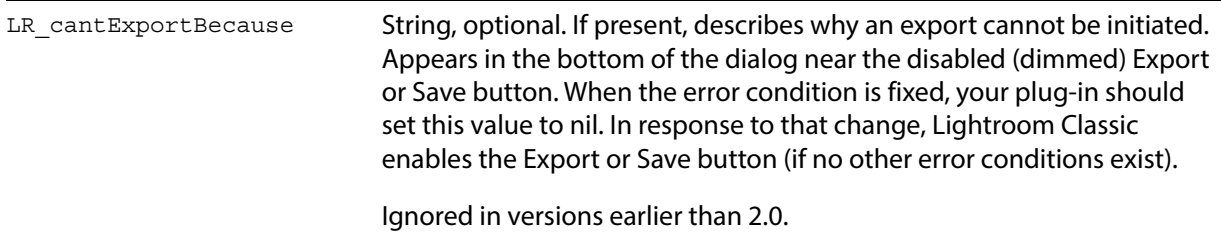

# <span id="page-68-0"></span>**Publish Service properties**

These properties are part of the settings table passed to the following callbacks, when they are defined as part of a publish service provider:

startDialog endDialog sectionsForTopOfDialog sectionsForBottomOfDialog

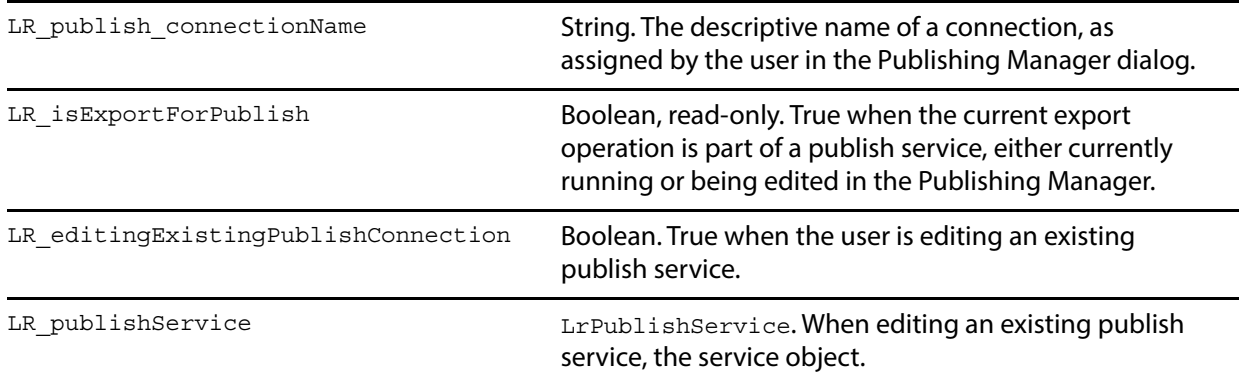

# **4 Working with Metadata**

- A plug-in can define customized metadata fields for photos by declaring a Metadata Provider in the information file, and defining type and version information for each field. See ["Adding custom](#page-69-0)  [metadata" on page 70](#page-69-0).
- A plug-in can specify metadata tagsets that affect the display of custom metadata fields in the Library module's Metadata panel. See ["Adding custom metadata tagsets" on page 75.](#page-74-0)
- Plug-ins can define complex searches that find photos according to metadata values. See ["Searching](#page-76-0)  [for photos by metadata values" on page 77](#page-76-0).

# <span id="page-69-0"></span>**Adding custom metadata**

Your plug-in can define custom metadata fields for photos that are imported into Lightroom Classic. These fields can be visible and even editable in Lightroom Classic's Metadata panel, or can be invisible and used to store private data.

### **Declaring a Metadata Provider**

Like an Export Service or Export Filter Provider, you declare a Metadata Provider in the information file (Info.lua) for your plug-in. See ["Writing standard plug-ins for Lightroom Classic" on page 22](#page-21-0).

To declare a Metadata Provider, include an LrMetadataProvider entry in the Info. lua file; for example:

```
return {
   LrSdkVersion = 5.0,
   LrToolkitIdentifier = 'com.adobe.lightroom.metadata.sample',
   LrPluginName = LOC "$$$/CustomMetadata/PluginName=Metadata Sample",
   LrMetadataProvider = 'SampleMetadataDefinition.lua',
}
```
The information file that declares a Metadata Provider can also declare metadata tagsets (see ["Adding](#page-74-0)  [custom metadata tagsets" on page 75\)](#page-74-0), export services and/or filters, but need not do so.

#### **Limitations of custom metadata in this release**

In the current implementation, custom metadata defined by a plug-in has these limitations, which will be addressed in future versions of the Lightroom Classic SDK:

- Values stored in custom metadata fields are stored only in Lightroom Classic's database. In the current release, a plug-in cannot link custom metadata fields to XMP values or save them with the image file.
- A plug-in cannot specify complex data types. You can define simple fields per photo, but you cannot define a whole spreadsheet per photo.

# **Defining metadata fields**

The script for your Metadata Provider defines specific metadata fields. The metadata definition script returns a table that describes the fields to be added to Lightroom Classic's metadata schema. It contains the following fields:

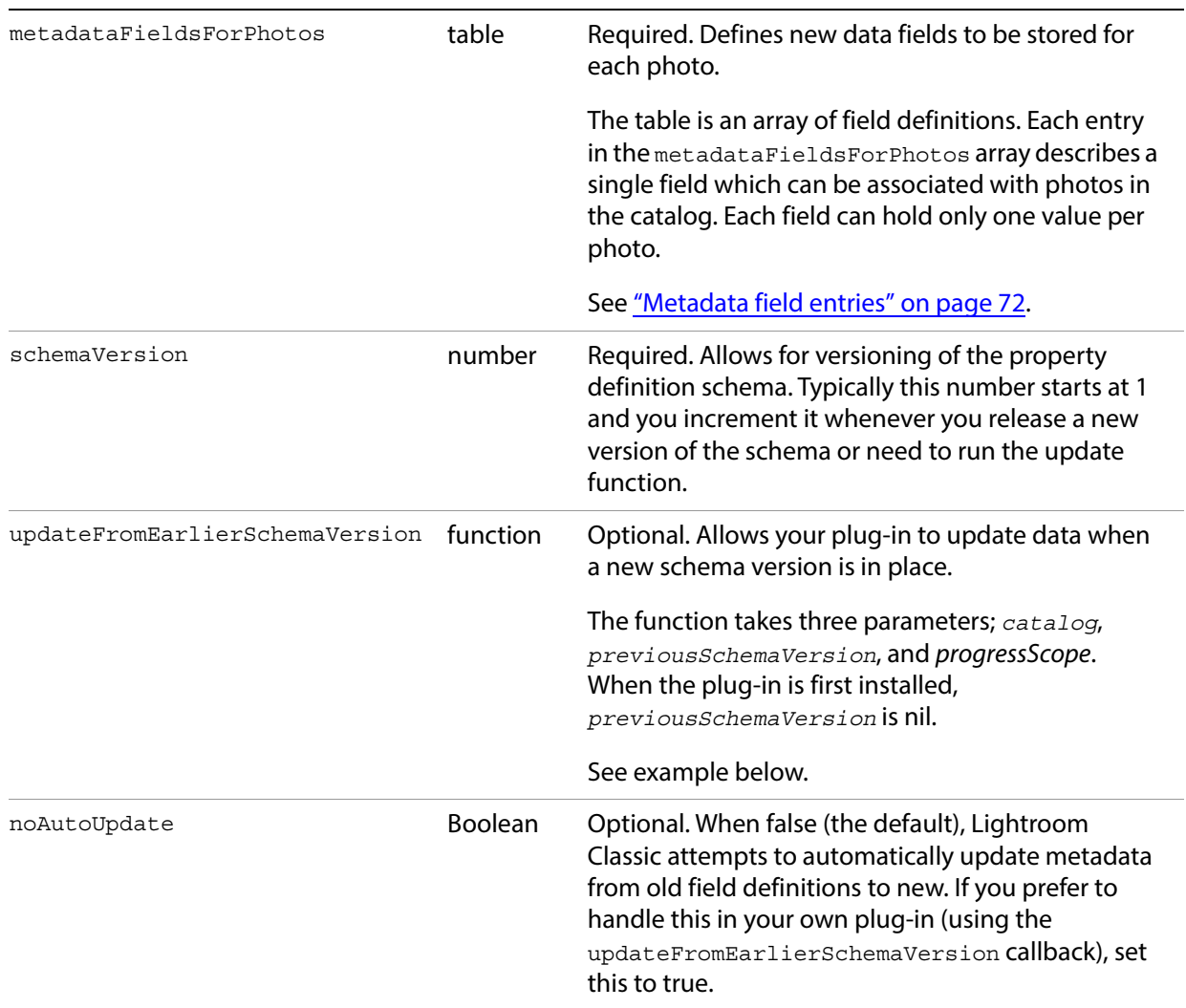

### <span id="page-71-0"></span>**Metadata field entries**

Each of the entries in the metadataFieldsForPhotos array is a table that describes one metadata field; each metadata field describes a photo in the catalog. Each field can have only one value per photo. The following entries are recognized within each table:

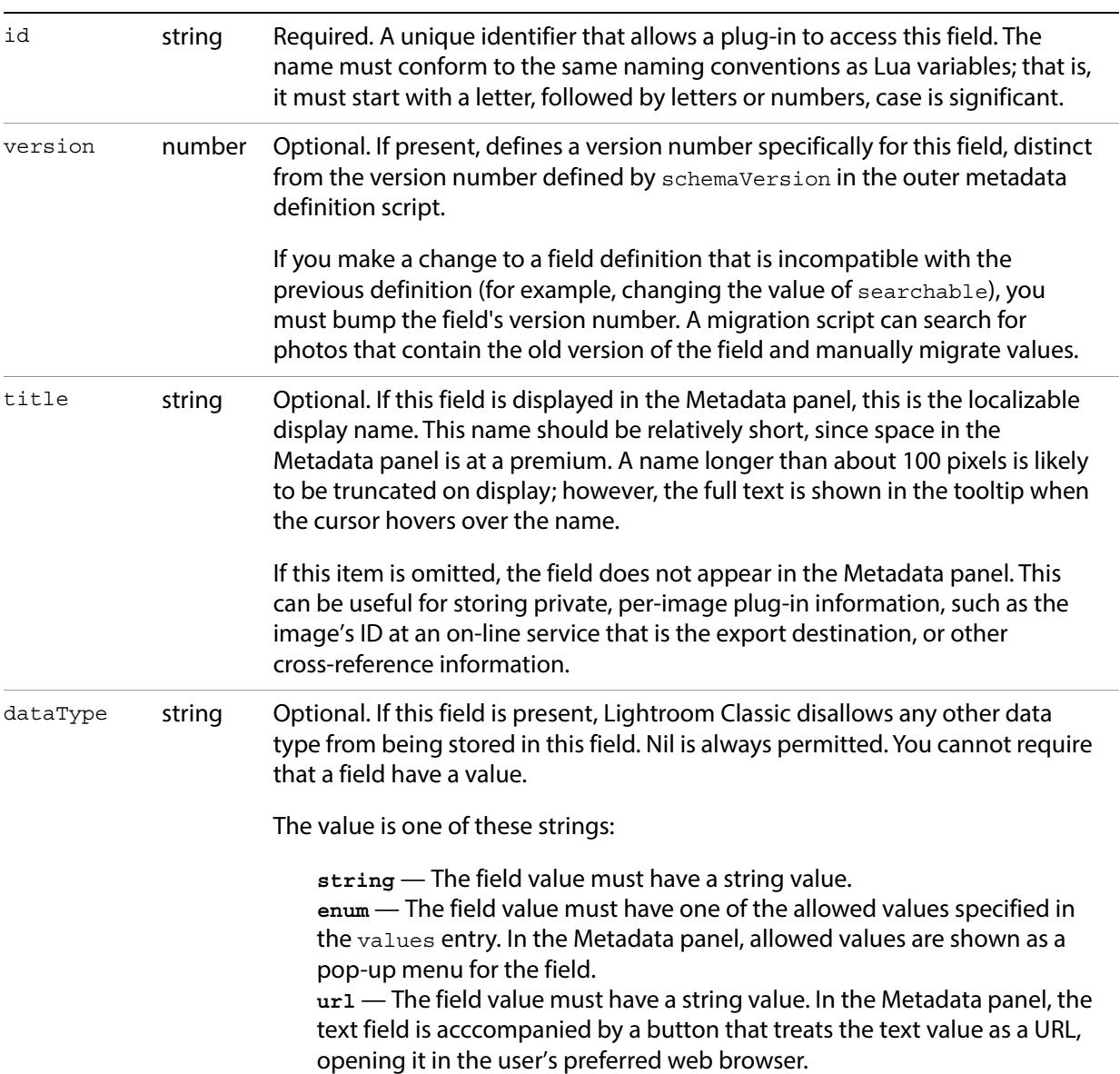
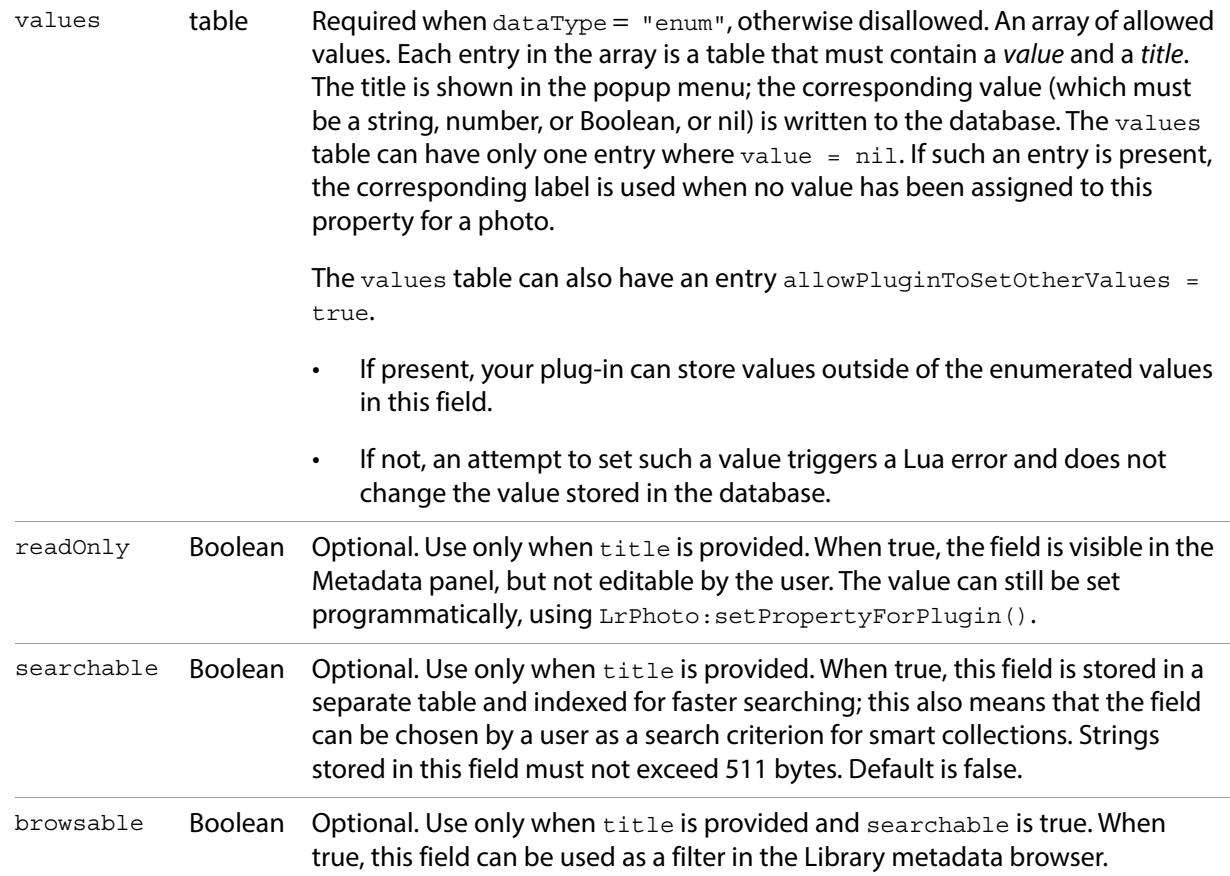

### **Custom metadata example**

This sample Metadata Provider script defines three metadata fields of representative types.

```
return {
   metadataFieldsForPhotos = {
      {
          id = 'siteId',
          -- This field is not available in the metadata browser because
          -- it does not have a title field. You might use a field like this
          -- to store a photo ID from an external database or web service.
      },
      {
          id = 'randomString',
          title = LOC "$$$/Sample/Fields/RandomString=Random String",
          dataType = 'string', -- Specifies the data type for this field.
      },
       {
          id = 'modelRelease',
          title = LOC "$$$/Sample/Fields/ModelRelease=Model Release",
          dataType = 'enum',
          values = {
             {
                 value = nil,
```

```
title = LOC "$$$/Sample/Fields/ModelRelease/NotSure=Not Sure",
             },
              {
                 value = 'yes',
                 title = LOC "$$$/Sample/Fields/ModelRelease/Yes=Yes",
              },
              {
                 value = 'no',
                 title = LOC "$$$/Sample/Fields/ModelRelease/No=No",
              },
              -- optional: allowPluginToSetOtherValues = true,
          },
      },
   },
   schemaVersion = 1,
      -- must be a number, preferably a positive integer
   updateFromEarlierSchemaVersion = function( catalog, previousSchemaVersion, 
progressScope )
   -- When the plug-in is first installed, previousSchemaVersion is nil.
   -- As of Lightroom version 3.0, a progress-scope variable is available; you can 
   -- use it to signal progress for your upgrader function.
   -- Note: This function is called from within a catalog:withPrivateWriteAccessDo
   -- block. You should not call any of the with Do functions yourself.
      catalog:assertHasPrivateWriteAccess( 
              "SampleMetadataDefinition.updateFromEarlierSchemaVersion" )
      local myPluginId = 'com.adobe.lightroom.metadata.sample'
      if previousSchemaVersion == 1 then
          local photosToMigrate = catalog:findPhotosWithProperty(myPluginId,'siteId')
          -- optional: can add property version number here
          for i, photo in ipairs( photosToMigrate ) do
             local oldSiteId = photo:getPropertyForPlugin( myPluginId, 'siteId' ) 
              -- add property version here if used above
             local newSiteId = "new:" .. oldSiteId 
              -- replace this with whatever data transformation you need to do
             photo:setPropertyForPlugin( PLUGIN, 'siteId', newSiteId)
          end
      elseif previousSchemaVersion == 2 then
              -- and so on...
      end
   end,
}
```
This is how these fields appear in the Metadata panel, when the user has chosen a metadata tagset that contains them, or one of the default metadata tagsets "All" or "All Plug-in Metadata" (see "Adding custom [metadata tagsets" on page 75\)](#page-74-0). The user-visible custom fields from plug-ins are shown after all of the built-in metadata fields.

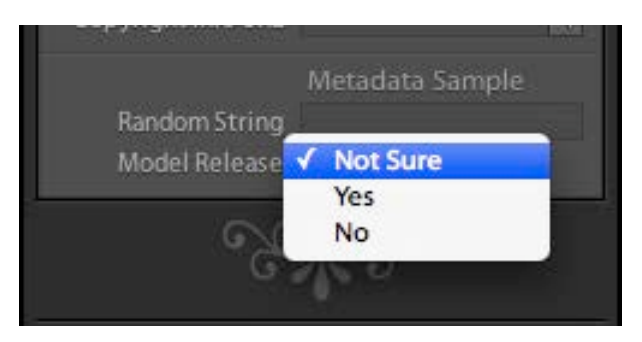

- Notice that the field "siteld" does not appear in the panel because no title is defined for it; it is an invisible field, internal to the plug-in.
- The field "randomString" appears with the localized  $\text{title}$  value, "Random String", as the display label. Because it is a plain string value, it appears as an editable text field.
- The field "modelRelease" also appears with the title value, "Model Release", as the display label. Because it is an enumerated value, clicking it pops up a menu of the allowed values, each shown using its own localized title value as the display string.

## <span id="page-74-0"></span>**Adding custom metadata tagsets**

The drop-down menu at the top left of the Metadata panel allows users to filter what is shown in the panel, by selecting a metadata tagset to be displayed. A metadata tagset is a predefined set of metadata fields. When you select a tagset, the Metadata panel displays only the fields included in that set.

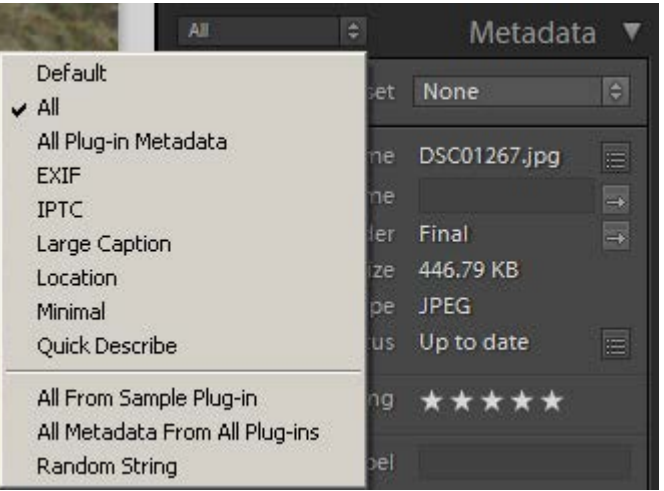

There are predefined tagsets, and you can also create your own. Your plug-in can define a named metadata tagset, which can include fields defined by your plug-in, by other plug-ins, or by Lightroom Classic.

This is the Info. lua file for a minimal plug-in that defines a tagset:

```
return {
   LrSdkVersion = 5.0,
   LrToolkitIdentifier = 'com.adobe.lightroom.metadata.sample',
   LrPluginName = LOC "$$$/CustomMetadata/PluginName=Metadata Sample",
   LrMetadataTagsetFactory = 'SampleTagset.lua',
}
```
The metadata-tagset provider can appear in the same plug-in with export-service and export-filter providers, and with simple Metadata Providers.

The metadata-tagset provider is a Lua file that returns a tagset definition. You can use the LrMetadataTagsetFactory entry to specify more than one such file in a single plug-in. For example:

LrMetadataTagsetFactory = { 'Tagset1.lua', 'Tagset2.lua', 'Tagset3.lua' },

## **Defining a metadata tagset**

Each tagset definition file must return a table listing the fields that should appear in the Metadata panel when that tagset is selected. The file can return an array of such tables to define multiple tagsets.

The table contains these entries:

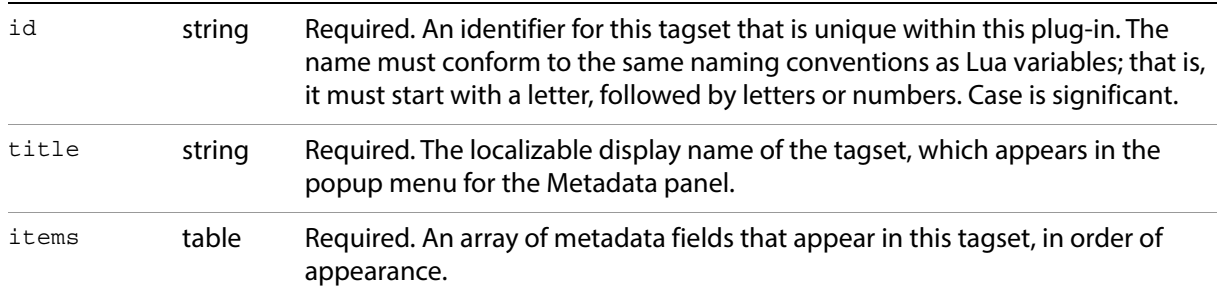

Each entry in the items array identifies a field to be included in the Metadata menu. It can be a simple string specifying the field name, or an array that specifies the field name and additional information about that field:

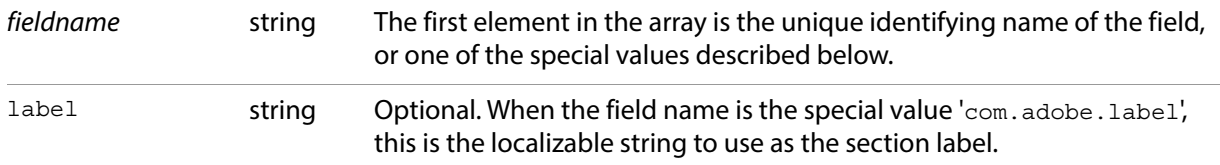

Certain special values are defined for field names. See the Lightroom Classic SDK API Reference for metadata plug-in-defined functions, and the metadata sample plug-in.

• You can include all visible metadata from a plug-in by specifying the field name with the wild-card character "\*"; for example, "com. mycompany. uploader. \*". The visible fields are included in the sequence in which they are defined in the definition script. The fields for each plug-in are preceded by a dividing line and the plug-in's name.

If you refer to a plug-in that is missing or that defines no visible metadata, it is not an error; the block and separator for that plug-in are simply not displayed.

- You can include all visible metadata from a plug-in by specifying the special field name "com.adobe.allPluginMetadata". This is the field name used by the built-in "All Plug-in Metadata" preset.
- The special name 'com.adobe.separator' inserts a dividing line in the Metadata panel before the first field from this plug-in.

• The special name 'com. adobe. label' inserts a section label in the Metadata panel, specified by a label entry in an array with this name. A label is typically used below a separator.

#### **Custom metadata tagset example**

This sample metadata-tagset provider script defines a set of metadata fields.

```
return {
   title = LOC "$$$/SampleTagset/Title=Sample Tagset from Plug-in",
   id = 'sampleTagset',
   items = \{'com.adobe.filename',
      'com.adobe.copyname',
      'com.adobe.folder',
      'com.adobe.separator',
       'com.adobe.title',
      { 'com.adobe.caption', height in lines = 3 },
      'com.adobe.separator',
      { 'com.adobe.label', label = LOC "$$$/Metadata/SampleLabel=Section Label" },
      'com.adobe.dateCreated',
      'com.adobe.location',
      'com.adobe.city',
       'com.adobe.state',
       'com.adobe.country',
       'com.adobe.isoCountryCode',
       'com.adobe.GPS',
       'com.adobe.GPSAltitude',
        'com.adobe.lightroom.metadata.sample.randomString',
   },
}
```
## **Searching for photos by metadata values**

The LrCatalog object provides a function, findPhotos(), that allows you to search through the catalog for photos with particular metadata values. You pass this function a search descriptor to define the search, which is a table containing a metadata field (the search criteria), a matching operation (which depends on the datatype of the field), and a value to match against.

This function must be used within a background task. For example:

```
import "LrTasks".startAsyncTask( function()
   local catalog = import "LrApplication".activeCatalog()
   local photos = catalog:findPhotos {
      searchDesc = \{criteria = "rating",
          operation = ">",
          value = 3,
```
}, } for \_, photo in ipairs( photos ) do -- do somethingwith path end end )

This simple usage is straightforward, although the function allows many matching operations, depending on the datatype of the metadata field to be considered.

**criteria** The allowed values for criteria correspond to choices in the Edit Smart Collection dialog:

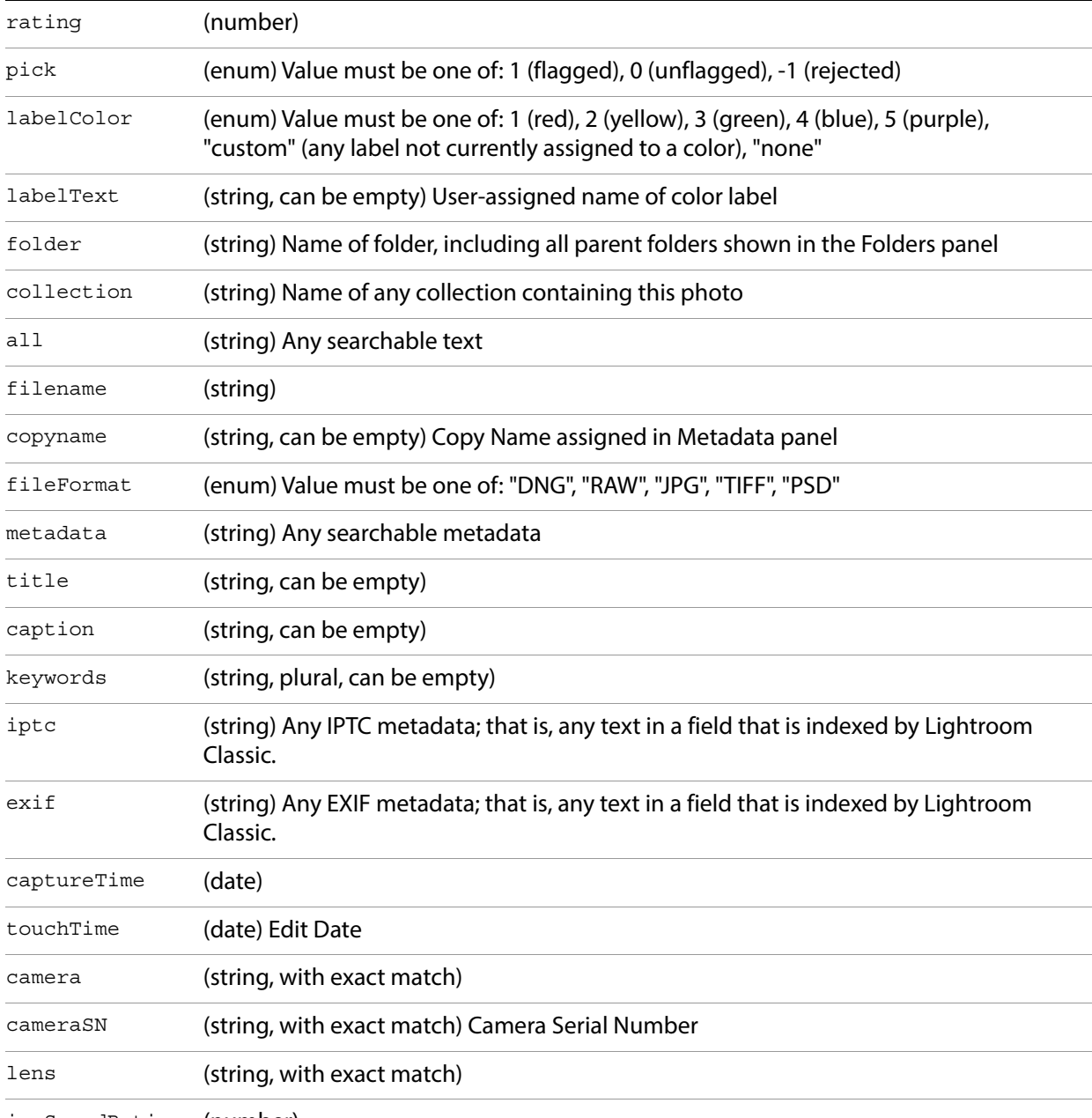

isoSpeedRating (number)

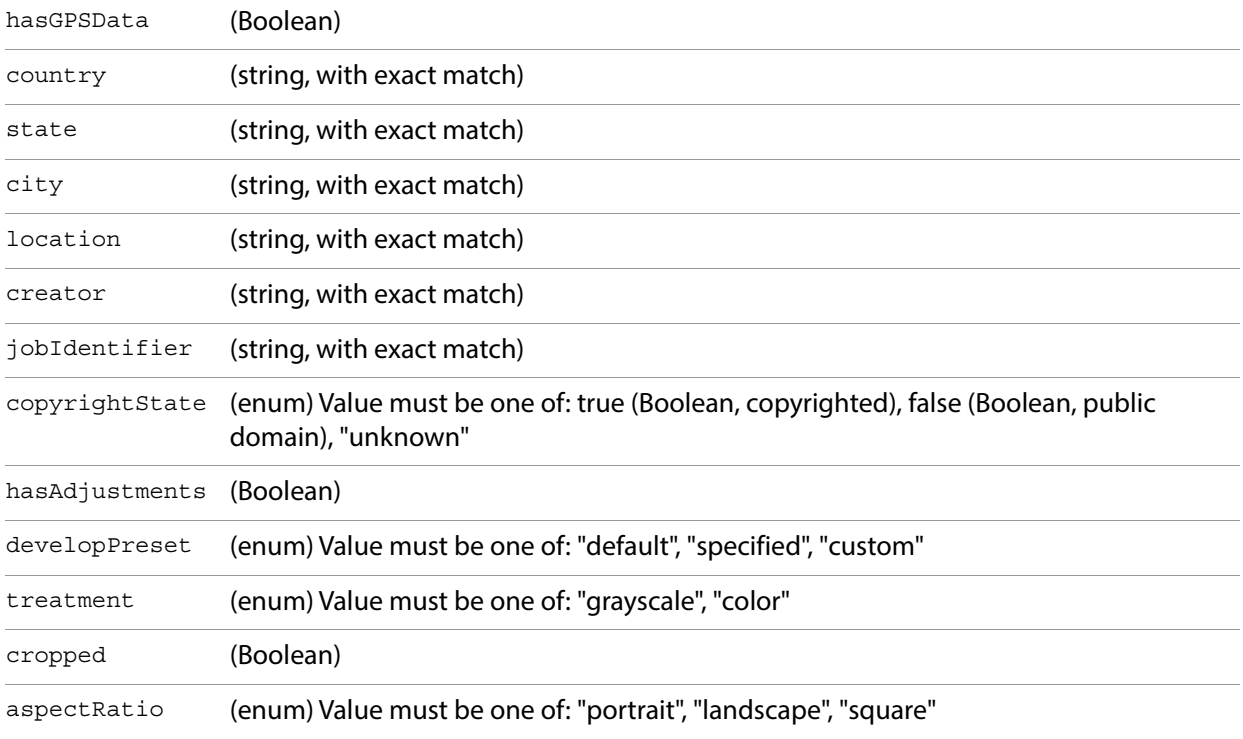

You can search plug-in defined fields, using these special criteria values:

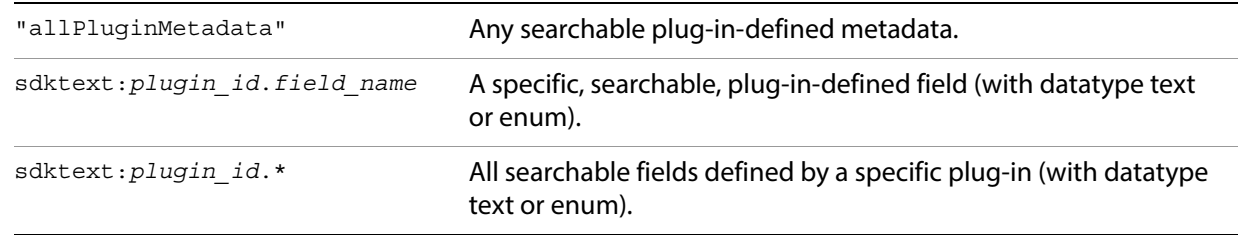

- **operation** The allowed values for operation depend on value type of the criteria field, and also correspond to selectable values the Edit Smart Collections dialog.
	- For string values, one of:

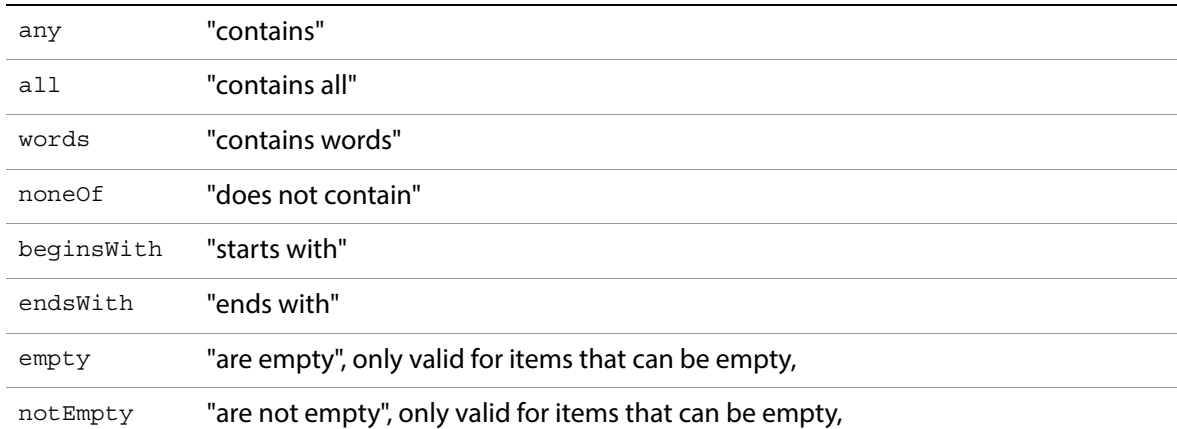

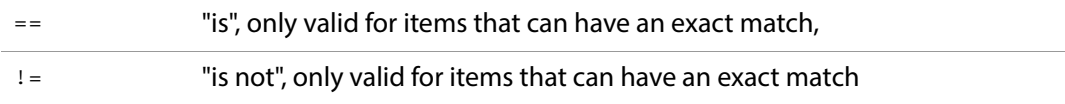

- For Boolean values, one of "isTrue", "isFalse"
- For enumerated values, one of  $==$  (is),  $!=$  (is not)
- For number and rating values, one of:

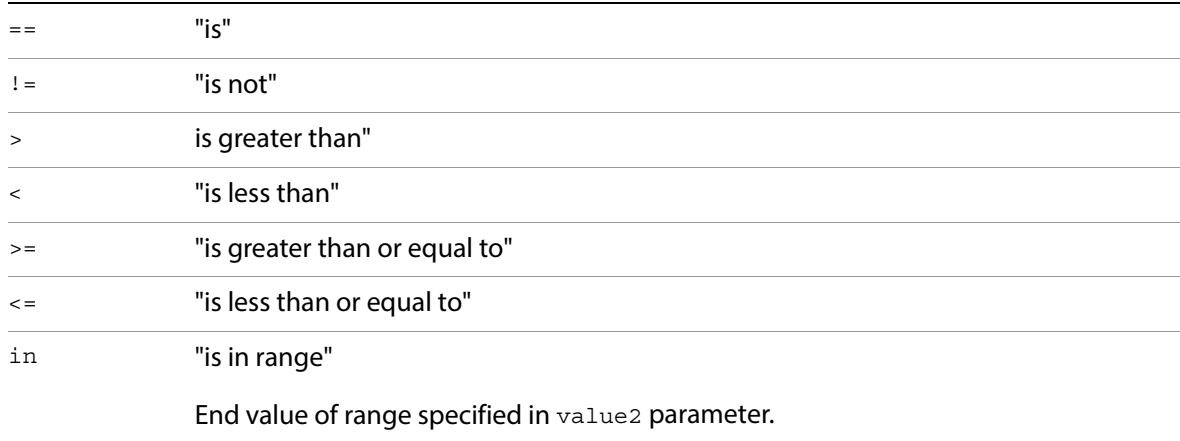

• For date values, one of:

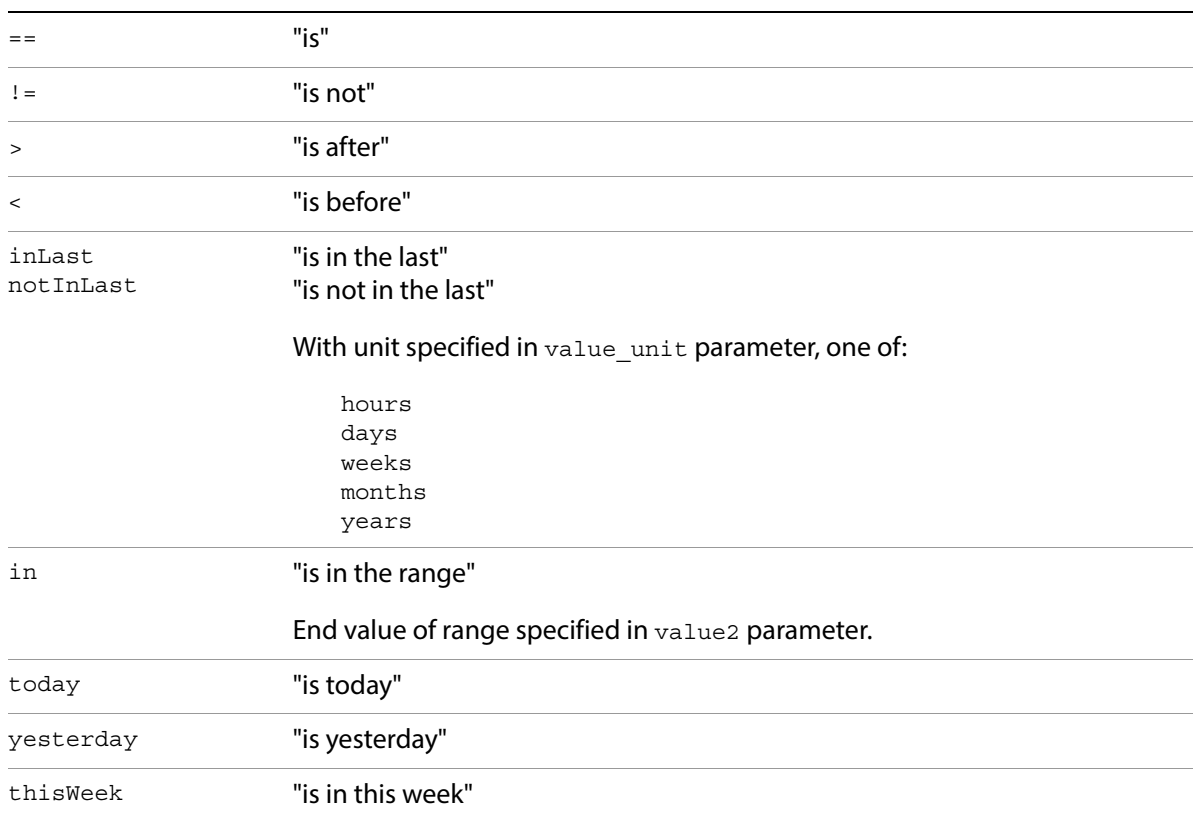

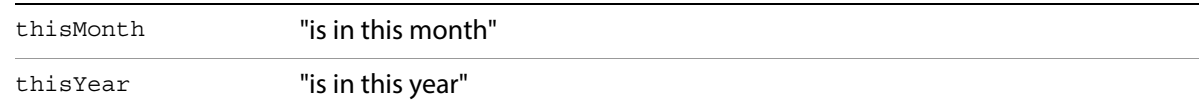

**value** The value to match against must be of the type indicated for the criteria. Additional parameters value2 and value unit are used with specific types and operations, as mentioned above.

## **Combining search criteria**

You can create a more complex search descriptor by using a combine entry to specify how to combine the results of several criterion tables:

```
import "LrTasks".startAsyncTask( function()
   local catalog = import "LrApplication".activeCatalog()
   local photos = catalog:findPhotos {
      searchDesc = \{combine = "intersect",
          {
             criteria = "rating",
             operation = ">",
             value = 3,
          },
          {
             criteria = "captureDate",
             operation = ">",
             value = "2007-01-01",
          }
       },
   }
   for _, photo in ipairs( photos ) do
      -- do something with path
   end
```
end )

There are three ways to combine criteria:

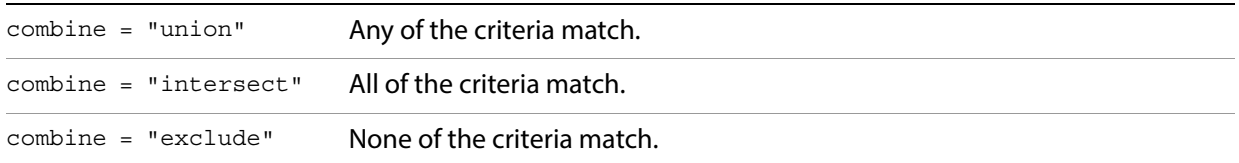

A combine entry is followed by an array of elements to be combined. This array can contain nested combine entries, so the search can become quite complex. For example:

```
{
         combine = "union",
         {
                 combine = "intersect",
```

```
\{ criteria = "rating",
                    operation = ">=",
                   value = 1,
              },
\{ criteria = "labelColor",
                   operation = "-="',value = 1,
              },
       },
       {
             criteria = "rating",
            operation = "-="',value = 5,
       },
```
This renders the following statement of Boolean logic:

```
photos where ( rating >= 1 AND labelColor == 1 ) OR ( rating == 5 )
```
**Creating searches interactively**

}

If you are unsure how to construct a particular search, you can make Lightroom Classic build it for you. To do this:

1. Construct the search as a Smart Collection in Lightroom Classic:

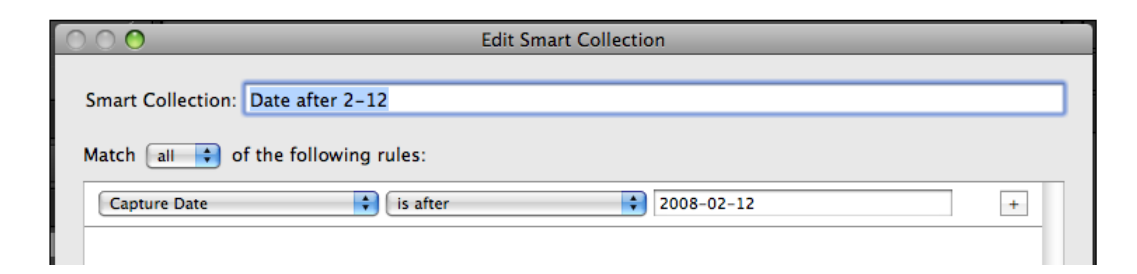

2. Right click the resulting collection in the Collections panel and choose "Export Smart Collection Settings."

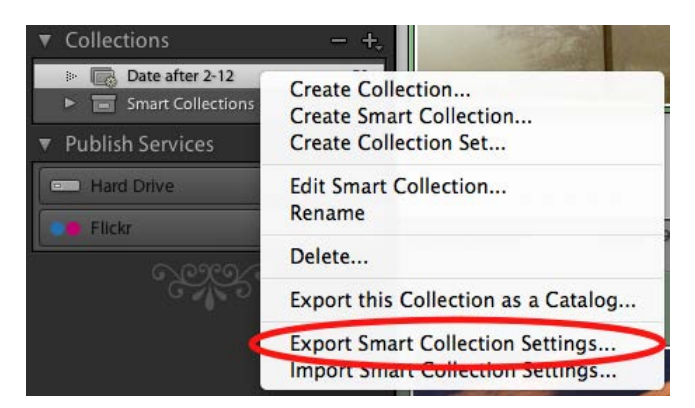

- 3. Open the resulting . LESMCOL file in a text editor.
- 4. Select and copy the value entry:

```
s = fid = "C5510D75 - 282B - 40E4 - 91BD - 18C9F0541553",internalName = "Date after 2-12",title = "Date after 2-12",type = "LibrarySmartCollection",
    value = \{€
            criterion = "captureTime",operation = ">',
            value = "2008-02-12",
        },
        combine = "intersect",},
    version = 0,
ŀ
```
- 5. Edit the resulting code to change value to searchDesc, and include it in your call to  $f$  indPhotos().
- 6. Make any other appropriate changes in the code. In this example, for instance, you would not need the combine element. If you remove it, you can also promote the parameter table to the top level in searchDesc:

```
searchDesc = {
   criteria = "captureTime",
   operation = ">",
   value = "2008-02-12",
}
```
You can define a user interface to your plug-in with these tools:

- Your plug-in can define one or more custom sections to be displayed in the Plug-in Manager dialog or Export dialog, above and/or below the Lightroom Classic standard sections. The custom sections are displayed when the user chooses your export destination. You define the UI elements of a custom section using LrView objects; see ["Adding custom dialog views" on page 84](#page-83-0).
- You can call the functions of the  $LrDialog$  namespace to display messages, prompts, and errors to users in predefined dialogs. See ["Displaying predefined dialog boxes" on page 85.](#page-84-0)
- You can use the functions in the LrDialog and LrView namespaces to create your own dialog boxes. You can display them when users choose your custom menu items, invoke them from tasks, or invoke them in response to selections in controls you have added to the Export dialog. See ["Creating custom](#page-85-0)  [dialog boxes" on page 86.](#page-85-0)

The LrView class models a node tree, where each node is a UI element, represented by a specific type of LrView object. A node can be a container or parent of other nodes, or a control, an individual UI element such as a checkbox, which displays a value and can allow user input. Containers and controls are arranged in a node tree, or view hierarchy. A view hierarchy has a top-level container node, additional child containers if needed, and leaf nodes that are the controls.

The LrView namespace and class provides a set of interface elements, with functionality to lay out and localize the display, and a binding mechanism that lets you tie the displayed values to your plug-in data and settings.

- ["User interface elements" on page 87](#page-86-0) introduces the UI elements you can create with  $LrView$ .
- ["Binding UI values to data values" on page 96](#page-95-0) explains the binding mechanism, with examples of how to create various relationships between your data and your display.
- "["Determining layout" on page 109](#page-108-0) explains the placement options and gives examples of various layout techniques.

## <span id="page-83-0"></span>**Adding custom dialog views**

You can create custom sections to be displayed in the Plug-in Manager or Export dialog using these service-script entries:

```
sectionsForTopOfDialog = function( viewFactory, propertyTable ) ... end,
sectionsForBottomOfDialog = function( viewFactory, propertyTable ) ... end,
```
- The function that you define here is slightly different for the two dialogs; see ["Adding custom sections](#page-32-0)  [to the Plug-in Manager" on page 33](#page-32-0) and ["Adding custom sections to the Export or Publishing](#page-54-0)  [Manager dialog" on page 55.](#page-54-0)
- For an Export Filter Provider, a very similar function, sectionForFilterInDialog, creates only one section, rather than multiple sections. See ["Defining a post-process action" on page 46.](#page-45-0)

In any case, however, the function must define the UI to be displayed when each dialog-box section is expanded. To do so, use the viewFactory object to construct all of the elements of a view hierarchy.

To create the containment hierarchy, use the view factory to create a container, and within that call, use it to create the child containers and controls:

```
viewFactory:group_box {
   ...initial property settings...
   viewFactory:row {-- a row of controls within the box
      ...initial property settings...
      viewFactory:static_text { -- a text label, contained in the row
          ...initial property settings...
      viewFactory:button { -- a button that responds to a click, contained in the row
          ...initial property settings...
...
```
Control nodes have properties that define a tooltip for the node, control the visibility, and affect the size, displayed font, and enabled state. Additional properties apply to controls of specific types; for instance, a pop-up menu has an items property, which contains a table of the selectable menu items to display. Each item is in turn a table containing a  $\text{title}}$  (displayed string) and  $\text{value}$  (the value returned when the item is selected):

```
viewFactory:popup_menu {
   title = "myPopup",
   items = \{- - \text{ the menu items}\}{ title = "First item", value = 1 },
       \{ title = "Second item", value = 2 \},
   },
   value = LrView.bind( "myPopup_value" ), -- the control value
   size = 'small'},
```
- The types of containers and controls and their view properties are listed and described in "User [interface elements" on page 87](#page-86-0).
- Certain properties describe node layout; that is, the sizing and placement of each node with respect to its container and sibling nodes. You can set layout values individually, or use  $L\nu\nu$ iew functions to set spacing and margin values for an entire node tree. The layout properties and functions are described in ["Determining layout" on page 109](#page-108-0).
- Display strings in all containers and controls (generally specified in the title property) can be localized to different languages by using the Loc function to specify the string value; for details, see [Chapter 7, "Using ZStrings for Localization.](#page-147-0)"

## **Using dialog boxes**

The LrDialogs namespace provides functions that you can use to display simple messages in predefined dialog boxes, or to define a completely customized dialog box. All dialog boxes are modal, meaning that when the dialog is invoked, no other actions can be taken in the Lightroom Classic UI until the dialog is dismissed.

## <span id="page-84-0"></span>**Displaying predefined dialog boxes**

The predefined dialog boxes display:

• Messages

Message dialogs display your text message to the user. They have a single OK button that dismisses the dialog; you can specify the button text. One version has a "Don't show again" checkbox, so that the user can prevent this message from being displayed next time the same situation occurs.

• Confirmations and prompts

In addition to your text message, these dialogs have configurable OK and Cancel buttons. These return different values to the invocation function, which you use to decide on the action to be taken. Again, there is a "Don't show again" version.

These dialogs are extensible; you can define an optional third button, or a small UI section that you define using LrView; see ["Creating custom dialog boxes" on page 86](#page-85-0).

**Errors** 

You can display a simple error message with a single OK button, or you can wrap an error dialog around a function context, so that if the wrapped function throws an error, the dialog appears. See ["Using function contexts for error handling" on page 17](#page-16-0).

• Platform Open File and Save File

You can bring up the platform-defined file-selection dialogs, so that the user can choose a file system location.

## <span id="page-85-0"></span>**Creating custom dialog boxes**

You can use the LrDialogs.presentModalDialog() function to create a completely customized dialog box, which you can, for example, invoke from a menu item that your plug-in adds to the Lightroom Classic menu bar, using one of the menu service items: LrExportMenuItems, LrLibraryMenuItems, or LrHelpMenuItems.

Most of the contents of this dialog are defined by an  $LrV$ iew hierarchy that you define. To build the contents of a custom dialog, obtain a factory object using the  $LrV$ iew namespace function LrView.osFactory(). Like the confirmation dialogs, this dialog automatically contains configurable OK and Cancel buttons.

You can choose to make this dialog user-resizeable, and can also choose to save its most recent frame size as one of your plug-in settings. The location of the dialog is also saved, if the user moves it.

The example code in ["Building a basic dialog" on page 112](#page-111-0) demonstrates how to build and invoke a custom dialog within a function context.

Floating (non-modal) dialogs can be created using the LrDialogs.presentFloatingDialog() function in a similar manner to that described for LrDialogs.presentModalDialog() above. For specifics, see the Lightroom Classic SDK API Reference. Use floating dialogs when it is desirable to let the user interact with Lightroom Classic's main window, as well as the dialog itself, while the dialog box is open.

# <span id="page-86-0"></span>**User interface elements**

This section provides details of the types of container and control nodes you can create with an  $L_V$ View factory object.

## **Containers**

When creating a dialog or a section for the Plug-in Manager or Export dialog, you generally begin with a top-level container, then, within that container, create its children. Depending on the complexity of your interface, the children can be nested containers (such as a tabbed view that contains tabbed pages), placement containers (rows and columns), or the visible controls (such as text and buttons).

- All containers have the shared view properties listed in ["General view properties" on page 93](#page-92-0), except as mentioned.
- All containers except spacer have the layout properties listed in ["Determining layout" on page 109.](#page-108-0)

Types of containers are:

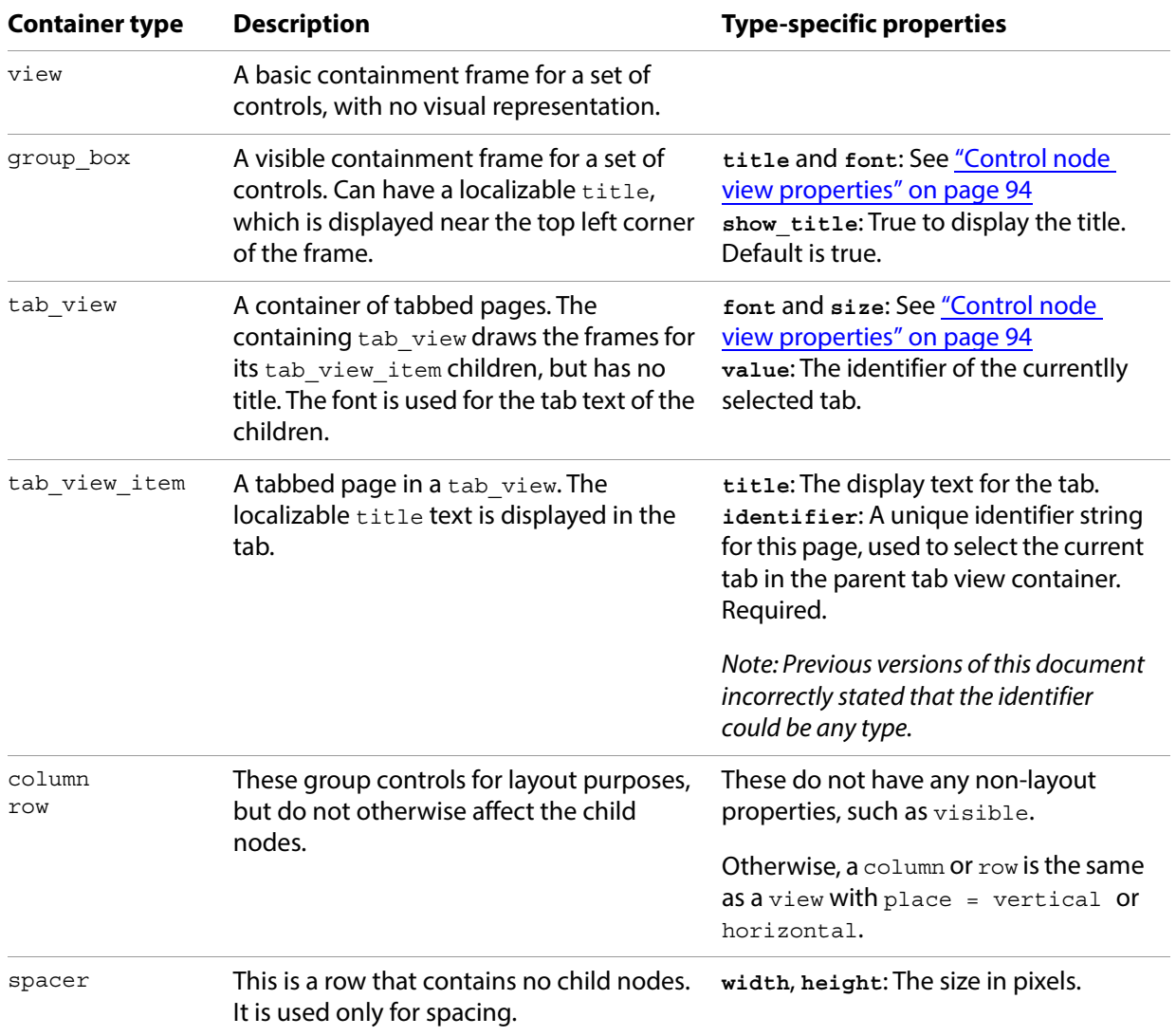

## **Controls**

You can use the LrView factory to create visible controls of types common to Windows and macOS interface systems. If the creation function is called within the creation of a container, the control is a child of that container.

For complete details of how to create the controls and specify their appearance and behavior, see the Lightroom Classic SDK API Reference. The following table summarizes the available control types and lists their type-specific properties.

- All controls have the shared view properties listed in ["General view properties" on page 93](#page-92-0) and ["Control node view properties" on page 94.](#page-93-0)
- All controls have the layout properties and functions described in ["Determining layout" on page 109](#page-108-0).

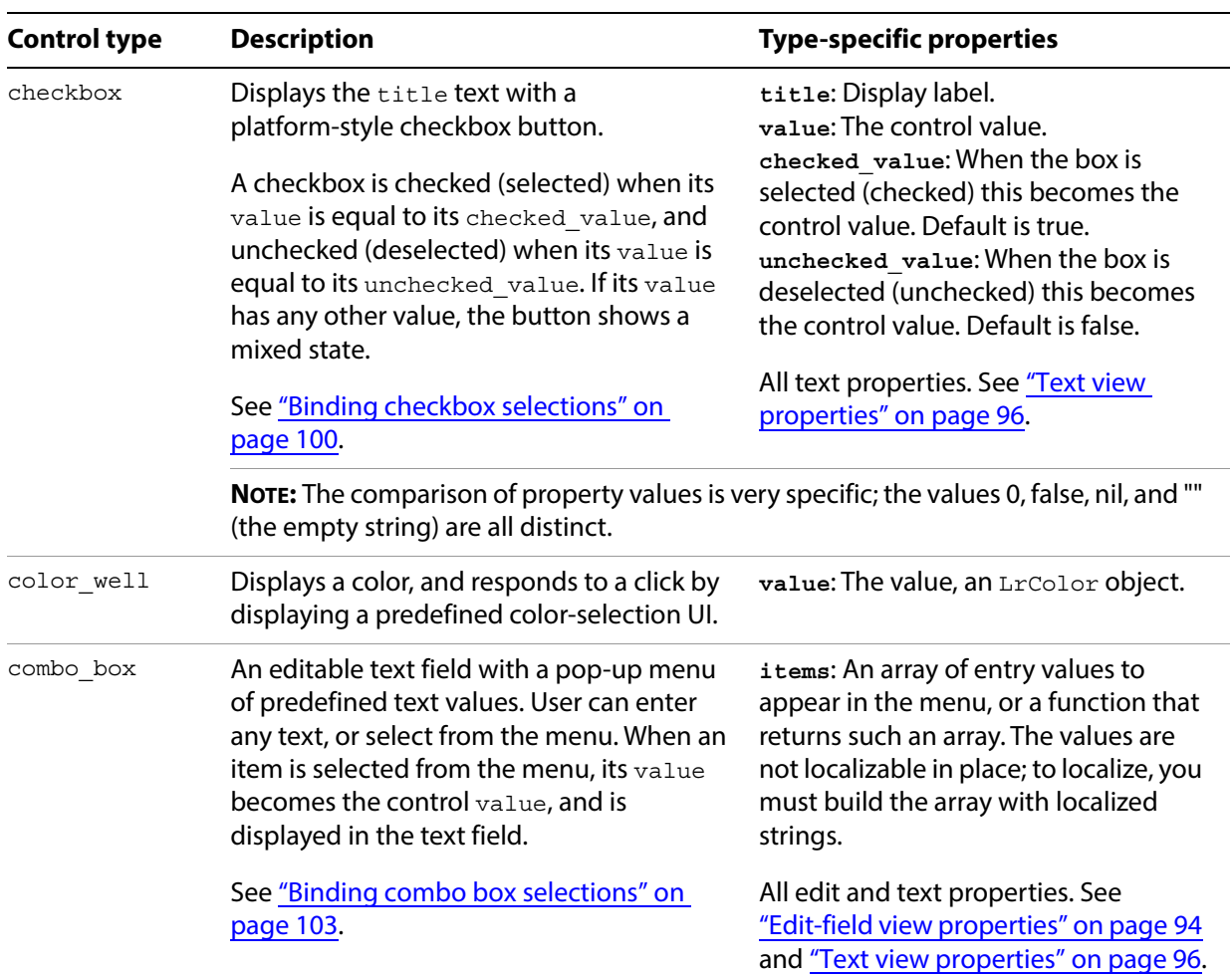

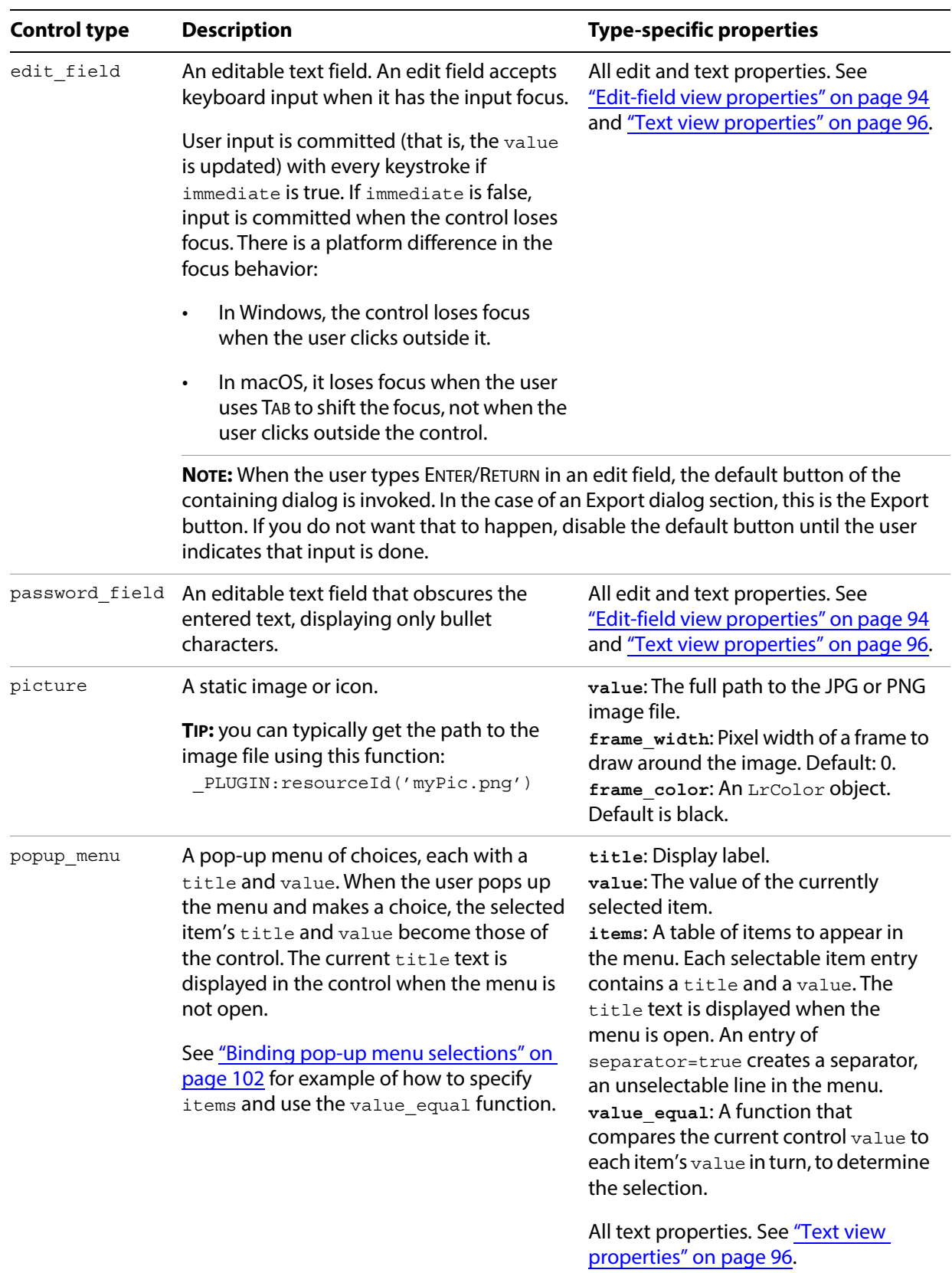

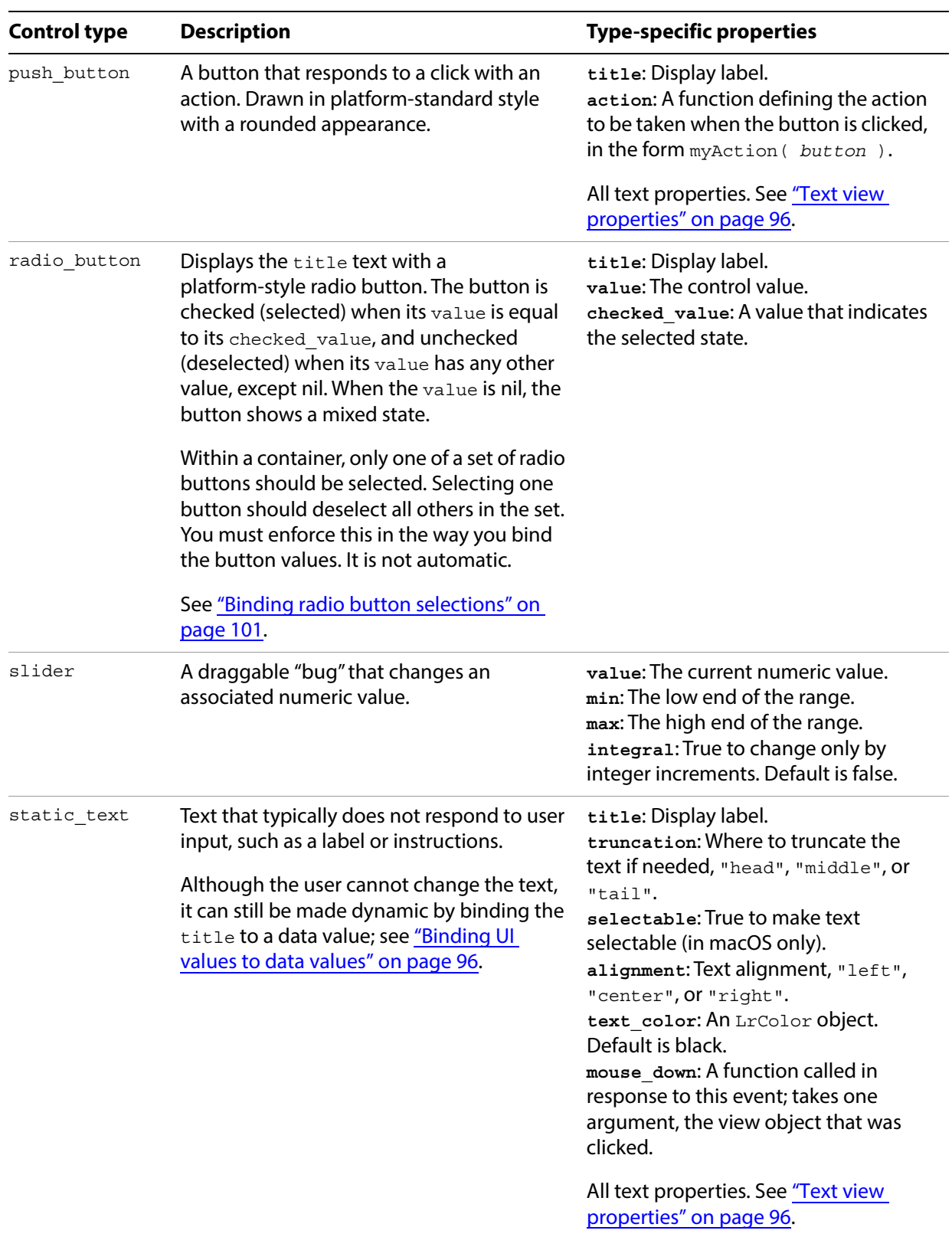

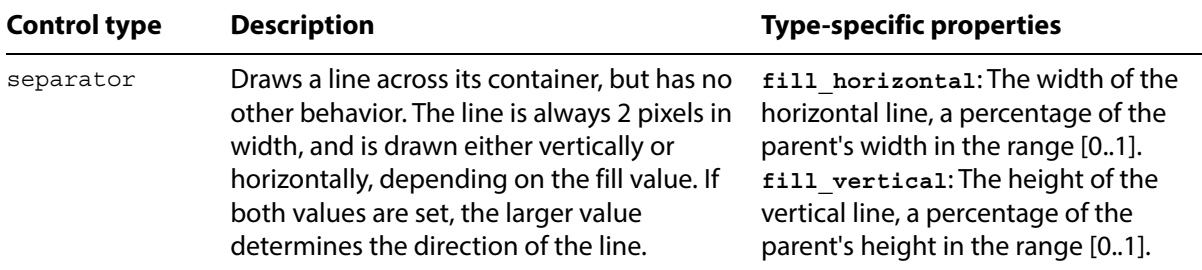

The following figures show examples of the various control and container types. The appearance is appropriate to the platform; these examples show some of each.

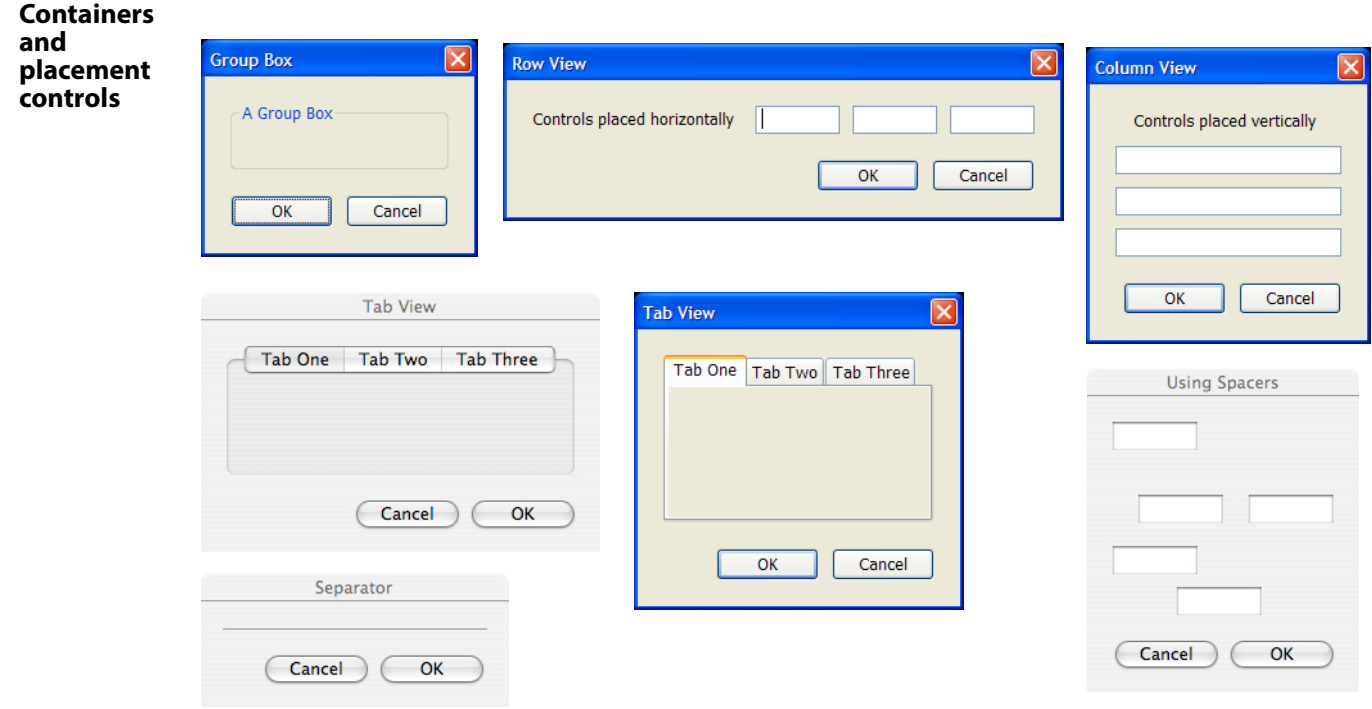

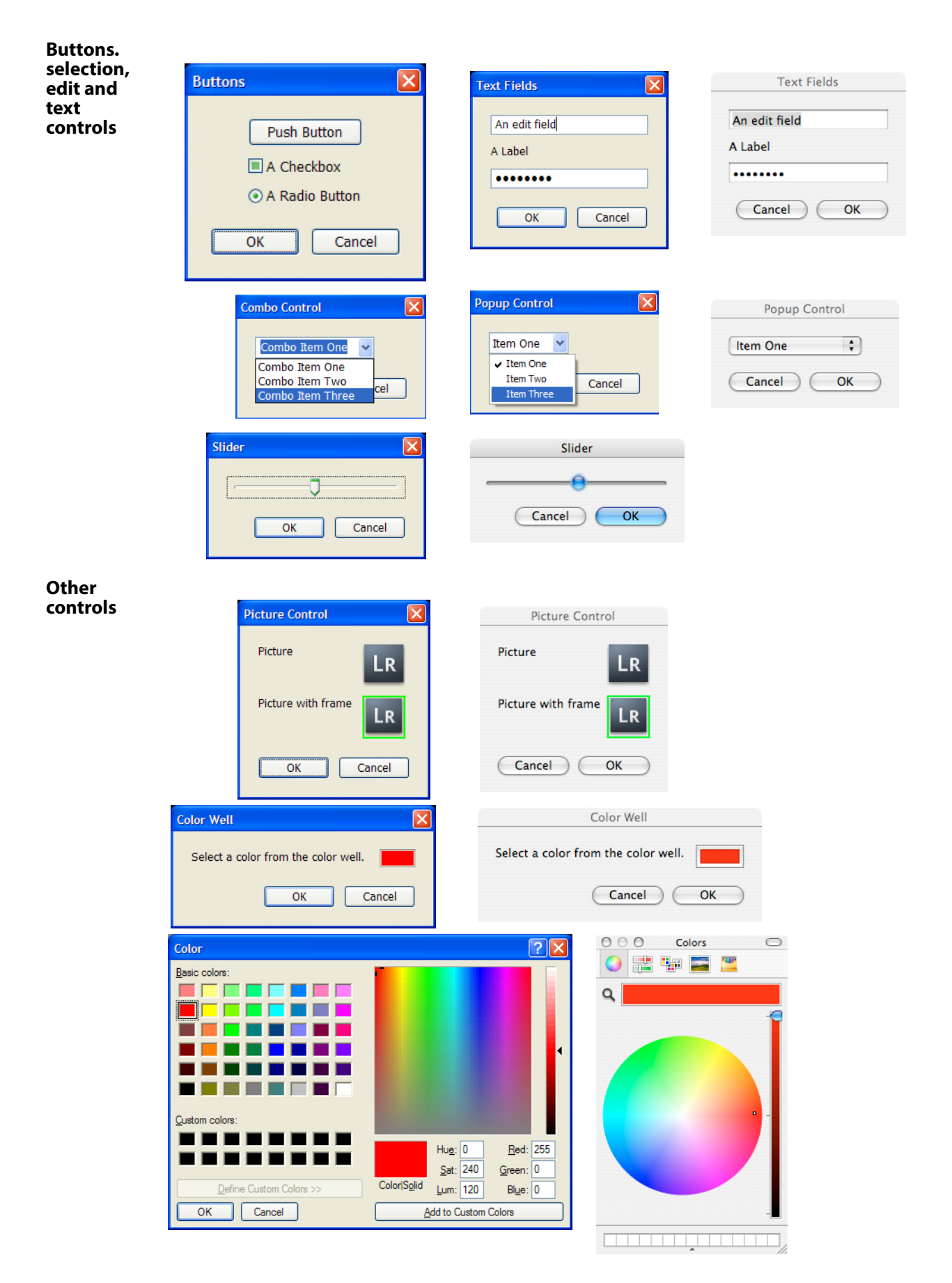

### **View properties**

Properties in container and control nodes affect the layout of the controls, and their appearance. Layout properties, and certain view properties, are available to all nodes, both containers and controls. Other view properties are available only in control nodes. Most types of controls have additional view properties specific to their type; these are reflected in the creation parameters.

### <span id="page-92-0"></span>**General view properties**

Of the properties that are available in both containers and controls, many are connected with layout behavior; these are discussed separately in ["Determining layout" on page 109](#page-108-0). The following view properties are available in all containers and controls except the layout containers, row and column:

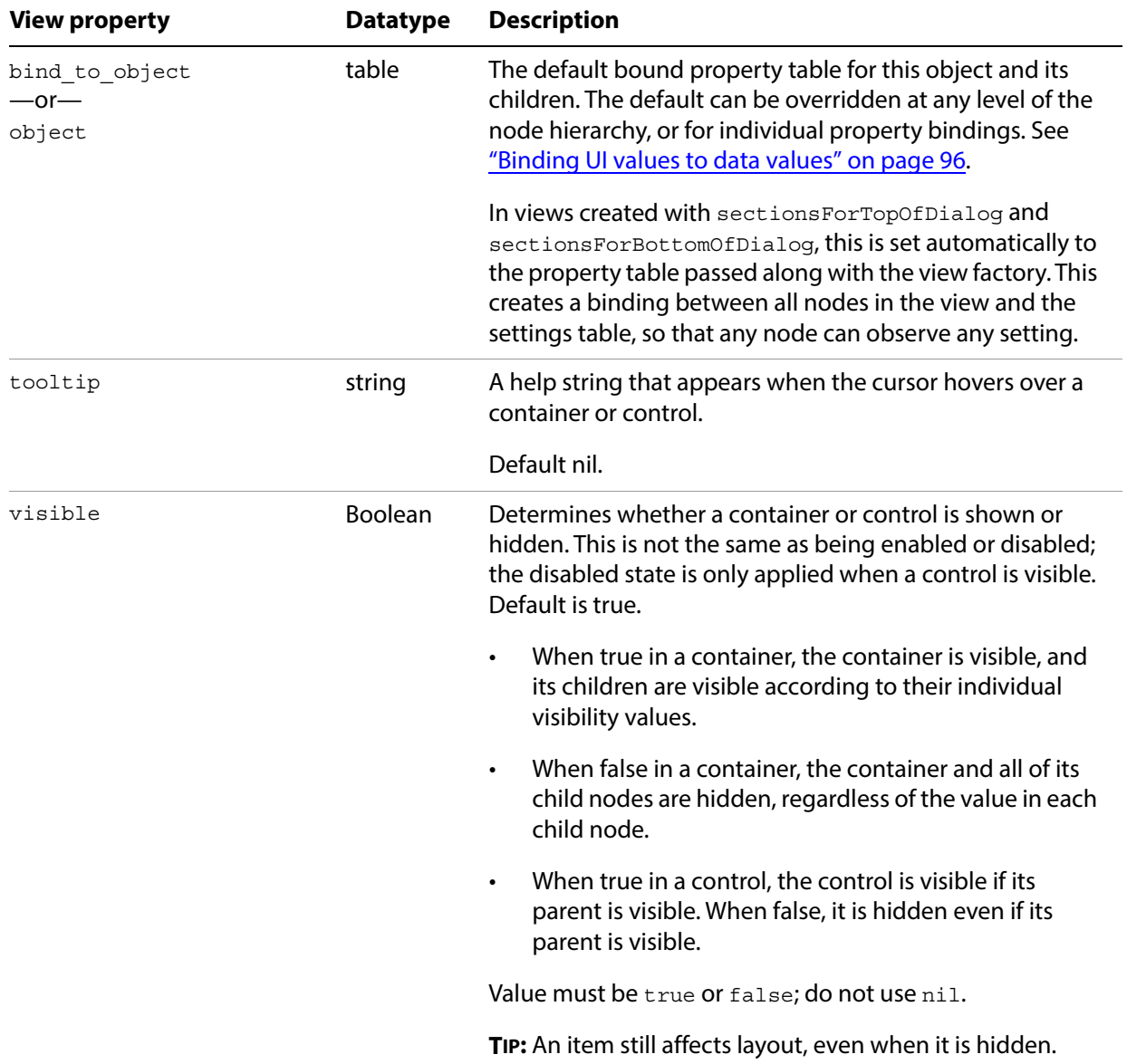

## <span id="page-93-0"></span>**Control node view properties**

These properties are available in control nodes of all types, but not in containers.

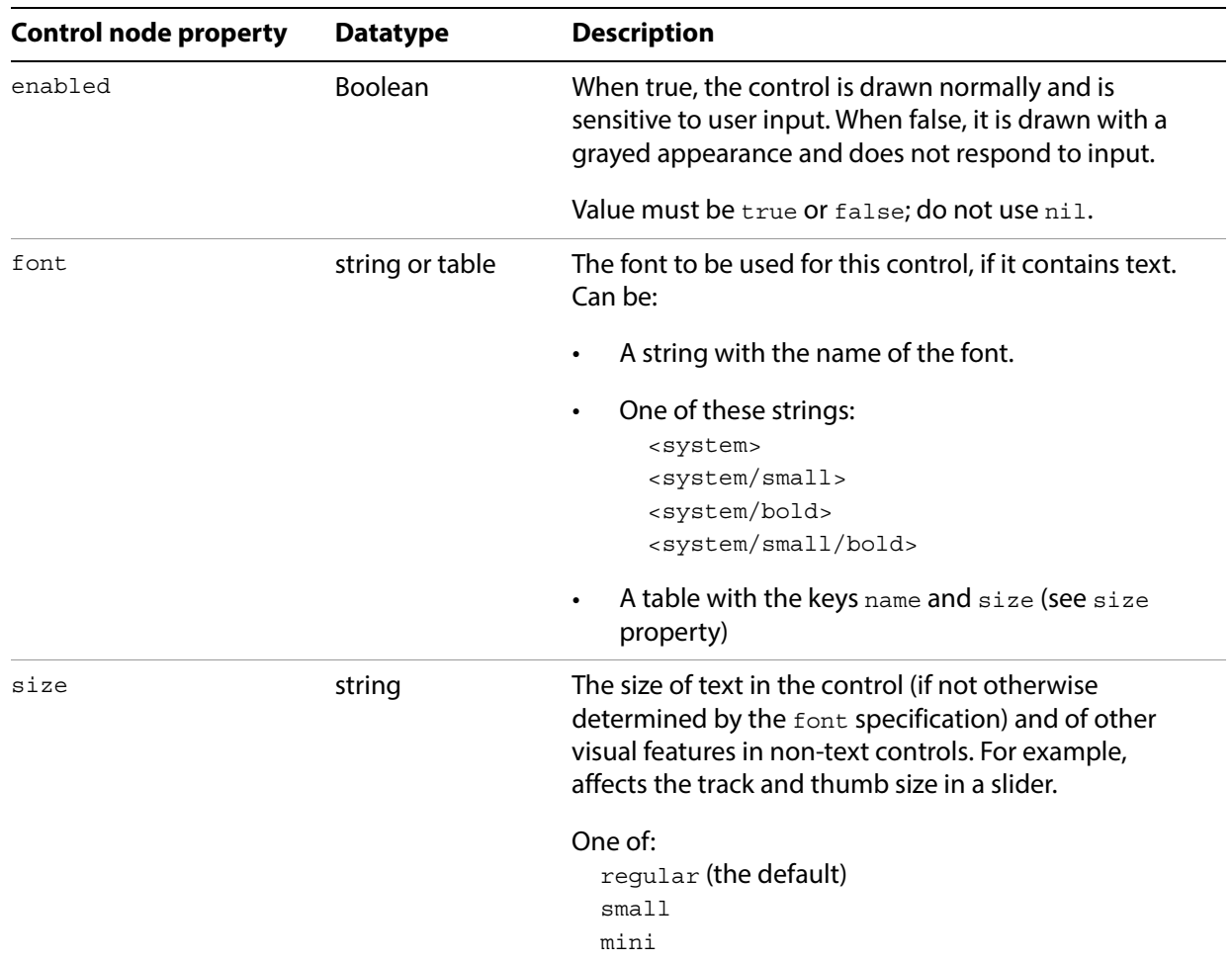

### <span id="page-93-1"></span>**Edit-field view properties**

These properties are available in control nodes that contain editable text; these include edit\_field, combo\_box, and password\_field.

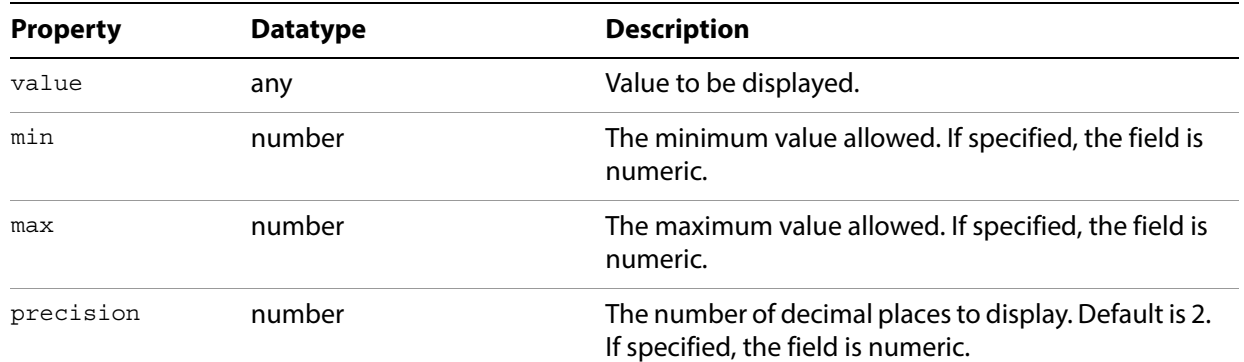

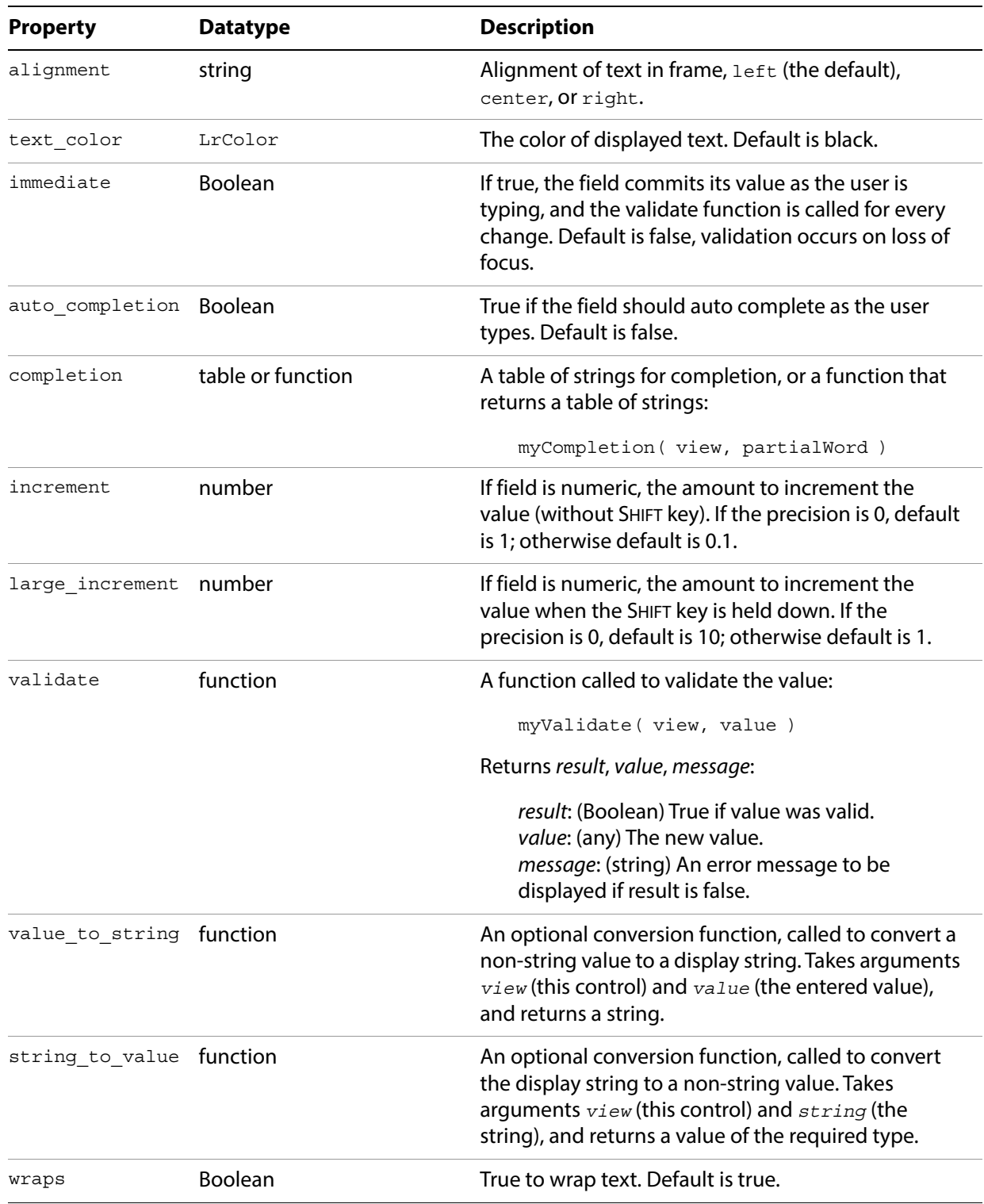

### <span id="page-95-1"></span>**Text view properties**

These properties apply to any control that displays text, including  $popup$  menu, static text, and push button, as well as the editable text controls.

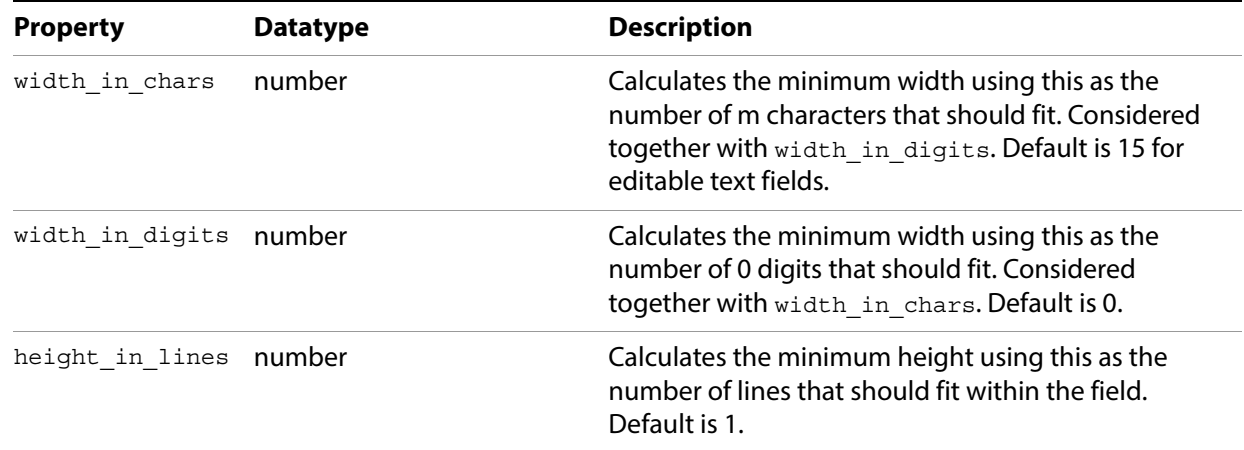

# <span id="page-95-0"></span>**Binding UI values to data values**

Bindings allow you to make your UI dynamic by specifying a relationship between an  $L\nu\text{View}$  object's state and current values in an observable table (see ["Creating observable property tables" on page 99](#page-98-0)). This can be the export-settings property table provided by the API, or a table that you create for local program data that you define.

When you create a binding, the value or state of the UI element reflects the data value, and the data value reflects the UI element state. This is a two-way relationship; when the binding is established, the data value from the table is pushed to the view, and when the user changes the bound value in the view (by selecting a checkbox, for instance, or entering a value in a text field), the table is notified and the corresponding data key value or values change accordingly. Similarly, when your program changes a value in the table, the bound UI elements are updated to display the new value.

To create bindings:

- 1. Specify a bound table at some level of the view hierarchy. Set the table as the value of the bind to object property (you can also use the name object for this property). The bound table of a parent container is inherited by its children, but can be overridden.
	- When you create a dialog box, you must set the bound table explicitly.
	- When you create a section for the Plug-in Manager or Export dialog using the sectionsForTopOfDialog or sectionsForBottomOfDialog functions, the settings table for your plug-in is passed to those functions as the *propertyTable* value. This table contains both export settings that you have defined for your plug-in (see ["Remembering user choices" on](#page-57-0)  [page 58](#page-57-0)) and Lightroom Classic-defined export settings (see ["Lightroom Classic built-in property](#page-59-0)  [keys" on page 60](#page-59-0)).

The propertyTable is automatically set as the default bound table for all of the UI elements in the view hierarchy for that section. However, the bindable synopsis for the section is not part of the view hierarchy; if you want to make that value dynamic, you must specify the table explicitly. See ["Adding custom sections to the Plug-in Manager" on page 33](#page-32-0).

- 2. For each specific UI element, set the value of each dynamic property using the  $L_x$ View.bind() function to associate that value with a specific key in the bound table.
	- The simplest binding simply mirrors the key value and the property value; for instance, setting one value to true sets the other value to true.
	- You can use the LrBindings functions to create other common mappings between the bound key value and the view property value. See ["Specifying bindings" on page 97.](#page-96-0)
	- For more complex mappings, see ["Transforming values" on page 105](#page-104-0) and ["Binding multiple keys"](#page-106-0)  [on page 107.](#page-106-0)

A typical example is a binding between the visible property and a particular settings value, so that a control is only shown when the appropriate setting is present. For example, in the File Settings section of the Export dialog, the control that appears next to the Format combo box changes according to the selected format.

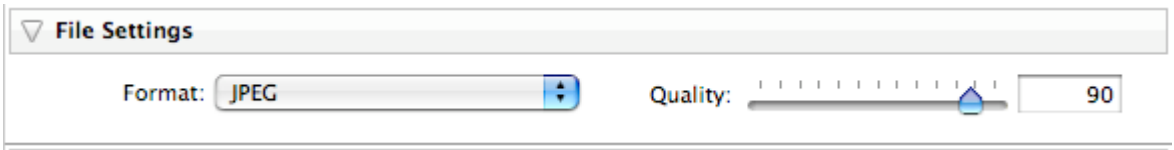

When JPEG is selected, there is a slider for setting the Quality. When you select the TIFF format, the slider is hidden and a Compression pop-up menu is shown. For PSD and DNG, both of these controls (and their labels) are hidden.

To accomplish this, Lightroom Classic binds the Format pop-up menu's value property to the LR\_format setting. Then the visible property of the slider and its label are bound to the JPEG value of LR  $f$  format. The example code in ["Changing the contents of a view dynamically" on page 114](#page-113-0) shows how to use bindings in this way, setting the visibility state of different sets of controls, based on the selection in a pop-up menu.

Notice in this example that two control values are related by being bound to the same key value; this is how you bind control values to one another.

**NOTE:** Bindings are used to create dynamic text in L<sub>FView</sub> objects only. The title of a dialog box, for example, is not part of an LrView object, and you cannot bind it. Similarly, the title of an Export dialog section cannot be bound.

## <span id="page-96-0"></span>**Specifying bindings**

The  $L_V$ View namespace function  $L_V$ View.bind() creates a direct association between a key or keys in an observable table and a view property value. Use this function when creating the view or control, to specify the view property value. For example:

```
visible = LrView.bind( "LR_export_useSubfolder" )
```
Many of the sample plug-ins create a shortcut to the function:

```
local bind = LrView.bind -- shortcut for bind() method
```
You can then use the shortcut to specify dynamic property values:

```
... 
  viewFactory:static_text { 
             title = bind 'mySetting',
...
```
The required argument of  $LrView.html$  is the key name; by default, this is in the table that is already bound to the UI element; that is, the value of bind to object in the same UI element. This is inherited in the view hierarchy, but can be overridden at any level. The keys in the table are treated as "." (dot/period) separated hierarchical key-value pairs, e.g. a key such as  $x, y$  would bind with the key y in the table bound to key x.

You can override the bound table for a specific binding by passing the  $LrView.Lind()$  function a table containing both the key and the table it comes from:

visible = LrView.bind { key = "mySetting", bind to object = "myTable" }

This allows you to bind different properties in one view object to keys in different tables.

The bound table is typically the export-settings table, since your UI is typically a way for your user to see and set these values. The SDK makes this default case easy for sections that you define for the Export dialog. In views created with sectionsForTopOfDialog and sectionsForBottomOfDialog, the value of bind to object for the entire view hierarchy is set automatically to the export-settings table passed along with the view factory. See ["Adding custom sections to the Plug-in Manager" on page 33](#page-32-0).

### **Simple bindings**

The simplest binding is between a property in the  $L_V$  iew object and a settings key of the same datatype, and simply keeps the two synchronized. For example:

visible = LrView.bind( "LR\_export\_useSubfolder" )

In this case, both the local property (visible) and the bound table item (a Lightroom Classic-defined export setting) have Boolean values. Setting the use-subfolder preference to true (in the Export dialog, for instance) makes the control visible.

For some other common types of binding, you can use an  $LrBig$  and  $rE$  function as the value assignment; for example:

visible = LrBinding.negativeOfKey( "LR\_export\_useSubfolder" )

This binds the property to the opposite of the table value; that is, setting the use-subfolder preference to true hides the control. The binding works in both directions; that is, hiding the control would also set LR export useSubfolder to true. This function can be used to negate numeric as well as Boolean values; for example, a value of 2 would become -2.

Although negativeOfKey() works both ways, and with numeric values, the other LrBinding functions can be used only with Boolean values, and work only in one direction; a change in the bound table sets the bound property value, but not the reverse. The LrBinding functions allow you to:

- Set a Boolean property to the opposite of a Boolean key value, or a numeric property to the negation of a numeric key value (LrBinding.negativeOfKey).
- Set a Boolean property when a key value is or is not present (LrBinding. keyIsNil, keyIsNotNil).
- Set a Boolean property when a key value is or is not equal to a specific value (LrBinding. keyEquals, keyIsNot).
- Set a Boolean property when a set of Boolean keys are either all true, or when any one is true (LrBinding.andAllKeys, orAllKeys); for more information on how this works, see ["Binding multiple](#page-106-0)  [keys" on page 107.](#page-106-0)

For details of the LrBinding functions, see the Lightroom Classic SDK API Reference.

### <span id="page-98-0"></span>**Creating observable property tables**

The Lightroom Classic SDK defines a notification mechanism based on observable tables. When a value changes in an observable table (such as the export-settings table), all registered observers (typically LrView objects) are notified. A plug-in uses this mechanism to make UI controls in the plug-in's user interface respond to changes in data properties.

The LrView objects that define your UI elements in an Export dialog section are automatically registered as observers of the export-settings table that is passed on creation; see ["Adding custom sections to the](#page-32-0)  [Plug-in Manager" on page 33.](#page-32-0)

To use export settings in another context, or to define additional program data, use the function LrBindings.makePropertyTable() to create an observable table, and populate it with your own plug-in settings or any other program data.

An observable table must be created with a function context, so that Lightroom Classic can clean up the notifications if anything goes wrong. (See ["Using function contexts for error handling" on page 17](#page-16-0).) A function context is created using  $L$ rFunctionContext.callWithContext(). This passes a function-context object to its main function; you pass that object on to your table-creation function. For example:

```
LrFunctionContext.callWithContext("showCustomDialog", function( context )
   local properties = LrBinding.makePropertyTable( context )
   properties.url = "http://www.adobe.com" -- create a settings value
   -- add code to take create dialog contents
end)
```
When you create a new table, it is initially empty. You can explicitly add keys and values, as in the example. However, it is not necessary to add a key to a table before you reference it in a binding; if it is not yet in the table, its value is nil. The example in ["Transforming values" on page 105](#page-104-0) shows how a control's value is bound to a key that is not yet in the table. When the control first gets a value, the key is put into the table with that value.

**TIP:** You can use a naming convention to distinguish program data from persistent export settings (that is, those specified in the exportPresetFields table; see ["Remembering user choices" on page 58\)](#page-57-0). For example, you might use an underscore prefix, "\_tempUrl," to indicate a local data property.

#### **Adding observers to tables**

You can create a general and flexible response to a change in an observable table by adding an observer. An observer associates a function that you define with a key in the table, so that whenever the key value changes, the function is called.

To receive notification of changes in the table you create, use this function to register an observer of the table:

*propertyTable*:addObserver( *key*, *func* )

#### For example:

```
LrFunctionContext.callWithContext("showCustomDialog", function( context )
   local myPropTable = LrBinding.makePropertyTable( context )
   mypropTable:addObserver( 'mySetting', function( properties, key, newValue ) 
       -- do something when this value changes
      end )
   -- add code to create dialog contents
   end)
```
The handler function you specify for your observer takes as arguments the observed table (so you can access other data values), the key whose value change triggered the notification (in case you are using the same handler function for multiple keys), and the new value of that key.

You can define a function to handle more than one key notification, using the  $\text{key}$  argument to distinguish which key changed. If you do, you must pass the function to a separate addobserver() call for each key.

For examples of how and why to add an observer to a table, see "Binding combo box selections" on [page 103,](#page-102-0) and [Chapter 9, "Getting Started: A Tutorial Example.](#page-171-0)

## **Bindings for selection controls**

Controls that have a selection state include checkboxes, radio buttons, pop-up menus, and (to some extent) combo boxes. You can use bindings to keep track of the selection state, and to create dependencies between what is selected in one of these controls and what is shown elsewhere in the UI, or what actions are taken.

#### <span id="page-99-0"></span>**Binding checkbox selections**

The value property of a radio button or checkbox controls and reflects the current selection state:

- In both, if the user checks the button, the checked value becomes the new control value.
- In the checkbox, if the user unchecks the button, the unchecked value becomes the new control value.

**EXAMPLE 1:** This example shows how bindings work in checkboxes:

```
local LrBinding = import "LrBinding"
local LrDialogs = import "LrDialogs"
local LrFunctionContext = import "LrFunctionContext"
local LrView = import "LrView"
local bind = LrView.bind -- shortcut for bind() method
LrFunctionContext.callWithContext( 'bindingButtonsExample', function( context )
   local f = LrView.osFactory() -- obtain view factory
   local properties = LrBinding.makePropertyTable( context ) -- make prop table
   -- create some keys with initial values
   properties.checkbox_state = 'checked' -- for checkbox
   properties.my value = 'value 1' -- for radio buttons and pop-up menu
   local contents = f:column \left\{ -\right. -\right. create view hierarchy
       fill horizontal = 1,
       spacing = f:control\ spacing(),
```

```
bind_to_object = properties, -- default bound table is the one we made
       f:group_box {
          title = "Checkboxes", -- (only one here)
          fill_horizontal = 1,
          spacing = f:control\ spacing(),
          f:checkbox {
             title = "Value will be string",
             value = bind 'checkbox_state', -- bind to the key value
             checked value = 'checked', -- this is the initial state
             unchecked_value = 'unchecked', -- when the user unchecks the box,
                                             -- this becomes the value, and thus
                                             -- the bound key value as well.
          }, 
          f:static_text { 
             fill horizontal = 1,
              title = bind 'checkbox_state', -- bound to same key as checkbox value
          },
       },
-- (add radio button container here for example 2)
-- (add pop-up container here for example 3)
   local result = LrDialogs.presentModalDialog( -- invoke the dialog
       {
          title = "Binding Buttons Example", 
          contents = contents,
       } 
   )
end )
```
### <span id="page-100-0"></span>**Binding radio button selections**

The user cannot uncheck a radio button; a selected button is deselected only when another button in the group is selected. Simply putting the buttons in the same container does not enforce this usage; to arrange it, bind the value of each button in the set to a different value of the same key.

**EXAMPLE 2:** Add this to the previous code for an example of binding in a set of radio buttons:

```
f:group box \{-\} the buttons in this container make a set
   title = "Radio Buttons",
   fill horizontal = 1,
   spacing = f:control\ spacing(),f:radio_button {
      title = "Value 1",
      value = bind 'my_value', -- all of the buttons bound to the same key
      checked_value = 'value_1',
   },
   f:radio_button {
      title = "Value 2",
      value = bind 'my_value',
      checked_value = 'value_2',
   },
   f:radio_button {
      title = "Value 3",
      value = bind 'my_value',
      checked_value = 'value_3',
   },
   f:static_text { 
      fill horizontal = 1,
      title = bind 'my_value',
   },
```
}

#### },

#### <span id="page-101-0"></span>**Binding pop-up menu selections**

The pop-up menu and the menu component of a combo box allow you to specify a set of choices, using an items table; each item entry is a table containing a title and value. The title is localizable display text, that appears in the menu (see [Chapter 7, "Using ZStrings for Localization](#page-147-0)").

```
items = \{ \{ \text{title} = \text{"First item"} , \text{ value} = 1 \},{ title = "Second item", value = 2 },
           { title = "Third item", value = 3 }, },
```
The value of the item that the user selects from the menu becomes the control's value. For the pop-up menu, the title becomes the control's title, and is displayed in the control when the menu is not shown. (For the combo box, the displayed text is the value, or the result of the value to string function; see ["Edit-field view properties" on page 94.](#page-93-1))

**EXAMPLE 3:** This code fragment adds a pop-up menu to the previous example, with the currently selected value from the menu similarly bound to a static text value:

```
f:group_box { 
   title = "Popup Menu", 
   fill horizontal = 1,
   spacing = f:control_spacing(),
   f:popup_menu {
       value = bind 'my_value', -- current value bound to same key as static text
       items = \{- -\} the menu items and their values
          \{ title = "Value 1", value = 'value_1' \},{ title = "Value 2", value = 'value 2' },
          \{ title = "Value 3", value = 'value_3' \},}
   },
   f:static_text { 
       fill horizontal = 1,
       title = bind 'my_value', -- bound to same key as current selection
   },
},
```
You can bind the items property to a settings key to create a dynamic menu. However, you can only set the whole menu at once; you cannot bind individual item values.

**EXAMPLE 4:** This code binds the currently selected value from a pop-up menu to the same key as an editable text value. The user can change this value by entering any text in the edit field; the entered text shows up immediately as the value of the pop-up control.

However, since the user can enter any text, that text might not match the menu items. This code shows how to use the pop-up control's value\_equal function to do a case-insensitive comparison of the user-entered value with the item values. The function is called for each item until it returns true, or has gone through all the items.

If the entered text matches one of the item values (that is, the function returns true), the matching item becomes the selected item in the pop-up menu, and the item's title text is displayed in the pop-up control.

• If the function goes through all the items without finding a match, the pop-up control shows no selection; that is, it appears blank, and the next time the user pops up the menu, none of the items is in the selected state. The entered value remains in the pop-up control's value property.

```
local LrDialogs = import "LrDialogs"
local LrFunctionContext = import "LrFunctionContext"
local LrStringUtils = import "LrStringUtils"
local LrView = import "LrView"
LrFunctionContext.callWithContext( 'bindingExample', function( context )
   local f = LrView.osFactory()
   local properties = LrBinding.makePropertyTable( context )
   properties.format = "jpeg"
   local contents = f:columnspacing = f:control_spacing(),
      bind to object = properties,
       f:popup menu \{items = \{\{ title = "JPEG", value = "jpeq" \},\{ title = "TIFF", value = "tiff" \},},
          value = LrView.bind 'format',
          value_equal = function( value1, value2 )
              return LrStringUtils.lower( value1 ) == LrStringUtils.lower( value2 )
          end,
       },
       f:edit_field {
          immediate = true,
          value = LrView.bind 'format',
       },
   }
   local result = LrDialogs.presentModalDialog( 
       \left\{ \right.title = "Dialog Example", 
          contents = contents,
       } 
   )
end )
```
### <span id="page-102-0"></span>**Binding combo box selections**

For a combo box, the user can enter text in the edit-field portion, which becomes the new control value. If you select an item from the menu portion, that item value becomes the control value; this provides an input shortcut for the user. Unlike the pop-up menu, the combo box menu items are simple values; if you need to localize them, you must do so when building the item array.

This example shows how to create a dynamic menu for a combo box that gives previously-entered values as menu choices. This code:

- Binds the value and items of the combo box to data properties storeValue and storeItems.
- Creates an observer for the storeValue property, so that a change in that property (caused by entering a new value in the combo box) calls a function.
	- The observer function checks to see if the current value is already in the items list (stored in storeItems), and if it is not, adds it to the list.
	- Because of the binding, any change the function makes to the storeItems property is automatically reflected in the combo box items.

```
local LrBinding = import "LrBinding"
local LrDialogs = import "LrDialogs"
local LrFunctionContext = import "LrFunctionContext"
local LrStringUtils = import "LrStringUtils"
local LrView = import "LrView"
-- Create an observable table within a function context.
LrFunctionContext.callWithContext( 'bindingExample', function( context )
   -- Obtain the view factory.
   local f = LrView.osFactory()
   -- Create the observable table.
   local properties = LrBinding.makePropertyTable( context )
   -- Add an observer of the storeValue property.
   properties:addObserver( 'storeValue', function( properties, key, newValue )
      local items = properties.storeItems -- get current items list from this table
       if items == nil then
          items = \{\}end
       -- Check if current value is already in the list.
       local inList
       for i, v in ipairs( items ) do
          if v == newValue then 
             inList = true 
             break
          end
      end
       -- If not, add it.
       if not inList then
          items[ #items + 1 ] = newValue
       end
       -- Reset data value with current items list 
      properties.storeItems = items 
   end )
   -- Create the view hierarchy for the dialog.
   local contents = f:column { 
      spacing = f:control spacing(),
      bind to object = properties, -- bound to the table we created
       f:combo_box {
          value = LrView.bind 'storeValue', -- bind to observed key
          items = LrView.bind 'storeItems', -- bind to data value that the 
                                             -- observer modifies
       },
   }
   -- Display the dialog.
   local result = LrDialogs.presentModalDialog( 
       {
          title = "Dialog Example", 
          contents = contents,
       } 
   )
end )
```
## **Complex bindings**

The LrBinding functions provide a particular, limited set of value transformations. To specify more complex bindings, the argument to  $Lrv$ iew.bind() can be a table with these items:

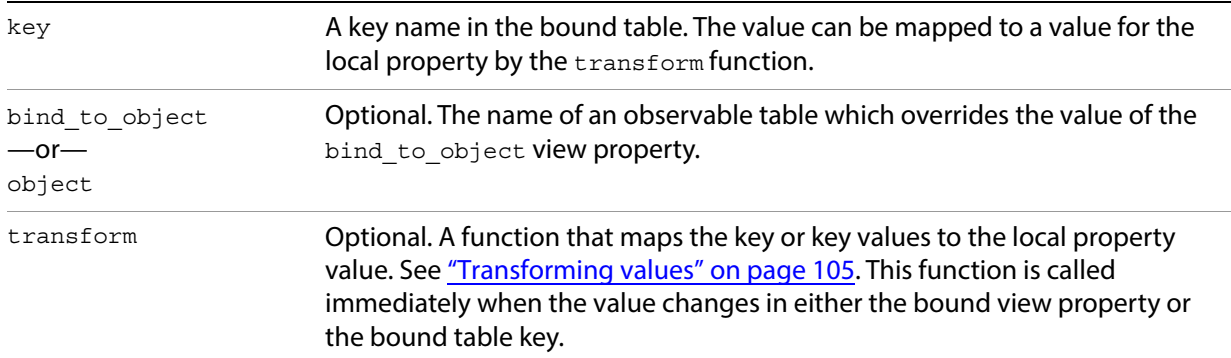

Here is an example of binding to keys in two different tables in a single view object:

```
...
visible = LrView.bind("myBooleanSetting"), -- simple binding between two 
                                             -- Booleans in the default table
enabled = LrView.html {
   key = "mySetting", -- a single key 
   bind to object = mySettingsTable, -- a non-default bound table
   transform = function( value, fromTable ) -- a mapping function
          ... 
        end
   }
)
...
```
### <span id="page-104-0"></span>**Transforming values**

The transformation function that you specify for a binding maps the value of a key in the bound table to a value in the bound property. If the LrBinding functions do not provide mapping that you need, define your own transformation function. It is passed these parameters:

value: The new value of the key or property that changed.

fromTable (Boolean): True if the change that triggered this notification was in the bound table, false if the change was in the bound view property.

Your function should return the new value for the destination property or key.

This simple example creates a slider with a range of 0-110, then reports when the value goes over 100, by using a transformation function. The slider value and the visible property of a text box are bound to the same key. For the text box, the transform function returns true (making visible true) only when the value is over 100.

```
sectionsForTopOfDialog = function(viewFactory, propertyTable) 
   return { 
        { 
          title = "Section Title",
          viewFactory:slider { 
              min = 0,
```

```
max = 110,
           value = LrView.bind "slider_value", 
          title = "slider title", 
        }, 
       viewFactory:static_text { 
       title = "You're over a hundred", 
       visible = LrView.bind { 
          key = "slider_value", 
           transform = function(value, fromTable) 
              return value > 100 
              end 
           } 
       } 
   } 
}
```
end

Transformations can work in both directions; changes in the bound property affect the bound table key, and changes in the table key affect the property. If you write a custom function for a one-way transformation, return the value LrBinding. kUnsupportedDirection to indicate that one or the other direction is not supported by your transformation.

Here is an example of a one-way transformation. This example shows a transformation that makes a text display visible only when text is entered in an edit field. The transform function checks for a value of nil or the empty string in the key to which both controls are bound. This example pops up a dialog, so it needs to create an observable table to hold the data.

```
local LrBinding = import "LrBinding"
local LrDialogs = import "LrDialogs"
local LrFunctionContext = import "LrFunctionContext"
local LrView = import "LrView"
LrFunctionContext.callWithContext( 'bindingExample', function( context )
   local f = LrView.osFactory() -- obtain the view factory
   local properties = LrBinding.makePropertyTable( context ) -- make a settings table
    -- the new table is initially empty
   local contents = f:column {-- create view hierarchy for dialog
       spacing = f:control_spacing(), 
      bind to object = properties, -- default bound table is the one we made
       f:row {
          fill horizonal = 1,
          spacing = f:label spacing(),
          f:static_text {
             title = "Type anything:",
             alignment = 'right',
          }, 
          f:edit_field { 
             fill horizonal = 1,
              width in chars = 20,
              immediate = true,
              value = LrView.bind( 'text' ), -- creates a key 'text' 
                 -- the initial value of the new key is nil
                 -- setting its value (by entering text in the control)
                 -- puts it into the table
          },
       },
       f:static_text {
          place horizontal = 0.5,
          title = "This is only visible when there is text in the edit field",
          visible = LrView.bind {
              key = 'text', -- bind to the same key
```

```
transform = function( value, fromTable )
                 if fromTable then
                    return value ~= nil and value ~= '' -- check that key has a value
                 end
                 return LrBinding.kUnsupportedDirection
             end,
          }
      },
   }
   local result = LrDialogs.presentModalDialog( -- invoke the dialog
      {
          title = "Binding Example", 
          contents = contents,
      } 
   )
end )
```
### <span id="page-106-0"></span>**Binding multiple keys**

To specify even more complex bindings, between a property in a view object and multiple keys in one or more bound tables, the value part of a binding key-value pair can be a table with these items:

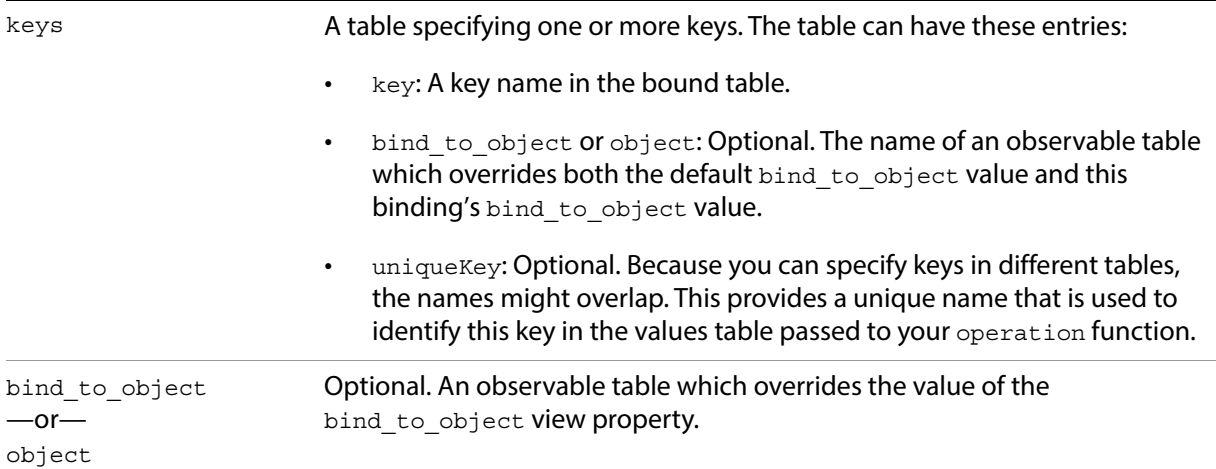

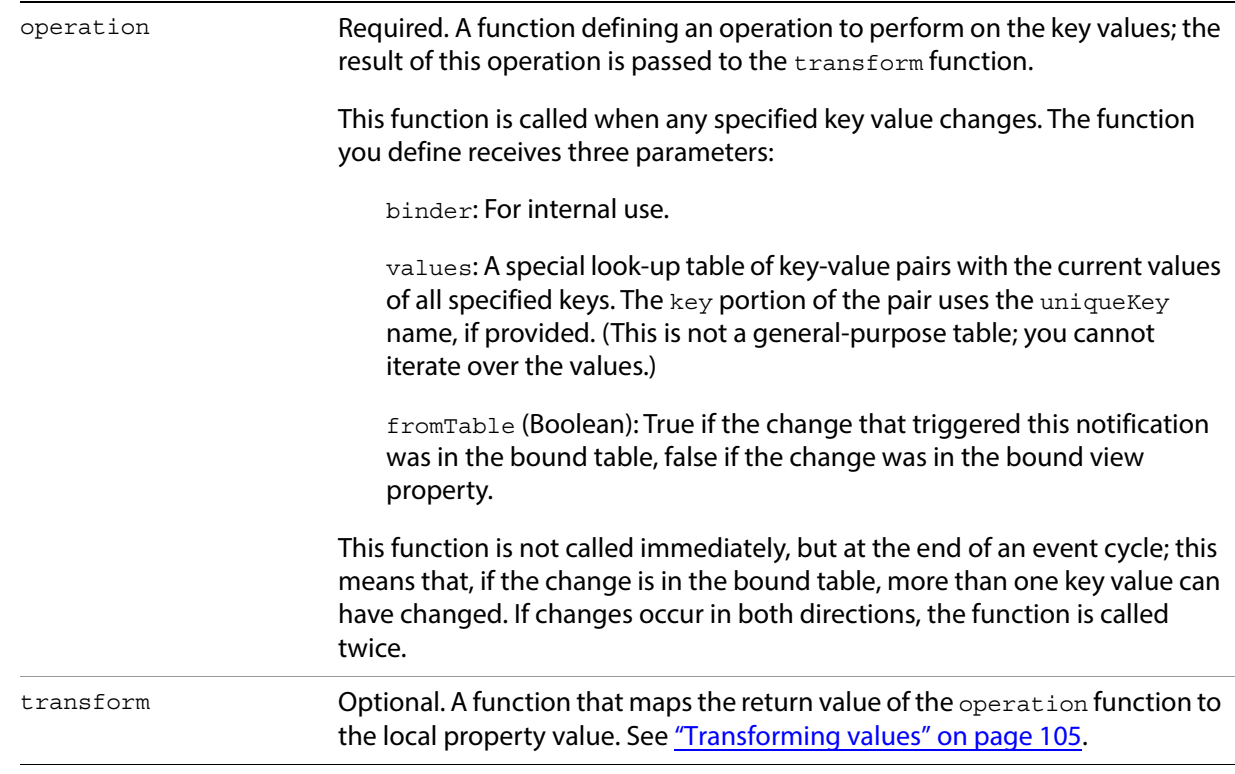

This example shows multiple binding. The dialog contains two edit fields, each with its value bound to a different key. A static text box below them has its visible property bound to both keys; the operation makes it true only when both values are equal (meaning that the same text has been typed into both edit fields, or they are both empty).

```
local LrBinding = import "LrBinding"
local LrDialogs = import "LrDialogs"
local LrFunctionContext = import "LrFunctionContext"
local LrView = import "LrView"
LrFunctionContext.callWithContext( 'multiBindingExample', function( context )
   local f = LrView.osFactory() -- get view factory
   local properties = LrBinding.makePropertyTable( context ) -- make empty table
   local contents = f:column \left\{ \left. \ \text{-} \right. \right. \right. create view hierarchy
       spacing = f:control_spacing(),
       bind_to_object = properties, -- default bound table is the one we made
       f:row {
          fill_horizonal = 1,
          spacing = f:label_spacing(),
          f:static_text {
              title = "Type anything:",
              alignment = 'right',
              width = LrView.share( 'label_width' ),
           }, 
          f:edit_field { 
              fill horizonal = 1,
              width_in_chars = 20, 
              immediate = true,
              value = LrView.bind( 'text1' ), -- bind to the first key
          },
       }, 
       f:row {
          fill_horizonal = 1,
```
```
spacing = f:label_spacing(),
          f:static_text {
              title = "Type more:",
              alignment = 'right',
              width = LrView.share( 'label_width' ),
          },
          f:edit_field { 
              fill_horizonal = 1,
              width in chars = 20,
              immediate = true,
              value = LrView.bind( 'text2' ), -- bind to the second key
          },
       },
       f:static_text {
          place horizontal = 0.5,
          title = "This is only visible when the text in the two fields are equal",
          visible = LrView.bind {
              keys = \{ 'text1', 'text2' \}, -- bind to both keys
              operation = function( binder, values, fromTable ) 
                 if fromTable then
                     return values.text1 == values.text2 -- check that values are ==
                 end
                 return LrBinding.kUnsupportedDirection
              end,
          },
      },
   }
   local result = LrDialogs.presentModalDialog( -- invoke dialog
       {
          title = "Multi Binding Example", 
          contents = contents,
      } 
   )
end )
```
# **Determining layout**

Both the initial layout of a container, and subsequent automatic layout operations, use a set of parameters set by properties in both the container and its child nodes. These values control the initial layout, and, if the containing dialog is resizeable, the way the layout changes if the dialog size changes.

Properties control these broad categories of placement and sizing:

- Spacing values determine how child nodes are placed relative to one another. See "Relative placement [of sibling nodes" on page 110.](#page-109-0)
- Margin values determine how a node is placed and sized within its parent node. See "Placement" [within the parent" on page 110](#page-109-1).
- You can obtain default layout values using ["Factory functions for obtaining layout values" on](#page-110-0)  [page 111.](#page-110-0)

### <span id="page-109-0"></span>**Relative placement of sibling nodes**

These properties determine how child nodes are placed relative to one another. They apply only to containers. A margin is the interior margin of a container, the distance between the edge of the container and its children; spacing is the distance between children. All numeric values are in pixels.

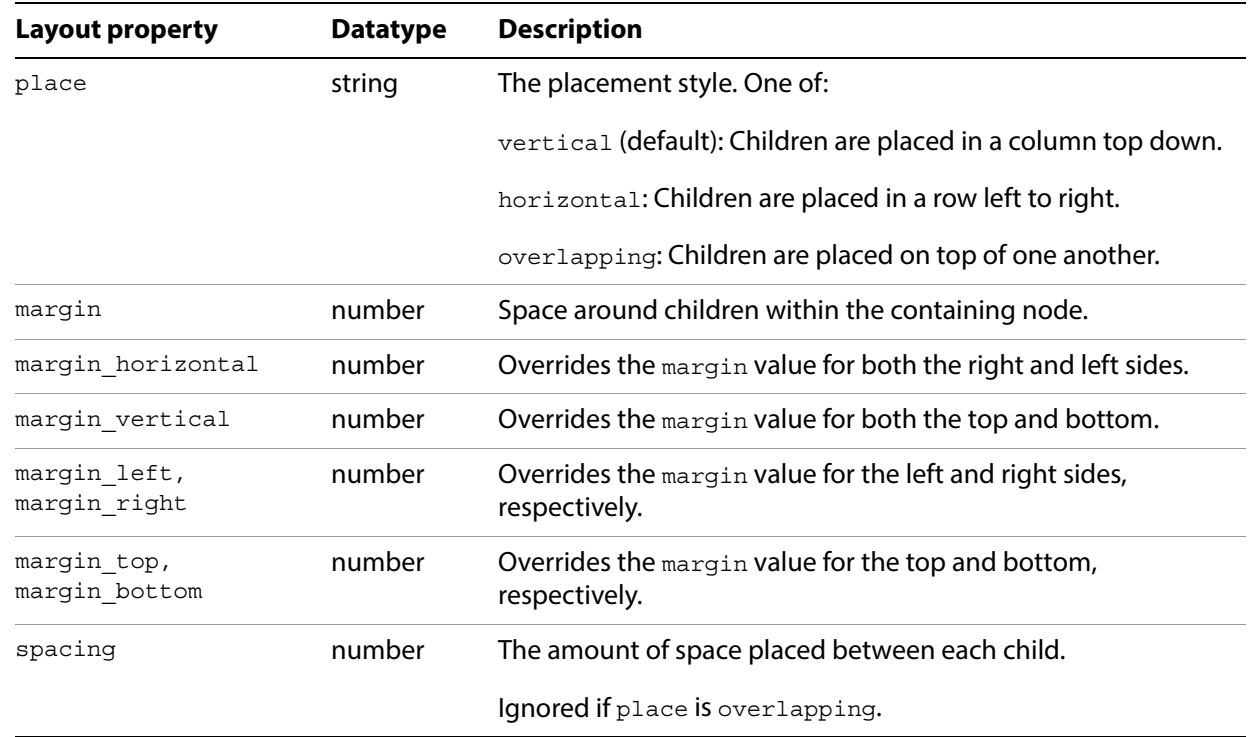

### <span id="page-109-1"></span>**Placement within the parent**

These can be set on any view or control. These properties determine how child nodes are placed and sized within the parent node. All numeric values are percentages, between 0 and 1.

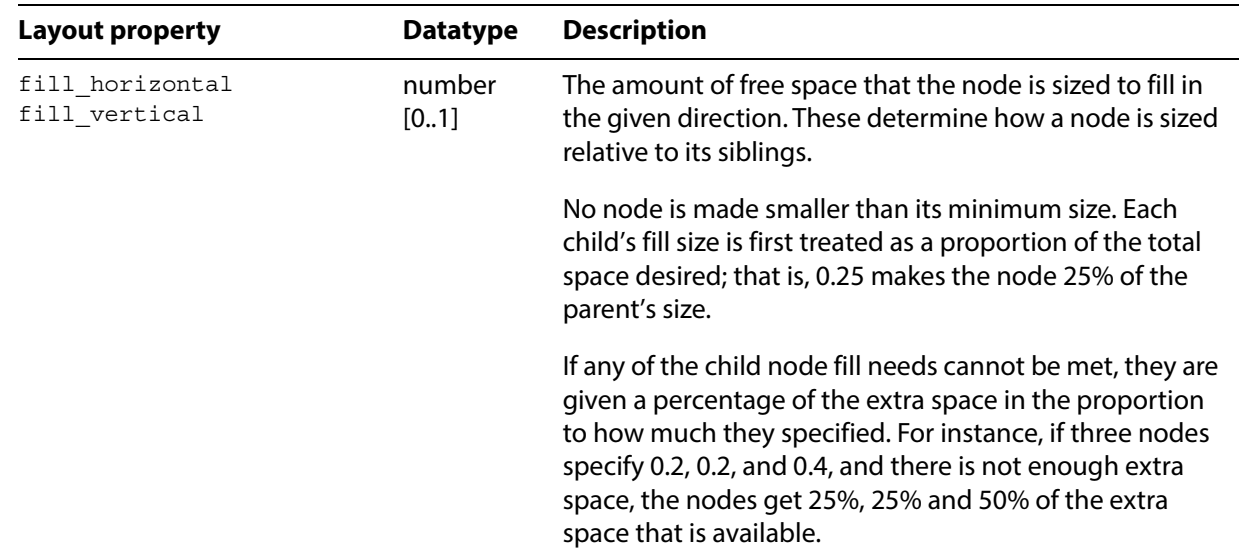

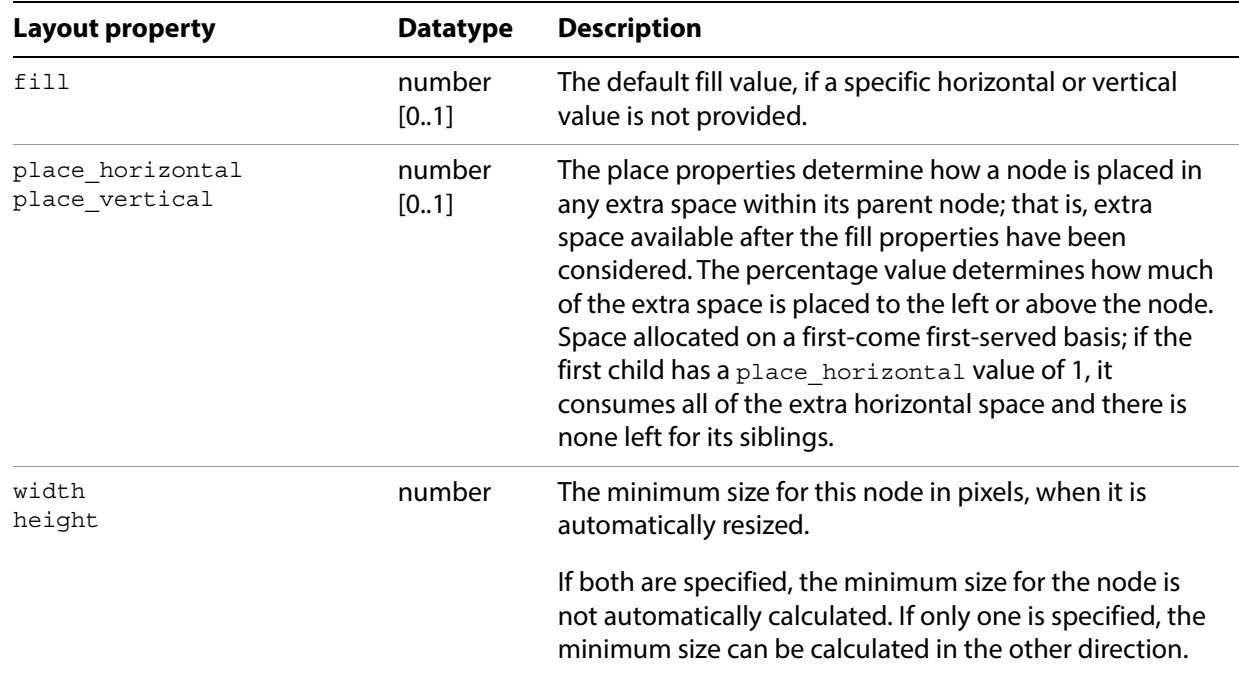

# <span id="page-110-0"></span>**Factory functions for obtaining layout values**

The LrView factory object defines a set of functions that you can use to obtain appropriate values for the layout properties of individual containers and controls. For example, this sets a spacing property to a recommended value for a control that is used either as a label or as the labeled object:

spacing = viewFactory.label\_spacing()

Call these functions from the view factory passed to the sectionsForTopOfDialog or sectionsForBottomOfDialog function, or obtained using the LrView namespace function LrView.osFactory().

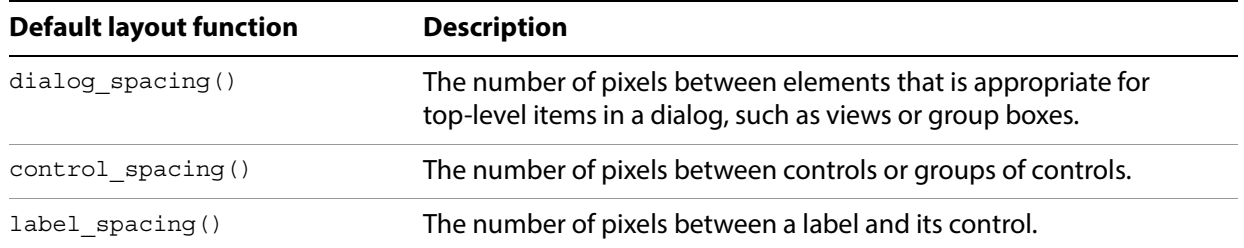

### **Layout examples**

The following examples show how to build a basic dialog with an initial layout, how to make labels line up properly, and how to set the dialog up to take advantage of automatic layout on resize.

### **Building a basic dialog**

The following code creates a basic dialog within a function context. (See ["Using function contexts for error](#page-16-0)  [handling" on page 17](#page-16-0).)

- $\cdot$  It creates a properties table with a plug-in defined property,  $ur1$ , which contains a URL.
- It defines the contents of the dialog box using an  $LrView$  factory: a label, and an edit field that shows the property value.
- It invokes a modal dialog with LrDialogs.presentModalDialog(), passing in the defined view. Based on the result of the invocation, it opens the web page using  $LrHttp$ .

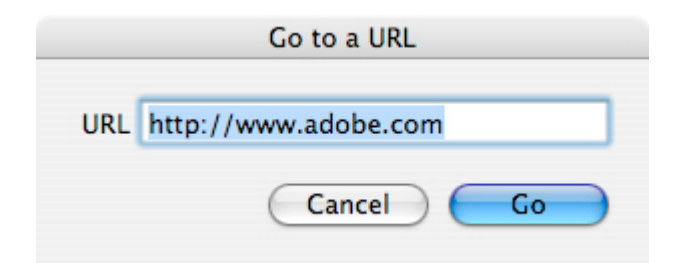

This code demonstrates a very simple layout, where the topmost and only container is a  $_{\text{row}}$  view, which uses default values to place its two children, a label and an edit field.

```
local LrBinding = import "LrBinding"
local LrDialogs = import "LrDialogs"
local LrFunctionContext = import "LrFunctionContext"
local LrHttp = import "LrHttp"
local LrView = import "LrView"
LrFunctionContext.callWithContext( 'dialogExample', function( context )
   local f = LrView.osFactory() --obtain a view factory
   local properties = LrBinding.makePropertyTable( context ) -- make a table
   properties.url = "http://www.adobe.com" -- initialize setting 
   local contents = f:row \{ -- create UI elements
      spacing = f:label_spacing(),
      bind_to_object = properties, -- default bound table is the one we made
      f:static_text {
          title = "URL",
          alignment = 'right',
      },
      f:edit_field { 
          fill horizonal = 1,
          width in chars = 20,
          value = LrView.bind( 'url' ),-- edit field shows settings value
      },
   }
   local result = LrDialogs.presentModalDialog( -- invoke a dialog box
      {
          title = "Go to a URL", 
          contents = contents, -- with the UI elements
```

```
actionVerb = "Go", -- label for the action button
      } 
   )
   if result == 'ok' then -- action button was clicked
      LrHttp.openUrlInBrowser( properties.url )
   end
end )
```
### **Making labels line up**

Typically, a dialog contains vertical sets of controls and their labels. The following code demonstrates how make right-aligned labels on the left side of the dialog, with matching left-aligned controls on the right side.

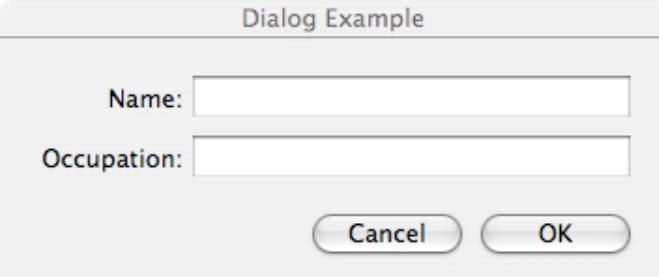

To make this happen, the example uses the alignment property and the  $L_VV$ iew.share() function.

- The alignment property determines whether a control is right-aligned, left-aligned, or centered. Since at least one of these labels is wider than the text it is showing, the labels need to be right-aligned. Labels should generally be right-aligned in any case, because if the dialog is translated, the size of the text changes.
- The namespace function  $L_V$  iew. share () binds a property value to an identifier that has no value of its own, but indicates that this property value is to be shared across the hierarchy with other properties that share the same identifier. In this case, the width of both labels is shared because they use the same identifier, label width. When layout occurs, the largest width value of the two labels is used as the width for both of them.

```
local LrDialogs = import "LrDialogs"
local LrFunctionContext = import "LrFunctionContext"
local LrView = import "LrView"
LrFunctionContext.callWithContext( 'bindingExample', function( context )
   local f = LrView.osFactory() -- obtain view factory
   local contents = f:column \{ - - define view hierarchy
      spacing = f:control spacing(),
      f:row {
          spacing = f:label_spacing(),
          f:static_text {
             title = "Name:",
             alignment = "right",
             width = LrView.share "label_width", -- the shared binding
          },
          f:edit_field {
             width_in_chars = 20,
          },
      },
      f:row {
```

```
spacing = f:label_spacing(),
          f:static_text {
              title = "Occupation:",
              alignment = "right",
              width = LrView.share "label_width", -- the shared binding
          }, 
          f:edit_field {
             width_in_chars = 20,
          },
       },
   }
   local result = LrDialogs.presentModalDialog( -- invoke the dialog
       {
          title = "Dialog Example", 
          contents = contents,
       } 
   )
end )
```
### **Changing the contents of a view dynamically**

This simple example of dynamic layout shows one set of controls and hides another set, based on the selected value in a pop-up menu. The dialog contains the popup and three views, each containing an alternate set of controls. When the user makes a selection in the pop-up menu, one of the views is shown, and the other two are hidden. For example:

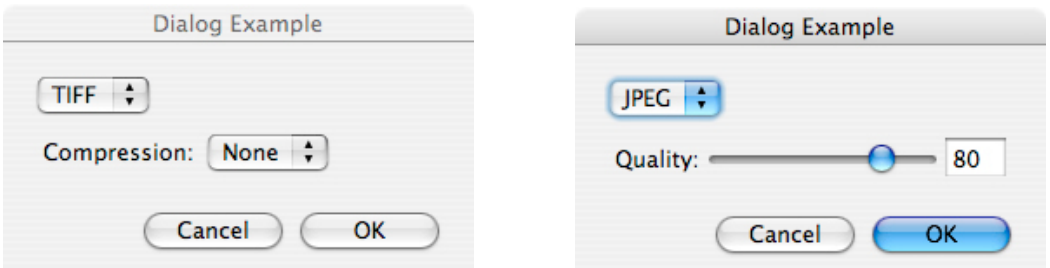

This technique makes use of the overlapping placement style, and demonstrates binding of a property in one node to a property in another, so that changing one also changes the other.

The overlapping value for the place property causes all of the children of a node to be placed in the same space. The parent views are made big enough to enclose the largest child in any view, and all of the children are placed within that space.

If all of the children were visible at the same time, they would display on top of one another. To make sure only one view is visible at a time, we bind the  $v$ isible value of each alternative view to a unique value of the pop-up menu. When the user makes the selection that has this value, the view bound to that value is shown, and the other views (bound to different values) are hidden.

- You only need to set the visibility of the parent view; when the parent is hidden, all of its child nodes are also hidden, regardless of their individual visibility settings.
- The LrBindings.whenKeyEquals() function sets visible to true only when the specified value of the bound property is set. You could choose to bind the true value to, for example, a logical OR or AND of several key values.

This example creates the overlapping views shown in the figure, where the controls shown below the format pop-up depend on the selection in the pop-up menu.

```
local LrBinding = import "LrBinding"
local LrDialogs = import "LrDialogs"
local LrFunctionContext = import "LrFunctionContext"
local LrView = import "LrView"
LrFunctionContext.callWithContext( 'bindingExample', function( context )
   local f = LrView.osFactory() -- obtain the view factory
   local properties = LrBinding.makePropertyTable( context ) -- make settings table
   -- add some keys with initial values
   properties.format = "jpeg" 
   properties.jpeg_quality = 80
   properties.tiff_compression = "none"
   local contents = f:column \{-\} define the view hierarchy
       spacing = f:control\ spacing(),bind_to_object = properties, -- default bound table is the one we made
      f:popup menu \{items = {
              \{ title = "JPEG", value = "jpeg" \},\{ title = "TIFF", value = "tiff" \},},
          value = LrView.bind 'format', -- bind selection to the format key
       },
       f:column { -- place two views in the same space
          place = "overlapping",
           -- JPEG view
          f:view {
             -- shown only when format selection is JPEG
             visible = LrBinding.keyEquals( "format", "jpeg" ),
             margin = 3,
             f:row {
                 spacing = f:label spacing(),
                 f:static_text {
                    title = "Quality:",
                 },
                 f:slider {
                    min = 0,
                    max = 100,
                    value = LrView.bind 'jpeg_quality', -- sets a JPEG value
                    fill horizontal = 1,
                    place vertical = 0.5,
                 },
                 f:edit_field {
                    width in digits = 3,
                    min = 0,
                    max = 100,precision = 0,
                    value = LrView.bind 'jpeg_quality', -- sets a JPEG value
                 },
             },
          },
          -- TIFF view
          f:view {
             -- shown only when format selection is TIFF
             visible = LrBinding.keyEquals( "format", "tiff" ),
             margin = 3,
             f:row {
                 spacing = f: label spacing(),
                 f:static_text {
```

```
title = "Compression:",
                 },
                 f:popup_menu {
                    items = {
                       \{ title = "None", value = 'none' \},{ title = "LZW", value = 'lzw' },
                        \{ title = "ZIP", value = 'zip' \},
                    },
                    value = LrView.bind 'tiff_compression',-- sets a TIFF value
                 },
             },
         },
      },
   }
   local result = LrDialogs.presentModalDialog( -- invoke the dialog
       {
          title = "Dialog Example", 
          contents = contents,
      } 
   )
end )
```
# **6 Writing a Web-engine Plug-in**

This chapter describes the web-engine plug-in mechanism in the Lightroom Classic SDK. This mechanism allows you to define new HTML web engines for the Web module. A web engine controls how a photo gallery is generated.

Web-engine plug-ins use a different architecture from standard plug-ins, and are not managed by the Plug-in Manager dialog. All available web engines appear in the Engine panel at the upper right of the Web module of Lightroom Classic, including those predefined by Lightroom Classic and any defined by plug-ins.

Your plug-in can also customize the control panels in the Web module, so that the controls map to user-customizable features of your own web engine.

# **Creating a web-engine plug-in**

A web-engine plug-in consists of:

- A manifest file named manifest.lrweb, which maps LuaPage source files to the HTML output files that make up a photo gallery. This file uses a special command set; see ["Web SDK manifest API" on](#page-128-0)  [page 129.](#page-128-0)
- An information file named galleryInfo.lrweb, which defines the *data model* and customized UI for your gallery type. See ["Defining the data model" on page 118](#page-117-0).
- One or more web-page templates, in the form of LuaPages; that is, HTML pages with embedded Lua code that is evaluated for display in the preview browser, or on publication, to generate dynamic content. See ["LuaPage syntax" on page 136.](#page-135-0)
- Additional resources and supporting files, such as images, style sheets, string dictionaries for localization, and code files that define special behaviors.

Collect these files into a single folder, which you must place in the following directory according to your operating system:

**In macOS:** *userhome*/Library/Application Support/Adobe/Lightroom/Web Galleries/

**In Windows:** *LightroomRoot*\shared\webengines

The name of the plug-in folder must end with . 1 rwebengine; for example, myWebPlugin. 1 rwebengine.

### **Folder contents**

Here are the contents of a sample web-engine folder named default html.lrwebengine:

Root default\_html.lrwebengine/

**Template** information manifest.lrweb galleryInfo.lrweb

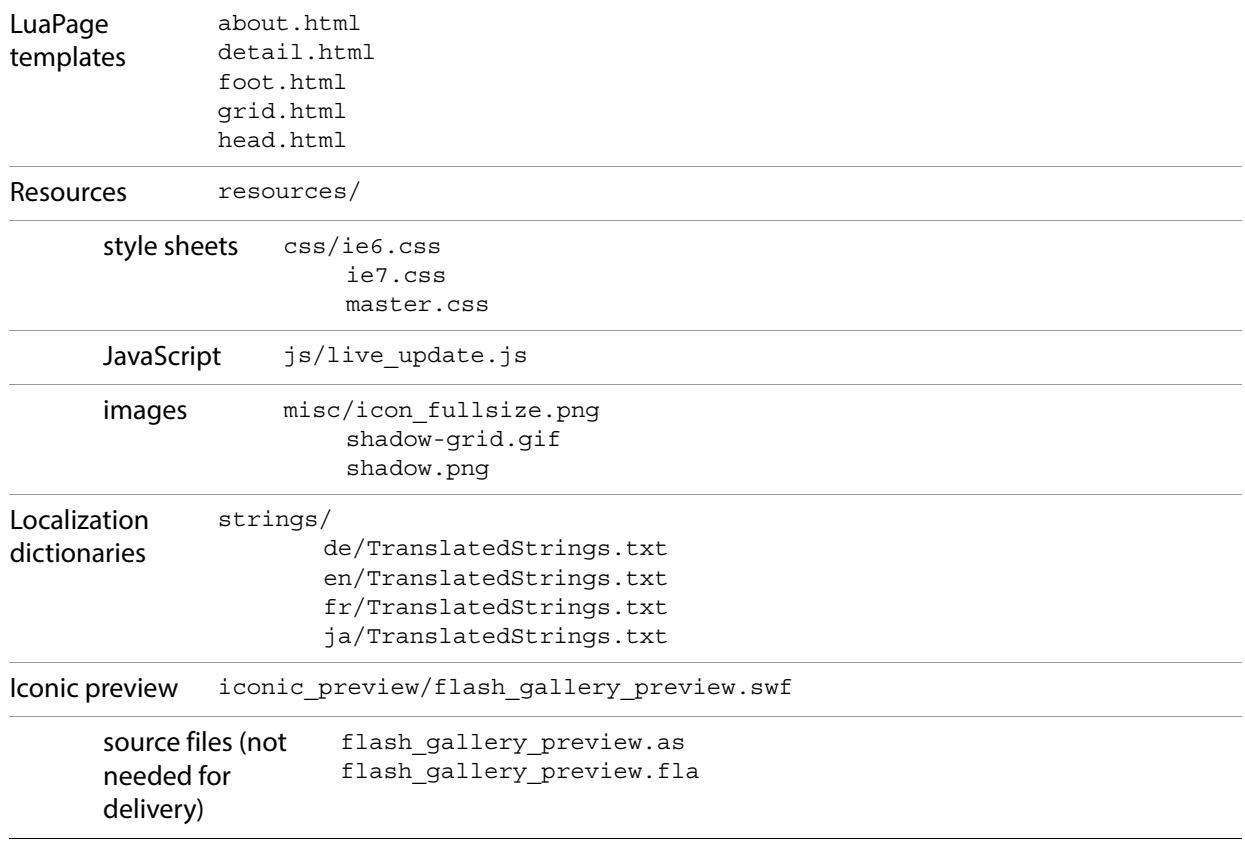

# <span id="page-117-0"></span>**Defining the data model**

The folder that defines your gallery type must define the data model in an information file named galleryInfo.lrweb. The file defines various parameters for the gallery, using this simple Lua-table format:

```
return {
   property_name_1 = "value string",
   property_name_2 = "value string",
   ...
}
```
Top-level property names are predefined, as shown in ["GalleryInfo top-level entries" on page 119](#page-118-0).

- The top-level model property is extensible, containing both predefined and plug-in-defined sections to create a complex data model. Sections are grouped, using brackets and dot notation to specify a complex property name. See ["Data model entries" on page 120](#page-119-0).
- The top-level  $\text{views}$  property is a function that customizes the user interface for your web engine, creating UI controls in the Web module control panels and binding them to the data model that your plug-in defines. See ["Defining a UI for your model" on page 122.](#page-121-0)

# <span id="page-118-0"></span>**GalleryInfo top-level entries**

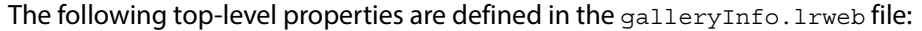

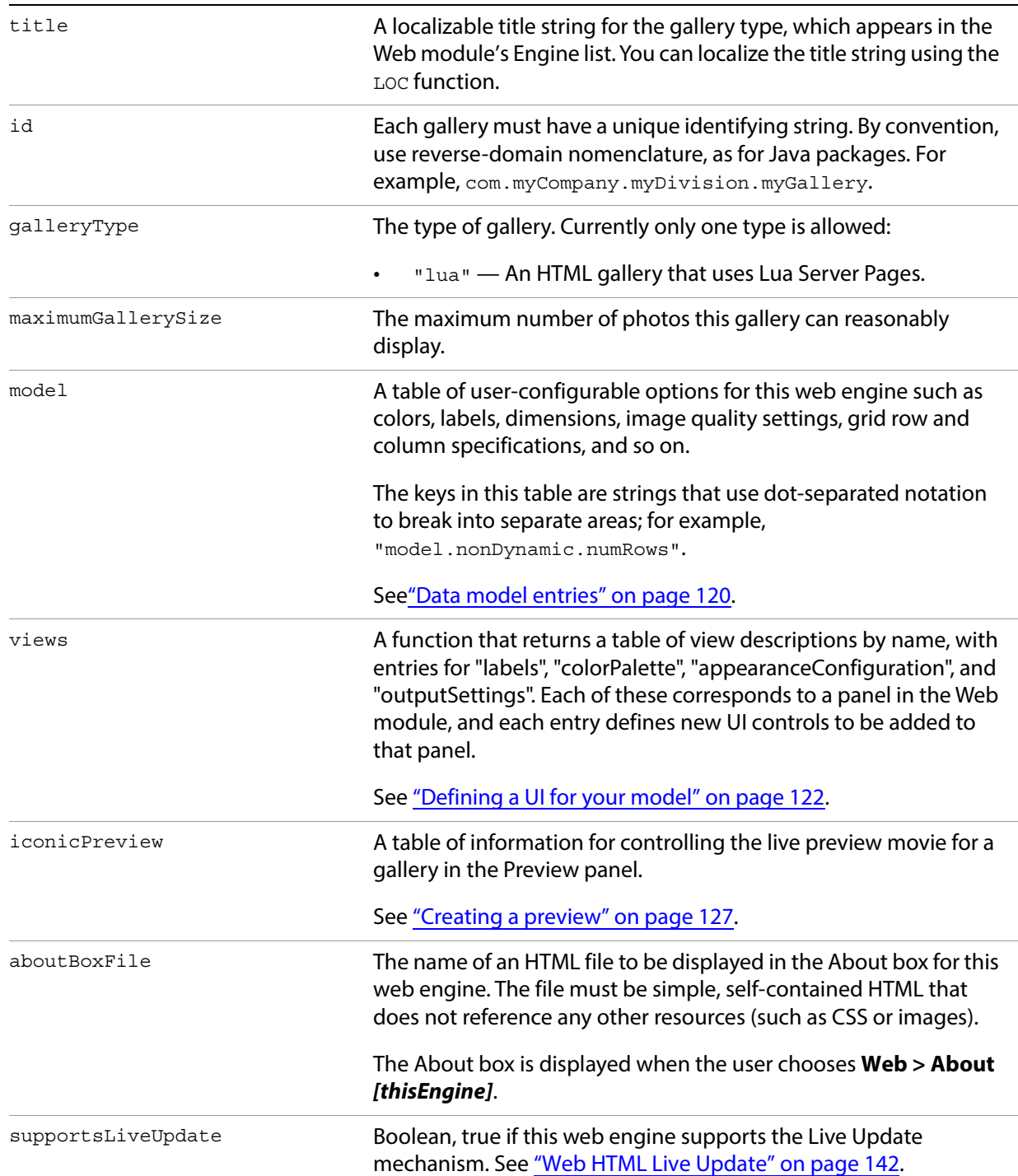

This example shows the top-level entries from the galleryInfo.lrweb file of the built-in HTML gallery:

}

```
title = LOC "$$$/AgWPG/Templates/HTML/Title=Lightroom HTML Gallery",
id = "com.adobe.wpg.templates.jardinePro",
 galleryType = "lua",
maximumGallerySize = 50000,
 aboutBoxFile = "about.html",
supportsLiveUpdate = true,
model = \{ \dots \}
```
Here is the About box for the built-in HTML Web Gallery:

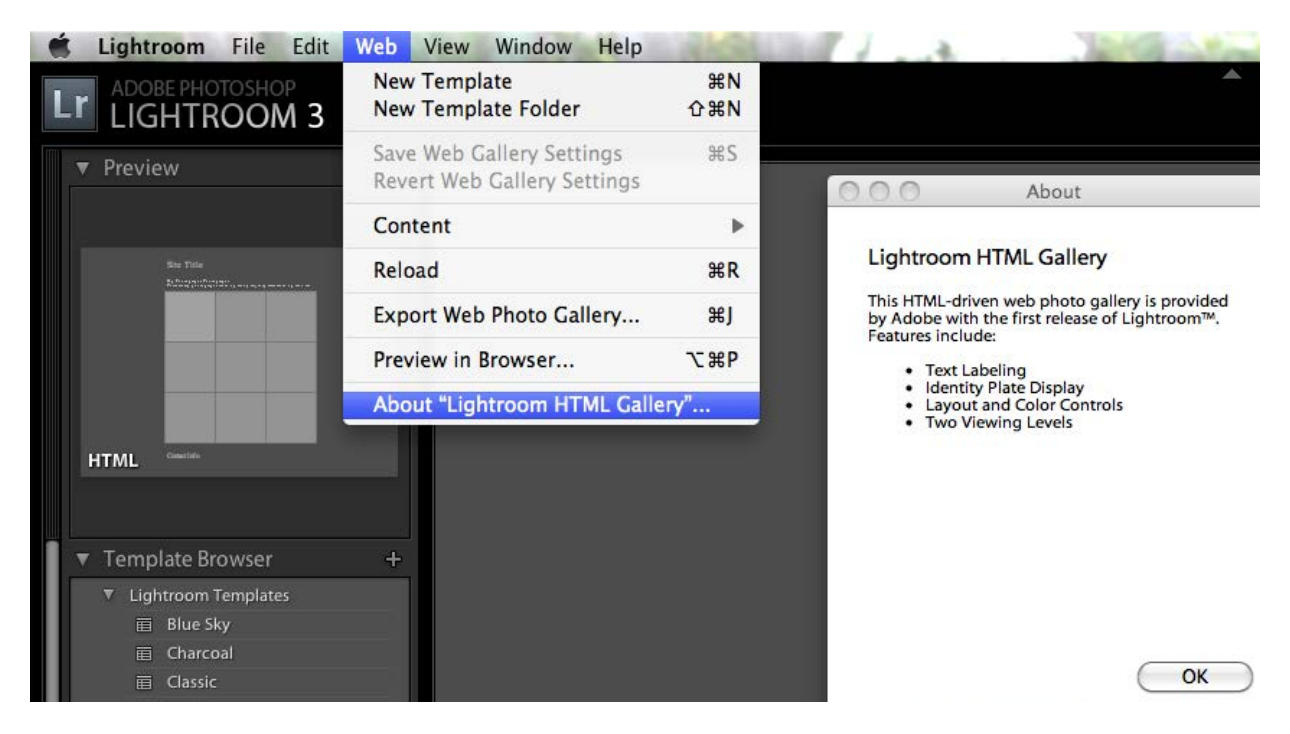

### <span id="page-119-0"></span>**Data model entries**

The model entry in the table returned by the galleryInfo.lrweb file defines the data model for your web engine. The model entry contains both predefined sections such as photoSizes, and plug-in-defined sections for local data, such as the one named metadata in the following example.

```
return {
   ...
   model = \{[ "photoSizes.large.width" ] = 250,
              ...
              [ "photoSizes.thumb.width" ] = 130,
              ...
              ["appearance.textColor.color"] = "#166AF2",
              ["appearance.textColor.cssID"] = ".textColor",
              ...
              ["lightroomApplication.identityPlateExport"] = "(main)",
              ["lightroomApplication.jpegQuality"] = 70,
              ["metadata.siteTitle.value"] = LOC
                     "$$$/Templates/HTML/Defaults/props/SiteTitle=Site Title",
              ... 
   }
```
#### }

Within the predefined photoSizes section, the size-class names (in this example, large and thumb) are defined by the plug-in. Within each size class, however, there are a set of predefined properties such as width and height.

Model properties can have simple number, string or color values, but to make a property dynamic, you can make the value a function definition. See ["Creating a dynamic data model" on page 126](#page-125-0).

These are the predefined properties for the model table:

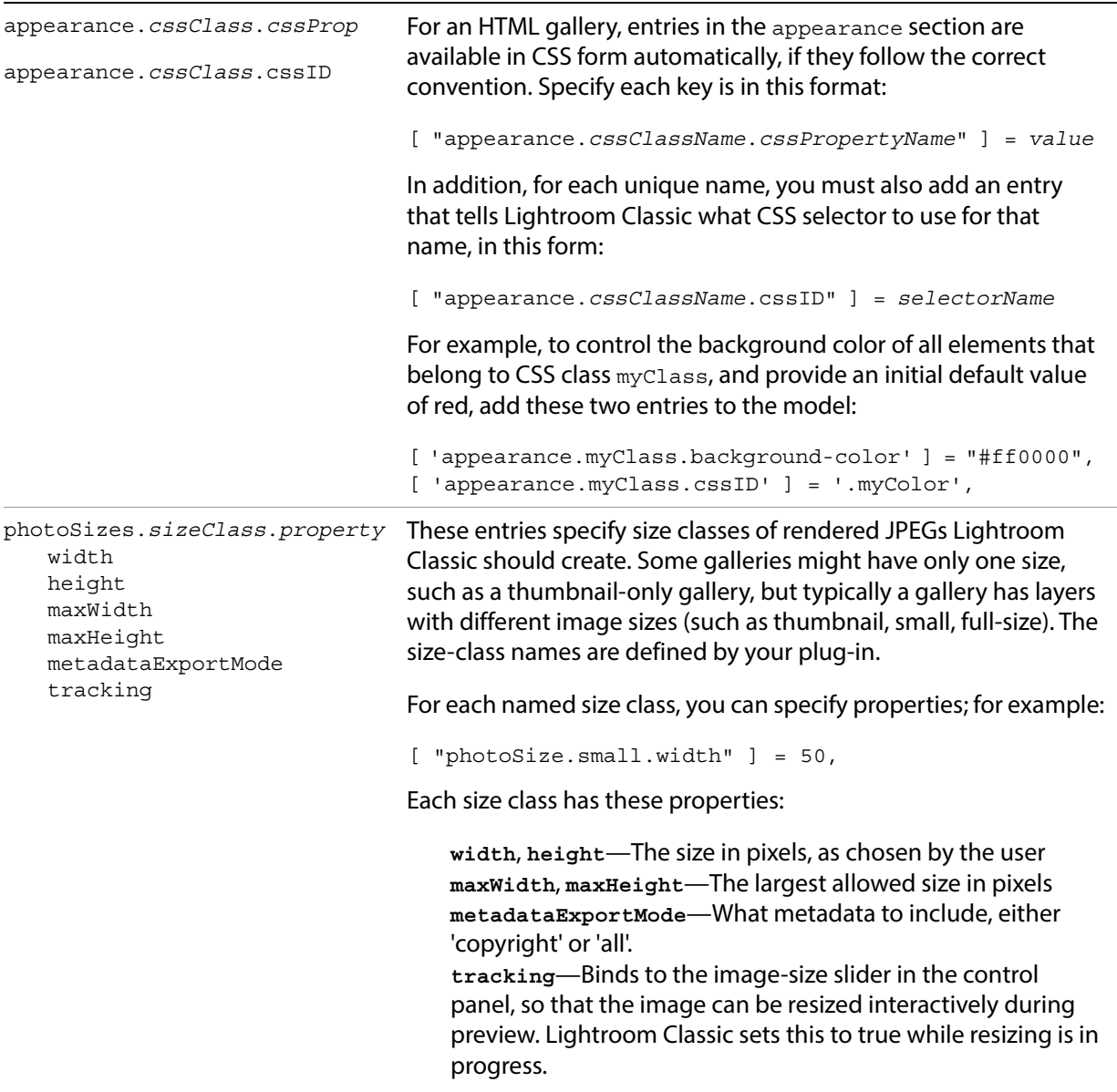

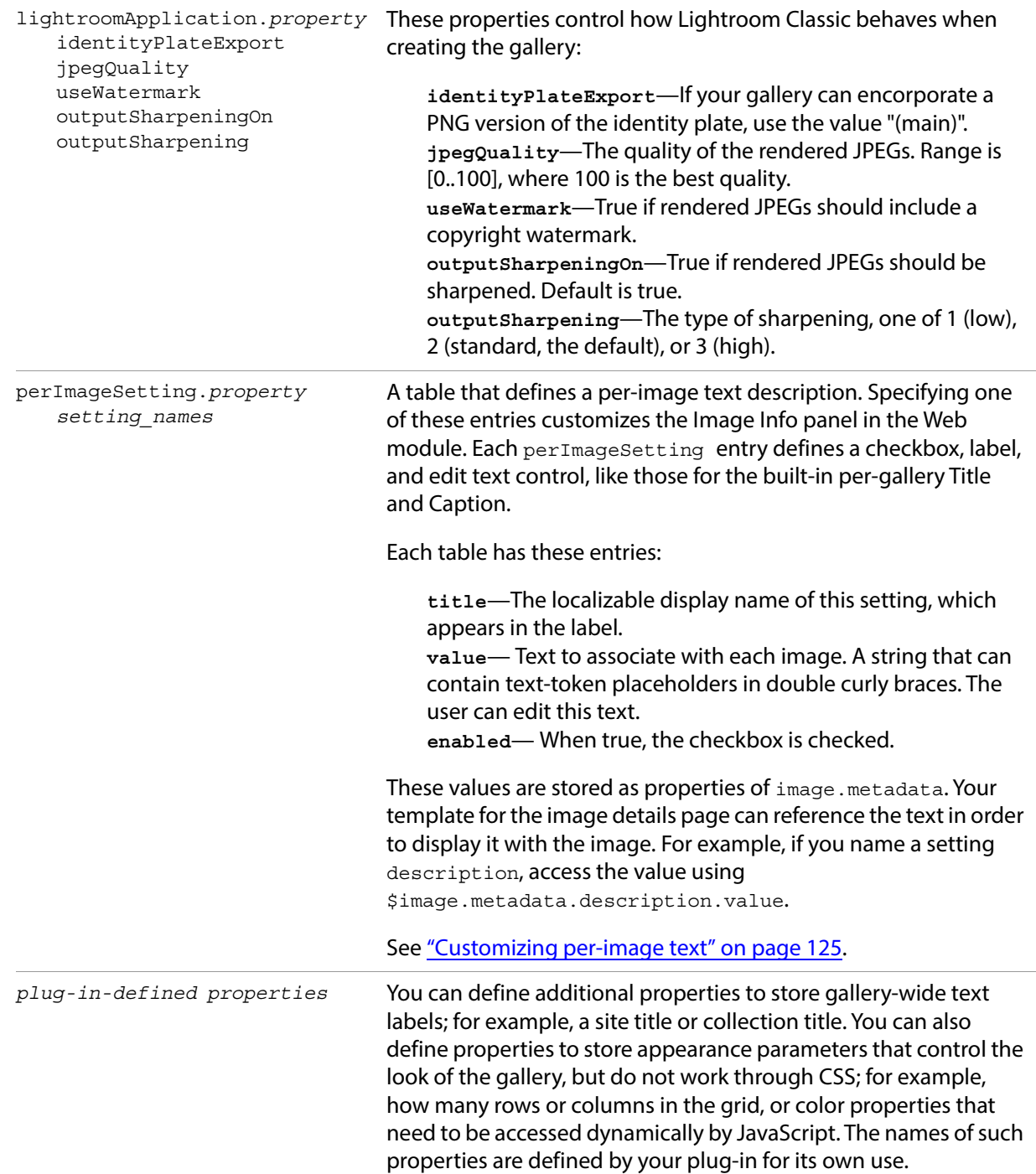

# <span id="page-121-0"></span>**Defining a UI for your model**

The views entry in the table returned by the galleryInfo.lrweb file defines the user interface for your web engine. It is a function that is passed two arguments, a controller (which is an observable table that contains your model data) and a webViewFactory object that allows you to create and populate UI elements (as described in [Chapter 5, "Creating a User Interface for Your Plug-in](#page-83-0).")

The function returns a table of view descriptions by name, with entries that correspond to the control panels at the right of the Web module.

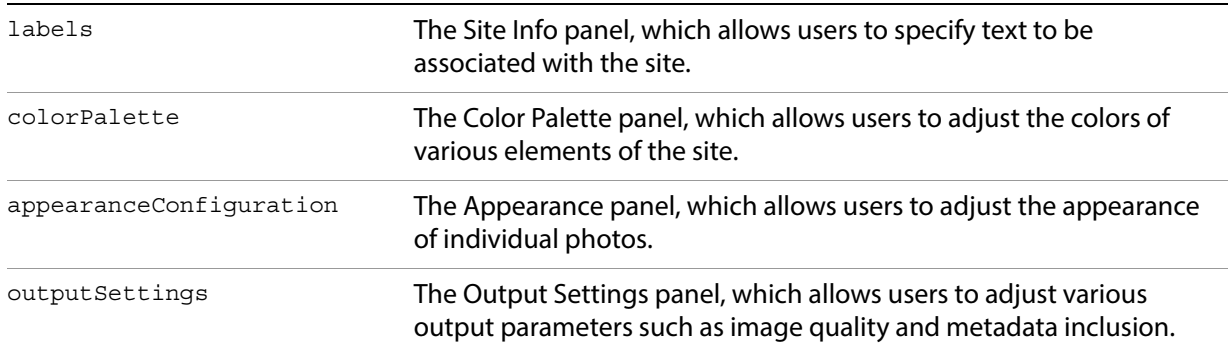

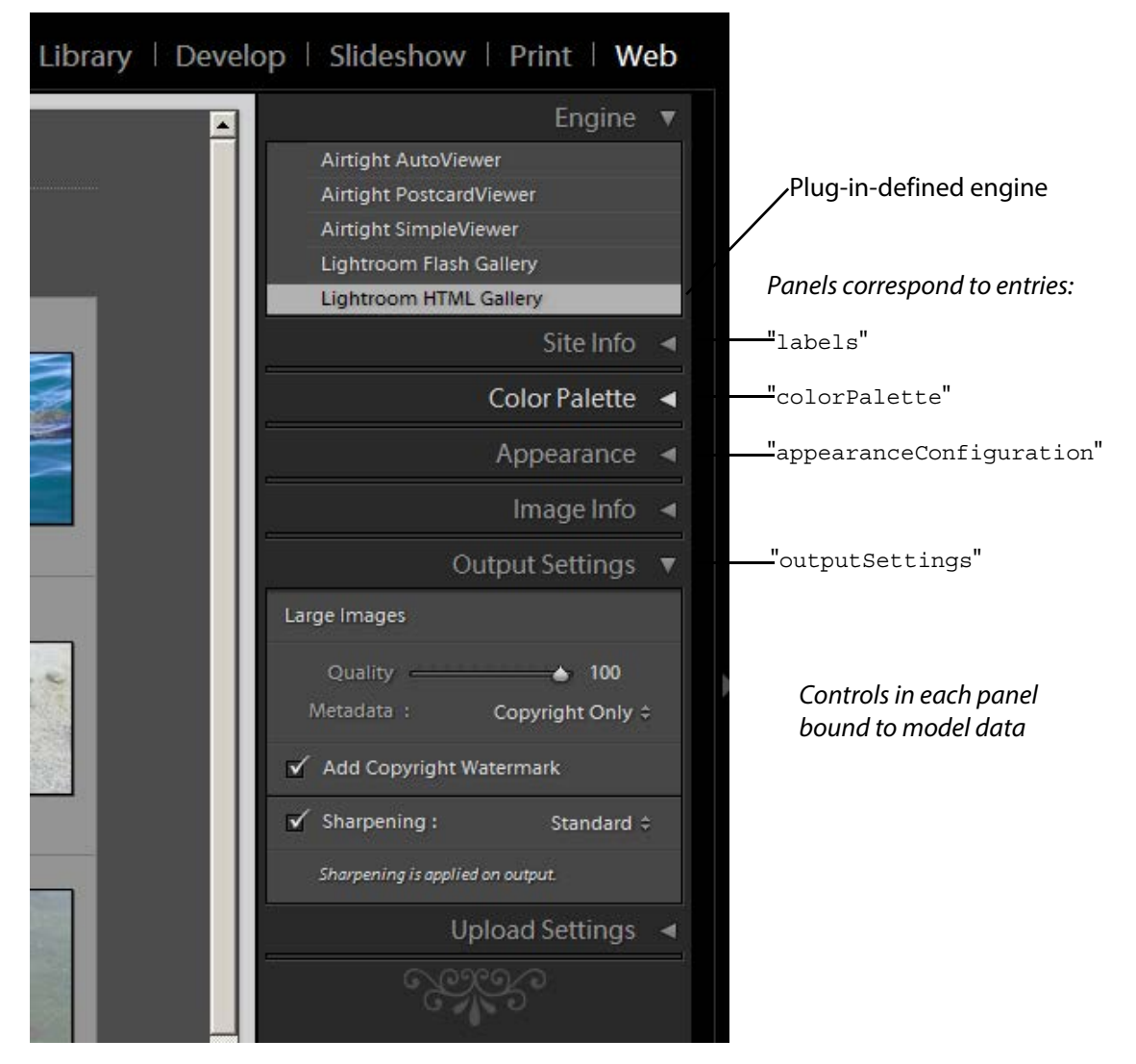

Within each entry, you can use the view factory object to create UI controls. Set the bound table to be the controller table, and bind control values to data values you have defined in your model.

Here is an example of the format of the views function for your web engine:

```
return {
   ...
   views = function( controller, f )
      local LrView = import "LrView"
      local bind = LrView.bind
      local multibind = viewFactory.multibind
      return {
          labels = f:panel_content \{ - - returned item identifies panel
             bind to object = controller, -- bound table is passed controller
             f:subdivided_sections {
                 f:labeled_text_input { -- create controls in the sections
                    title = "Site Title",
                    value = bind "metadata.siteTitle.value", -- bind to model data
                 },
              ...additional content...
          },
          colorPalette = f:panel_content {
             bind_to_object = controller,
              ...define content...
          },
          appearanceConfiguration = f:panel_content {
             bind to object = controller,
              ...define content...
          },
          outputSettings = f:panel_content {
             bind_to_object = controller,
                 ...define content...
             },
          },
       }
   end,
   ...
}
```
### **Using web view factories**

Notice that the view factory passed to views function is an extension of the standard view factory described in [Chapter 5, "Creating a User Interface for Your Plug-in](#page-83-0)." It is an object of type LrWebViewFactory, and it defines these additional functions for creating UI content suitable to the Web module (see the Lightroom Classic SDK API documentation for details):

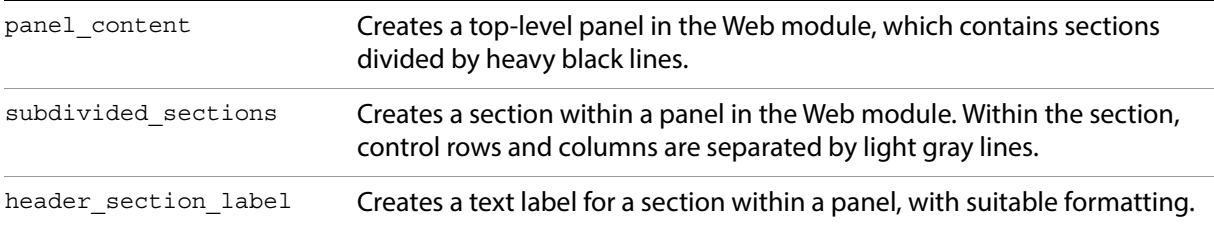

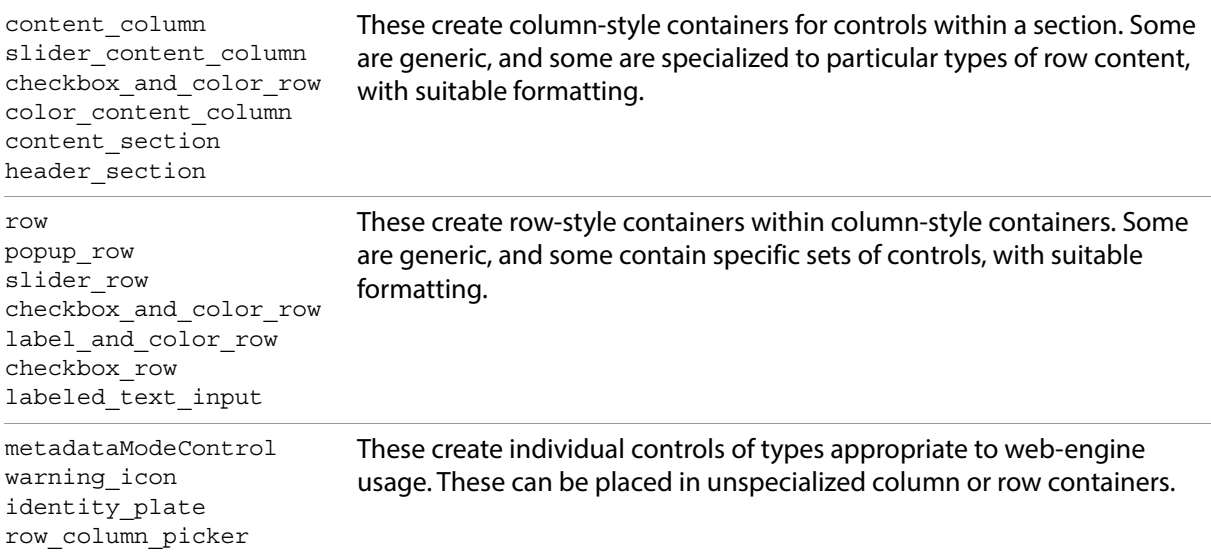

### <span id="page-124-0"></span>**Customizing per-image text**

The Image Info panel allows the user to specify text for use in gallery pages. Each text label is named with a label, such as Caption or Title, and can be enabled with a checkbox. A menu of preset values (the custom settings menu) allows the user to get dynamic text from the current image's metadata. The presets can be further customized using the Text Template Editor, which allows users to define text that incorporates dynamic values from metadata. The user can also save customized text templates as new presets.

Your page templates can access the user's text choices using this syntax:

You can use the model entry perImageSetting to add text labels to your model. Each setting is identified by a property name that you define. Each setting adds a row of controls to the Image Info panel, which allows the user to choose the text value of that label.

Your page templates can access the user's text choices for it using this syntax:

```
$image.metadata.propertyName
```
For example, the following defines a simple per-image description and title:

```
model = \{...
   ["perImageSetting.details"] = {
      enabled = true,
      value = "Default Custom-Text value",
      title = LOC "$$$/WPG/HTML/CSS/properties/ImageDetails=Details",
      },
   ["perImageSetting.datatext"] = {
      enabled = true,
      value = "Default Custom-Text value",
      title = LOC "$$$/WPG/HTML/CSS/properties/ImageData=Metadata",
   },
}
```
This definition creates these controls in the Image Info panel:

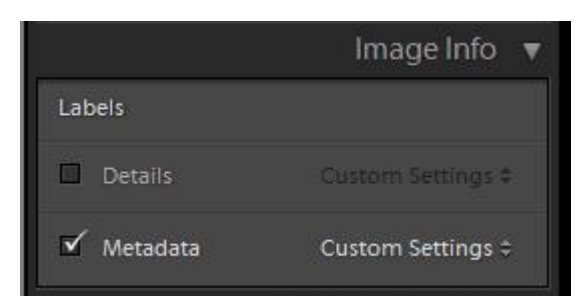

The localized title text appears as the display name for the label. The checkbox and presets menu are supplied by Lightroom Classic. The value of the value entry appears as the default value for the Custom Text preset choice.

To incorporate the user's choice of text in the image-detail template page, use code like this:

```
<html>
   <body>
      <lr:ThumbnailGrid>
          <lr:GridPhotoCell>
             <pre>
                 $image.metadata.datatext, $image.metadata.details
             </pre>
          </lr:GridPhotoCell>
          <lr:GridRowEnd>
             -hr</lr:GridRowEnd>
      </lr:ThumbnailGrid>
   </body>
</html>
```
### <span id="page-125-1"></span>**Localizing the UI**

Strings that appear in the UI, either in predefined Lightroom Classic controls or menus, or in those you define, can be localized using the LOC function, as described in [Chapter 7, "Using ZStrings for Localization](#page-147-0).

The LOC function looks up localized values in string dictionaries; your plug-in must supply these as part of the plug-in folder. To add string dictionaries to your plug-in, create a strings resource folder in your main plug-in folder, and name the subfolders with the appropriate language codes. For example:

```
myWebPlugin.lrwebengine/strings/de/TranslatedStrings.txt
myWebPlugin.lrwebengine/strings/fr/TranslatedStrings.txt
...
```
Localization occurs when the user publishes the gallery. To get different language versions, the user must run Lightroom Classic in the desired locale, and publish another version of the gallery.

## <span id="page-125-0"></span>**Creating a dynamic data model**

Model properties can have simple number, string or color values, but to make a property dynamic, you can make the value a function definition. When it needs to access the property, Lightroom Classic executes the function and the result is returned as the property value. The evaluation context makes your data model available in the global scope.

A typical use of dynamic data is to tie two properties together, so that changing one changes the other. For example, you might want to control the aspect ratio by making photoSizes.mySize.width to be equal to photoSizes.mySize.height. To do this, you can use a function definition as the value of one of the properties. For example:

["photoSizes.large.height"] = function() return photoSizes.large.width end, ["photoSizes.large.width"] = 450,

This function simply accesses and returns the value of another property. You can, however, define a function to perform some transformation of the related value. You can, for instance, add formatting and logic using Lua's basic math and string manipulation functions. Lightroom Classic also provides a function, LrColorToWebColor, that converts an LrColor object to a string representation suitable for use in CSS.

### <span id="page-126-0"></span>**Creating a preview**

The *iconic preview* for a web engine is an SWF movie of a gallery that can be shown in the "Preview" panel of the Web module. It presents a dynamic preview of the gallery using icons, rather than full-size images.

You can use the iconicPreview top-level gallery-info entry to specify how the iconic preview for your gallery should be implemented. This entry references a simple Flash® movie (which you must implement and include in the web-engine folder) that renders an "iconic" representation of each web page, in order to convey the general look of the web gallery in a simple, stylized form.

The iconicPreview entry is a table with two entries:

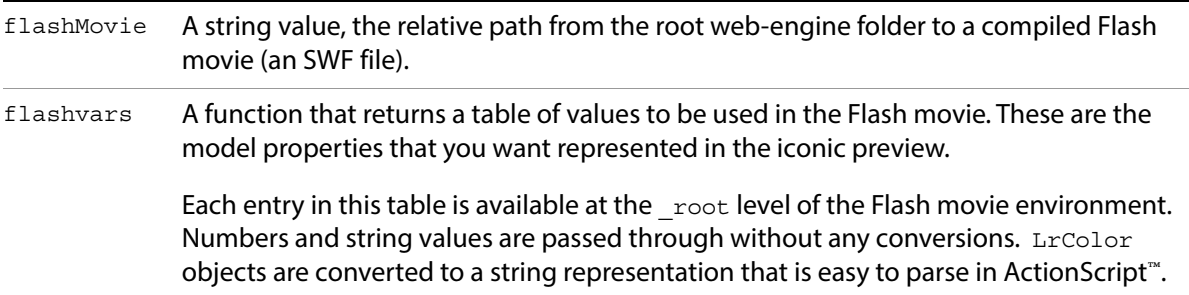

Here is an example of an IconicPreview entry in the galleryInfo.lrweb file:

```
return {
   ...
   iconicPreview = {
      flashMovie = "iconic_preview/flash_gallery_preview.swf"
      flashvars = function()local iconicData = {
             foregroundColor = appearance.textColor.color,
             showLogo = appearance.logo.display,
             cellBorderColor = nonCSS.cellBorderColor,
             cellRolloverColor = nonCSS.cellRolloverColor,
             cellBackgroundColor = nonCSS.cellColor,
             bodyBackgroundColor = appearance.body[ "background-color" ],
             numRows = nonCSS.numRows,
             numCols = nonCSS.numCols,
             }
          return iconicData
      end,
   ...
}
```
### **Creating the Flash movie**

Your web-engine folder must include a simple Flash movie that renders the "iconic" representation of each web page. The ActionScript file that defines your movie can access the global variables provided by the flashvar entry in iconicPreview, at the top level of the \_root object.

Your Flash movie should do these things:

1. Set the stage behavior:

```
Stage.scaleMode = "noScale";
Stage.align = "tl";
```
This ensures that your preview renders without stretching or distortion.

2. Create an external interface callback called ready, which Lightroom Classic will poll waiting for your preview to finish drawing:

```
_root.ready = 'no';
_root.readyFunc = function(str:String) {
  return _root.ready;
}
ExternalInterface.addCallback("ready", _root, _root.readyFunc);
```
Then at a later time (usually in a subsequent frame):

\_root.ready = 'yes';

Once your ready function returns "yes", Lightroom Classic takes a screenshot of the Flash movie and terminates its execution (in order to reduce CPU usage)

3. Initialize default values, so that you can preview your movie without running it in Lightroom Classic.

```
var numCols;
if( root.numCols != null ) {
   numCols =parseInt( root.numCols );
}
else {
    // default value
    numCols = 4;
}
```
Do this for each model property you are using in your preview.

4. Draw the preview. This can be done by rearranging existing objects that you created in Flash, or simply by using the drawing primitives of the ActionScript programming language. For example:

```
var cellSize = 10;
for( x = 0; x < numCols; x++ ) {
   _root.beginFill( cellColor, 100 );
```

```
_root.moveTo(x*cellSize, y* cellSize );
   _root.lineTo( (x+1)* cellSize, y* cellSize );
   rootu.lineTo((x+1)* cellSize, (y+1)* cellSize);
   _root.lineTo( x* cellSize,+ (y+1)* cellSize );
   _root.endFill();
}
```
This draws as many rectangle as are specified in the numCols Flash variable.

# <span id="page-128-0"></span>**Web SDK manifest API**

The manifest is a Lua file in your plug-in's root directory named manifest. lrweb. It maps LuaPage source files and template files to web-engine HTML output files using a set of commands for different kinds of pages and resource files.

Define the mapping using these commands:

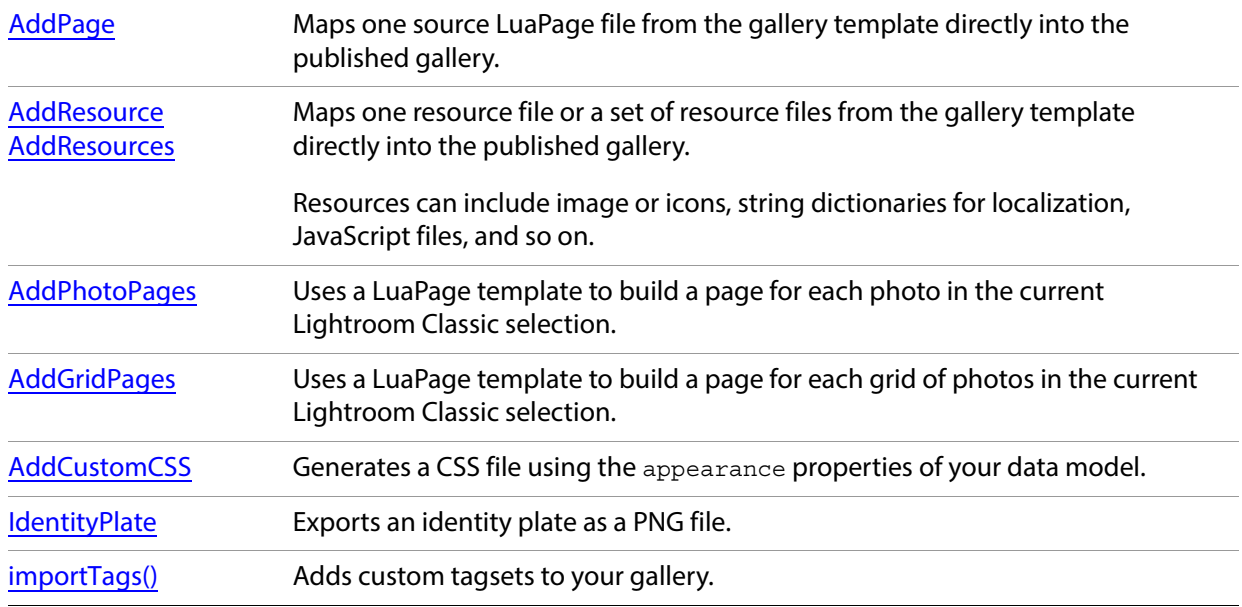

### <span id="page-128-1"></span>**AddPage**

Maps one source LuaPage file from the gallery template into the published gallery. The source file is interpreted by the LuaPage engine, resulting in an HTML file in the published gallery.

#### **Inputs**

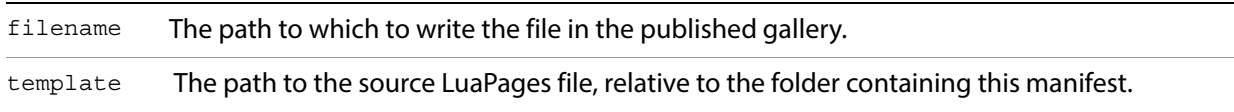

#### **Example**

```
AddPage { 
   filename = "content/pages/myWebPage.html",
   template = "myWebPage.html",
}
```
### <span id="page-129-0"></span>**AddResource**

Maps one resource file from the gallery template directly into the published gallery. A resource is not interpreted, but is simply copied directly.

#### **Inputs**

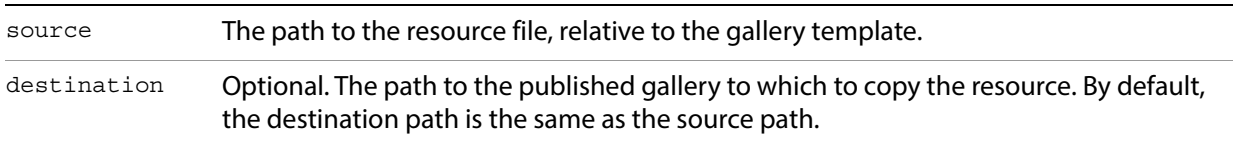

#### **Example**

```
AddResource { 
   source = "image.png",
   destination = "content/resources/image.png",
}
```
### <span id="page-129-1"></span>**AddResources**

Copies a set of resource files from the gallery template directly into the published gallery. A resource is not interpreted, but is simply copied directly.

#### **Inputs**

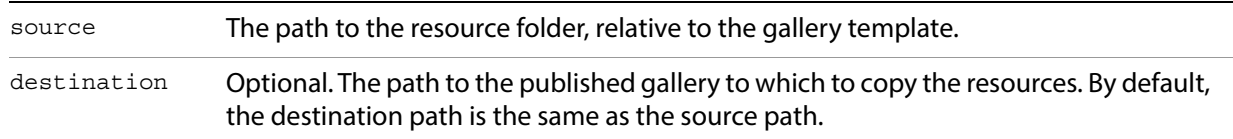

#### **Example**

```
AddResources { 
   source = "resources",
   destination = "content/resources",
}
```
#### **Alternative syntax**

Instead of passing a table of named arguments, pass a single string to be used as the source:

```
AddResources "resources"
```
### <span id="page-130-0"></span>**AddPhotoPages**

Uses a LuaPage template to build a separate page for each photo in the current Lightroom Classic selection.

#### **Inputs**

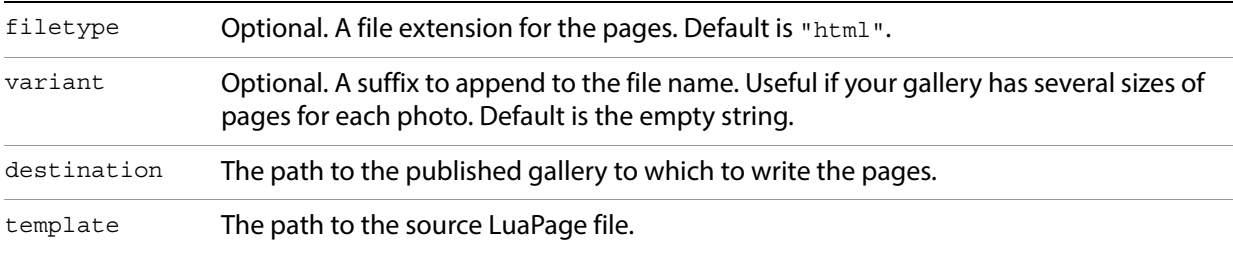

#### **LuaPages environment variables**

When executing the LuaPages for AddPhotoPages, the following variables are defined in the environment

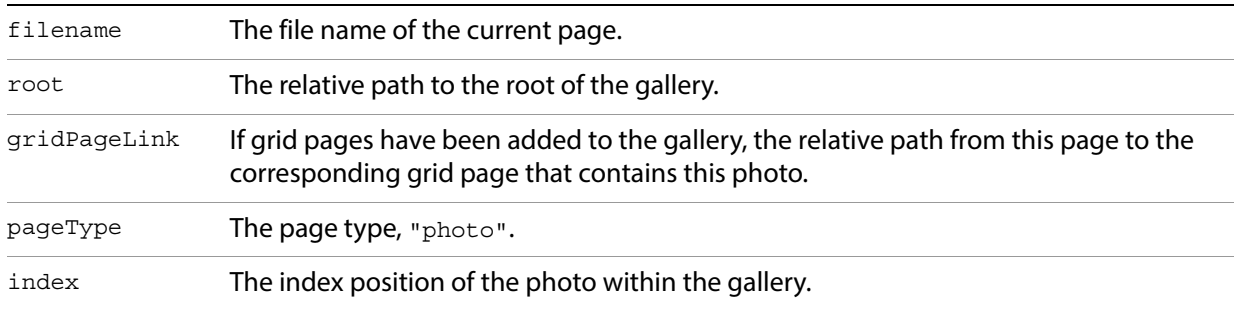

#### **Example**

```
AddPhotoPages {
   template = 'detail.html',
   variant = '_large',
   destination = "content",
}
```
### <span id="page-130-1"></span>**AddGridPages**

Uses a LuaPage template to build a page for each grid of photos in the current Lightroom Classic selection.

#### **Inputs**

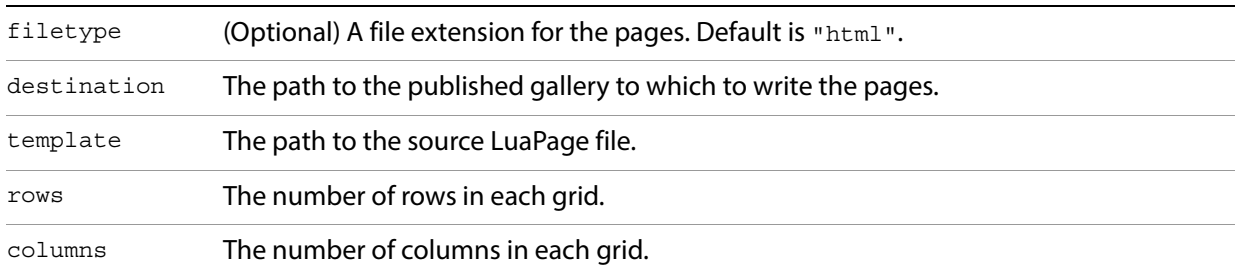

#### **LuaPages environment variables**

When executing a LuaPage specified with AddGridPages(), the following variables are defined in the environment

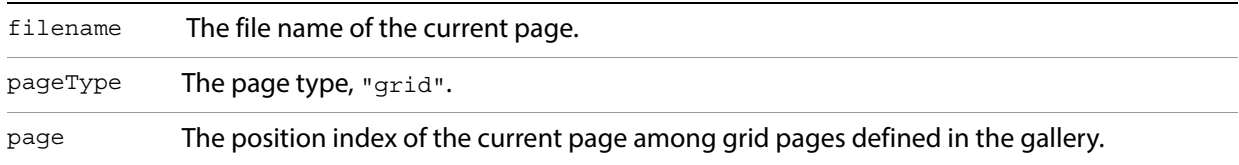

In addition, if you use AddGridPages() to add any page, all of the LuaPages in your gallery can use these environment variables:

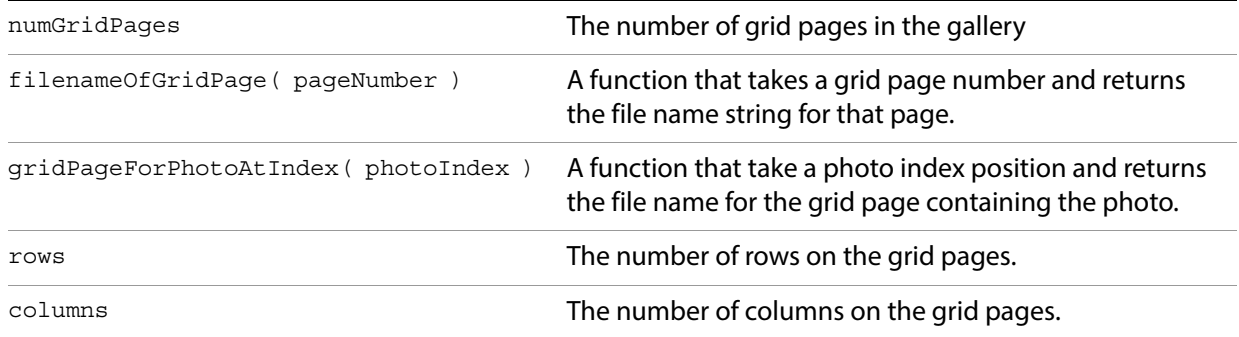

#### **Example**

```
AddGridPages {
   destination='content',
   template='grid.html',
   rows=model.nonDynamic.numRows,
   columns=model.nonDynamic.numCols,
}
```
### <span id="page-131-0"></span>**AddCustomCSS**

Generates a CSS file using the appearance properties defined in your data model.

When you declare your data model in the galleryInfo.lrweb file, this command exports to CSS all entries that begin with "appearance.".

#### **Inputs**

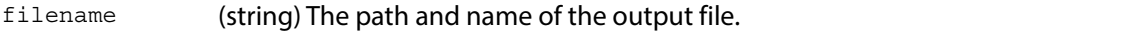

#### **Example**

To specify the background color of the body using CSS, you need a declaration like this:

```
/* Desired CSS output */
```

```
body {
   background-color: #ff0000,
}
```
To make your web engine generate this:

1. Declare the intention to emit CSS in the manifest file, manifest.lrweb:

```
AddCustomCSS {
   filename='content/custom.css',
}
```
2. Define the required data model entries in the information file (galleryInfo.lrweb):

```
return {
   ...
   model = \{...
       ["appearance.body.background-color"] = "#ff0000",
       ["appearance.body.cssID"] = "body",
       ...
     },
   ...
}
```
3. To make this something the user can edit, add a corresponding control to one of the panel descriptions in the views section of your information file (galleryInfo.lrweb):

```
return {
   ...
   views = {
       ...
       myViewFactory.label_and_color_row {
       bindingValue = "appearance.body.background-color",
       title = "Background",
       },
       ...
   ...
}
```
### <span id="page-133-0"></span>**IdentityPlate**

Exports an identity plate as a PNG file, if the user chooses to use it.

During a Lightroom Classic preview of the web gallery, the PNG file is always generated, to support a live update of the model-defined property that controls identity-plate use. If the user chooses not to use an identity plate, however, the PNG is not exported as part of any export, upload, or preview-in-browser operation.

#### **Inputs**

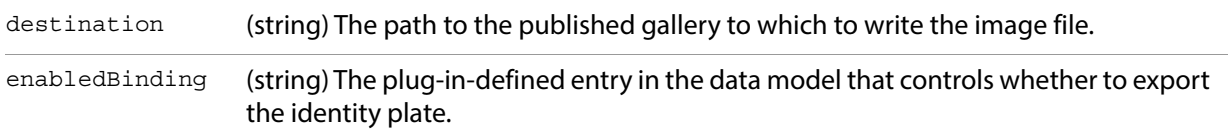

#### **Example**

The appearance section of the model defines a logo.display properties:

```
["appearance.logo.cssID"] = ".logo",
["appearance.logo.display"] = false,
```
The views section of the model binds the property to the identityPlateExport checkbox (defined by the Lightroom Classic application):

```
myViewFactory:identity_plate {
   value = bind "lightroomApplication.identityPlateExport",
   enabled = bind "appearance.logo.display",
   },
```
In the manifest, use the IdentityPlate command to enable this binding:

```
IdentityPlate {
   destination='content/logo.png',
   enabledBinding = [[appearance.logo.display]],
}
```
When the user selects or deselects the checkbox, this binding causes the corresponding model property (logo.display) to be set to true or false, and thus the corresponding CSS property (.logo) to be set to the correct image (logo.png), or to none. If the user does not choose to export the identity plate, the file content/logo.png is not generated on upload.

### <span id="page-134-0"></span>**importTags()**

Adds custom tagsets to your gallery (see ["Web SDK tagsets" on page 138\)](#page-137-0). This is a function which takes two ordered parameters:

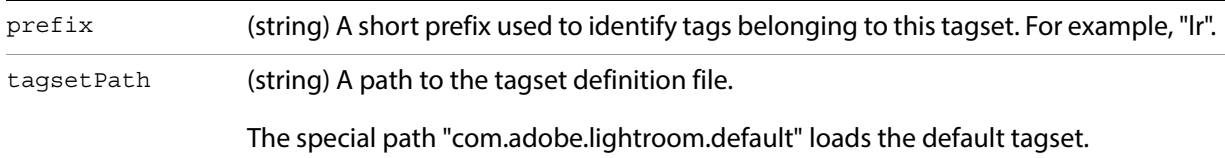

#### **Example**

1. Create a tagset file called myTags.lrweb.:

```
tags = \{fancyQuote = {
      startTag = 'write( [[<blockquote\nstyle="margin: 0 0 0 30px; '
       .. 'padding: 10px 0 0 20px; font-size: 88%; line-height: 1.5em; '
       .. 'color: #666;">]] )',
      endTag = 'write( [[</blockquote>]] )',
   } 
}
```
2. In your manifest.lrweb file, import the tagset definition file by name:

importTags( "xmpl", "myTags.lrweb" )

3. Use that tagset in any LuaPages file, identifying each defined tag with the specified prefix:

```
<xmpl:fancyQuote>
A wise man once said:<br>
Don't count your chickens before they're hatched
</xmpl:fancyQuote>
```
#### 4. This results in the following in the HTML output:

```
<blockquote
   style="margin: 0 0 0 30px; padding: 10px 0 0 20px; font-size: 88%; 
      line-height: 1.5em; color: #666;">
   A wise man once said:<br>
   Don't count your chickens before they're hatched
```
</blockquote>

# <span id="page-135-0"></span>**LuaPage syntax**

A LuaPage is a Lua-language source file that is evaluated to produce one destination web page in your published gallery. In the manifest, use the [AddPage](#page-128-1) command to map each source LuaPage to a destination file location.

### **Environment variables available to LuaPages**

A LuaPage is evaluated in a context that provides many of the Lua functions of a default Lua installation, and also some special functions that are specific to the web photo gallery templating language.

These read-only variables are available:

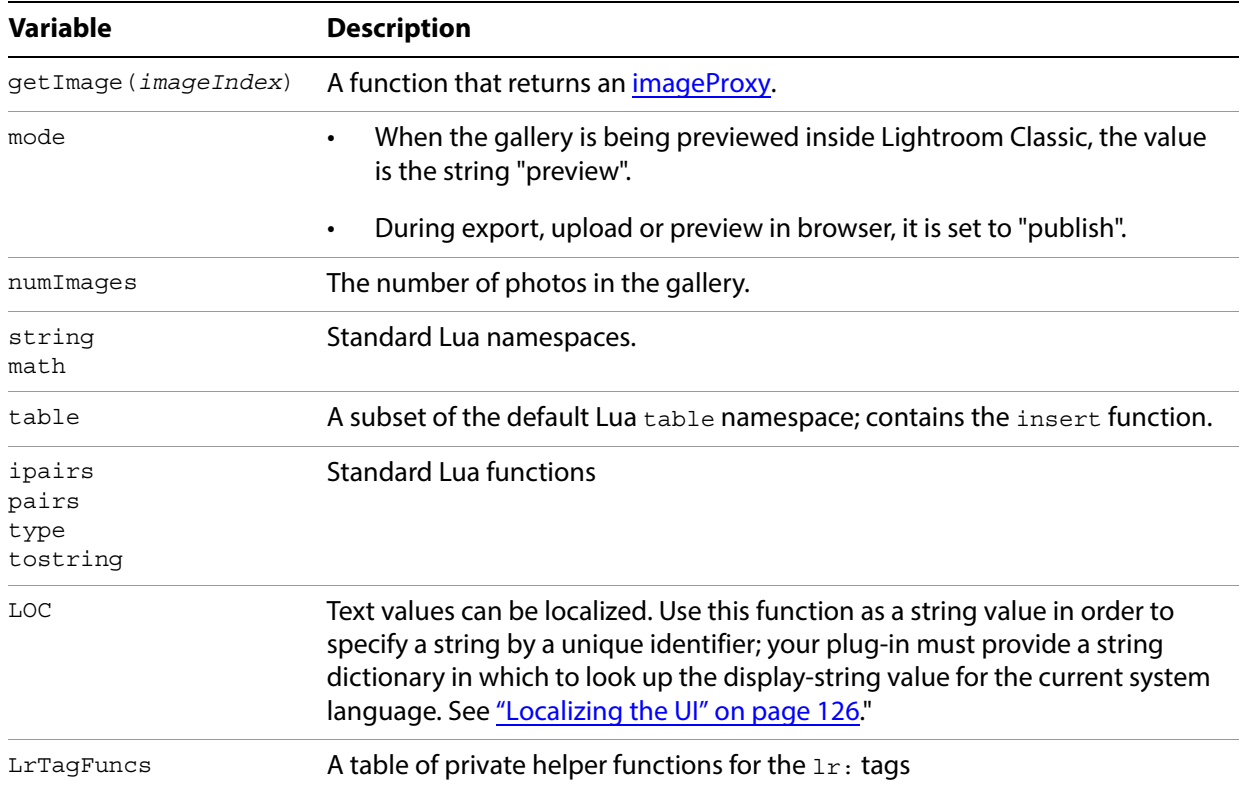

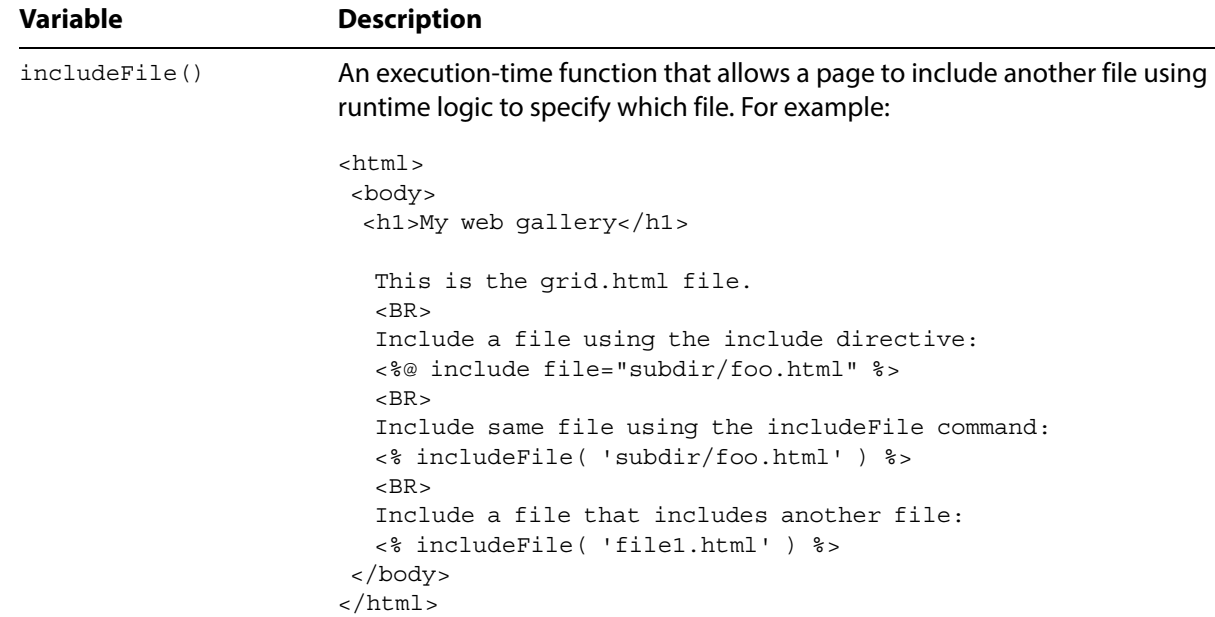

# <span id="page-136-2"></span>**LuaPage data types**

### These data types are defined:

<span id="page-136-1"></span><span id="page-136-0"></span>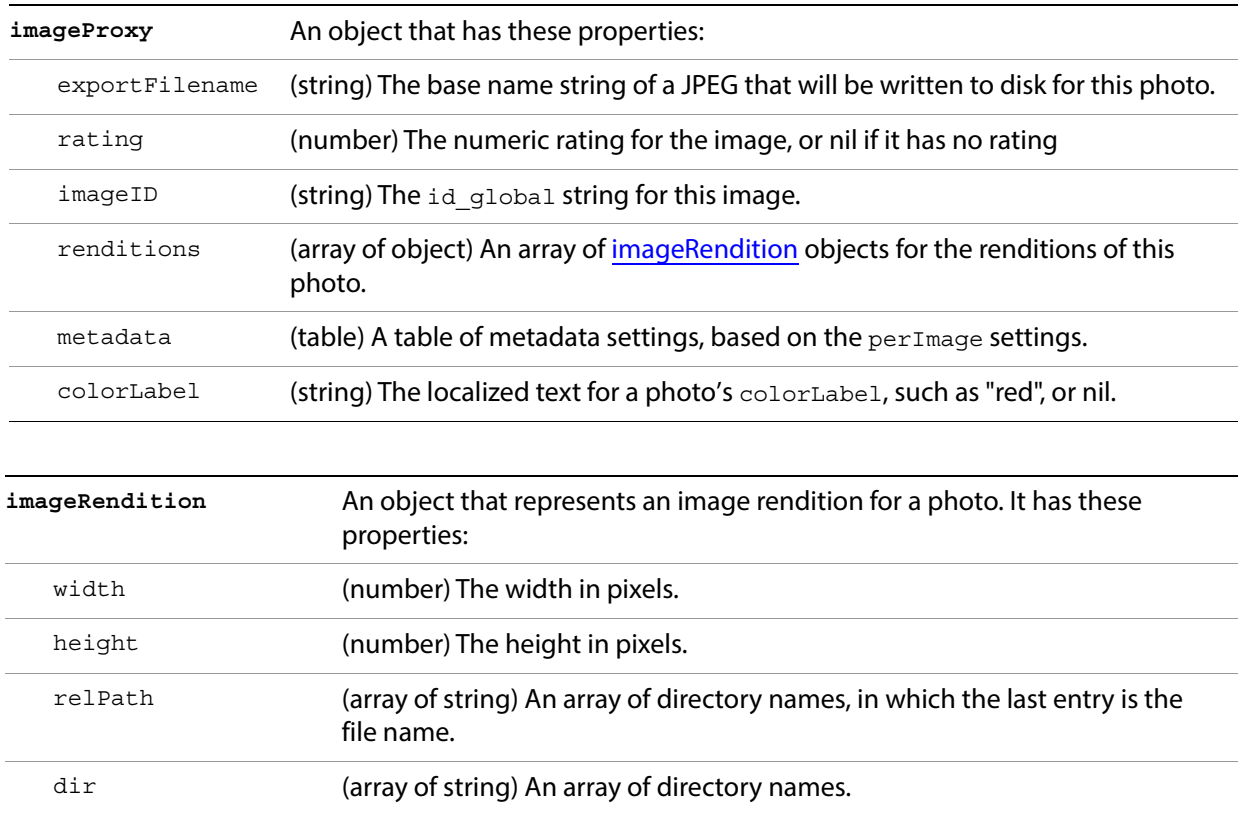

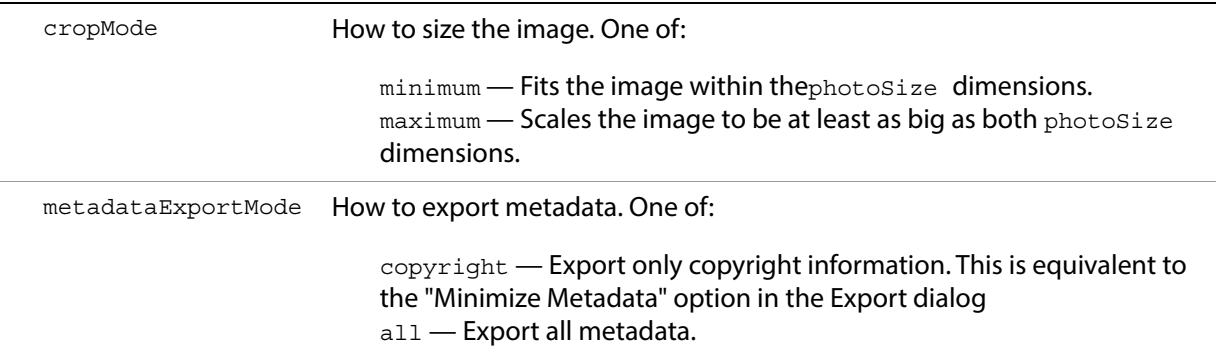

# <span id="page-137-0"></span>**Web SDK tagsets**

A tagset is an external file containing macro-like definitions that can be loaded by your web pages. These are similar to JSP Tag Libraries, but simpler. They allow you to extract common content and logic that appears on multiple pages into a custom set of tags. Once defined and imported, you can use the tags just like regular HTML tags.

At run time, your LuaPage, replaces the tag with its Lua-language tag definition, which it then compiles and executes to product the HTML output.

There is built-in set of tags included with the Lightroom Classic SDK, which you can also include and use in your LuaPages.

### **Defining custom tags**

To define a tagset in Lua, specify a  $_{\text{tags}}$  table. This is a table of tables, where each element table defines one tag. The first element is the tag's unique name, and the value is a table containing a startTag and endTag element:

```
tags = \{ tagName = {
        startTag = "macroCode",
        endTag = "macroCode",
    },
}
```
The value of the startTag and endTag element is a string containing Lua code. It can use global functions and constants defined in the same page using a globals table. This is again a table in which each element defines one function or constant:

```
globals = \{ functionName = function( x )
        _body of function_
    end,
}
```
When the LuaPage is evaluated, the code for each tag is evaluated, and the result is substituted for the opening or closing named tag.

For example, you could define code in this format in your tagset file:

```
qlobals = \{myOpenTagFunction = function( )
       --body of function
```

```
end,
   myCloseTagFunction = function( )
      --body of function
   end,
}
tags = {
   myTag = {startTag = "myOpenTagFunction()",
      endTag = "myCloseTagFunction()",
   }
}
```
If you import this tag into the xmpl namespace, your LuaPage would reference the tag like this:

```
<xmpl:myTag>Helloworld</xmpl:myTag>
```
At run time, when the LuaPage is evaluated, the tags are replaced with the Lua code, and the contents is simply written out:

```
myOpenTagFunction() write( [[Helloworld]] ) myCloseTagFunction()
```
This code is then evaluated to produce the final HTML for your web gallery page.

### **Using custom tags**

To use a tagset that you have defined in your web-engine plug-in:

- 1. Include the tagset definition file or files in the root directory of your web engine.
- 2. Add a line to import the tagset in your manifest. I rweb file:

```
importTags( "lr", "pathToTagsetFile" )
```
This includes all of the tags defined in the file under the namespace  $1r$ . The namespace definition prevents conflicts with tags of the same name defined in other tagset libraries. You can use any namespace for your own tags.

3. To load the built-in default tagset, substitute the special value "com.adobe.lightroom.default" for the path:

```
importTags( "lr", "com.adobe.lightroom.default" )
```
By convention, the built-in tags are imported into the  $1r$  namespace.

4. To use the defined tags in your LuaPages, use the namespace prefix for both the opening and closing tag. For example:

```
<lr:ThumbnailGrid>...</lr:ThumbnailGrid>
```
### **Custom tag example**

Here is an example that simply wraps some constant text around the text specified as the content of the tag:

1. Define the tag and its supporting function in the tagset file,  $myTags.lua:$ 

```
qlobals = \{ myFn = function( x )
```

```
 write( "You said, \"" )
       x()write(' "!\\ "") end,
}
tags = {
    exclaim { 
       startTag = "myFn( function()",
       endTag = "end)", }
}
```
2. Use the [importTags\(\)](#page-134-0) command in your web SDK manifest (manifest.lrweb) to import this into the "xmpl" namespace:

importTags( "xmpl", "myTags.lua" )

3. Reference the tag in a LuaPage source file:

<xmpl:exclaim>Helloworld</xmpl:exclaim>

4. When the LuaPage file is converted into Lua code, this becomes:

myFn( function() write( [[Helloworld]] ) end )

5. When the Lua code is executed, this produces text as its HTML output:

You said, "Helloworld!"

### **Lightroom Classic built-in tagset**

Lightroom Classic includes a default set of tags, defined in the "com.adobe.lightroom.default" tagset.

This tagset is typically imported into the  $1r:$  tagset namespace, but you can import it into any namespace using the *importTags()* command of your web SDK manifest. As for all imported tags, you must reference each opening and closing tag name with the namespace prefix. For example:

```
<lr:ThumbnailGrid>
   ...
</lr:ThumbnailGrid>
```
The built-in tagset defines two groups of tags, for building thumbnail grids, and for defining navigation properties of a multi-page gallery.

### **Thumbnail grid tags**

Use these tags to build a grid. This set of tags simplifies assembly of repeating units based on rows, columns, and the photo selection. You can use these tags only on pages that you specify in the manifest with [AddGridPages.](#page-130-1)

The ThumbnailGrid tag is a container for the other tags, which define cells within the grid. For example:

```
<lr:ThumbnailGrid>
   <lr:GridPhotoCell>
      <img src="thumbs/<%= image.exportFilename %>.jpg" >
   </lr:GridPhotoCell>
</lr:ThumbnailGrid>
```
This defines a simple grid with only one cell, which displays a photo from the referenced file. It uses a variable, image, which is evaluated at run time as a reference to the currently selected photo.

The following local variables are available in the context of the ThumbnailGrid tag:

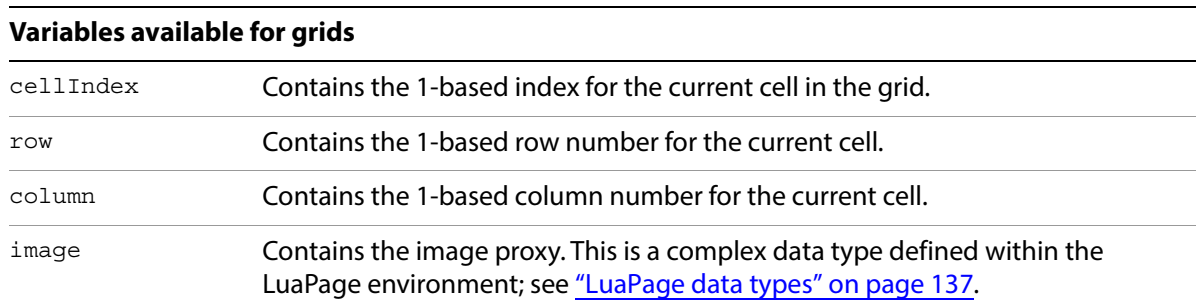

The following grid tags are defined:

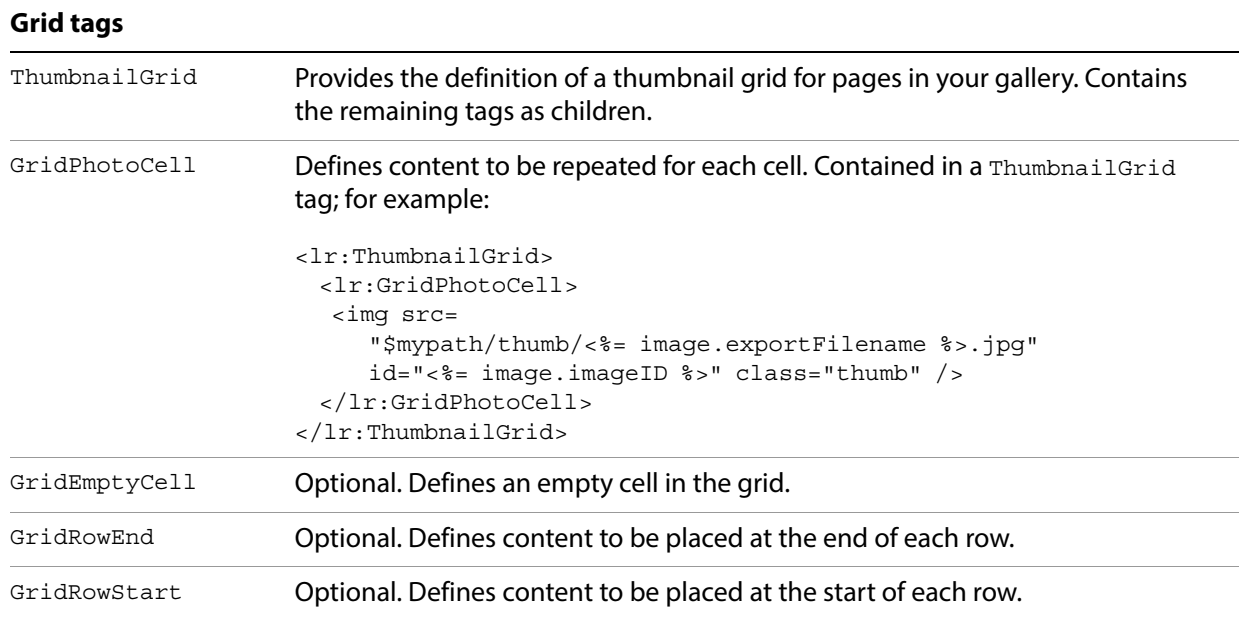

### **Pagination tags**

This set of tags can be used to add page navigation buttons to your HTML pages. Predefined page-navigation buttons include one for the current page, one for direct access to other pages, and ones for the next and previous page, which can be disabled for the first and last pages. You can associate your own text or destination with each type of button. For example:

```
<% if numGridPages > 1 then %>
   <div class="pagination">
      <ul>
          <lr:Pagination>
             <lr:CurrentPage>
                <li>$page</li>
             </lr:CurrentPage>
             <lr:OtherPages>
                 <li><a href="$link">$page</a></li>
```

```
</lr:OtherPages>
             <lr:PreviousEnabled>
                 <li><a href="$link">Previous</a></li>
             </lr:PreviousEnabled>
             <lr:PreviousDisabled>
                 <li>Previous</li>
             </lr:PreviousDisabled>
             <lr:NextEnabled>
                 <li><a href="$link">Next</a></li>
             </lr:NextEnabled>
             <lr:NextDisabled>
                 <li>Next</li>
             </lr:NextDisabled>
          </lr:Pagination>
      \langleul>
   </div>
<% end %>
```
The following local variables are available in the context of the Pagination tag:

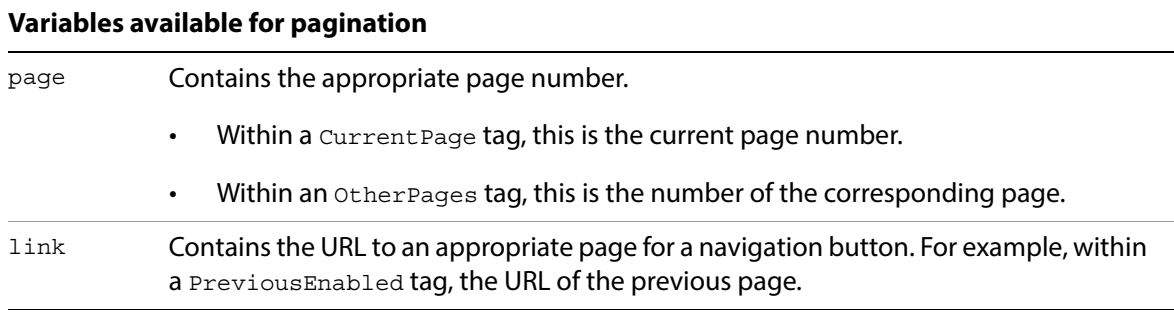

The following pagination tags are defined:

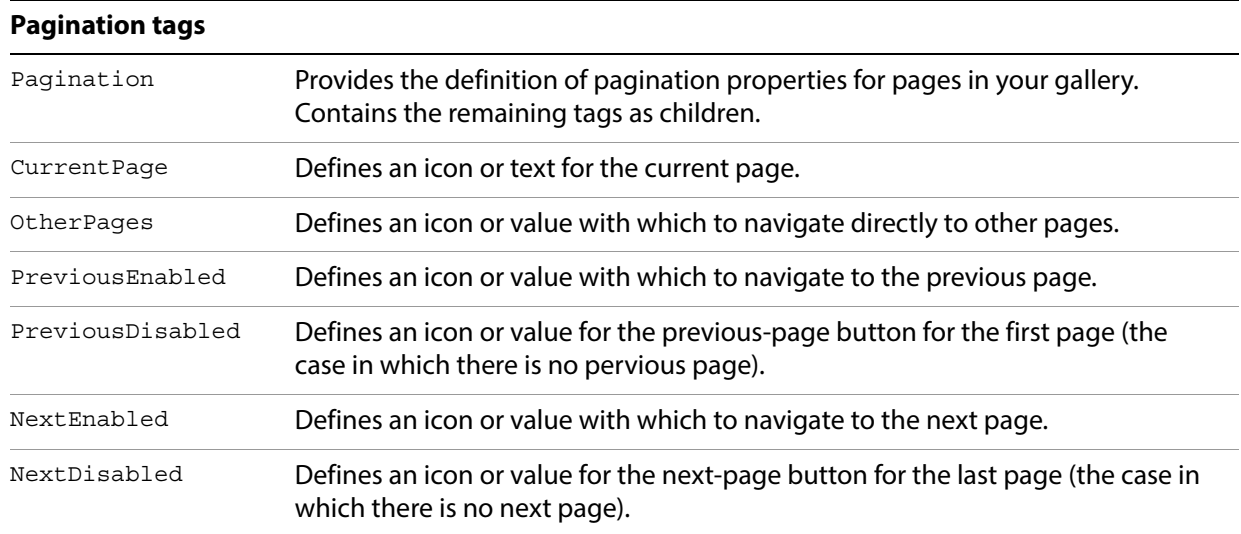

# <span id="page-141-0"></span>**Web HTML Live Update**

When you preview your web gallery in Lightroom Classic, Lightroom Classic opens a web browser which runs independently of the main application. If, during the preview, you make changes to the gallery parameters, Lightroom Classic must communicate with the web browser in order to reflect those changes. While a page from your gallery is being previewed in Lightroom Classic, a user might change a model variable using the control panel. In order to reflect the change in the previewed page, the Lightroom Classic browser normally needs to reload the page. Lightroom Classic clears all cached copies of the page, tells the browser to reload, and builds new HTML and CSS files in response to the browser's reload request. This process is time consuming, and can cause changes in color or other visually startling changes as the page loads. For a change as simple as a nudge in hue of a color slider, you might find this response unacceptably jarring.

Live Update is intended to avoid browser reload, which disrupts the user experience. Live Update is a mechanism by which a web engine can intercept and prevent the reload operation, using DHTML/AJAX scripting techniques to alter the web page in place. DHTML/AJAX use JavaScript, which is executed in the context of the built-in web browser (rather than the Lua scripting environment of Lightroom Classic in general).

An HTML page in your web engine can incorporate JavaScript that uses Live Update to interact with Lightroom Classic during a preview. This communication operates in both directions:

- Lightroom Classic sends messages to the page, making liveUpdate() JavaScript function calls into the page whenever the user alters a parameter in the gallery data model. If the call is successful, Lightroom Classic does not request a page reload.
- The page contains JavaScript that sends messages back to Lightroom Classic in response to user events, such as a request for a text field edit, or to override a data model value.

In order to enable this functionality, your plug-in must contain JavaScript implementations of the liveUpdate() functions and the event-handler callbacks. There is a sample implementation in the file live update.js, which you can use or modify. It is part of the sample plug-ins provided with the SDK.

To include the JavaScript file that implements Live Update in your pages, use a line such as this in your header.html template file:

<script type="text/javascript" src="\$theRoot/resources/js/live\_update.js">

### **Defining messages from Lightroom Classic to a previewed page**

To implement a message from Lightroom Classic to your HTML web gallery, you define JavaScript live-update functions as properties of the JavaScript document object. There are two kinds of live update messages for different kinds of live update operations:

- The [document.liveUpdate](#page-143-0) function handles changes that involve gallery appearance (such as CSS properties) and text labels
- The [document.liveUpdateImageSize](#page-143-1) function handles changes that involve gallery image size.

Implementation of either of these functions is optional. For simple galleries, the reload solution may be adequate. If you do not add any Live Update functions to your document object, Lightroom Classic uses the default reload behavior.

### **Returning values from live-update functions**

When a change affects a page that the browser has previously cached, Lightroom Classic must ensure that the browser reloads that page, rather than displaying the cached version. Lightroom Classic also maintains a cache, which may need to be cleared. Your live-update function signals Lightroom Classic about what behavior to use by returning one of these strings:

• **invalidateOldHTML**: The browser cache is cleared, and all of the HTML pages in Lightroom Classic's page cache are cleared. The exported JPEGs remain unchanged. The reload is deferred until the user navigates away from the currently previewed page.

Return this value if the update is successful, and the change affects only the current HTML page

• **invalidateAllContent**: The browser cache is cleared, and all of Lightroom Classic's page caches (both HTML and resource files) are cleared. The exported JPEGs remain unchanged. The reload is deferred until the user navigates away from the currently previewed page.

Return this value if the update is successful, and the change affects any referenced file, such as a JavaScript or CSS file. This is typically the default case.

• **failed** (or any other return, or throwing an exception): Causes immediate reload, and clearing of both browser and Lightroom Classic page caches. The exported JPEGs remain unchanged.

Return this value if your function is unable to update the page. Lightroom Classic then commands the embedded browser to reload the original page.

### <span id="page-143-0"></span>**document.liveUpdate**

Your HTML gallery can implement this function to respond to a change made in Lightroom Classic to the appearance (CSS styling), or a Lightroom Classic update to the fixed strings for the gallery. (Do not use it for changes to strings associated with a particular image, such as the image name or other metadata; a change of this kind always causes a reload.)

Your function manipulates the web page objects using JavaScript calls; typically, it locates the document node and alters the page appearance or content to reflect the change made to the data values. The function should return a result that indicates whether the update was successful.

The prototype is:

```
document.liveUpdate = function( path, newValue, cssId, property ) {
    var result = "failed";
    // JavaScript implementation goes here 
   return result;
}
```
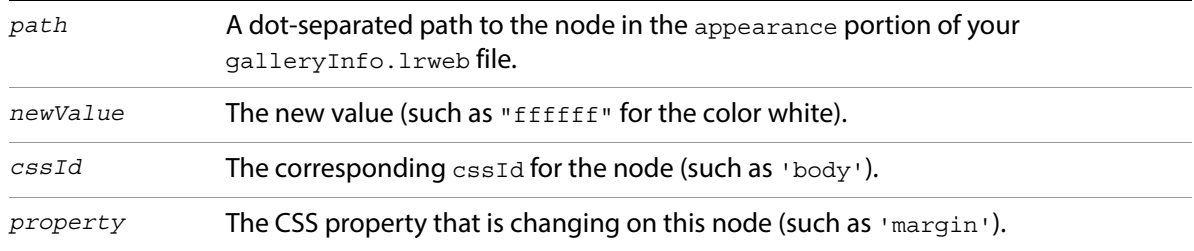

### <span id="page-143-1"></span>**document.liveUpdateImageSize**

Implement a separate function for live update of image size. This function is called repeatedly while the mouse is held down on the image size slider. As soon as the mouse is released, a full reload of the page occurs, flushing all caches and invalidating all JPEGs.
This function must locate the image using  $d$ ocument.getElementById(), and set its dimensions using appropriate DOM methods.

The function has this prototype:

```
document.liveUpdateImageSize = function( imageID, width, height ) {
   // your code here 
   return "invalidateAllContent";
}
```
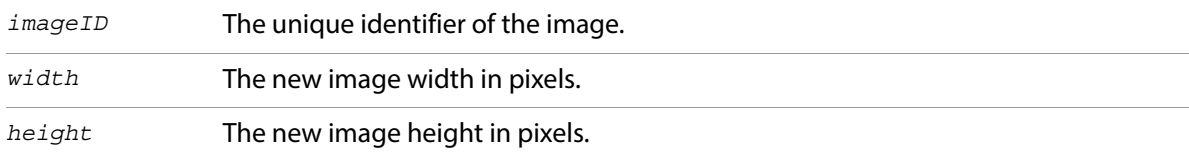

If unable to perform the live update, return "failed". In this case, Lightroom Classic reloads the browser as often as it can while the mouse is dragged.

#### **Example live-update implementation**

The Lightroom Classic SDK includes the source code for the default HTML web engine, which includes an example implementation of document.liveUpdate() in the file live\_update.js. To include this file in your project, you must construct your data model to match the names used in the JavaScript.

- For any gallery text fields, you must place an id attribute on the immediately enclosing element.
- The id value must match the dot-separated path to the corresponding model value defined in the galleryInfo.lrweb file.

For example, in the default HTML gallery, the site title is in an  $h1$  element. In the template source file it looks like this:

```
<h1 onclick="clickTarget( this, 'siteTitle.text' ); "
      id="metadata.siteTitle.value"
       class="textColor">
   $model.metadata.siteTitle.value
\langleh1>
```
Notice that the id is the same as the path in the model definition in the galleryInfo.lrweb file:

["metadata.siteTitle.value"] = "Site Title",

**NOTE:** This example implementation issues a reload for compound cssID values, such as "#myId.myClass". Create unique classes for such cases to avoid the reload.

#### **Defining messages from a previewed page to Lightroom Classic**

Lightroom Classic provides a callback mechanism whereby JavaScript code running in the previewed page can communicate with Lightroom Classic. The implementation differs slightly in macOS and in Windows, but the example live update.js implements a wrapper function which hides this difference. This discussion assumes that you are including  $\exists$  ive update. js in your web-engine folder.

To call from JavaScript into Lightroom Classic, invoke the callCallback() function defined in live\_update.js, using this syntax:

callCallback( "*callback\_name*", param1, param2, ... );

For example, to call the in-place-edit callback defined in the sample implementation, the JavaScript makes this call:

callCallback( 'inPlaceEdit', target, bounds.x, bounds.y, bounds.width, bounds.height, font.fontFamily, font.fontSize, imageID )

Lightroom Classic provides these callback functions that can be invoked from JavaScript using callCallback():

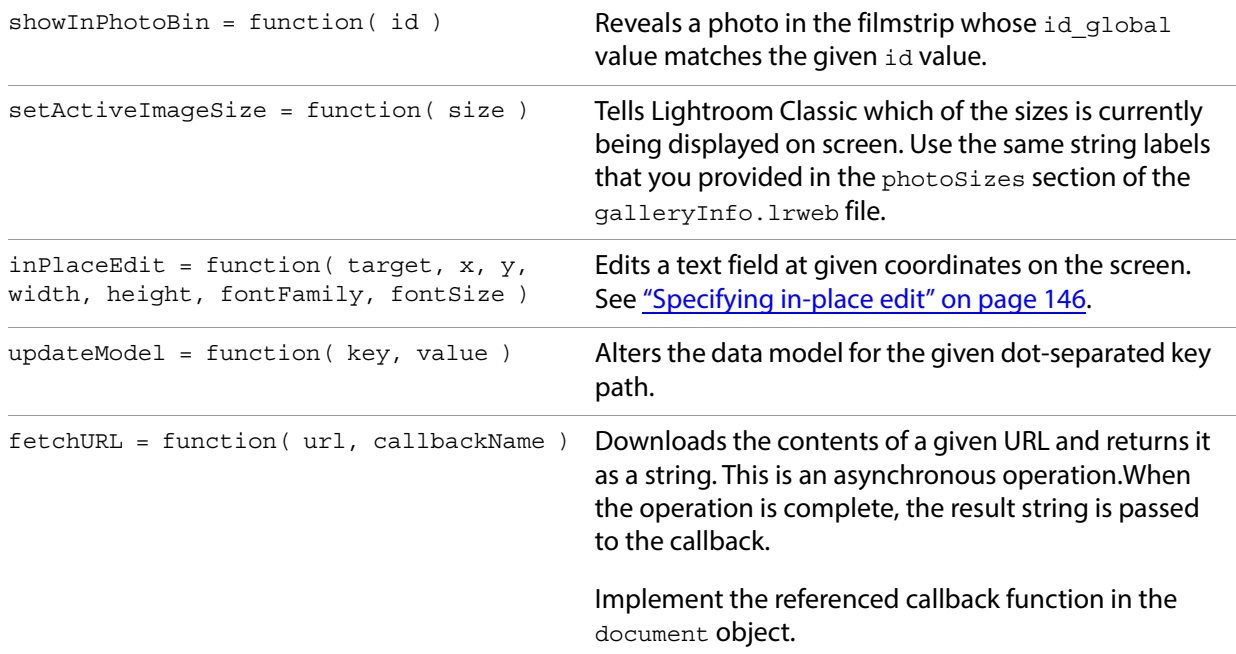

#### <span id="page-145-0"></span>**Specifying in-place edit**

Your JavaScript code can call inPlaceEdit() directly, using callCallback(). You must provide these arguments:

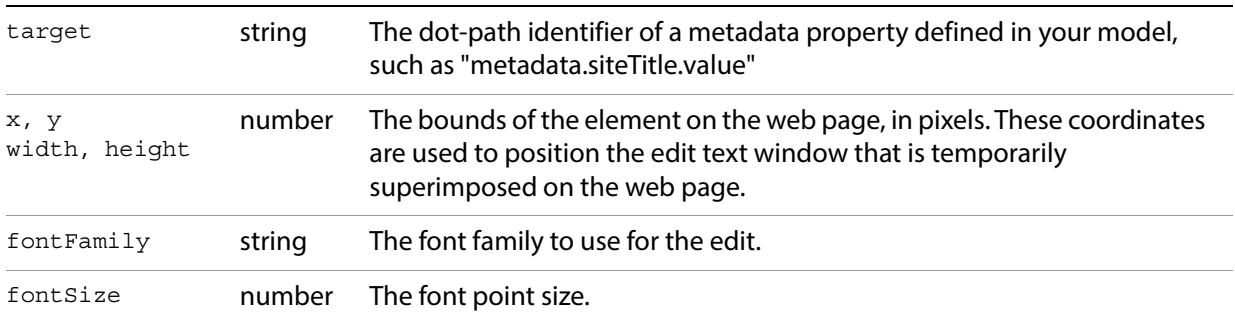

The JavaScript file live\_update.js also provides an easier way to implement in-place edit, by using the clickTarget() function. This function gets the bounds and font information for a particular node in the page DOM, and uses it to call the inPlaceEdit() function.

You can add in-place editing functionality to any node containing text by adding code like this to your HTML:

```
onclick="clickTarget( this, 'target_property' );"
```
For example:

```
<p onclick="clickTarget( this, 'metadata.groupDescription.value' );"
      id="metadata.groupDescription.value"
      class="textColor">
   $model.metadata.groupDescription.value </p>
```
Notice that the target ID sent to clickTarget(), the ID for the node, and the path in the \$model variable all match.

# **7 Using ZStrings for Localization**

ZStrings are an Adobe convention for defining localization strings. You identify a string according to its usage in the user interface, and specify it in the [ZString format.](#page-147-0) This enables Lightroom Classic to look up language-specific versions of the string to display to the user.

- In Lightroom Classic, you pass ZStrings to the built-in Loc function to allow for localization of your plug-in's displayed text. See ["The LOC function" on page 150](#page-149-0).
- Resolution of ZStrings depends on dictionary files that you supply, which contain the mappings from the ZString path to the localized string. See ["Localization dictionary files" on page 151.](#page-150-0)

**NOTE:** Reloading a plug-in interactively or automatically after export does not reload any localization dictionaries supplied with that plug-in. The translation dictionaries are read only when the plug-in is first loaded or Lightroom Classic is restarted.

## <span id="page-147-0"></span>**ZString format**

#### The format of a ZString is:

\$\$\$/*ZString\_path*/*stringKey*=*defaultValue* 

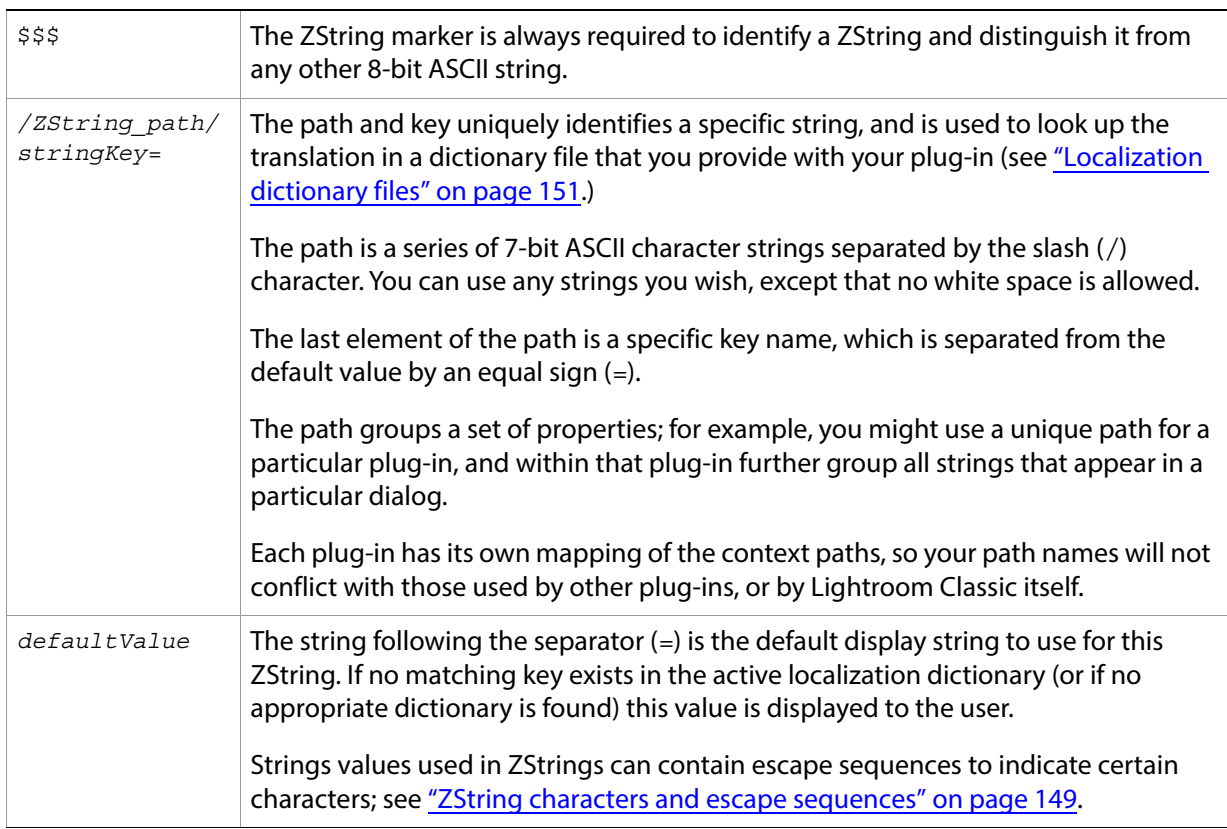

Like any Lua string, ZStrings can be enclosed in single or double quotes. For example:

```
LOC "$$$/MyPlugin/Dialogs/Description/sectionName=Description"
LOC '$$$/MyPlugin/Dialogs/Description/Title=Document Title:'
```
#### <span id="page-148-0"></span>**ZString characters and escape sequences**

ZStrings in code should consist entirely of low-ASCII characters. The key should only contain characters in the set "a-ZA-Z0-9/". The value can contain any low-ASCII character.

- ZStrings allow some common non-low-ASCII characters to be substituted for escape sequences in the strings. For example, the sequence  $\uparrow$  includes the trademark symbol  $(\mathbb{M})$  in that location in the resulting string.
- The general-purpose sequence  $\sim$ U encodes any arbitrary Unicode character by its code point, in the form  $\text{u+1234}.$
- An escape sequence with a number is a replacement point.; the sequence to be replaced by another string supplied as an additional argument to  $Loc()$ ; see ["The LOC function" on page 150](#page-149-0).

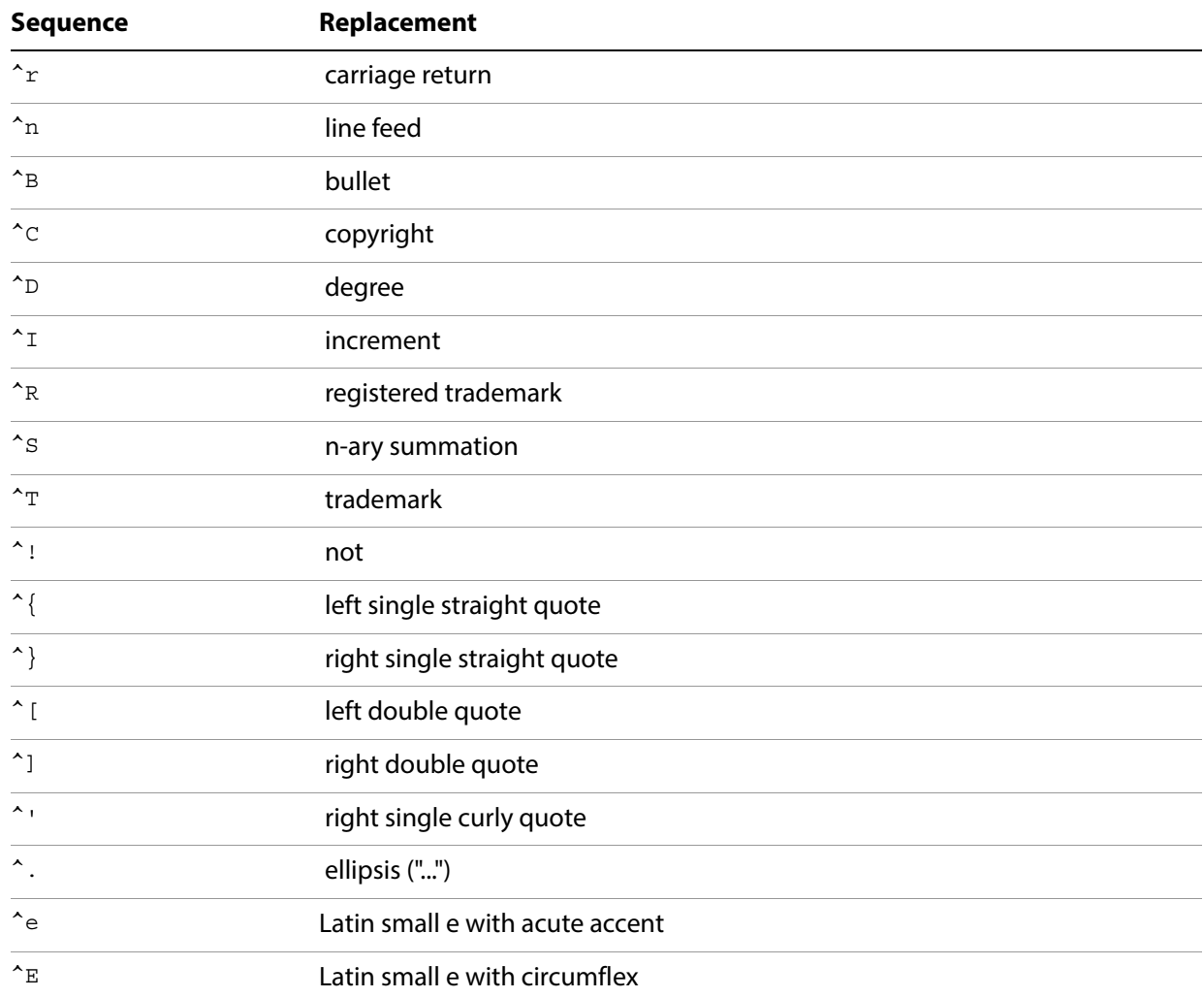

These substitution sequences are recognized:

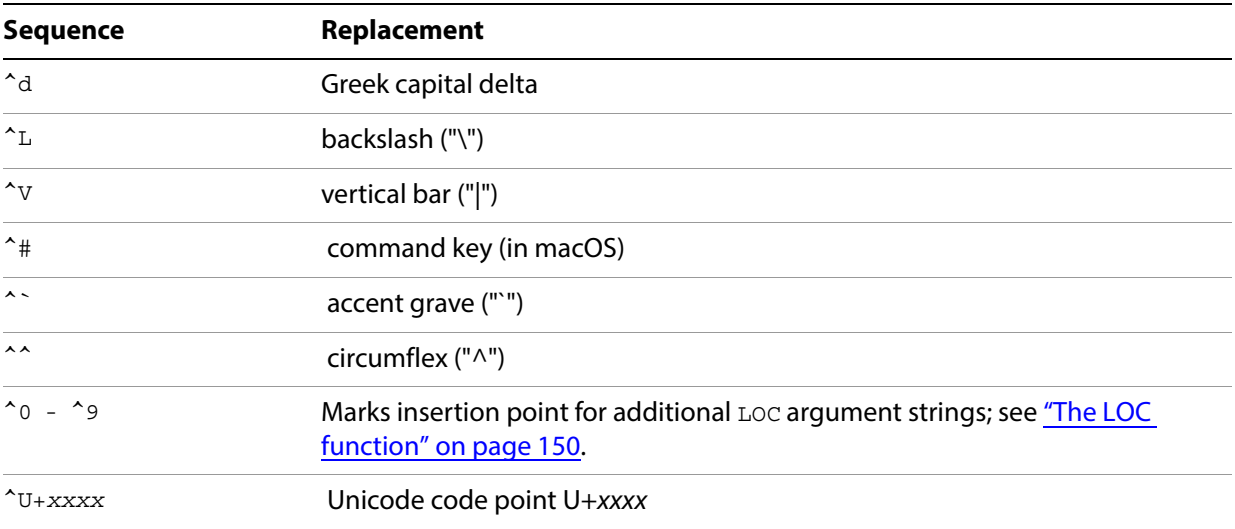

### <span id="page-149-0"></span>**The LOC function**

The global LOC function takes a ZString argument, and automatically performs the table lookup to resolve the display string for the current locale. If it cannot find a matching string in a dictionary for the current locale, or if there is no dictionary for the current locale, it returns the default string provided with the ZString.

You can use the LOC function anywhere you specify display strings:

- In the title for your Export Service Provider
- In the title for menu items that you add
- In the title and value properties of UI elements

Any of these properties can take a simple string or a Loc and ZString value. You are not required to use the LOC function if you do not need to localize the text of your plug-in.

Here is an example of localizing the text that identifies an Export Service Provider in the Export destination section of the Export dialog:

```
LrExportServiceProvider = {
   title = LOC "$$$/MyPlugin/Name=My Plug-in",
   file = 'MyPluginExportServiceProvider.lua',
   ...
   },
```
The LOC function also allows you to combine strings using placeholders in the ZString's value string, and additional string arguments to the function. The placeholders use "hat" notation with a numeric value; the first is  $\wedge$ 1, the second  $\wedge$ 2, and so on. You can specify up to 9 additional string arguments, which are inserted at the placeholder locations ^1 through ^9 in the localized text.

#### For example:

LOC( "\$\$\$/Message=Could not open the file ^1 because ^2.", "myfile.jpg", "a disk error occurred" )

The placeholders are replaced by the string arguments, resulting in this string:

"Could not open the file myfile.jpg because a disk error occurred."

# <span id="page-150-0"></span>**Localization dictionary files**

To localize your plug-in's user interface, you must provide a localization dictionary file for each language, named and located as follows:

- Each translation dictionary must be in a file named TranslatedStrings\_*code*.txt. The code is the two-letter ISO code for the language, such as en for English,  $f r$  for French, de for German, ja for Japanese, and so on.
- The dictionary files must located be in the top plug-in folder, with the  $Info.lua file.$

Lightroom Classic automatically selects the appropriate translation file based on the current language in use for the application.

Lightroom Classic performs ZString translation when it creates the object containing the string. When the LOC function encounters a ZString, it looks for the localization dictionary appropriate to the current locale, and uses it to find translations for static ZString values.

- If there are no localization dictionary files, or if none is found to match the application language, the LOC function returns the value string found in the original ZString.
- When it does find a matching dictionary file, the LOC function locates the ZString in the dictionary file using the context path and property name; that is, the first part of the supplied ZString up to, but not including the = sign. If a matching line is found, Loc removes the first part of the found ZString up to and including the = sign, and returns the remaining string as the translation.
- If a matching line is not found in the dictionary, the function returns the value string found in the original ZString.

### **Localization dictionary file format**

A localization dictionary file is a text file containing one ZString translation entry per line. Each ZString's final string value is in the destination language. The text must be encoded in UTF-8.

The only things allowed on a line (after the first character) are ZStrings; no newline characters or comments are allowed. The ZStrings in this file must all be enclosed with double quotes.

The following text editors are recommended for creating these files:

- In macOS simply use TextEdit and make sure you save the file type as "UTF-8" (rather than UTF-16 or UCS-2, for instance).
- In Windows use Notepad, and be sure to save the file as type "UTF-8."

The file is UTF-8 formatted text. A leading UTF-8 byte-order marker (EF BB BF) is permitted.

### **Example dictionary file**

#### Here is a small example of a German translation dictionary:

"\$\$\$/MyPlugin/Size/Small=Klein" "\$\$\$/MyPlugin/Size/Medium=Mittel" "\$\$\$/MyPlugin/Size/Large=Groß" "\$\$\$/MyPlugin/Size/Large/Extra=Sehr groß" "\$\$\$/MyPlugin/Image/Title=Titel" "\$\$\$/MyPlugin/Image/Quality=Qualität" "\$\$\$/MyPlugin/Image/View=Ansicht" "\$\$\$/MyPlugin/Enabled=Aktiviert"

### **Supported languages**

#### These languages are supported:

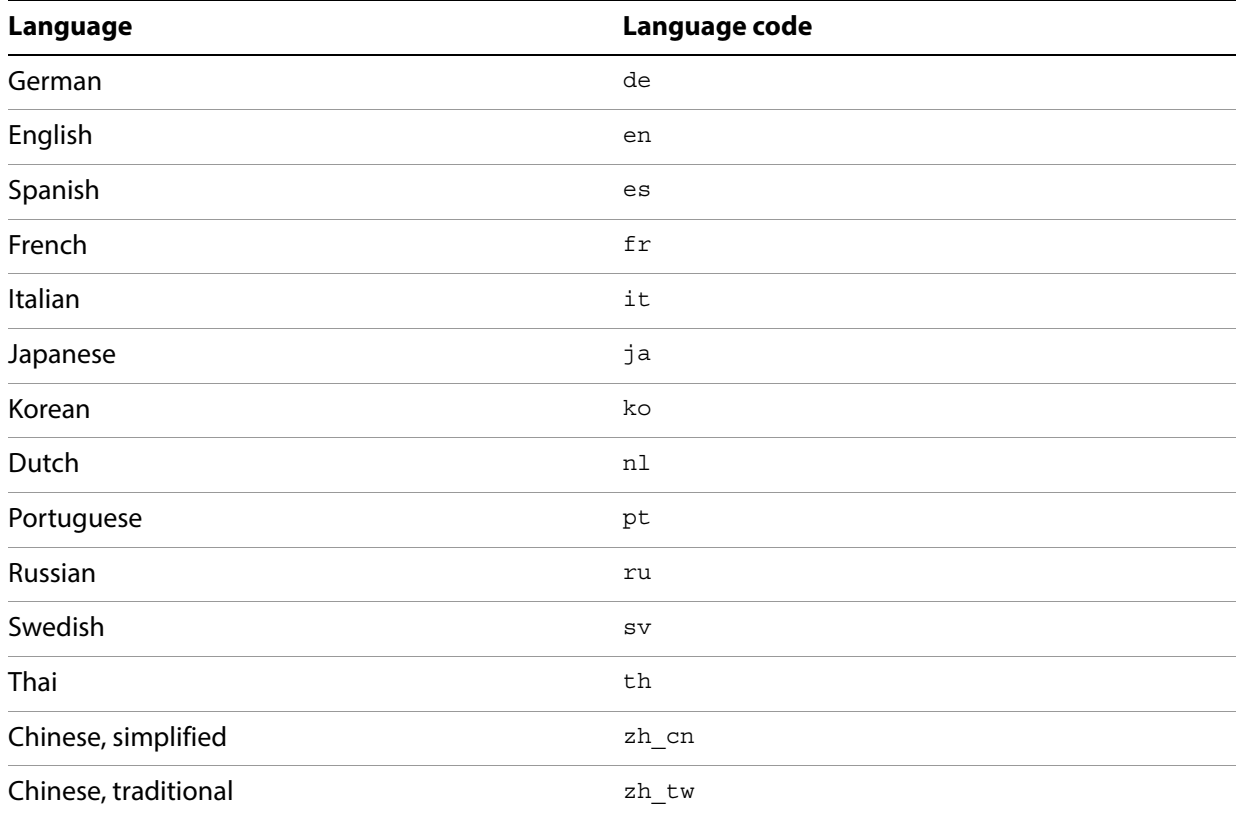

# **8 SDK Sample Plug-ins**

The Lightroom Classic SDK includes some complete sample plug-ins that you can examine and use to familiarize yourself with the plug-in architecture, and with API and Lua usage in the Lightroom Classic SDK.

The plug-in samples are packaged with the Lightroom Classic SDK, in the folder *LR\_SDK*/Sample Plugins/ (see ["The Lightroom Classic SDK" on page 7\)](#page-6-0).

The plug-in script files are written using the Lua scripting language which have the file extension .lua. Each section in this chapter lists the program files and support files that are provided in the plug-in folder for each sample.

- ["The FTP Upload sample plug-in" on page 154](#page-153-0) demonstrates how to use the SDK API to connect to an FTP server and upload images using FTP.
- The Flickr plug-in" on page 158 demonstrates how to use the SDK API to upload images directly to a Flickr account using HTTP.

Each of these samples is an Export Service Provider, extending Lightroom Classic's Export dialog by adding a new export destination. The plug-ins define their own export settings, as needed for their operations, and add one or more sections to the Export dialog that allow the user to make settings choices for the export operation.

In addition, the samples demonstrate how to define and use independent dialogs for confirmations and actions.

- ["Metadata and filtering samples" on page 165](#page-164-0) demonstrate additional types of standard plug-in functionality. These show how to create Lightroom Classic-specific metadata and use it together with other features, such as customizing the Plug-in Manager, creating dialog boxes, and creating an Export Filter Provider that accesses custom metadata.
- ["Post-processing samples" on page 168](#page-167-0) demonstrate more types of post-processing that can be accomplished with an Export Filter Provider.
- ["Web engine sample" on page 170](#page-169-0) demonstrates a different type of plug-in, a web engine, by creating a simple HTML gallery.

## <span id="page-153-0"></span>**The FTP Upload sample plug-in**

The FTP sample plug-in demonstrates how to customize the Export dialog with an Export Service Provider that exports images to a remote export destination. The plug-in allows you to upload images directly to an FTP Server.

**Plug-in files** The FTP plug-in folder is *LR\_SDK*/Sample Plugins/ftp\_upload.lrdevplugin

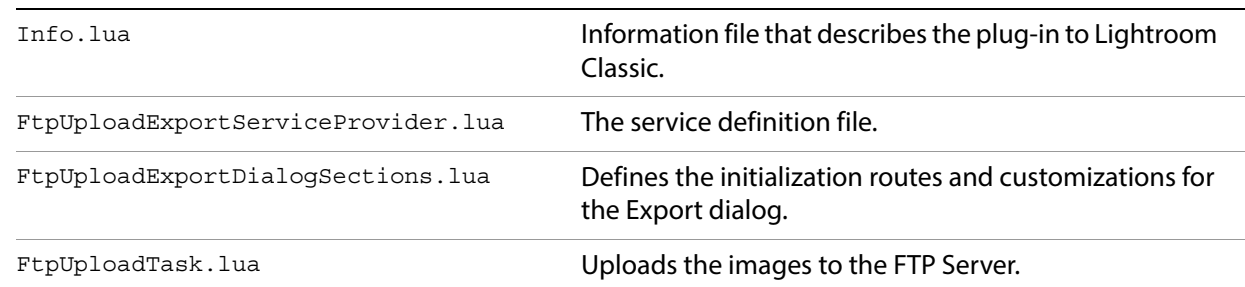

The following steps show how to use the FTP plug-in and guide you through exporting images to an FTP server.

#### **Bring up the FTP plug-in**

- 1. Use the Plug-in Manager to add the plug-in, found in the Lightroom Classic SDK samples folder: *LR\_SDK*/Sample Plugins/ftp\_upload.lrdevplugin.
- 2. In the Lightroom Classic Library module, make sure you have at least one image available for export, then choose **File > Export** to bring up the Export dialog.
- 3. Use the Export destination list at the top of the Export dialog to select the FTP Upload plug-in:

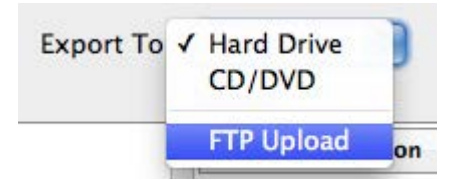

This loads the FTP plug-in and displays the additional FTP Server section it defines for the Export dialog.

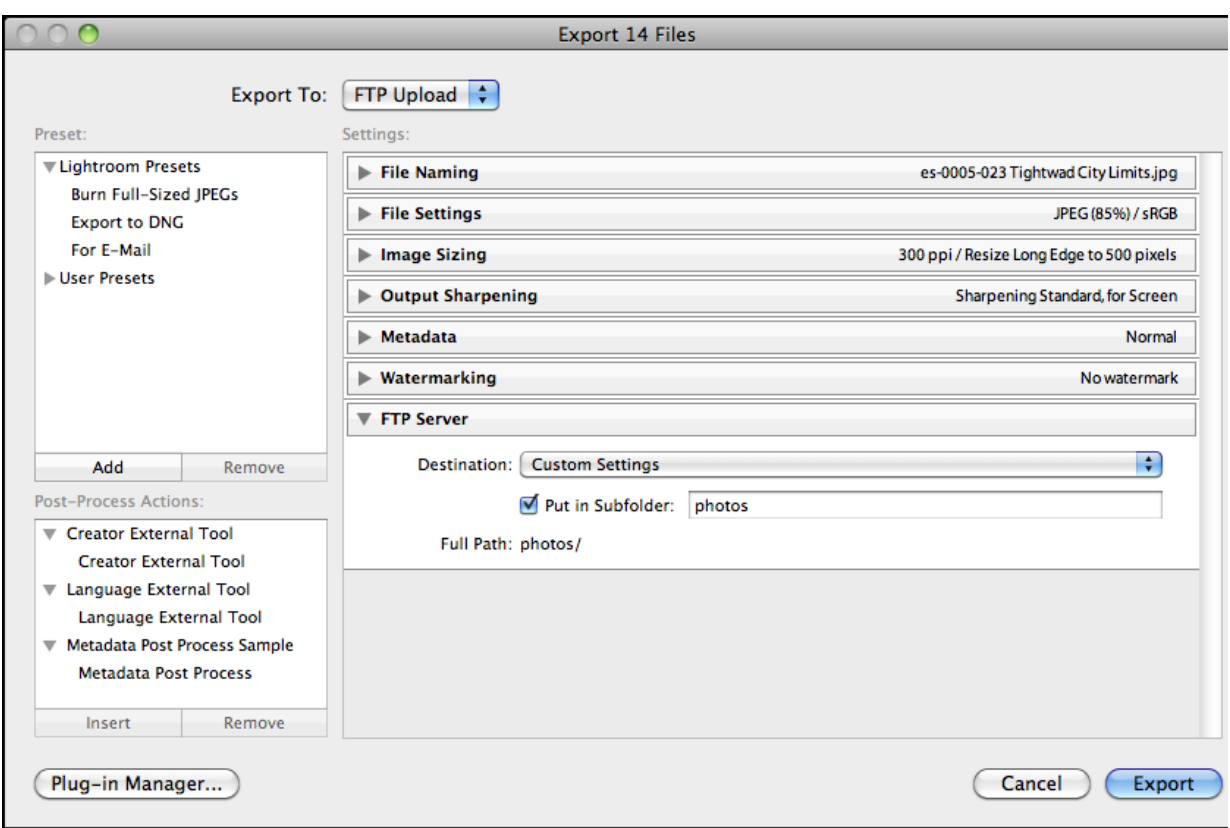

### **Configure the connection**

1. In the FTP Server section of the Export dialog, bring up the Destination pop-up menu and choose Edit.

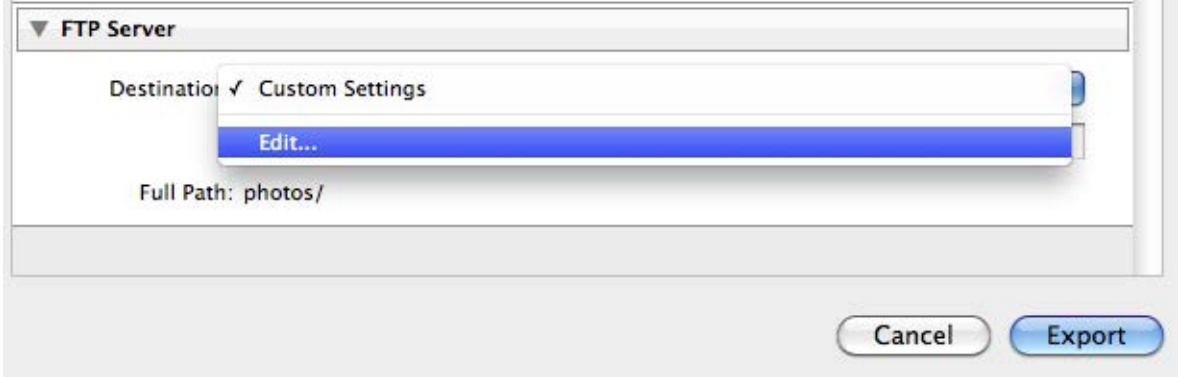

This displays the configuration dialog for the FTP server settings.

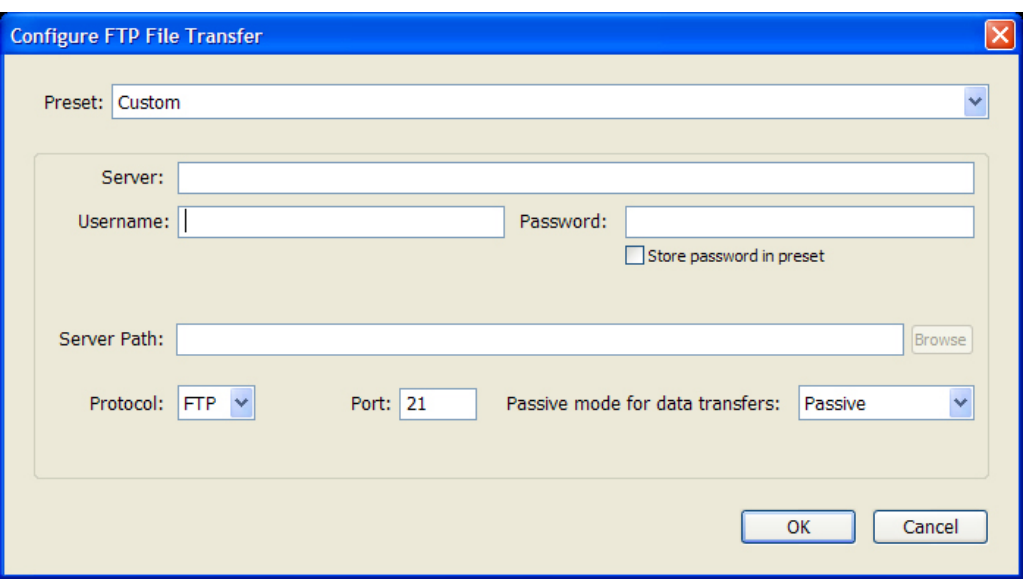

- 2. Fill out the configuration section:
	- **Server**: Enter the name of the FTP server you wish to connect to, for example: myftpserver.adobe.com. You do not need to enter the protocol.
	- **Username**: Enter the username you use to log into your FTP Server.
	- **Password**: Enter the password you use to log into your FTP Server. If you wish, check the 'Store password in preset' checkbox.
	- **Protocol**: Select the protocol from the drop down menu. The default is FTP.
	- **Port**: If your FTP servers uses a port other than port 21, enter the number.
	- **Server Path**: If you need to add the path to your home folder on the FTP server, you can enter the path, or you can click **Browse** to browse the remote file system.

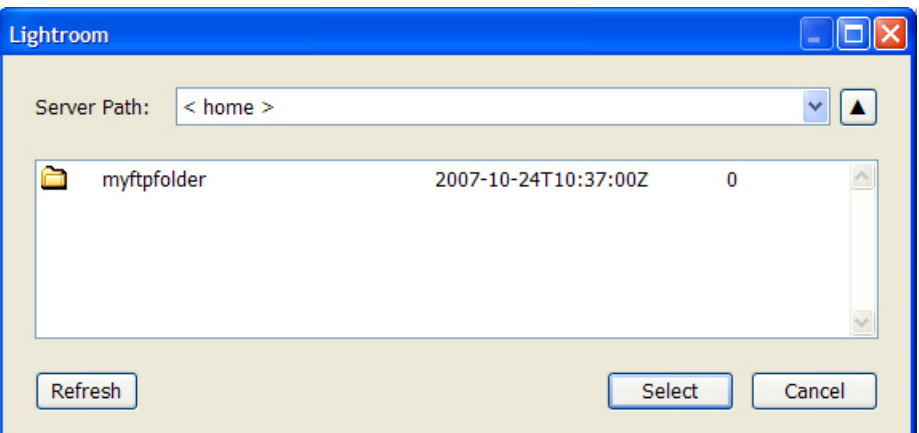

Navigate to your desired folder and click **Select**. This returns you to the FTP Configure File Transfer dialog.

3. To store this configuration in a preset, bring up the Preset popup and select **Save Current Settings as new Preset**.

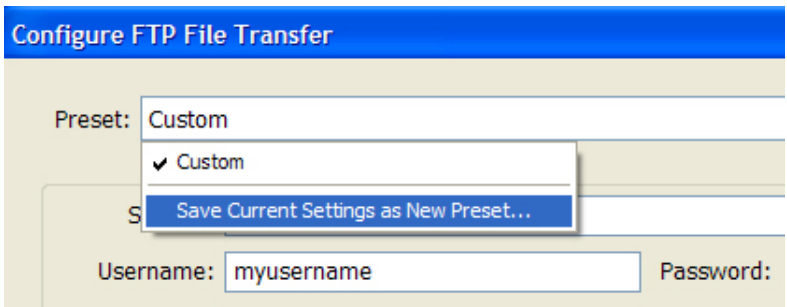

In the resulting dialog, enter a name for your preset and click **Create**. Lightroom Classic connects to your FTP server and displays a Browse dialog.

- 4. Click **OK**. This returns you to the Export dialog.
- 5. If you want to upload your images to a subfolder within your home folder, select the **Put in Subfolder** checkbox in the FTP Server section of the Export dialog.

This enables the text field, where you can enter the folder name. The default subfolder name is 'photos'. You can enter another single folder name, or create a subfolder hierarchy be entering the path; for example myphotos/myotherfolder/.

If the folder does not exist on the FTP server, it is created.

The bottom the FTP Server section of the Export dialog displays the full path to which your images will be uploaded at.

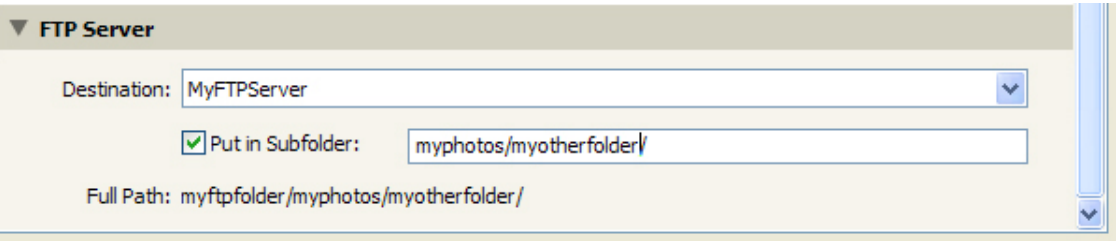

#### **Establish the connection**

- 1. Click **Export** at the bottom of the Export dialog to begin the export operation.
- 2. A progress indicator appears in the upper-left corner of the Lightroom Classic catalog window, which allows you to monitor the progress of the Export operation.

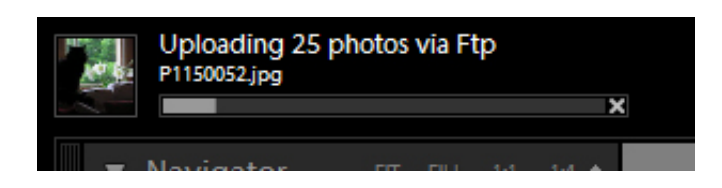

# <span id="page-157-0"></span>**The Flickr plug-in**

This is more than a sample; it is most of the source code to the plug-in that Lightroom Classic uses to implement its built-in Flickr support. The source code demonstrates how to customize the Publish experience with a Publish Service Provider that uploads photos to the Flickr web service. It also provides examples of other aspects of Lightroom Classic's extensibility and the SDK in general, such as:

- Creating plug-in-defined preset fields and user presets
- Binding settings values to UI components
- Localizing strings

#### **Plug-in files** The Flickr plug-in folder is *LR\_SDK*/Sample Plugins/flickr.lrdevplug-in

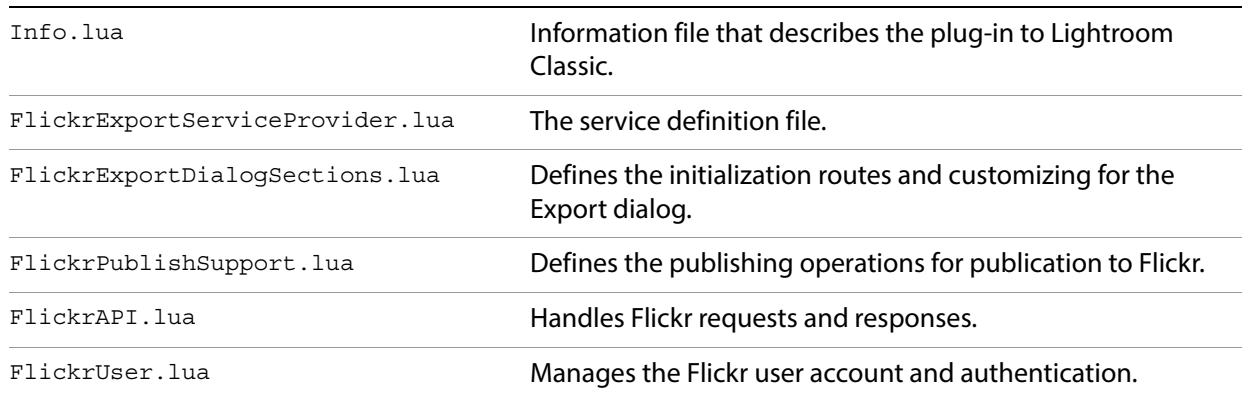

### **The Flickr API**

The Flickr plug-in makes use of the services API which Flickr provides. The Flickr API offers many callable methods, several of which are used in this sample. For information about the Flickr API, see <http://www.flickr.com/services/api>; in particular, these sections discuss services that are used here:

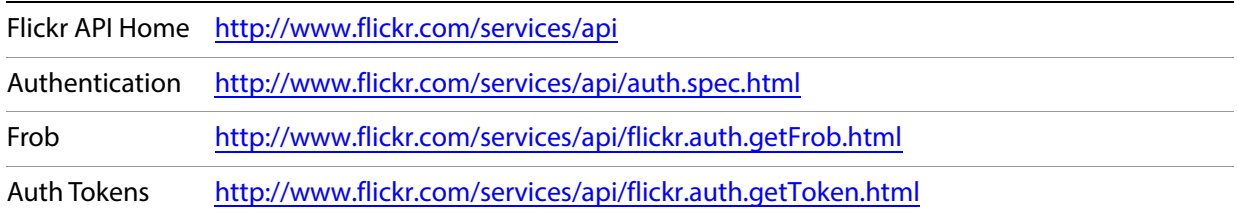

### **Flickr plug-in walkthrough**

These steps guide you through authorizing Lightroom Classic with a Flickr account and publishing images.

- 1. In the Lightroom Classic Library module, make sure the Publish Services panel is open, and shows the Flickr service.
	- If the Flickr service does not appear, go to the Plug-in Manager and enable the Flickr plug-in.
- 2. In the Publish Services panel, click **Set Up** next to the Flickr entry. This shows the Flickr plug-in's extensions to the Publishing Manager:

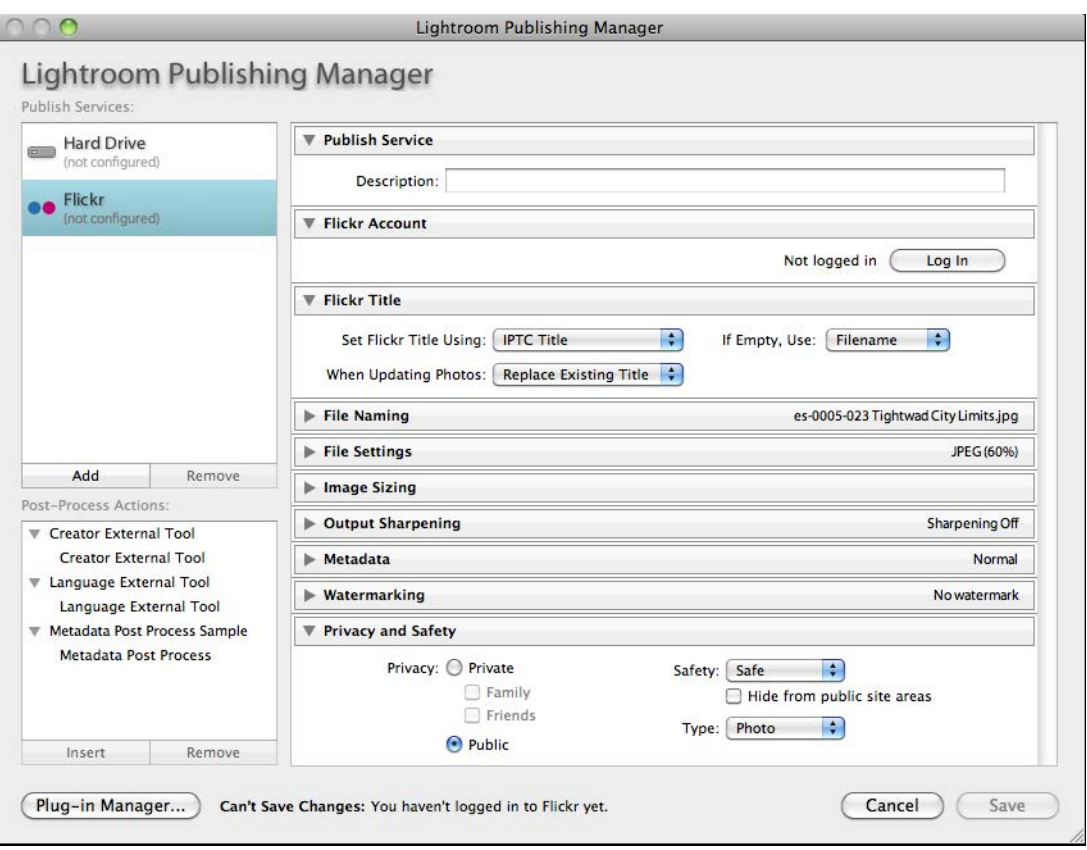

3. If it is not already selected, select the Flickr publish services at the left.

The plug-in's Publish Service Provider defines text for the top section that shows when the service is selected, and adds new sections to the dialog. Notice that is also adds a status message at the bottom, next to the Plug-in Manager button.

4. In the Flickr Account section of the Publishing Manager, click **Log In**.

This invokes a dialog that informs you that you must authorize Lightroom Classic in order for the plug-in to correctly upload images. This dialog is defined by the plug-in code in FlickrAPI. lua.

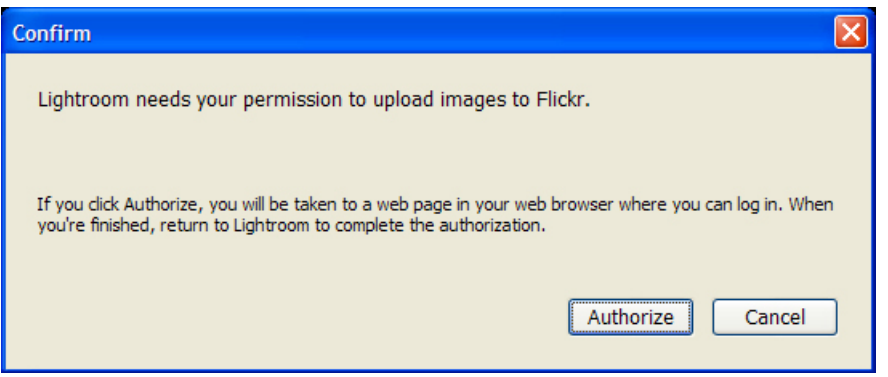

#### Click **Authorize**.

5. The plug-in brings up the default browser, which displays a web page where you must log into your Flickr account. Log in with the correct Flickr username and password for the account.

When you have finished logging into Flickr and agreed to allow Lightroom Classic access, it shows a web page stating that the application is authorized.

- 6. Return to Lightroom Classic and click **Done**. This returns you to the Publishing Manager dialog.
	- Once you have logged in, notice that the **Log In** button in the Flickr Account section has changed to **Switch User**.
- 7. Click **Save** to establish the new publish service.
	- Notice that the new publish service now appears under the Flickr service in the Publish Services panel.

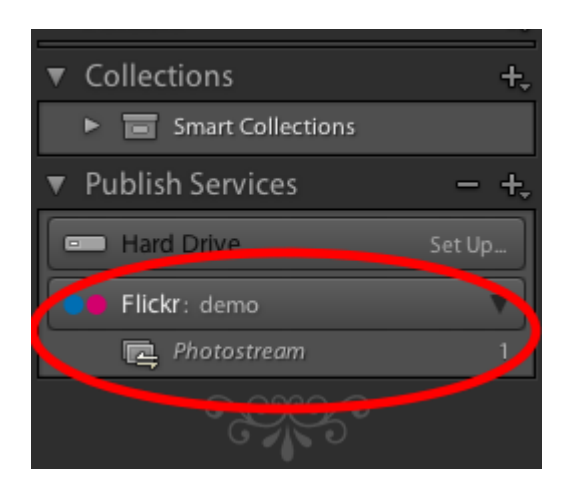

#### **Add photos and publish the collection**

Lightroom Classic has created a default collection named "Photostream" in your new service. So far, there are no photos in it. The next thing to do is add some photos to the publish collection, so you can publish them with your new service.

1. Select some photos from your catalog and drag them to Photostream in the Publish Services panel.

2. Click on the Photostream collection to display those photos in a section called "New Photos to Publish."

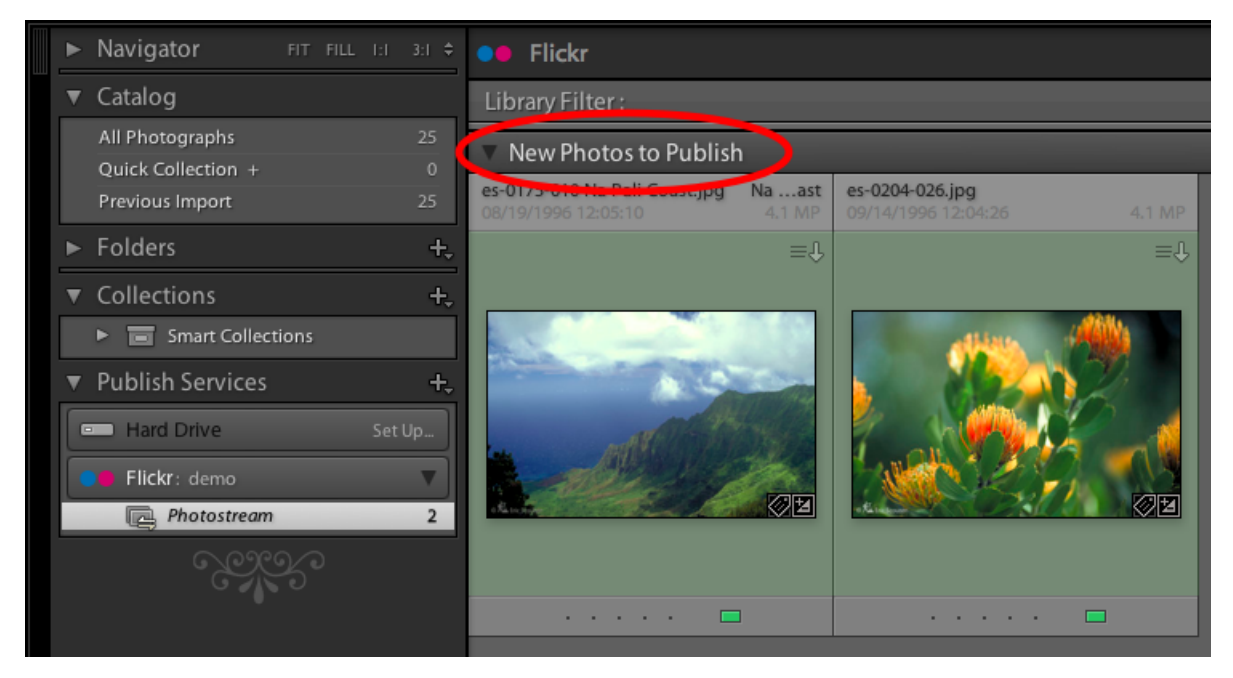

3. Notice that these photos are not published until you explicitly ask Lightroom Classic to publish them.

To do this, click **Publish** at the bottom left corner of the screen.

4. As it does during an export operation, Lightroom Classic renders the photos and uploads them to the service. A progress bar in the top left corner of the screen shows the status of the publish operation.

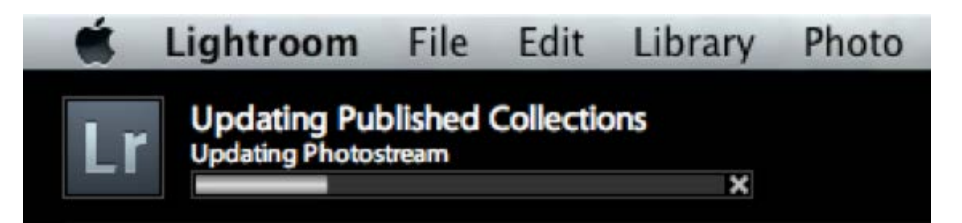

5. Once the process is complete, Lightroom Classic show these photos in a new group called "Published Photos."

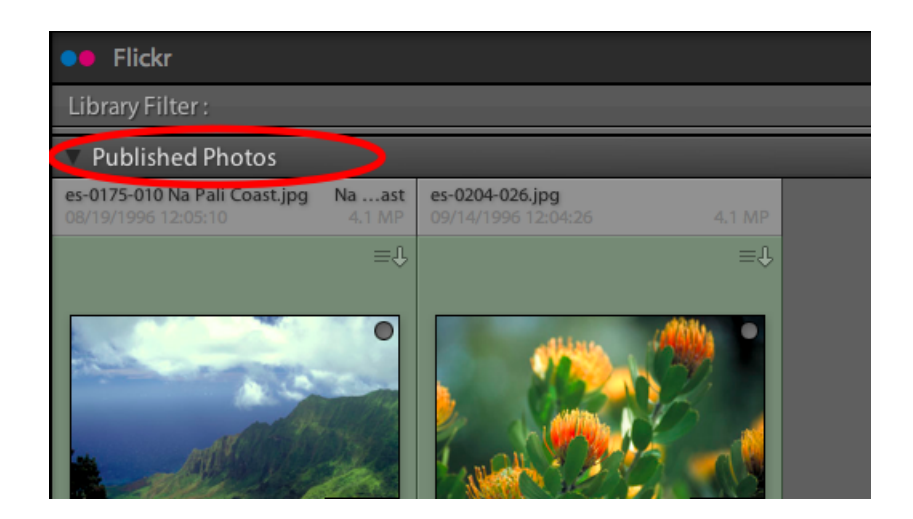

#### **Publish modified photos**

A publish service differs from an export service in that it maintains an ongoing relationship between Lightroom Classic and the service (in this case, Flickr). If you make changes to photos that have already been published or delete them, Lightroom Classic attempts to mirror those changes on the service. To see this:

1. Select one of your photos that has been published and make a simple change to it (for example, rotate the photo 90°). You will see that photo move to the "Modified" state.

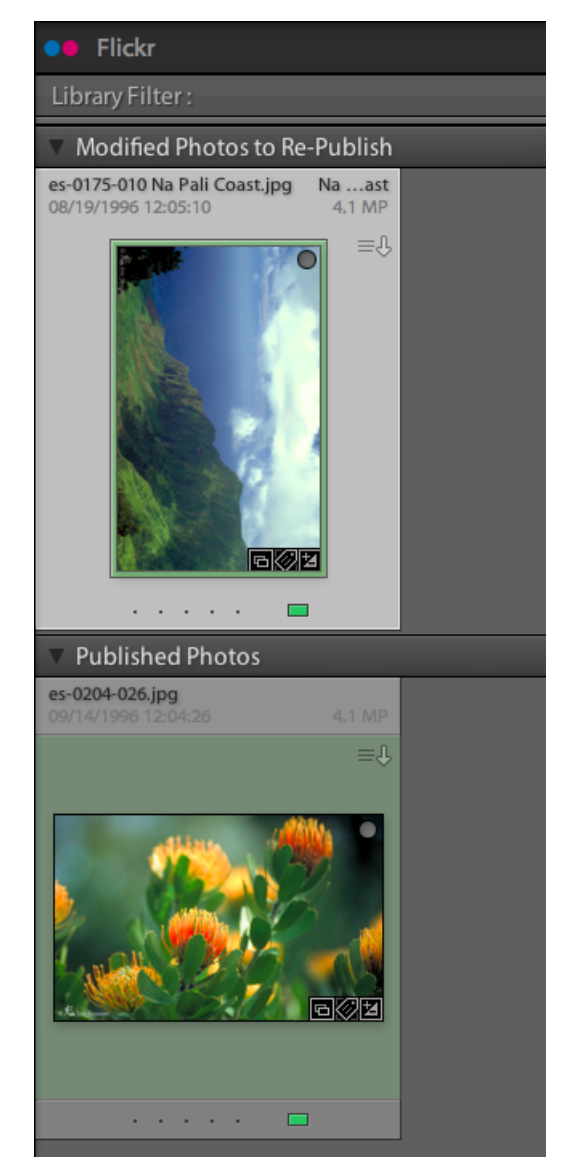

2. Click **Publish** again.

Lightroom Classic re-exports the photo, replacing the existing photo on the server with the new version.

**NOTE:** Because of limitation in the Flickr API, Lightroom Classic cannot replace photos on a free account. If you attempt to do so, Lightroom Classic ask s if you want to delete the photo and republish it.

#### **Get feedback from viewers**

Lightroom Classic's Publish feature allows you to retrieve selected feedback from a web service and display it in Lightroom Classic's Comments panel. To see this:

- 1. Select one of your photos that has been published.
- 2. Right click or CTRL-click on the selected photo and choose **Show in Flickr.**

This takes you to the Flickr web site where you can see the photo.

- 3. Using the Flickr site, enter a comment on your photo.
- 4. Return to Lightroom Classic and click **Refresh** in the Comments panel.

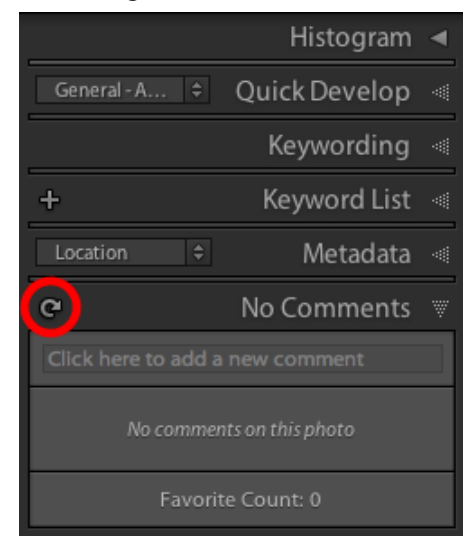

After a brief delay, the comment you entered on Flickr appears in the Comment panel.

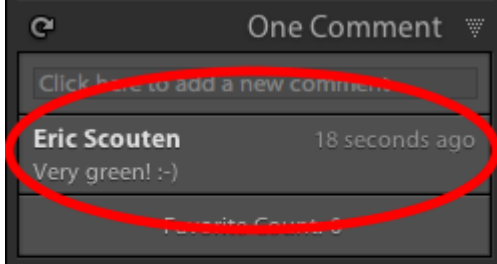

Similarly, Lightroom Classic can gather and display ratings given by web site viewers; what constitutes a rating depends on the web service. In the case of Flickr, it is the number of times somebody other than you has marked your photo as a favorite.

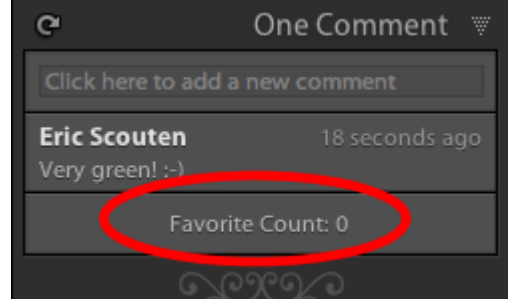

## <span id="page-164-0"></span>**Metadata and filtering samples**

These related samples include the following:

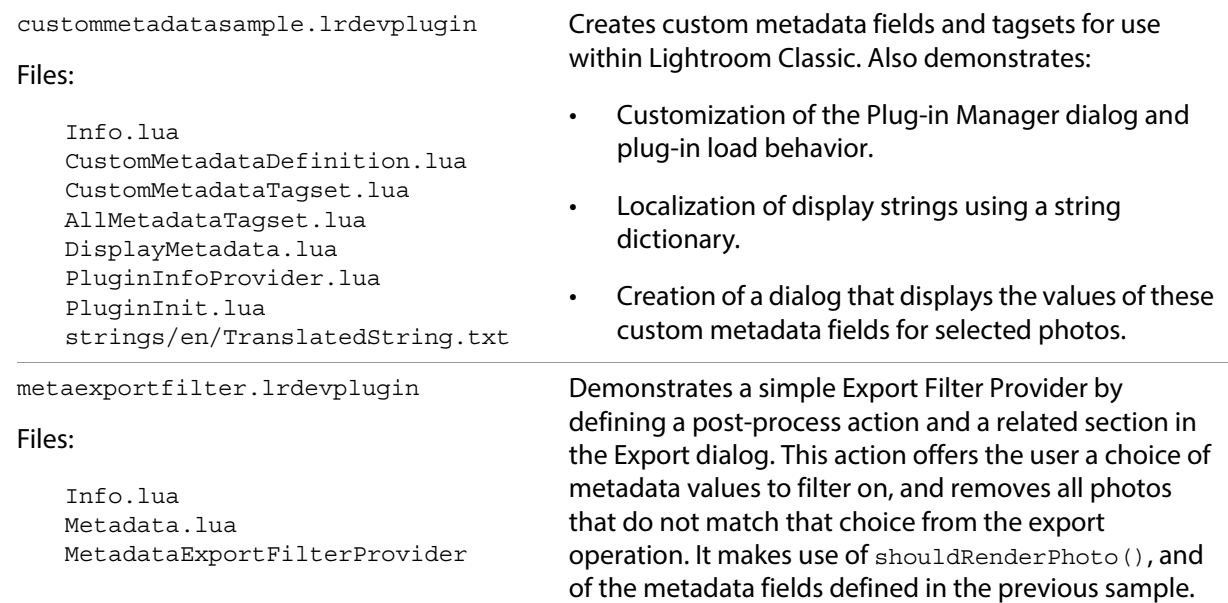

#### **Custom metadata sample walkthrough**

- 1. Use the Plug-in Manager to add the plug-in, found in the Lightroom Classic SDK samples folder: *LR\_SDK*/Sample Plugins/custommetadatasample.lrdevplugin
- 2. In the Metadata panel of the Library module, open the menu at the top left and choose Custom Metadata.

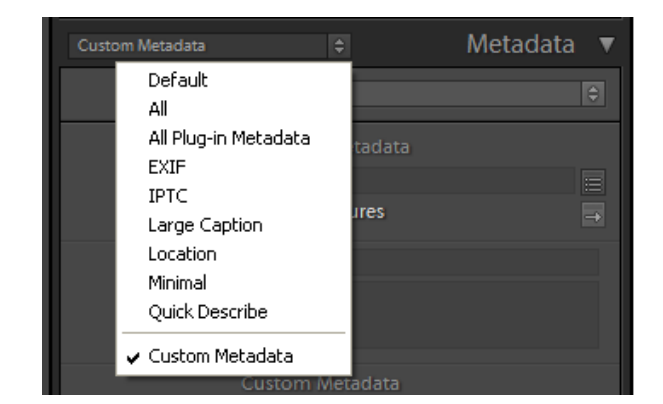

3. The custom metadata created by the plug-in appears in the metadata panel.

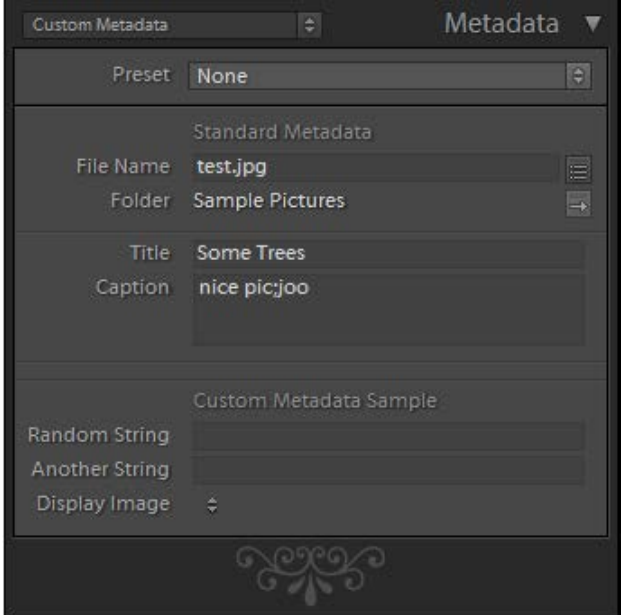

- 4. Select a photo.
- <span id="page-165-0"></span>5. Change the Display Image value to Yes, and the Random String value to Test.

These values are used by the following sample.

- 6. Select several photos in the Library module, including the one that you modified in the step [5](#page-165-0) above.
- 7. From the Library menu, choose Plug-in Extras > Custom Metadata Dialog (an item added by this plug-in).
- 8. A dialog defined by this plug-in appears, showing the name of the photo for which you set the Display Image value to Yes:

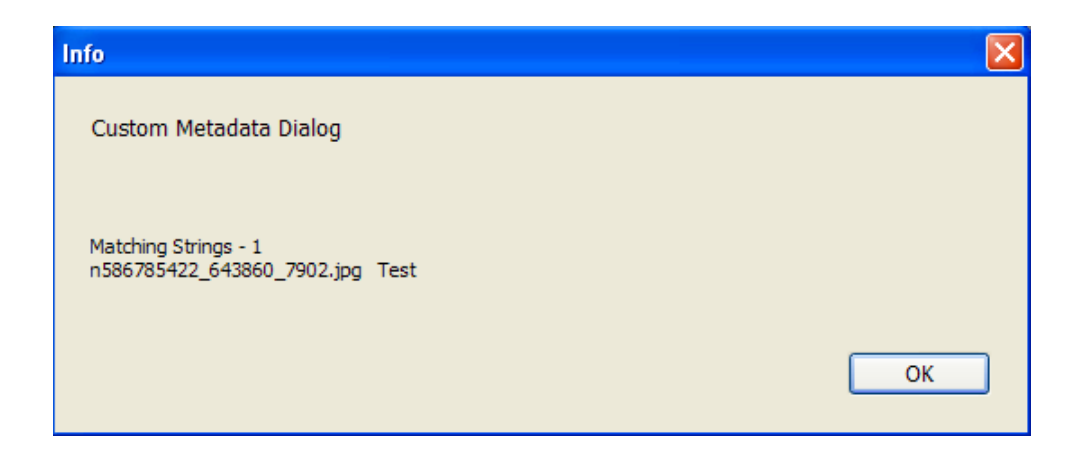

#### <span id="page-165-1"></span>**Metadata filter sample**

- 1. Use the Plug-in Manager to add the plug-in, found in the Lightroom Classic SDK samples folder: *LR\_SDK*/Sample Plugins/metaexportfilter.lrdevplugin.
- 2. Select some photos in the Library module, noting the Title metadata values for one or more.

3. Open the Export dialog by choosing File > Export.

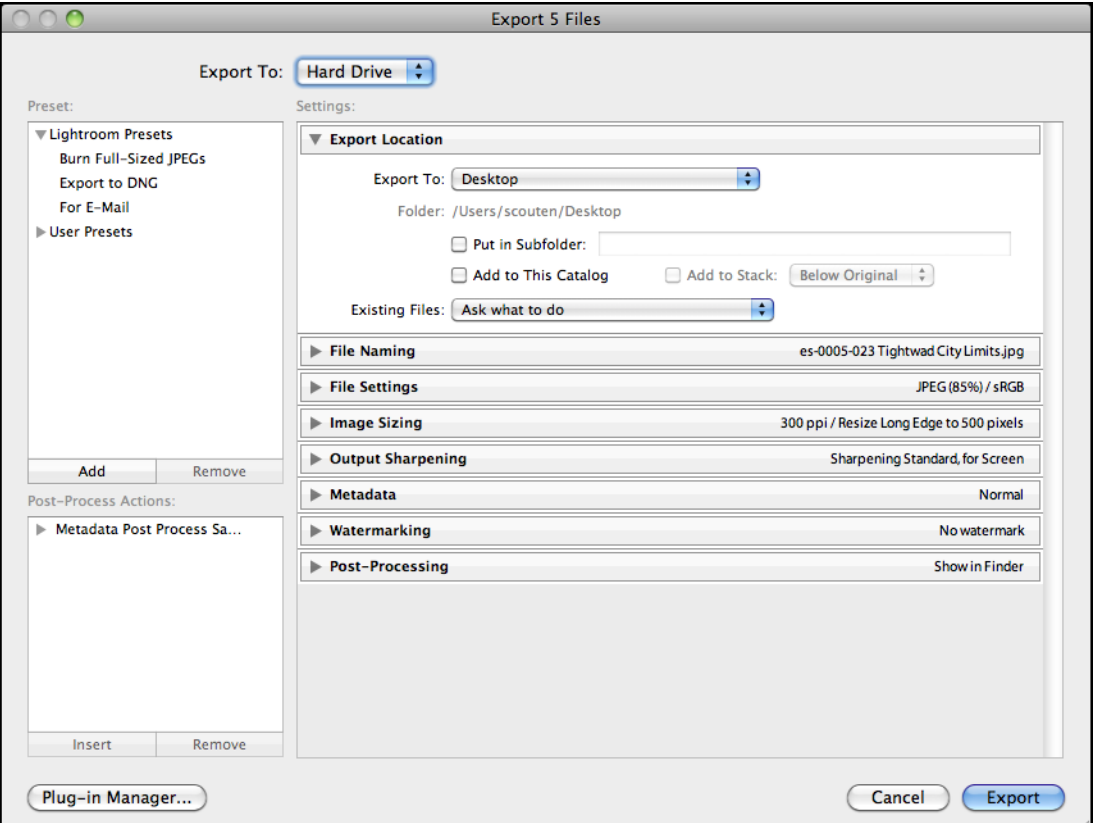

- 4. Notice the entry for this plug-in, **Metadata Post Process**, in the Post-Process Actions panel.
- 5. Open the entry by clicking the gray arrow at the left, select the action, click Insert.

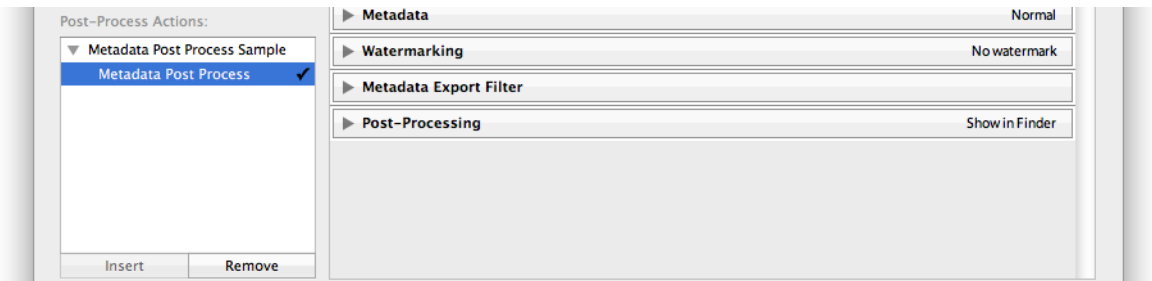

6. Notice the check mark by the action, which indicates that it has been inserted into the export operation, and the related dialog section at the right, which has been defined by this plug-in. 7. In the new Metadata Export Filter dialog section, choose Title from the drop-down menu, and enter the title of one of your selected photos in the edit text field.

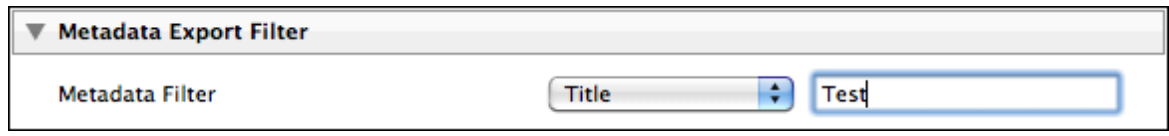

8. Click Export to start the export operation.

Only the single picture whose Title value matches the one you entered is exported; all the other photos in your selection are removed from the export operation by this Export Filter Provider.

# <span id="page-167-0"></span>**Post-processing samples**

The samples creatorfilter.lrdevplugin and languagefilter.lrdevplugin provide additional examples of post processing, using Export Filter Providers. These plug-ins show the typical construction of Export Filter Providers, making use of an external application to process XMP metadata. Together, the samples demonstrate how you can combine multiple post-processing actions, allowing the user to choose one, both, or neither of the actions.

The Creator External Tool (defined in creatorfilter.lrdevplugin) also includes the metadata filter logic defined in the ["Metadata filter sample" on page 166,](#page-165-1) which excludes files with matching metadata from the export operation. This illustrates how to combine a simple exclusion filter with the external post-processing that writes XMP metadata.

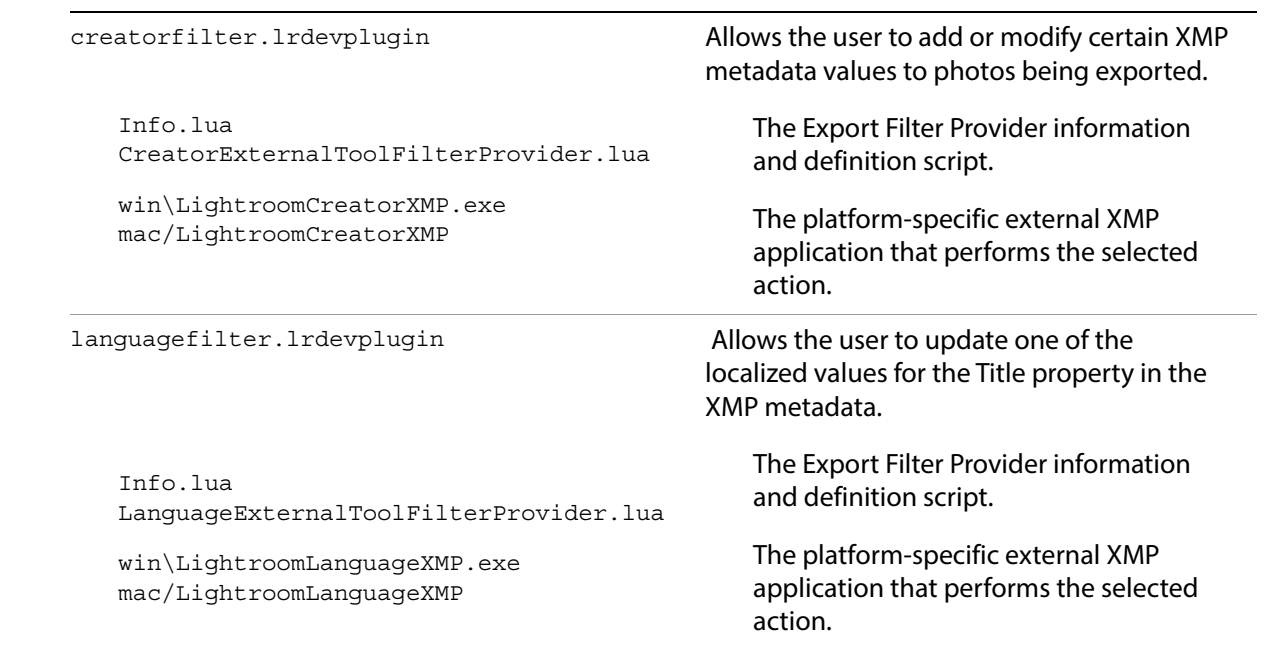

### **Post-processing actions walkthrough**

1. Use the Plug-in Manager to add the plug-ins, found in the Lightroom Classic SDK samples folders: *LR\_SDK*/Sample Plugins/creatorfilter.lrdevplugin and *LR\_SDK*/Sample Plugins/languagefilter.lrdevplugin.

#### **Plug-in files**

- 2. Select some photos in the Library module.
- 3. Open the Export dialog by choosing File > Export.

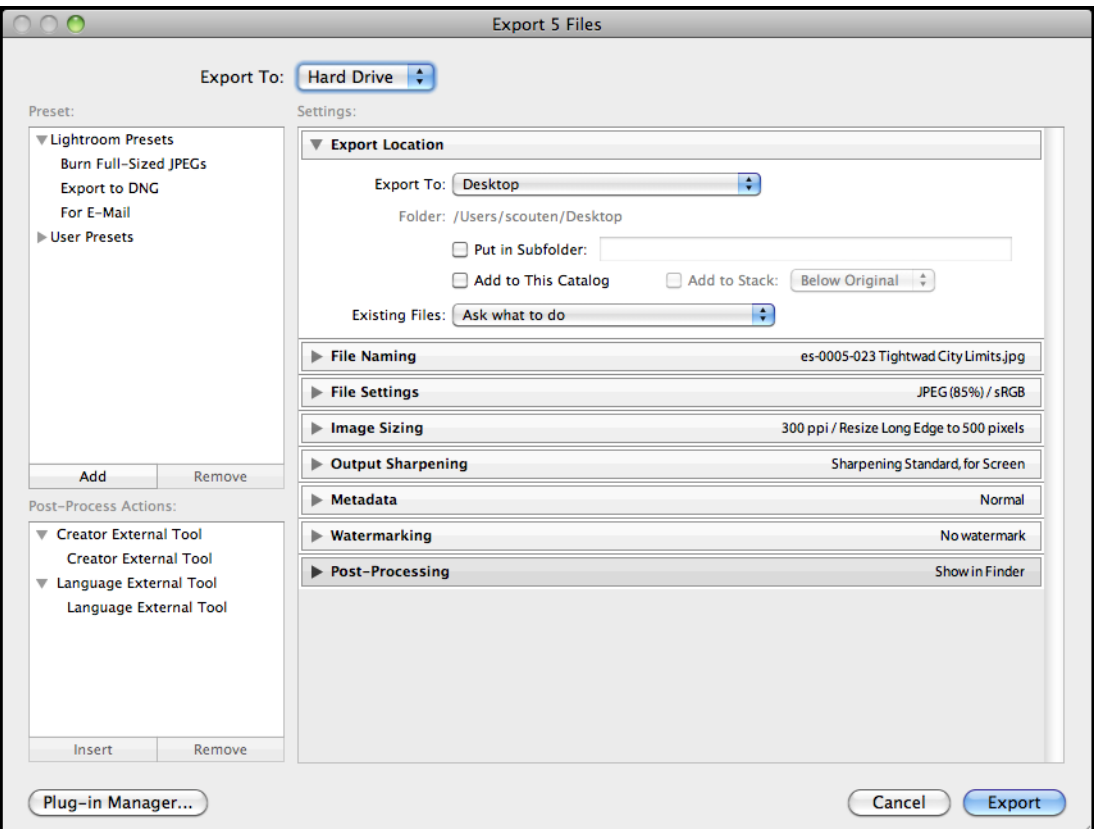

Notice the entry for these plug-ins, **Creator External Tool** and **Language External Tool**, in the Post-Process Actions panel. Each plug-in defines one action.

4. Open the **Creator External Tool** entry by clicking the gray arrow at the left, select the action, and click Insert (or simply double-click the action).

The section defined for that action appears, allowing the user to enter a value for the creator-name XMP property.

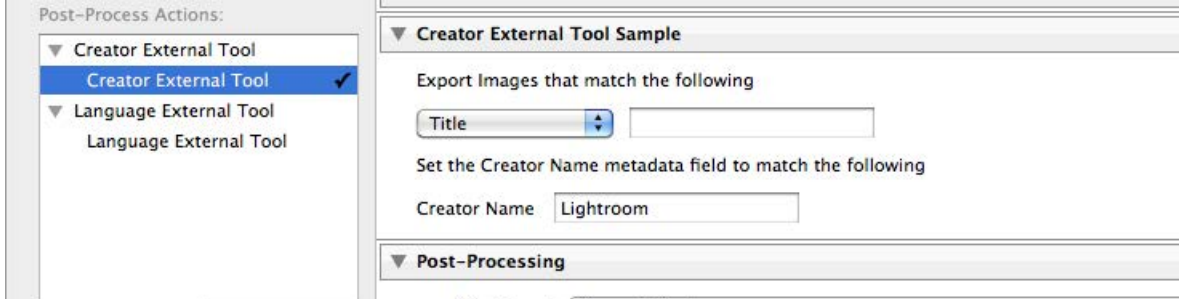

Notice that this action also includes the metadata filter—that is, it allows the user to exclude photos whose plug-in-defined metadata values match the users choice. The logic for this part is the same as that defined in the ["Metadata filter sample" on page 166.](#page-165-1)

5. Select and insert the action under Language External Tool; the section for that action is added, allowing the user to select a language and new value for that language's translation value of the XMP Title property.

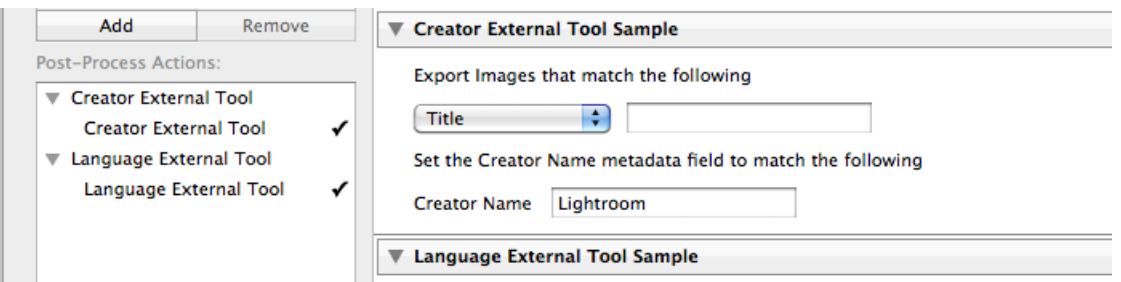

- 6. Remove one or both of the actions from the processing queue, and observe the changes in the dialog. You can remove an action by double-clicking the name in the Post-Process Actions section, by selecting the action and clicking Remove, or by using the X icon in the upper right corner of the corresponding dialog section.
- 7. Try changing the order of the actions using the up and down arrows in the upper right corner of the corresponding dialog section.
- 8. With one or both of the actions inserted in the queue, make choices in the dialog sections, and click Export to begin the export operation.
- 9. Open the exported photos in any tool that shows XMP metadata and observe the result.
	- Any photos you filtered out based on Lightroom Classic metadata values should not have been exported.
	- The XMP metadata should reflect the value you entered for Creator, and the translation you entered for Title.

## <span id="page-169-0"></span>**Web engine sample**

The sample plug-in websample.lrwebengine demonstrates the web-engine, showing how the architecture differs from that of a standard plug-in. It illustrates all of the plug-in parts by creating a simple HTML gallery.

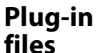

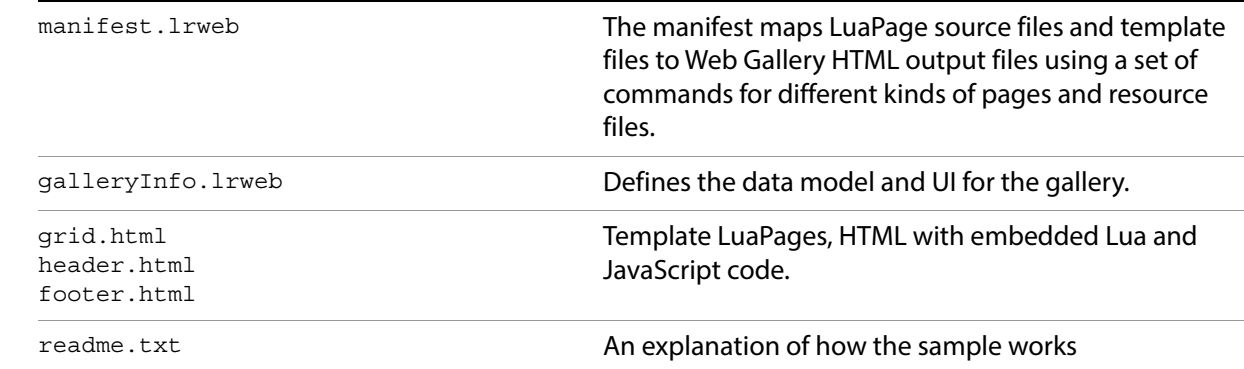

1. Install the plug-in folder, found at *LR\_SDK*/Sample Plugins/websample.lrwebengine, in the Lightroom Classic folder *LR\_Root*/shared/webengines.

- 2. Start Lightroom Classic, select some photos, and go to the Web module.
- 3. Select the web engine defined by this plug-in that appears in the Engine list:

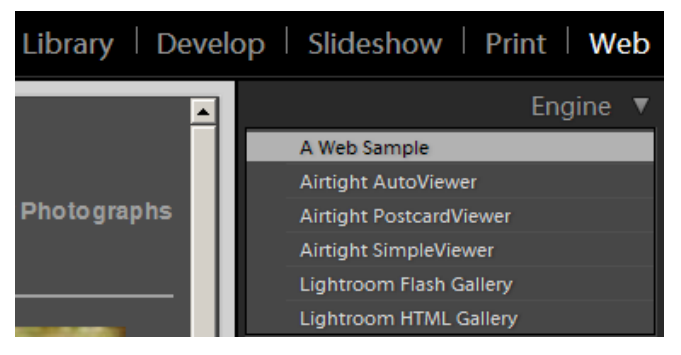

4. The gallery preview appears, showing a filmstrip of small images on one side and a larger version of the selected image on the right.

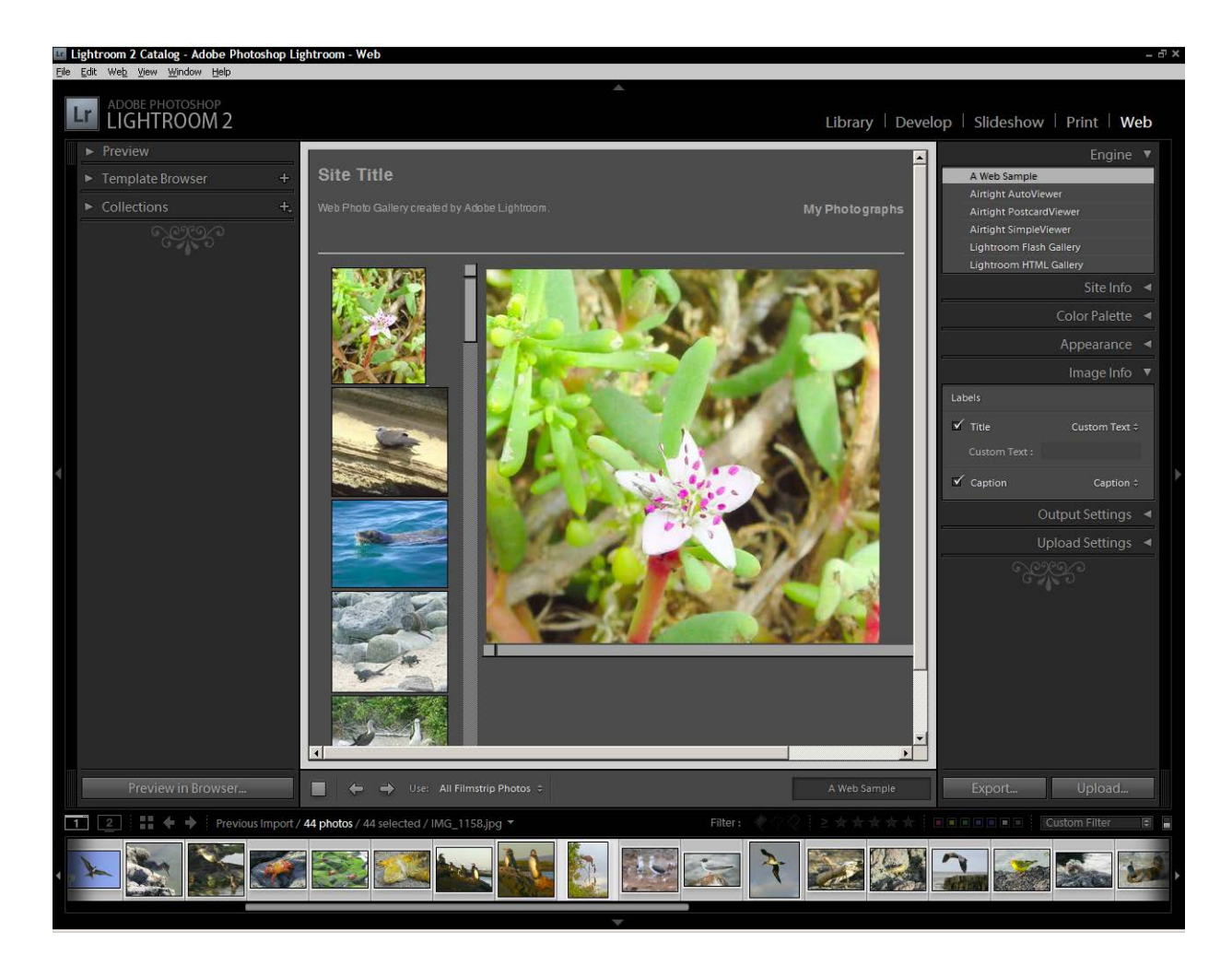

# **9 Getting Started: A Tutorial Example**

This chapter will help you get started with extending Lightroom Classic's Export behavior by walking through the creation of the simple Hello World plug-in. This plug-in adds menu items to the File and Library menus, and defines dialog boxes that are displayed when the menu items are selected. The plug-in also demonstrates how to output and view trace information for debugging and development.

This chapter shows how to build plug-ins that extend the Export functionality of Lightroom Classic. The concepts and techniques are explained in more detail in [Chapter 3, "Creating Export and Publish Services.](#page-35-0)"

- Additional features you can add using the same framework are demonstrated in Chapter 10, "Defining [Metadata: A Walkthrough](#page-190-0)."
- Web Gallery plug-ins, which use a different framework, are demonstrated in [Chapter 11, "Web Gallery](#page-198-0)  [Plug-ins: A Tutorial Example](#page-198-0)."

### **Creating an export plug-in**

You can place a plug-in folder anywhere, and notify Lightroom Classic of its location using the Plug-in Manager. A plug-in must be packaged for delivery within a single folder, with the suffix . 1 rplugin. For development, you can use the suffix . Lrdevplugin. Thus, the Hello World plug-in will be placed in the folder helloworld.lrdevplugin.

#### **Create the information file**

1. Create a text file and save it as helloworld.lrdevplugin/Info.lua.

You must describe your plug-in to Lightroom Classic by creating an Info. Lua file and placing it in your plug-in folder. This script must return a table that describes the plug-in to Lightroom Classic.

2. Edit the script in the information file to return a table. This table must contain the version number for the SDK and a unique string to identify the plug-in.

Add the following code to the Info. lua file:

```
return {
   LrSdkVersion = 5.0,
   LrToolkitIdentifier = 'com.adobe.lightroom.sdk.helloworld',
}
```
3. Add another entry to the returned table to create a menu item in the Lightroom Classic File menu.

Place the following code after the LrToolkitIdentifier entry:

```
LrExportMenuItems = {
   title = "Hello World Dialog", -- The display text for the menu item
   file = "ExportMenuItem.lua", -- The script that runs when the item is selected
},
```
(This entry adds only one menu item, so it defines a single table, rather than a table of tables.)

4. Add another entry to the returned table to create a menu item in the Lightroom Classic Library menu.

Place the following code after the LrExportMenuItems entry:

```
LrLibraryMenuItems = {
   title = "Hello World Custom Dialog", -- The display text for the menu item
   file = "LibraryMenuItem.lua", -- The script that runs when the item is selected
},
```
5. Save your changes to the file.

This defines a plug-in that adds two menu items:

- The item that we have added to the File menu, **Hello World Dialog**, appears under the Export section of that menu. It displays one of the SDK's predefined dialog boxes.
- The item that we have added to the Library menu, **Hello World Custom Dialog**, displays a customized dialog box.

#### **Create the service scripts**

Each menu item, when selected, runs the associated service script, which defines that command's behavior. In this case, we will define both of these commands to display dialog boxes.

The Lightroom Classic SDK provides the facility to display both predefined and customized dialogs using the LrDialogs namespace. To give your script access to a namespace you must import the namespace with the  $\text{import }()$  function. You can then use the namespace functions to specify and invoke the dialogs.

Now we will walk through creating the service scripts for the two menu items.

- 1. Create the files ExportMenuItem.lua and LibraryMenuItem.lua, and save them in the plug-in folder.
- 2. Edit ExportMenuItem. lua as described below in [Displaying a dialog.](#page-172-0)
- 3. Edit LibraryMenuItem.lua as described in ["Displaying a custom dialog" on page 174.](#page-173-0)

## <span id="page-172-0"></span>**Displaying a dialog**

This example demonstrates a simple service script that displays one of the predefined dialogs. It shows how to import the LrDialogs namespace, and create a function to display the message dialog, with a script-defined message.

Use these steps to create the service script:

1. Edit the ExportMenuItem.lua file to import the LrDialogs namespace:

local LrDialogs = import 'LrDialogs'

2. Create a function named showModalDialog() in your own plug-in namespace:

```
MyHWExportItem = {}
function MyHWExportItem.showModalDialog()
   -- body of function
end
```
3. In the body of your function, use the  $L_{\text{rDialogs}}$  namespace function message () to present a predefined modal message-display dialog, which displays the simple text 'Hello World.'

Place this line of code in the body of the function:

```
-- body of function
LrDialogs.message( "ExportMenuItem Selected", "Hello World!", "info" )
```
4. To call the function when the script runs, place this line at the end of the script:

MyHWExportItem.showModalDialog()

5. Save your changes to the file.

We will check the result after we have set up the second menu item.

### <span id="page-173-0"></span>**Displaying a custom dialog**

The item that we added to the Library menu creates a custom dialog, which required quite a bit more programming. These steps describe how to write the service script that defines the program data and custom interface elements, ties the data to the UI elements, and displays them in a custom dialog box.

1. Edit the LibraryMenuItem.lua file to import the following namespaces and classes:

```
local LrFunctionContext = import 'LrFunctionContext'
local LrBinding = import 'LrBinding'
local LrDialogs = import 'LrDialogs'
local LrView = import 'LrView'
local LrColor = import 'LrColor
```
2. Create a function named showCustomDialog() in your own plug-in namespace:

```
MyHWLibraryItem = \{\}function MyHWLibraryItem.showCustomDialog()
   -- body of show-dialog function
end
```
#### **Create a properties table for program data**

We are going to create a properties table to keep the program data, the key values that we will bind to the UI elements to make them dynamic. This is an observable table, which requires a function context to automatically remove the notifications if anything goes wrong.

3. To get the function context, add the following code inside the showCustomDialog() function:

```
-- body of show-dialog function
LrFunctionContext.callWithContext( "showCustomDialog", function( context )
   -- body of called function
end)
```
Notice that the second argument is the main function, which is passed an LrFunctionContext object.

<span id="page-173-1"></span>4. In the body of the main function, create an observable table using the LrFunctionContext object.

Add this to the body of the main function for callWithContext():

```
-- body of called function
local props = LrBinding.makePropertyTable( context ) -- create bound table
```
<span id="page-174-0"></span>5. Add a key to the observable table called isChecked:

```
-- body of called function
local props = LrBinding.makePropertyTable( context ) -- create bound table 
props.isChecked = false -- add a property key and initial value 
-- create view hierarchy
```
#### **Create UI elements**

The Lightroom Classic SDK also provides the  $L_V$ view class and namespace which allows you to create custom dialog elements. You need to populate the custom dialog with a view hierarchy that defines the custom-UI portion of the dialog.

We imported the  $L\nu$ view namespace with the import() function. Now we will use the namespace function LrView.osFactory() to obtain a view-factory object, then use that object to create the UI elements.

6. Add code to obtain a view-factory object:

```
-- create view hierarchy
local f = LrView.osFactory()
```
7. The variable  $\sigma$  will hold the view hierarchy that defines the dialog contents. The root node is a row container, and it is bound to the observable data table that we created in step [4](#page-173-1) above. All of the child nodes inherit this binding, so that they can easily reflect and set data values in this table.

Add this code:

```
local f = LrView.osFactory() 
local c = f:row \{-\} the root node
   bind to object = props, -- bound to our data table
   -- add controls
```
8. Add a checkbox control as a child of the row, and bind it to the  $i$  schecked property we created in step [5:](#page-174-0)

```
-- add controls
f:checkbox {
   title = "Enable", -- label text
   value = LrView.bind( "isChecked" ) -- bind button state to data key
},
```
9. Create an editable text field, setting the value to some arbitrary text. This field will only be enabled when the checkbox is checked:

```
f:edit_field {
      value = "Some Text",
      enabled = LrView.bind( "isChecked" ) -- bind state to same key
   },
}
```
10. Use LrDialogs.presentModalDialog() to display the custom dialog. The argument is a table with entries for the dialog title and the view hierarchy that defines the contents:

```
local result = LrDialogs.presentModalDialog(
   {
      title = "Custom Dialog",
      contents = c, -- the view hierarchy we defined
   }
)
```
11. To call the function when the script runs, add this at the bottom of the script:

MyHWLibraryItem.showCustomDialog()

12. Save your changes to the file.

#### **Run the plug-in**

Use these steps to run the plug-in and see how the menu items bring up the two dialogs:

- <span id="page-175-0"></span>1. In Lightroom Classic, choose **File > Plug-in Manager** to show the Plug-in Manager dialog.
	- If you have not yet added this plug-in to Lightroom Classic, click **Add**, navigate to the plug-in folder you created, and click **Add Plug-in**.
	- If you added the plug-in earlier, reload it. Open the Plug-in Author Tools section, select the plug-in, and click **Reload Plug-in**.
- 2. Choose **File > Plug-in Extras > Hello World Dialog** to show the predefined modal dialog created by the ExportMenuItem.lua script.
- 3. Click **OK** to dismiss the dialog.
- 4. Choose **Library > Plug-in Extras > Hello World Custom Dialog** to show the custom modal dialog created by the LibraryMenuItem.lua script:

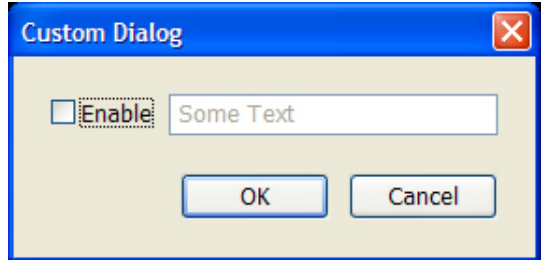

5. This example isn't very interesting yet, since no other controls are bound to data values. Click **OK** or **Cancel** to dismiss, the dialog, and we will add some more complex bindings and behavior.

# **Transforming data**

The very simple binding we created for the checkbox allows you to set and clear a data value by selected or deselecting the checkbox button. To show a more complex relationship between the UI and the data, we will add two radio buttons and a static text field. All three are bound to the same data key, but with transformations such that when you select one radio button, it deselects the other, and updates the text to show which is selected.

#### **Create multiple bindings to one key**

Use these step to populate a custom dialog with this new set of controls and create the data transformation.

1. Edit the LibraryMenuItem.lua file to create a new function, showCustomDialogWithTranform():

```
function MyHWLibraryItem.showCustomDialogWithTransform()
   -- body of function
end
```
2. Within this function, make the function-context call you need for the property table:

```
LrFunctionContext.callWithContext( "showCustomDialogWithTransform",
                                     function( context )
   -- body of function
end )
```
3. In this context, create the observable table, and add a property named selectedButton, with an initial value:

```
-- body of function
local props = LrBinding.makePropertyTable( context )
props.selectedButton = "one" -- new property with initial value
-- create view hierarchy
```
4. Now we will create a new view hierarchy for the dialog, whose controls are bound to this table. This is a slightly more complex hierarchy, where the root node is a column container, which has two rows. The rows contain the controls, two radio buttons and a text box:

```
-- create view hierarchy
local f = LrView.osFactory() -- get the view factory object
local c = f: column {
   bind to object = props, -- all controls bound to our table
   spacing = f: control spacing(), -- default spacing for the child rows
   f:row { -- first row contains radio buttons
       spacing = f:control_spacing(), -- use default spacing
       f:column {
          f:radio_button {
             title = "Button one",
             checked value = "one", -- when control value matches this,
                                  -- the button is checked
              -- add value binding in next step
          },
```
},

```
f:radio_button {
          title = "Button two",
          checked_value = "two",
          -- add value binding in next step
       },
   },
},
f:row \{-- second row shows a static text box
   f:static_text {
       text\_color = IrColor( 1, 0, 0 ),-- add title with binding later
   },
},
```
5. For both buttons, add the following to bind the current value of both to the same key:

```
-- add value binding in next step
value = LrView.bind( "selectedButton" ),
```
Now this key will reflect the user's choice of buttons; selecting a button will set the key value to "one" or "two".

6. Add the title for the static text box. Instead of binding it directly to the key value, we will transform that value into a display string. To do this, we make the argument of the  $\frac{1}{2}$  function a table, containing the key and a transform function:

```
-- add title with binding later
title = LrView.bind
   {
      key = "selectedButton",
      transform = function( value, fromTable )
          -- body of function
          end,
   }
```
7. Define the transform function as follows:

```
-- body of function
if value == "one" then -- first button is selected
   return "Button one selected" 
else 
   return "Button two selected"
end
```
8. Use LrDialogs.presentModalDialog() to display the new custom dialog. The argument is a table with entries for the dialog title and the view hierarchy that defines the contents:

```
local result = LrDialogs.presentModalDialog
   {
      title = "Custom Dialog Transform",
      contents = c, -- the view hierarchy we defined
   }
```
9. To call the function when the script runs, replace the call to showCustomDialog() at the bottom of the script with a call to the new function:

```
MyHWLibraryItem.showCustomDialogWithTransform()
```
10. Save your changes to the file.

### **Run the plug-in**

Use these steps to run the plug-in and test the dialog:

- 1. Reload the plug-in, as described in step [1](#page-175-0) on page [176.](#page-175-0)
- 2. Choose **Library > Plug-in Extras > Hello World Custom Dialog** to show the custom modal dialog created by the LibraryMenuItem.lua script:

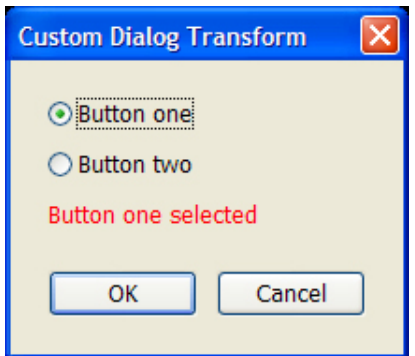

- 3. Select the different buttons and notice how the text changes dynamically, reflecting your selection.
- 4. Dismiss the dialog with **OK** or **Cancel**.

# **Binding to multiple keys**

This example redefines the custom dialog again, this time to demonstrate how you can bind your UI elements to more than one key, and to keys in more than one property table.

- This dialog will show how to update a numeric data value using a slider. It will update two data values, in two different tables, with two sliders.
- We will then bind a text field to the two keys, transforming the numeric values to text.
- Because the keys are in different tables, we will need to override the default table for the control by providing the table specification with the key specification.

This example also demonstrates a slightly more complex containment hierarchy, with some layout and appearance features.

#### **Create multiple bindings to one key**

Use these step to create the two tables and populate a dialog with this new set of controls.

1. Edit the LibraryMenuItem.lua file to create a new function, showCustomDialogWithMultipleBind():

```
function MyHWLibraryItem.showCustomDialogWithMultipleBind()
   -- body of show-dialog function
end
```
2. In the body of this function, add code to create the function-context call you need for the property table:

```
-- body of show-dialog function
LrFunctionContext.callWithContext( "showCustomDialogWithMultipleBind",
                                    function( context )
   -- body of called function
end )
```
3. In this context, create two observable tables:

```
-- body of called function
local tableOne = LrBinding.makePropertyTable( context )
local tableTwo = LrBinding.makePropertyTable( context )
```
4. Create a data key for each of the sliders, one in each table, with an initial numeric value:

```
tableOne.sliderOne = 0
tableTwo.sliderTwo = 50
```
5. At the top level, create the view hierarchy for the dialog. In this one, the root node is a column container with one row, and the controls in the row are grouped together using a group box container:

```
local f = LrView.osFactory() -- obtain the view factory object
local c = f: column {
   bind_to_object = tableOne, -- bind tableOne
   spacing = f:control_spacing(),
   f:row {
      f:group_box {
          title = "Slider One",
          font = "<system>",
          f:slider {
             value = LrView.bind( "sliderOne" ),
             min = 0,max = 100,
             width = LrView.share( "slider width" )
          },
          f:edit_field {
             place horizontal = 0.5,
             value = LrView.bind( "sliderOne" ),
             width in digits = 7},
      },
      f:group_box {
          title = "Slider Two",
          font = "<system>",
          f:slider {
             bind_to_object = tableTwo,
             value = LrView.bind( "sliderTwo" ),
             min = 0,
             max = 100,
             width = LrView.share( "slider width" )
          },
          f:edit_field {
             place horizontal = 0.5,
             bind_to_object = tableTwo,
```
```
value = LrView.bind( "sliderTwo" ),
              width in digits = 7}
       },
   },
   f:group_box {
       fill horizontal = 1,
       title = "Both Values",
       font = "<system>",
       f:edit_field{
           place_horizontal = 0.5,
           value = LrView.bind {
               -- Supply a table with table keys.
              keys = {
                      {
                          -- Only the key name is needed as sliderOne 
                          -- in tableOne and that is already bound.
                         key = "sliderOne" 
                      },
                      {
                          -- Supply the key and the table to which it belongs.
                         key = "sliderTwo", 
                         bind_to_object = tableTwo
                      }
                  },
               -- This operation creates the value for this edit_field.
               -- The bound values are accessed with the arg 'values'.
              operation = function(\overline{\phantom{a}}, values, \overline{\phantom{a}})
                  return values.sliderTwo + values.sliderOne
               end
           },
           width in digits = 7},
   }
}
```
6. For the value binding in the second slider, we will specify a different bound table, which overrides the default bound table for that control:

```
f:slider {
      bind_to_object = tableTwo,
      value = LrView.bind( "sliderTwo" ),
```
7. Do the same for the edit box in this group:

```
f:edit_field {
      bind_to_object = tableTwo,
      value = LrView.bind( "sliderTwo" ),
```
The two sliders are now bound to different keys in different tables; the user can change the numeric values using the sliders, and you can see the result in the associated text field for each one.

You will now add code to bind a third text box to a value derived from these two values.

8. To bind a value to multiple keys in different tables, you need to supply both the key name and the table in the binding, since the control can have only one default bound table.

Add this code to bind the value of the third edit box:

```
f:edit_field {
   -- add multi-key value binding later
   value = LrView.bind {
      keys = \{- - specify the two bound keys
          {
              key = "sliderOne" -- in default table
          },
          {
              key = "sliderTwo", 
             bind_to_object = tableTwo - specify a different table
          }
      },
      -- add operation
   }),
```
9. You must also supply the function that operates on the multiple key values to supply a single result for the binding. In this case, we will simply add the two numeric values, and return the result:

```
-- add operation
   operation = function( binding, values, fromTable )
      return values.sliderTwo + values.sliderOne
   end
},
```
Notice how you use the *values* argument passed to this function to access the value of each bound key. Whenever one of the key values changes, this function is automatically invoked; the return value becomes the result of the binding, and thus the value of the edit box.

10. Use LrDialogs.presentModalDialog() to display the new custom dialog, and call it when the script is run:

```
local result = LrDialogs.presentModalDialog {
      title = "Custom Dialog Multiple Bind",
      contents = c, -- the view hierarchy we defined
   }
```
MyHWLibraryItem.showCustomDialogWithMultipleBind()

11. Save your changes to the file.

#### **Run the plug-in**

Use these steps to run the plug-in and text the dialog:

- [1](#page-175-0). Reload the plug-in, as described in step  $1$  on page  $176$ .
- 2. Choose **Library > Plug-in Extras > Hello World Custom Dialog** to show the custom modal dialog created by the LibraryMenuItem.lua script:

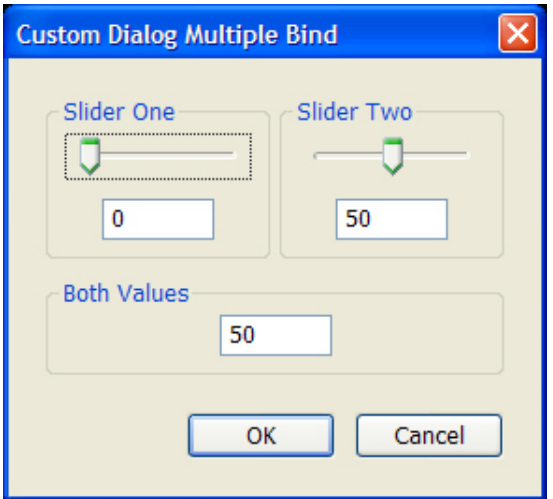

- 3. Move the sliders and notice how the text below them changes, reflecting the current value for each numeric property, and how the sum of the two values is displayed in the "Both Values" box.
- 4. Dismiss the dialog with **OK** or **Cancel**.

# **Adding a data observer**

The most flexible way of connecting to your data is to create an *observer* for the property table; this is an independent object that is notified of changes in the table, and can take any action in response to the change, including setting UI values in any way you want.

This example demonstrates how to set up an observer that is notified when a data value changes, and how to define a function that responds to that notification by setting UI values.

## **Set up the dialog and table**

1. Edit the LibraryMenuItem.lua file to create a new function, showCustomDialogWithObserver():

```
function MyHWLibraryItem.showCustomDialogWithObserver()
   -- body of function
end
```
2. Within this function, make the function-context call you need for the property table:

```
LrFunctionContext.callWithContext( "showCustomDialogWithObserver",
                                     function( context )
   -- body of function
end )
```
3. In this context, create the observable table, and add a property named myObservedString, with an initial value:

```
-- body of function
local props = LrBinding.makePropertyTable( context )
props.myObservedString = "This is a string" -- new prop with initial value
```
4. Obtain a view factory and use it to create a static text field, which initially displays the static value of the property. (We will put it into the view hierarchy later.)

```
local f = LrView.osFactory() -- obtain the view factory object
local showValue st = f:static text { -- create the label control
          title = props.myObservedString,-- set text to the static property value
          text_color = LrColor( 1, 0, 0 ) -- set color to a new color object
      }
```
The title, which is the displayed text, is assigned to be the current value of the property we defined in the data table, props.myObservedString. This is not a dynamic binding, just an assignment to the current value. So far, if the property value changes, it will not change the text in the control.

5. Create an edit box (which we will also add to the view hierarchy later). Notice that this box updates its value with every keystroke:

```
local updateField = f:edit_field { -- create an edit box
   value = "Enter some text", -- initial text, not bound to data
   immediate = true -- update value with every keystroke
}
```
## **Create an observer for a data property**

To make the text dynamic, we are going to add an observer for the props. myObservedString key. The observer is notified whenever the observed property changes; we will tell it to update the text in showValue\_st.

6. When the observer receives a notification it invokes a function. Create the function that will be used by the observer:

```
local myCalledFunction = function()
   showValue st.title = updateField.value -- reflect the value entered in edit box
   showValue st.text color = LrColor( 1, 0, 0 ) -- make the text red
end
```
This makes the showValue st text dynamic, by resetting its title value when the observed property changes. It also turns the text red to show that it has fired.

7. Now add the observer to the observable table. This associates the function with a specific property in the table:

props:addObserver( "myObservedString", myCalledFunction )

This observer is notified, and calls the response function, whenever the value of the key myObservedString is modified.

#### **Create the dialog contents**

Now you will create the view hierarchy that defines the custom-UI portion of the dialog. This one uses a column as the top-level container, which contains two rows, which in turn contain the visible controls. In this case, the controls include the showValue text box and the updateField edit box that we already defined, along with additional labels and a push button.

8. Create the view hierarchy:

```
local c = f:column { --The top-level container, arranges all the rows vertically
          f:row { -- a group of labels arranged horizontally
             fill_horizontal = 1, -- the row fills its parent's width
             f:static_text { -- add a right-aligned label
                 alignment = "right",
                 width = LrView.share "label_width", -- all get the same width
                 title = "Bound value: " 
             },
             showValue_st, -- the text box we already defined
          }, - end f:rowf:row { -- another group, a labeled edit box and button
             f:static_text {
                 alignment = "right",width = LrView.share "label_width", -- shared with other label
                 title = "New value: "
             },
             updateField, -- the edit box we already defined
             -- add push button
          }, -- end row
      } -- end column
```
9. We will add one more element, a push button. This demonstrates another way to define the behavior of your UI, by specifying a direct action to be taken in response to clicking the button. In this case, the button action resets the observed property value to the value entered by the user in the edit box. It also resets the color of the static text to black, so that we will be able to tell whether the observer function fired.

Add this code:

```
-- add push button
f:push_button {
   title = "Update",
   action = function() -- when clicked, reset values in other controls
      showValue_st.text_color = LrColor( 0, 0, 0 ) -- make text black
      props.myObservedString = updateField.value -- reset data value
                                         -- from current entered value
   end
},
```
10. Use LrDialogs.presentModalDialog() to display the new custom dialog, and call it when the script is run:

```
local result = LrDialogs.presentModalDialog {
      title = "Custom Dialog",
      contents = c, -- the view hierarchy we defined
   }
```
MyHWLibraryItem.showCustomDialogWithObserver()

11. Save your changes to the file.

#### <span id="page-185-0"></span>**Run the plug-in**

Use these steps to run the plug-in and see the observer and the button in action:

- [1](#page-175-0). Reload the plug-in, as described in step  $1$  on page  $176$ .
- 2. Choose **Library > Plug-in Extras > Hello World Dialog** to show the predefined modal dialog created by the ExportMenuItem.lua script.
- 3. Click **OK** to dismiss the dialog.
- 4. Choose **Library > Plug-in Extras > Hello World Custom Dialog** to show the custom modal dialog created by the LibraryMenuItem.lua script:

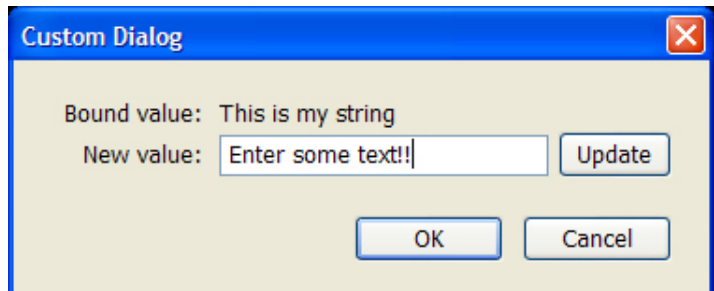

- 5. Enter some text into the "New value" field.
- 6. Click **Update**. Notice the "Bound value" text changes to whatever text you entered, and the text turns red.
- 7. Click **Update** again, without changing the text in the "New value" field. Notice how the text turns black. This is because the observer is only notified when the bound value changes.
- 8. Dismiss the dialog with **OK** or **Cancel**.

# **Debugging your plug-in**

The Lightroom Classic SDK does not supply a development environment for you to debug your plug-ins. You can write your plug-ins using any text editor, and write debugging output using the LrLogger namespace.

The SDK does not provide a facility to view the debugging output directly; you can write out a log file to disk, or use a third-party application, such as one of these tools:

- WinDbg available for download from <http://www.microsoft.com/whdc/DevTools/Debugging/default.mspx>
- Microsoft Developer Studio
- Console built-in application on macOS, look in /Applications/Utilities
- Xcode

# **Specifying a log**

Use these steps to add trace information to the Hello World plug-in:

1. Edit the LibraryMenuItem. lua file to import the LrLogger namespace:

local LrLogger = import 'LrLogger'

2. After the import statements, create a new logger instance named libraryLogger and enable the print or logfile action:

```
local myLogger = LrLogger( 'libraryLogger' )
myLogger:enable( "print" ) -- or "logfile"
```
- Choose print if using a console log viewing tool; see ["Viewing trace information in a platform](#page-187-1)  [console" on page 188.](#page-187-1)
- Choose logfile if using a text file for debugging; see ["Viewing trace information using log files"](#page-187-0)  [on page 188](#page-187-0)
- 3. Create a function named MyHWLibraryItem.outputToLog() that accepts a single string argument. In the body of the function, send the accepted argument to the  $L_{\text{rLoqger:trace}}$  () function:

function MyHWLibraryItem.outputToLog( message )

```
myLogger:trace( message )
```
end

4. Add trace information to the myCalledFunction function. Add the following code:

MyHWLibraryItem.outputToLog( "props.myObservedString has been updated." )

5. Within the action function for the Update button, add the following trace information:

MyHWLibraryItem.outputToLog( "Update button clicked." )

6. Save your changes, and reload your plug-in if necessary.

## <span id="page-187-0"></span>**Viewing trace information using log files**

These steps describe how to view debugging trace information using a text editor:

- 1. Start Lightroom Classic.
- 2. Make sure your plug-in is configured to write debugging information to a log file, as described above:

```
local LrLogger = import 'LrLogger' 
local myLogger = LrLogger( 'libraryLogger' ) -- the log file name
myLogger:enable( "logfile" ) 
function MyHWLibraryItem.outputToLog( message ) 
   myLogger:trace( message ) 
end
```
- 3. Once your plug-in has generated output, look for a the output file with the name you specified and the .txt extension ("libraryLogger.txt" in this example).
	- In Windows, the file is located in user's Documents/LrClassicLogs folder inside the home directory.
	- In macOS, the file is located in user's Documents/LrClassicLogs folder inside the home directory.

More advanced text editors will automatically notice and update their display when the file has changed; you may want to use such a text editor.

In macOS, you may find it simpler to open a Terminal window and use the tail command to watch the file by typing a command such as:

tail -f ~/Documents/LrClassicLogs/libraryLogger.txt

### <span id="page-187-1"></span>**Viewing trace information in a platform console**

If you choose to print debugging information by setting LrLogger: enable ("print"), you must use a platform-specific debugging tool to view the debugging trace information.

#### **Debugging in Windows WinDbg**

- 1. Start Lightroom Classic.
- 2. Start WinDbg.
- 3. In WinDbg, choose **File > Attach to a Process**.

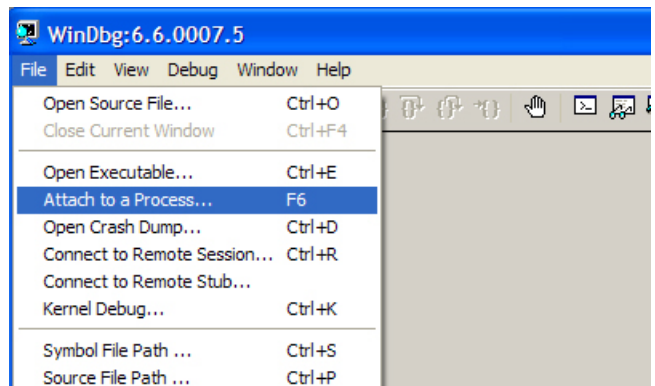

4. In the Attach to Process dialog, scroll through the processes and look for lightroom.exe.

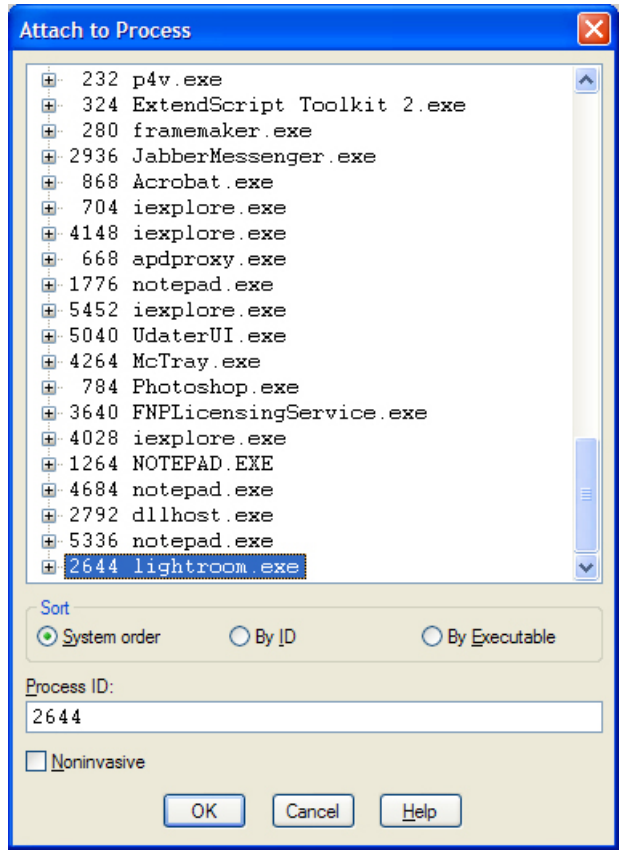

5. Select lightroom.exe and click **OK**.

A console window appears in WinDbg, and the Lightroom Classic application is blocked.

6. In WinDbg, choose **Debug > Go**.

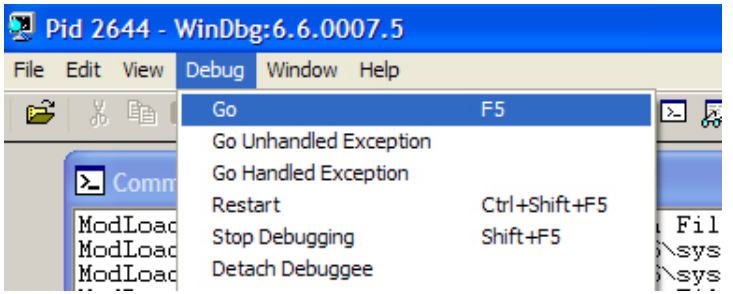

- 7. In Lightroom Classic, run the Hello World plug-in (see ["Run the plug-in" on page 186](#page-185-0)).
- 8. In WinDbg, view the console to see the trace information being written as you use the plug-in.

```
L: LrSdkMenus
                                     TRACE running SDK menu item ID
                                                                                                               ag.sdk.LrLibrarvMenuItems.2
L: LibraryLogger<br>L: libraryLogger<br>L: libraryLogger
                                     TRACE Update button clicked.
                                     TRACE props.myObservedString has been updated.<br>TRACE Update button clicked.
I: libraryLogger TRACE Update button clicked.<br>
L: libraryLogger TRACE Update button clicked.<br>
L: libraryLogger TRACE Update button clicked.<br>
L: libraryLogger TRACE props.myObservedString has been updated.<br>
L: libraryLogger
```
#### **Debugging in macOS Console**

- 1. Start Lightroom Classic
- 2. Start Console. The default location is **Applications > Utilities > Console**.
- 3. In Lightroom Classic, run the Hello World plug-in (see ["Run the plug-in" on page 186](#page-185-0)).
- 4. View the console to see the trace information being written as you use the plug-in.
- 5. You can type the word "Lightroom Classic" into the Filter box in the upper right corner of the Console window, to suppress log messages from other applications.

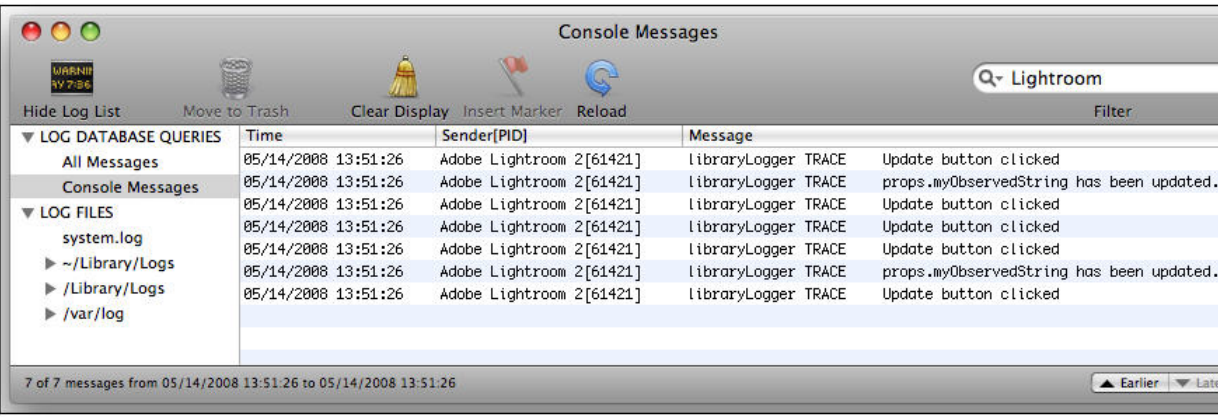

# **10 Defining Metadata: A Walkthrough**

This chapter shows how a plug-in can define metadata fields that Lightroom Classic can display along with standard metadata for photos, and which you can use as a private data model for plug-in processing. It also illustrates how the private data can be used to customize the Plug-in Manager.

These concepts and techniques are introduced and explained in more detail in Chapter 3, "Creating Export [and Publish Services](#page-35-0)."

# **Adding custom metadata**

This simple example plug-in demonstrates how to define your own metadata fields to be associated with photos. Your fields can be displayed in the Lightroom Classic Metadata panel, where users can set or modify their values. You can also define private data for your plug-in, which is not displayed to users.

First, we will create the framework for the plug-in, which is similar to that for an export plug-in.

- 1. Create a new folder in your chosen directory called myMetadata.lrplugin.
- 2. In this folder, create three new files

```
Info.lua
MyMetadataDefinitionFile.lua
MyMetadataTagset.lua
```
3. Edit the Info. lua file to add the following code:

```
return {
   LrSdkVersion = 5.0,
   LrToolkitIdentifier = 'sample.metadata.mymetadatasample',
   LrPluginName = LOC "$$$/MyMetadataSample/PluginName=My Metadata Sample",
   LrMetadataProvider = 'MyMetadataDefinitionFile.lua',
   LrMetadataTagsetFactory = 'MyMetadataTagset.lua',
}
```
### **Define metadata fields**

Now we are going to create the custom metadata fields in the definition file.

4. Open the file MyMetadataDefinitionFile.lua and add the following code as the initial framework:

```
return {
   metadataFieldsForPhotos = { 
   },
   schemaVersion = 1,
}
```
The schema-version value provides version control; it can be incremented to notify users of changes to the plug-in.

5. The metadataFieldsForPhotos table is where we define our new custom metadata fields.

Add this first entry to the table:

```
metadataFieldsForPhotos = {
   {
       id = 'siteId',
   },
},
```
This is the simplest type of field. It does not have any of the properties that make it visible in the Metadata panel, or modifiable by users. It is an internal field that a plug-in can use as private data. Other plug-ins can also access such a field, but they cannot write to it.

6. Now we will add a field that will be public:

```
metadataFieldsForPhotos = {
   {
       id = 'siteId',
   },
   {
       id = 'myString',
       -- add properties
   },
},
```
7. To make this new field available to edit within the Lightroom Classic Metadata panel, we need to add a title and data type:

```
metadataFieldsForPhotos = {
   {
      id = 'siteId',
   },
   {
      id = 'myString',
      title = LOC "$$$/MyMetadataSample/Fields/MyString=My String",
      dataType = 'string',
   },
},
```
The title property provides a localizable display string to be shown in the Metadata panel. Simply specifying this property makes the field visible.

The dataType property tells the Metadata panel how to display the property, so as to make it editable. Because this is a simple string value, it will be shown in an editable text field. This property is optional, and "string" is the default type, so the result is the same if you leave it out.

8. Add one more property:

```
metadatarieldsForPhotos = {{
      id = 'siteId',
   },
   {
      id = 'myString',
      title = LOC "$$$/MyMetadataSample/Fields/MyString=My String",
      dataType = 'string',
      searchable = true
   },
},
```
Setting searchable to true allows you to search for images using this custom metadata field.

9. Add another entry to the table to define a Boolean field. To do this, we will use the enumerated-value data type.

```
{
   id = 'myboolean',
   title = LOC "$$$/MyMetadataSample/Fields/Display=My Boolean",
   dataType = 'enum',
   values = {
       -- add valid-value entries
   },
},
```
10. Now we will limit the possible values to the strings "true" and "false".

```
id = 'myboolean',
   title = LOC "$$$/MyMetadataSample/Fields/Display=My Boolean",
   dataType = 'enum',
   values = \{{
          value = 'true',
          title = LOC "$$$/MyMetadataSample/Fields/Display/True=True",
       },
       {
          value = 'false',
          title = LOC "$$$/MyMetadataSample/Fields/Display/False=False",
       },
   },
},
```
Because we have declared the value type as enum, the Metadata panel displays this field with a pop-up menu of valid values. Each value has a localizable display string, which appear in the menu. When the user chooses the menu item, the field is assigned the corresponding string value.

11. Save this file.

{

#### **Define a tagset**

The drop-down menu at the top left of the Metadata panel allows users to filter what is shown in the panel, by selecting a metadata tagset to be displayed. There are predefined tagsets, and you can also create your own. See ["Adding custom metadata tagsets" on page 75](#page-74-0).

Now that we have defined a set of metadata fields, we will create a tagset for them, so that they can be selected for display, and displayed together in a labeled section of the Metadata panel. Our tagset will also include some predefined sets.

- 1. Open the file MyMetadataTagset.lua.
- 2. Edit the file to add this initial code structure:

return {

```
title = LOC "$$$/MyMetadataSample/Tagset/Title=My Metadata",
id = 'MyMetadataTagset',
```
}

```
items = {
  -- add item entries
},
```
- The title value is the localizable display string that will show up as the menu item for this tagset.
- The items table provides the specific metadata fields to be included in our tagset. We will add some representative fields. For the complete list of possible field specifiers, see ["Defining](#page-70-0)  [metadata fields" on page 71.](#page-70-0)
- 3. Add the following entries to the  $i$ tems table, to include a labeled section named Standard Metadata, which displays the predefined filename and folder metadata fields, part of the built-in metadata for Lightroom Classic:

```
items = \{-- add item entries
   { 'com.adobe.label', 
      label = LOC "$$$/Metadata/OrigLabel=Standard Metadata" },
   'com.adobe.filename',
   'com.adobe.folder',
   'com.adobe.separator',
},
```
This labeled section is followed by a separator.

4. Add the entries for the custom metadata defined in this plug-in, in another labeled section:

```
items = \{{ 'com.adobe.label', 
      label = LOC "$$$/Metadata/OrigLabel=Standard Metadata" },
   'com.adobe.filename',
   'com.adobe.folder',
   'com.adobe.separator',
   { 'com.adobe.label', label = LOC "$$$/Metadata/CusLabel=My Metadata" },
   'sample.metadata.mymetadatasample.*',
},
```
The asterisk wild-card character in the field-name part of the path matches all fields defined by this plug-in. The asterisk can appear only at the end of the field name.

5. Save this file.

# <span id="page-193-0"></span>**Using the plug-in**

- 1. Open Lightroom Classic and go to **File > Plug-in Manager**.
- 2. In the Plug-in Manager dialog, click **Add**.
- 3. Navigate to your new plug-in folder. Check that your plug-in is loaded and running, as shown by a green traffic-light icon, and the text "Installed and running". (If it is not, check the Plug-in Author Tools section of the Plug-in Manager for a diagnostic message.)
- 4. Select your plug-in and click **Choose Selected**.
- 5. In the Library module, show the Metadata panel and click the name at the top to see the drop-down menu. Your new tagset, with the label "My Metadata," should appear at the bottom of the list.

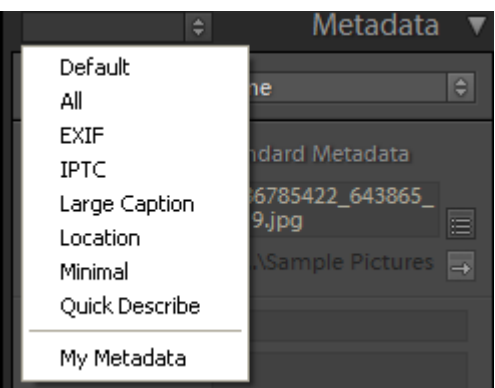

6. Select the My Metadata tagset.

The Metadata panel should display the filename and folder fields in a section labeled Standard Metadata, and your custom myString and myBoolean fields in a section labeled My Metadata Sample, with separators between the sections. The fields are shown with their display labels, and an edit or selection control.

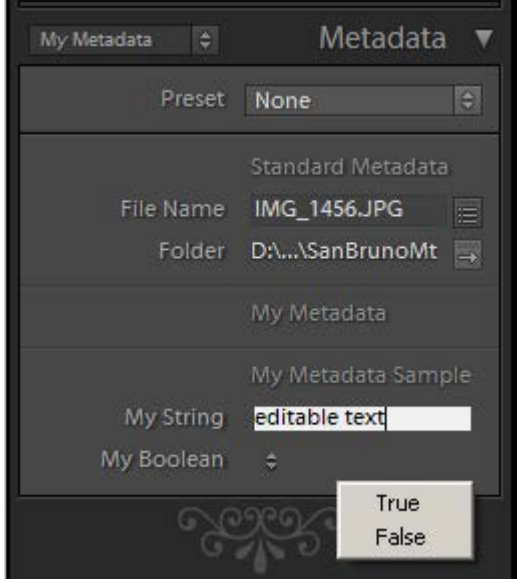

- 7. Try editing the custom fields. The mystring field, labeled My String, has an editable text field for setting the value, and the myBoolean field, labeled My Boolean, has a pop-up menu that shows the allowed values.
- 8. Select the All tagset.

Notice that your custom metadata now appears at the bottom of the panel, after all of the standard metadata.

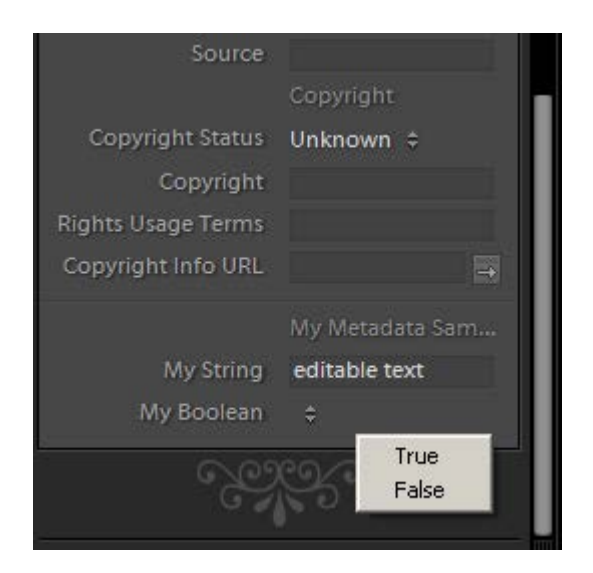

# **Customizing the Plug-in Manager**

You plug-in can define a customized section for the Plug-in Manager dialog, which is displayed on the right when the user selects your plug-in in the list on the left. This section can make use of private data values that you make globally available within the plug-in by defining them in an initialization script.

Here is an example of adding such a section, using the metadata values we have already defined.

1. In the Info.lua file, add the entry that identifies the Plug-in Info Provider definition script:

```
return {
   LrSdkVersion = 5.0,
   LrToolkitIdentifier = 'sample.metadata.mymetadatasample',
   LrPluginName = LOC "$$$/MyMetadataSample/PluginName=My Metadata Sample",
   LrMetadataProvider = 'MyMetadataDefinitionFile.lua',
   LrMetadataTagsetFactory = 'MyMetadataTagset.lua',
   LrPluginInfoProvider = 'PluginInfoProvider.lua',
}
```
2. Add another line that identifies a URL where the user can go for further information about this plug-in:

**LrPluginInfoUrl = "http://www.mycompany.com",**

This URL will be displayed in the standard Status section of the Plug-in Manager dialog.

- 3. Create two new files in the plug-in folder named PluginInfoProvider.lua and PluginManager.lua.
- 4. Edit the file PluginInfoProvider.lua to add the basic framework:

```
require 'PluginManager'
return {
   sectionsForTopOfDialog = PluginManager.sectionsForTopOfDialog,
}
```
5. The section definition will use variables defined in an initialization script. In the  $Info.$  lua file, add the LrInitPlugin entry that identifies the plug-in initialization script:

```
return {
   LRSDKVersion = 5.0,
   LrToolkitIdentifier = 'sample.metadata.mymetadatasample',
   LrPluginName = LOC "$$$/MyMetadataSample/PluginName=My Metadata Sample",
   LrInitPlugin = 'PluginInit.lua',
   LrMetadataProvider = 'MyMetadataDefinitionFile.lua',
   LrMetadataTagsetFactory = 'MyMetadataTagset.lua',
   LrPluginInfoProvider = 'PluginInfoProvider.lua',
}
```
6. Create the file  $PluqinInit$ . lua in the plug-in folder, and edit it to add these variables:

```
_G.currentDisplayImage = "no"
_G.pluginID = "com.adobe.lightroom.sdk.metadata.custommetadatasample"
G.URL = "http://www.mycompany.com"
```
The G prefix here indicates that these variables are globally available within the plug-in.

7. Edit the file  $PluginManager$ . lua to define the function that creates the UI content of the new section. Notice the use of the variables we defined in the initialization script:

```
local LrView = import "LrView"
local LrHttp = import "LrHttp"
local bind = import "LrBinding"
local app = import 'LrApplication'
PluginManager = \{\}function PluginManager.sectionsForTopOfDialog( f, p )
   return {
          -- section for the top of the dialog
          {
              title = "Custom Metadata Sample",
              f:row {
                 spacing = f: control spacing(),
                 f:static_text {
                     title = 'Click the button to find out more about Adobe',
                     alignment = 'left',
                     fill horizontal = 1,
                 },
                 f:push_button {
                     width = 150,
                     title = 'Connect to Adobe',
                     enabled = true,
                     action = function()
                        LrHttp.openUrlInBrowser(_G.URL)
                     end,
                 },
              },
              f:row {
                 f:static_text {
                    title = 'Global default value for displayImage: ',
                     alignment = 'left',
                 },
                 f:static_text {
```

```
title = _G.currentDisplayImage,
                    fill_horizontal = 1,
                },
              },
          },
      }
end
```
8. Reload and run the plug-in again, as described in ["Using the plug-in" on page 194](#page-193-0).

When you select the plug-in, the new section appears above the standard Lightroom Classic sections:

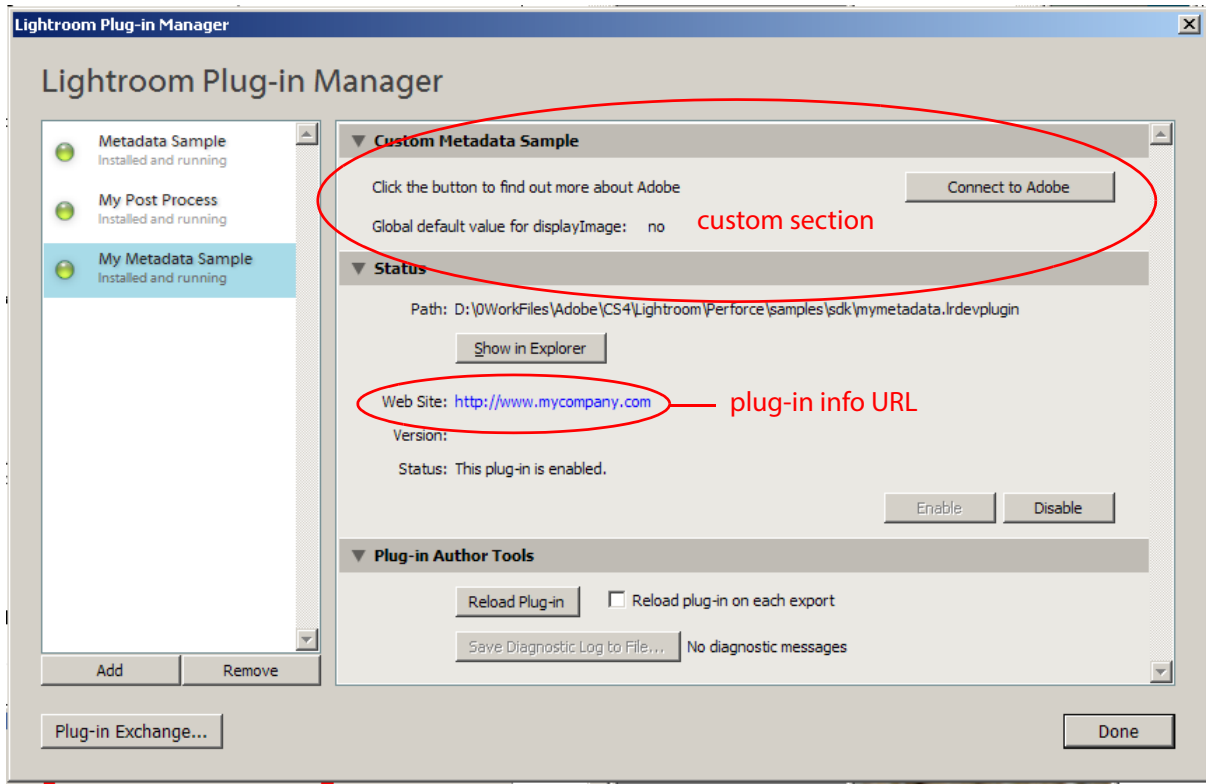

# **11 Web Gallery Plug-ins: A Tutorial Example**

This chapter provides a walkthrough example of how to build a Web Gallery plug-in, which uses a slightly different architecture from standard export and metadata plug-ins.

This sample code produces a simple HTML gallery that shows a grid of thumbnail images, which respond to a click by showing a larger version of the clicked image.

These concepts are introduced and explained in detail in [Chapter 6, "Writing a Web-engine Plug-in.](#page-116-0)"

# **Creating a Web Gallery plug-in**

To begin creating the plug-in, we will create initial versions of the required files, then add code to them as we go on.

- 1. Create a single folder, mySamplePlugin.lrwebengine, to hold the plug-in files, in the following folder according to your operating system:
	- In macOS:

```
userhome/Library/Application Support/Adobe/Lightroom/
   Web Galleries/mySamplePlugin.lrwebengine
```
• In Windows:

*LightroomRoot*\shared\webengines\mySamplePlugin.lrwebengine

## **Add descriptive files**

1. In the myWebPlugin folder, create the *information* file that describes the plug-in, naming the file galleryInfo.lrweb.

#### Add this initial Lua code to the file:

```
return {
   LRSDKVersion = 5.0,
   LrSdkMinimumVersion = 2.0, -- minimum SDK version required by this plug-in
   title = "My Sample Plug-in",
   id = "com.adobe.wpg.templates.mysample",
   galleryType = "lua",
   maximumGallerySize = 50000,
}
```
- 2. In the myWebPlugin folder, create the manifest file that defines the contents of the plug-in, naming it manifest.lrweb. Include the first command, which specifies a template for a gallery page:
- 1. AddGridPages {

}

```
template = "grid.html",
rows = 4,
columns = 4,
```
#### **Add HTML template files**

1. The manifest references an HTML file to be used as a template,  $qrid.html$ . Create this file in the myWebPlugin folder, putting in these initial references:

```
<%@ include file="header.html" %>
<%@ include file="footer.html" %>
```
- 2. The two referenced HTML files contain common code for all HTML pages that will be created from this template. Create these two HTML files in the myWebPlugin folder.
	- The content of header.html initializes the HTML code:

```
<!DOCTYPE html PUBLIC "-//W3C//DTD XHTML 1.0 Transitional//EN"
   "http://www.w3.org/TR/xhtml1/DTD/xhtml1-transitional.dtd">
<html xmlns="http://www.w3.org/1999/xhtml" xml:lang="en">
<head>
   <meta http-equiv="Content-Type" content="text/html; charset=utf-8" />
   <meta name="generator" content="Adobe Photoshop Lightroom" />
   <title>My Sample Plug-in</title>
   <link rel="stylesheet" type="text/css" media="screen" 
      title="Custom Settings" href="$others/custom.css" >
</head>
```
<body>

- The content of footer.html simply closes off the HTML code:
	- </body> </html>

#### **Add subfolders**

The plug-in folder now contains most of the top-level files for the plug-in:

```
myWebPlugin/
   galleryInfo.lrweb
   manifest.lrweb
   grid.html
   header.html
   footer.html
```
The grid.html page is the template for the thumbnail filmstrip; later we will add a template HTML file for the large version of the selected thumbnail image.

In addition to these top-level files, the plug-in will require resources of various kinds; default images, style sheets, JavaScript support code, and string dictionaries for localization.

1. Before going on to flesh out the content of the basic files, add some subfolders to hold resource files:

```
myWebPlugin/
   resources/
      css/
      js/
   strings/
      en/
```
# **Defining a data model and functionality**

The information file defines the data model that your LuaPage code will use to store the information it needs to generate appropriate HTML. In this case, there will be two image sizes on the gallery pages, a small and a large version of each photo, so the model needs to define that basic parameters for each image size.

1. Add a model entry to the table returned by the galleryInfo.lrweb file:

```
return {
   LRSDKVersion = 5.0,
   LrSdkMinimumVersion = 2.0, -- minimum SDK version required by this plug-in
   title = "My Sample Plug-in",
   id = "com.adobe.wpg.templates.mysample",
   galleryType = "lua",
   maximumGallerySize = 50000,
   model = {
       ["nonDynamic.imageBase"] = "content",
       ["photoSizes.thumb.height"] = 150,
       ["photoSizes.thumb.width"] = 150,
       ["photoSizes.thumb.metadataExportMode"] = "copyright",
       ["appearance.thumb.cssID"] = ".thumb",
   },
}
```
This begins to define the parameters for the smallest photo size, naming it "thumb". The variables define the images size, allowing us to adjust the number of rows and columns the grid will need to display them.

2. The model appearance parameter associates the "thumb" photos with a style-sheet variable. To make this work, we have to add the style sheet to the project.

In the manifest.lrweb file, add this code at the top:

```
AddCustomCSS {
   filename = 'content/custom.css',
}
```
3. Now we will add some code to the HTML template that makes use of these variables to display thumbnail images in the workspace.

In the grid.html file, add this code before the header statement, defining local variables:

```
\epsilon %
--[[ Define some variables to make locating other resources easier. ]]
   local mySize = "thumb"
    local others = "content"
    local theRoot = "."
\frac{6}{6}
```
## **Add a grid using built-in tags**

The part of the HTML template that defines the grid itself, and the contents of each cell, makes use of the predefined grid tags contained in the Lightroom Classic built-in tagset. First, we need to import this tagset into the "lr" namespace.

4. In the manifest.lrweb file, add this code at the top:

```
importTags( "lr", "com.adobe.lightroom.default" )
AddCustomCSS {
   filename = 'content/custom.css',
}
```
5. Now we can define the contents of image grid and its contents.

Add this code to  $qrid.html$  between the header and footer include statements:

```
<lr:ThumbnailGrid>
   <lr:GridPhotoCell>
       <img src="$others/bin/images/thumb/<%= image.exportFilename %>.jpg"
          id="<%= image.imageID %>" class="thumb" />
     </lr:GridPhotoCell>
</lr:ThumbnailGrid>
```
The logic here retrieves the thumbnail version of an image from the content folder (\$others), and makes it the content of a grid cell. The image name is variable, so each cell shows a different image.

This data model and template define a page that displays thumbnail versions of your images in the Web Gallery workspace. Next, we will need to allow for more than one page of photos, and add functionality so that clicking on a thumbnail shows the larger version of the image.

## **Add pagination using built-in tags**

We will use more of the predefined tags to add page-navigation buttons, allowing the example to accommodate more than 16 images.

6. In the grid.html page, add this code after the closing  $ThumbnailGrid$  tag:

```
...
</lr:ThumbnailGrid>
<% if numGridPages > 1 then %>
 <div class="pagination">
   <ul>
      <lr:Pagination>
          <lr:CurrentPage>
             <li>$page</li>
          </lr:CurrentPage>
          <lr:OtherPages>
             <li><a href="$link">$page</a></li>
          </lr:OtherPages>
          <lr:PreviousEnabled>
             <li><a href="$link">Previous</a></li>
          </lr:PreviousEnabled>
          <lr:PreviousDisabled>
             <li>Previous</li>
          </lr:PreviousDisabled>
          <lr:NextEnabled>
```

```
<li><a href="$link">Next</a></li>
          </lr:NextEnabled>
          <lr:NextDisabled>
              <li>Next</li>
          </lr:NextDisabled>
      </lr:Pagination>
   </ul>
 </div>
<% end %>
```
The pages make use of the predefined navigation buttons (using the  $\frac{1}{2}$  ink variable), associating them with the text "Previous" and "Next". This code makes sure that the "Previous" button is disabled on the first page, and the "Next" button is disabled on the last page.

Each page also displays its own page number (using the \$page variable), and allows direct navigation to other pages (using the \$link and \$page variables)

#### **Add another photo size**

When you click on a thumbnail image in the filmstrip, we want to display a large version of that image in another frame of the page. In order to make this happen, we need to do several things:

- Define a "large" photo size in the data model.
- Create an HTML template for the large-image display frame.
- Add a link around each thumbnail image that responds to a click by finding and displaying the corresponding large image.

#### **Add the "large" photo size**

1. The data model needs to define the new photo size and its supporting parameters.

In the galleryInfo.lrweb file, add these items to the model table:

```
model = \{...
   ["photoSizes.thumb.metadataExportMode"] = "copyright",
   ["photoSizes.large.width"] = 450,
   ["photoSizes.large.height"] = 450,
   ["appearance.thumb.cssID"] = ".thumb",
},
```
2. The project needs to include a template for the frame that displays the large image.

In the manifest.lrweb file, add this command:

```
AddPhotoPages {
   template = 'large.html',
   variant = ' large',
   destination = "content",
}
```
This will create an individual HTML page for each large image, which we can link to from the grid photo cell definition in grid.html. The name of each page has the text " large" appended to it; for example, img0731\_large.html.

### **Add link functionality**

3. In the grid.html template, add a link in each photo cell of the grid that retrieves the large-version page corresponding to the thumbnail in that cell:

```
<lr:GridPhotoCell>
  <a href="$others/<%= image.exportFilename %>_large.html">
    <img src="$others/bin/images/thumb/<%= image.exportFilename %>.jpg" 
      id="<%= image.imageID %>" class="thumb" />
  </a>
</lr:GridPhotoCell>
```
Notice that the reference to the filename includes the appended text, " large".

#### **Define the large-image frame template**

4. Create the new HTML template page,  $\text{large} \cdot \text{html}$ , in the top-level plug-in folder. The new page is similar to the grid.html page, except that it declares the use of large images, rather than thumbnails, and there is an image function that retrieves the single image to be shown.

Use the common header and footer code, and define local variables:

```
\epsilon %
--[[ Define some variables to make locating other resources easier.]]
   local image = getImage( index )
   local theRoot = ".."
   local others = "."
   local mySize = "large"
%>
<% --[[ Include the page header]] %>
<%@ include file="header.html" %>
<% --[[ ...add pagination logic...]] %>
<% --[[ ...add image-display link...]] %>
<% --[[ Include the page footer]] %>
<%@ include file="footer.html" %>
```
5. Add this pagination code after the include-header section. This version includes an Index option which takes the site back to the grid page:

```
<div>
   \leq 11 <lr:Pagination>
        <lr:PreviousEnabled>
         <li><a href="$link">Previous</a></li>
        </lr:PreviousEnabled>
        <lr:PreviousDisabled>
         <li>Previous</li>
        </lr:PreviousDisabled>
        <li><a href="$gridPageLink">Index</a></li>
        <lr:NextEnabled>
         <li><a href="$link">Next</a></li>
        </lr:NextEnabled>
        <lr:NextDisabled>
          <li>Next</li>
```

```
 </lr:NextDisabled>
      </lr:Pagination>
   \langleul>
</div>
```
6. After the pagination code, add the link that actually retrieves the large image to be shown:

```
<a href="$gridPageLink">
  <img src="bin/images/large/<%= image.exportFilename %>.jpg" />
</a>
```
# **Customizing the Web Gallery UI**

The next step is to customize the control panel of the Web Gallery page so that users can adjust values in the model data that we have defined, and allow changes that the user makes to be shown immediately in the Web Gallery browser using Live Update.

To demonstrate these techniques, we will add an entry to the Site Info section of the panel that will allow users to modify the main title of the page, shown in the main frame. We will allow the user to edit the title string using a text-edit control in the Site Info section of the main control panel, or using in-place edit in the preview panel.

#### **Add a binding to a control**

1. Add a variable to the data model to hold the title text. In the galleryInfo.lrweb file, add these lines to the model entry:

```
["metadata.siteTitle.value"] = "MySample",
["appearance.siteTitle.cssID"] = "#siteTitle",
```
The second value associates the title with a style-sheet ID.

2. Add a views entry to the table returned by the galleryInfo.lrweb file:

```
views = function( controller, f )
   local LrView = import "LrView"
   local bind = LrView.bind
   local multibind = f.multibind
   return {
      labels = f: panel content {
          bind to object = controller,
          f:subdivided_sections {
             f:labeled_text_input {
                 title = "MySample",
                 value = bind "metadata.siteTitle.value",
             },
          },
      },
   }
end,
```
The Site Info section of the control panel on the Web Gallery page corresponds to the labels return value of the views function. We are creating a **labeled\_text\_input** control in this section, and binding its value to the data-model value that holds the site-title text.

## **Add the title to the HTML template**

The title will be shown on all pages, so it should be part of the boilerplate HTML used at the front of all pages, as defined by the header.html template file.

3. Edit the header.html template file, adding the following heading immediately following the  $<$  body> tag:

```
<h1 onclick="clickTarget( this, 'metadata.siteTitle.value' );"
      id="metadata.siteTitle.value">$model.metadata.siteTitle.value</h1>
```
Notice that the title text is found in the model variable, the same one bound to the text-input control in the control panel. An event handler here allows edit-in-place in the browser window of the Web Gallery page, in addition to the editing capability provided by UI control.

4. To make edit-in-place work, we need a JavaScript script to handle Live Update. Add the next statement immediately following, identifying a script to be executed

<script type="text/javascript" src="\$theRoot/resources/live\_update.js"></script>

- 5. We need to make this script part of the plug-in. To do this, we need to both provide the script, and tell the plug-in it's there.
	- In the manifest.lrweb page, add this command:

```
AddResources{
   source="resources",
   destination="resources",
}
```
• Create a copy of the file live update.js, which is part of the Lightroom Classic SDK, and place it in the resources subfolder of the plug-in. This is a sample implementation of the update functions and callbacks needed for Live Update.

## <span id="page-205-0"></span>**Testing the plug-in**

- 1. Save all of your changes and restart Lightroom Classic.
- 2. Select some photos.
- 3. Go to the Web Gallery page and select the new gallery type.
- 4. Place the cursor over the "MySample" text that appears as the default title; you should be able to edit it.
- 5. Look in the Site Info section of the control panel, and try editing the title text from there.

# **Adding a customized tagset**

A tagset for a web gallery is an external file containing macro-like definitions that can be loaded by your web pages; see ["Web SDK tagsets" on page 138.](#page-137-0) We will create a tagset for this gallery that allows us to build up a complex string. Our tags will build up a complex string by combining random members of a list of predefined elements with some set text and with the content of the tag when it is included in a page.

### **Define the tags**

1. Create a file in the plug-in folder named  $m_y$ ExampleTags. Lrweb, and edit it to define this list of sayings:

```
local sayings = {
   "A dish fit for the gods - Julius Caesar, Shakespeare",
   "Oh, that way madness lies - King Lear, Shakespeare",
   "A multitude of sins - James 5:20",
   "A knight in shining armour - The Ancient Ballad of Prince Baldwin",
   "Blood is thicker than water - Guy Mannering; or the astrologer, Sir Walter 
Scott"
}
```
2. Add a local counter variable to keep track of which member is chosen:

```
local randomSayingCount = 0
```
3. Define a function that selects one of the sayings. Make it a global variable that can be referenced from LuaPage templates:

```
qlobals = \{randomSaying = function ()
       randomSayingCount = math.mod( randomSayingCount + 1, #sayings )
       return sayings[ randomSayingCount ]
   end,
}
```
4. Add the tag definitions:

```
tags = {
   saying = {
      startTag = "write( 'Here is a saying: ' ) write( randomSaying() )",
      endTag = "write( [[And that's all.]] ) ",
   },
   aQuote = \{startTag = 'write( [[<blockquote style=" margin: 0 0 0 30px; 
          padding: 10px 0 0 20px; font-size: 88%; line-height: 1.5em; 
          color: #666;">]] )',
      endTag = 'write( [[</blockquote>]] )',
   }
}
```
This defines two dynamic tags with the names saying and aQuote. The tags can be referenced from a LuaPage template using the prefix with which the tagset is imported, and the tag name in an opening and closing tag:

```
<prefix:tagname>...</prefix:tagname>
```
The inner tag uses the global function we defined to construct some strings containing both static and dynamic text. These strings are output before and after the text content of the tag. The outer tag provides some style information for the text.

### **Add the tagset to the gallery**

5. Edit the manifest.lrweb file to include the tags defined in the new tagset definition file. Add this line:

```
importTags( "xmpl", "myExampleTags.lrweb" )
```
This associates the prefix "xmpl" with the imported tagset, the tags can be referenced as:

```
<xmpl:aQuote>
   <xmpl:saying>...</xmpl:saying>
</xmpl:aQuote>
```
6. Finally, we need to use the tags in one of the template pages. Edit the file  $l = \text{large}$ .  $h = \text{small}$  to add this code just before the footer:

```
<xmpl:aQuote>You know what they say:<br>
   <xmpl:saying> <br />....how interesting!<br /></xmpl:saying>
</xmpl:aQuote>
```
7. Save the plug-in and reload it, as described in ["Testing the plug-in" on page 206](#page-205-0).

At the bottom of the browser, you should now see the constructed text at the bottom, which changes each time the page is displayed:

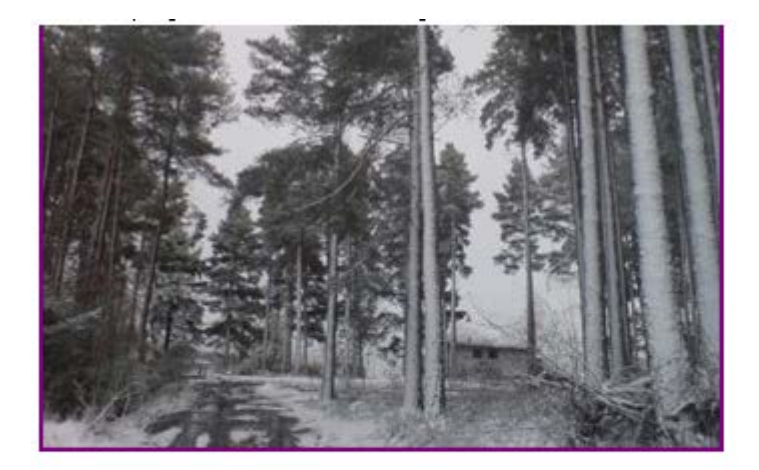

You know what they say: Here is a saying: Oh, that way madness lies - King Lear, Shakespeare ....how interesting! And that's all.